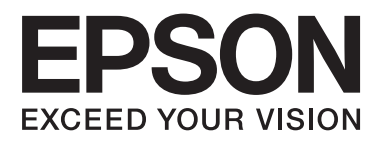

# **Användarhandbok**

NPD4708-00 SV

# <span id="page-1-0"></span>**Copyright och varumärken**

# **Copyright och varumärken**

Ingen del av denna publikation får återges, lagras i ett återvinningssystem eller överföras i någon form eller på något sätt, vare sig elektroniskt, mekaniskt, genom fotokopiering, inspelning eller på något annat sätt, utan föregående skriftligt tillstånd från Seiko Epson Corporation. Inget patentansvar antages vad gäller användandet av informationen häri. Ansvar antages ej heller vad gäller skador orsakade av användandet av informationen häri. Informationen i detta dokument är endast avsedd för den här Epson-produkten. Epson ansvarar inte för att uppgifterna är tillämpliga på andra produkter.

Varken Seiko Epson Corporation eller dess dotterbolag påtar sig något ansvar gentemot köparen av produkten eller tredje part för skador, förluster, kostnader eller utgifter som köparen eller tredje part har ådragit sig till följd av olyckshändelse, felaktig användning eller missbruk av produkten eller ej godkända modifieringar, reparationer eller ändringar av produkten eller (gäller ej USA) underlåtenhet att följa Seiko Epson Corporations användningsoch underhållsanvisningar.

Seiko Epson Corporation kan inte hållas ansvarigt för skador eller problem som uppstår vid användning av eventuella tillval eller förbrukningsartiklar än sådana som av Seiko Epson Corporation har märkts med Original Epson Products (originalprodukter från Epson) eller Epson Approved Products (av Epson godkända produkter).

Seiko Epson Corporation kan inte hållas ansvarigt för skador som uppstår till följd av elektromagnetiska störningar som beror på att andra gränssnittskablar än de som är märkta Epson Approved Products (Epson-godkända produkter) av Seiko Epson Corporation har använts.

EPSON® är ett registrerat varumärke och EPSON EXCEED YOUR VISION eller EXCEED YOUR VISION är varumärken som tillhör Seiko Epson Corporation.

PRINT Image Matching™ och motsvarande logotyp är varumärken som tillhör Seiko Epson Corporation. Copyright © 2001 Seiko Epson Corporation. All rights reserved.

Intel® är ett registrerat varumärke som tillhör Intel Corporation.

PowerPC® är ett registrerat varumärke som tillhör International Business Machines Corporation.

Programmet EPSON Scan baseras delvis på Independent JPEG Groups arbete.

libtiff

Copyright © 1988-1997 Sam Leffler Copyright © 1991-1997 Silicon Graphics, Inc.

Permission to use, copy, modify, distribute, and sell this software and its documentation for any purpose is hereby granted without fee, provided that (i) the above copyright notices and this permission notice appear in all copies of the software and related documentation, and (ii) the names of Sam Leffler and Silicon Graphics may not be used in any advertising or publicity relating to the software without the specific, prior written permission of Sam Leffler and Silicon Graphics.

THE SOFTWARE IS PROVIDED "AS-IS" AND WITHOUT WARRANTY OF ANY KIND, EXPRESS, IMPLIED OR OTHERWISE, INCLUDING WITHOUT LIMITATION, ANY WARRANTY OF MERCHANTABILITY OR FITNESS FOR A PARTICULAR PURPOSE.

IN NO EVENT SHALL SAM LEFFLER OR SILICON GRAPHICS BE LIABLE FOR ANY SPECIAL, INCIDENTAL, INDIRECT OR CONSEQUENTIAL DAMAGES OF ANY KIND, OR ANY DAMAGES WHATSOEVER RESULTING FROM LOSS OF USE, DATA OR PROFITS, WHETHER OR NOT ADVISED OF THE POSSIBILITY OF DAMAGE, AND ON ANY THEORY OF LIABILITY, ARISING OUT OF OR IN CONNECTION WITH THE USE OR PERFORMANCE OF THIS SOFTWARE.

Microsoft®, Windows®, and Windows Vista® are registered trademarks of Microsoft Corporation.

Apple®, Macintosh®, Mac OS®, and OS  $X$ <sup>®</sup> are registered trademarks of Apple Inc.

ABBYY® and ABBYY FineReader® names and logos are registered trademarks of ABBYY Software House.

Adobe, Adobe Reader, Acrobat, and Photoshop are trademarks of Adobe systems Incorporated, which may be registered in certain jurisdictions.

*Allmänt: Andra produktnamn som förekommer i detta dokument används endast i identifieringssyfte och kan vara varumärken som tillhör respektive ägare. Epson frånsäger sig all rätt till dessa varumärken.*

Copyright © 2012 Seiko Epson Corporation. All rights reserved.

# **Innehållsförteckning**

### **[Copyright och varumärken](#page-1-0)**

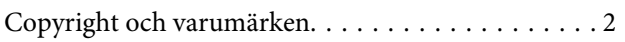

### **[Introduktion](#page-7-0)**

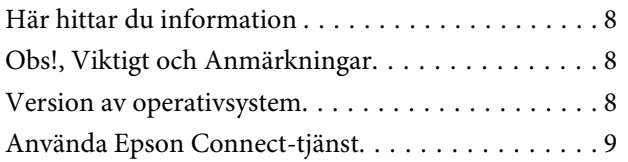

### **[Viktiga instruktioner](#page-9-0)**

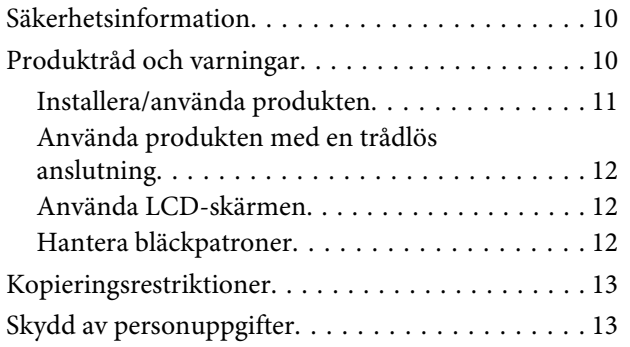

### **[Information om produktens delar](#page-13-0)**

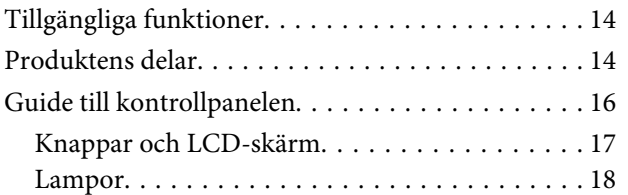

### **[Hantering av papper och media](#page-18-0)**

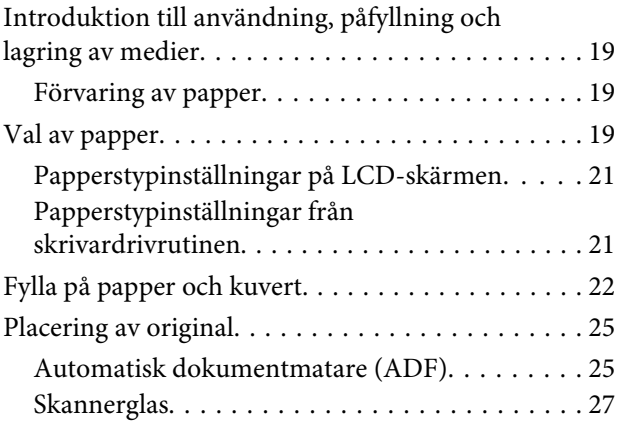

### **[Kopiering](#page-28-0)**

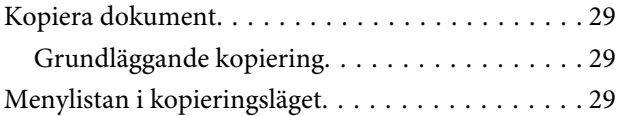

### **[Utskrifter](#page-29-0)**

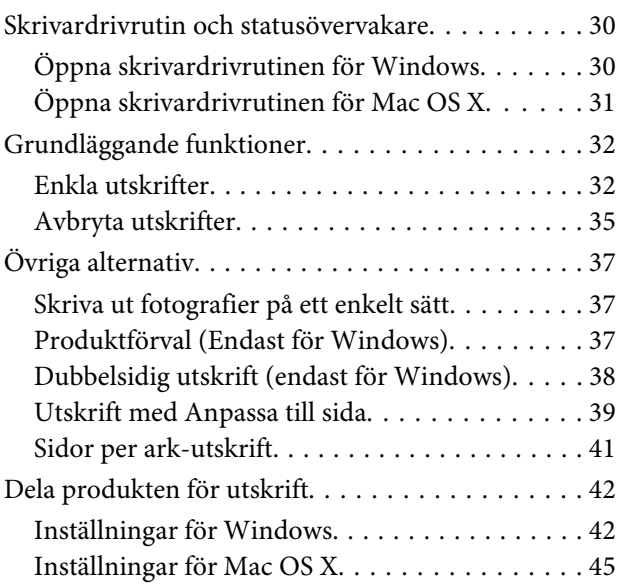

### **[Skanning](#page-45-0)**

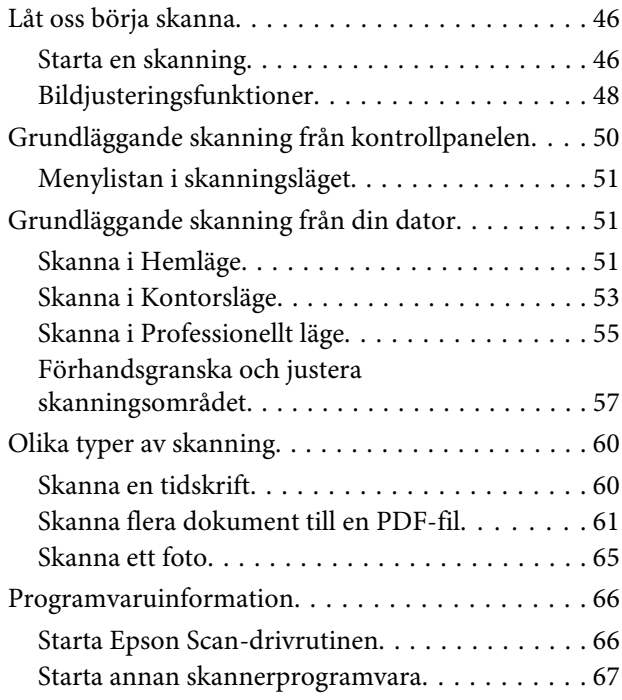

### **[Faxa](#page-68-0)**

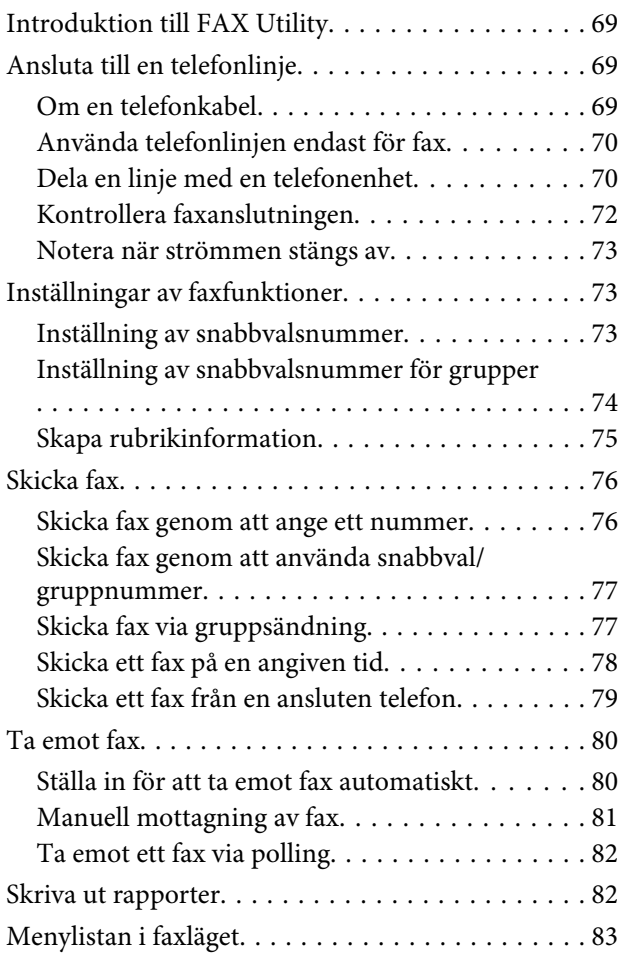

### **[Kontrollpanelens menylista](#page-83-0)**

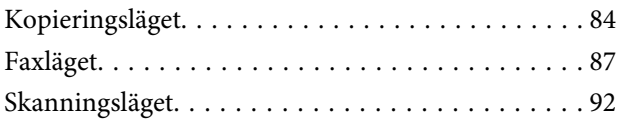

# **[Byta bläckpatroner](#page-94-0)**

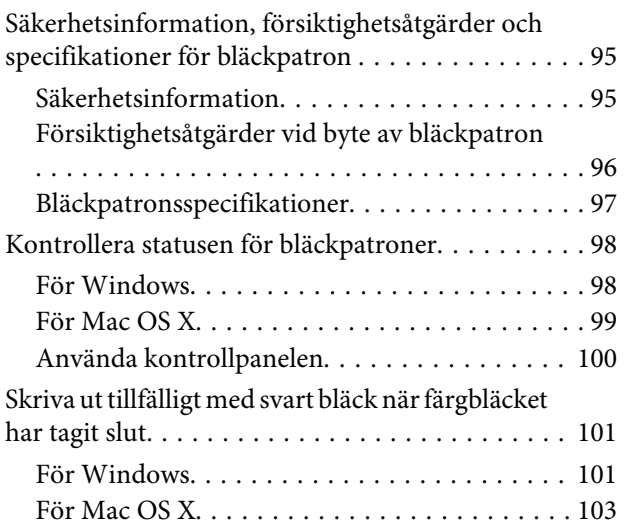

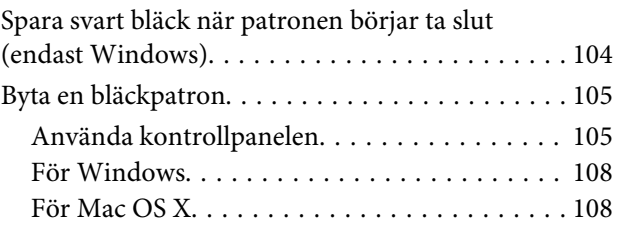

### **[Underhåll av produkt och](#page-109-0)  [programvara](#page-109-0)**

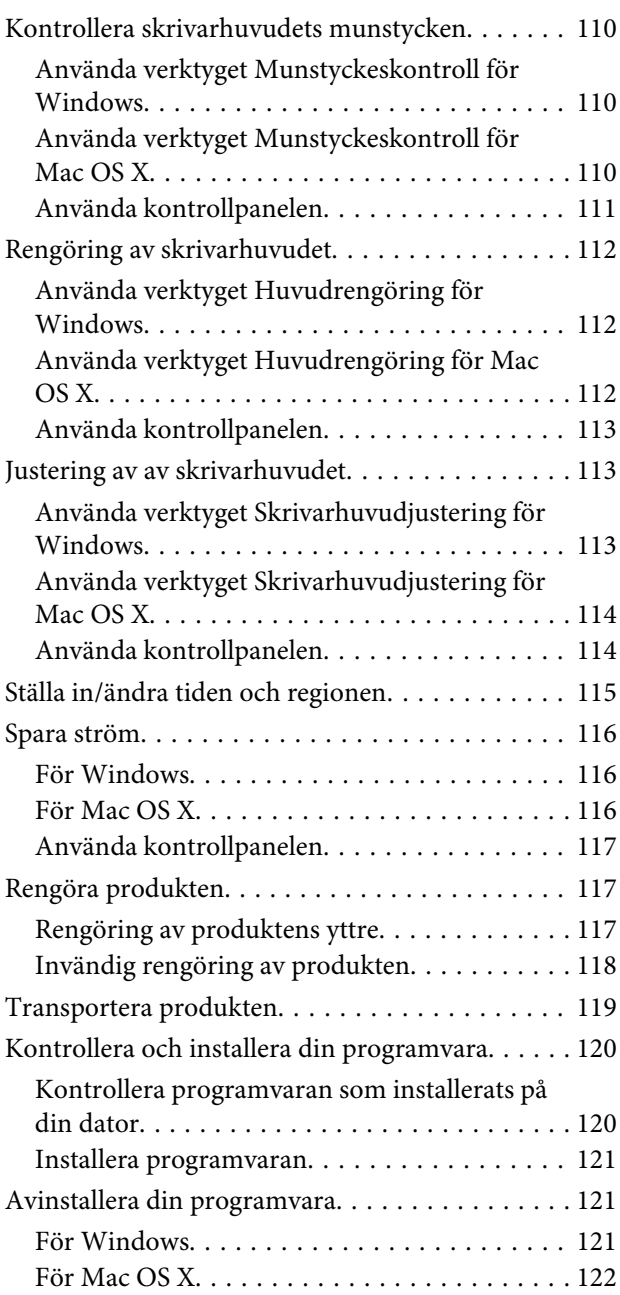

### **[Överföra data med en extern](#page-123-0)  [lagringsenhet](#page-123-0)**

[Försiktighetsåtgärder för lagringsenheter. . . . . . . 124](#page-123-0)

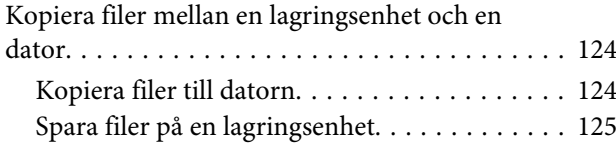

### **[Felindikatorer](#page-125-0)**

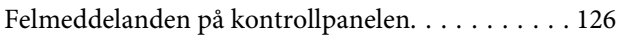

# **[Felsökning för utskrifter/kopiering](#page-127-0)**

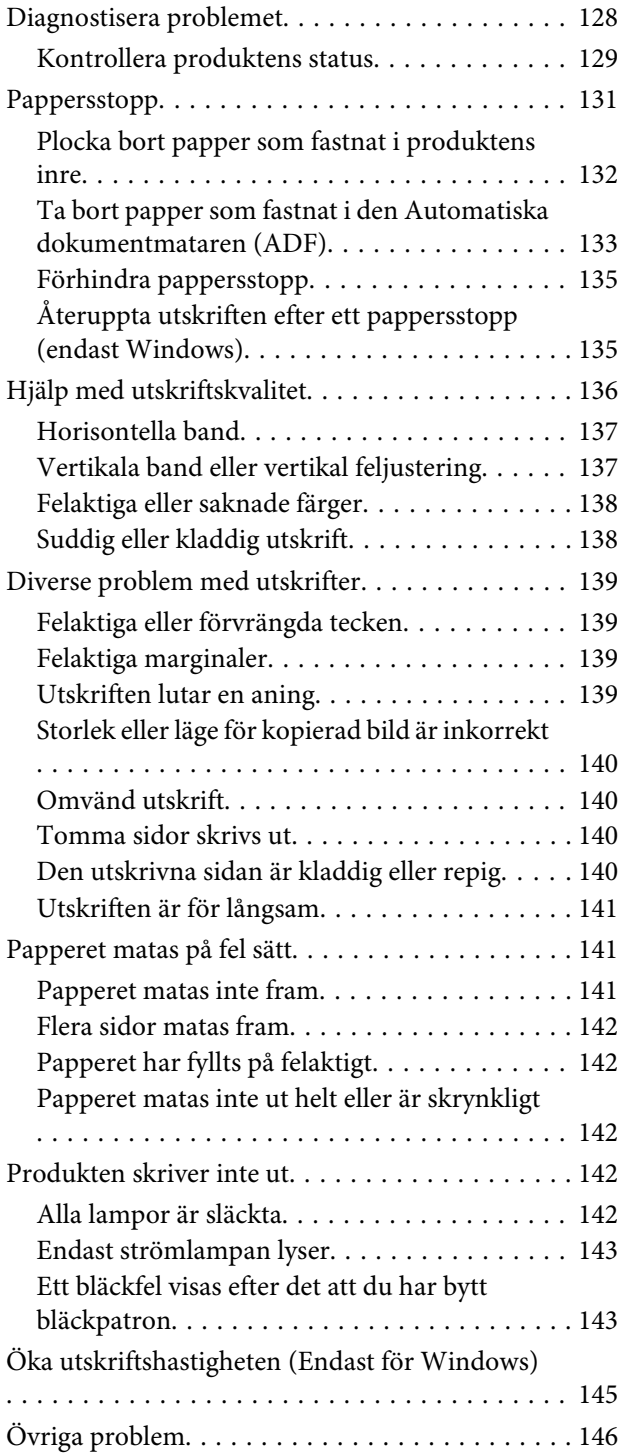

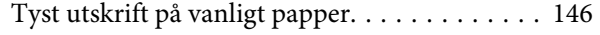

# **[Felsökning för skanning](#page-146-0)**

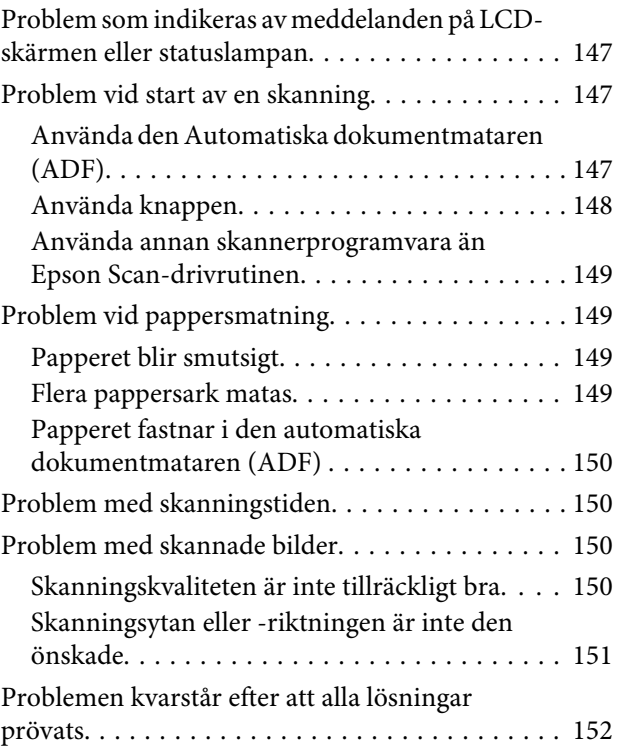

# **[Felsökning för faxning](#page-152-0)**

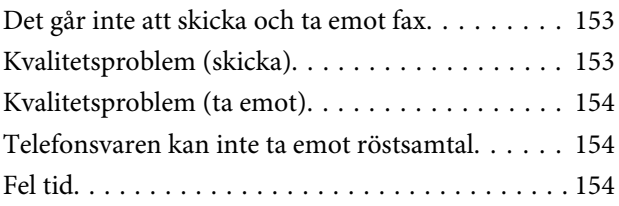

# **[Produktinformation](#page-154-0)**

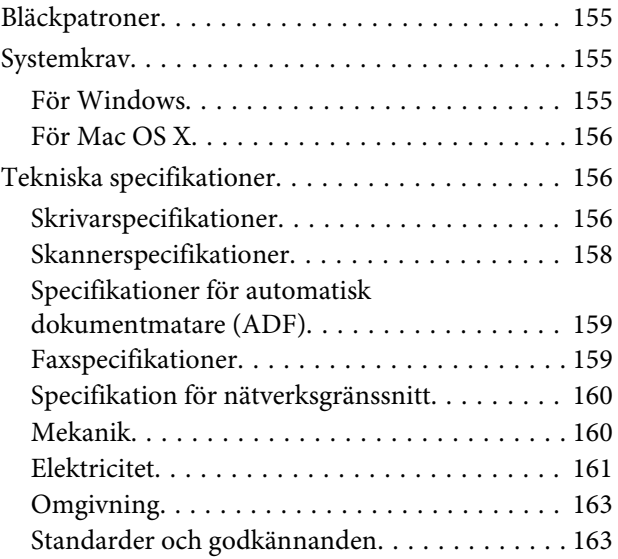

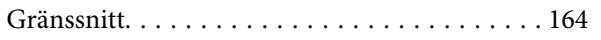

# **[Var du kan få hjälp](#page-165-0)**

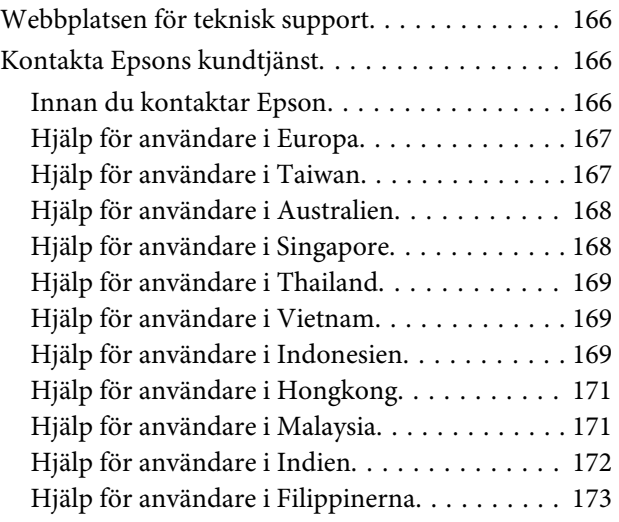

# **[Register](#page-174-0)**

## <span id="page-7-0"></span>**Introduktion**

# **Här hittar du information**

De senaste versionerna av följande manualer är tillgängliga på Epsons kundtjänstwebbplats. <http://www.epson.eu/Support> (Europa) <http://support.epson.net/> (utanför Europa)

#### ❏ **Starta här (papper):**

Ger dig information om hur man installerar produkten och programvaran.

#### ❏ **Basisvägledning (papper):**

Ger grundläggande information om du använder produkten utan en dator. Denna manual kanske inte medföljer beroende på modell och region.

#### ❏ **Användarhandbok (PDF):**

Ger dig detaljerade instruktioner om användning, säkerhet och felsökning. Se denna handbok om du använder denna produkt med en dator. För att kunna se PDF-manualen behöver du Adobe Acrobat Reader 5.0 eller senare, eller Adobe Reader.

#### ❏ **Nätverkshandbok (HTML):**

Här får nätverksadministratörerna information om både skrivardrivrutinen och nätverksinställningarna.

# **Obs!, Viktigt och Anmärkningar**

De Obs!- och Viktigt-meddelanden samt Anmärkningar som visas i denna handbok ser ut som nedan och har följande innebörd.

!*Obs!*

*måste noga efterföljas för att undvika kroppsskador.*

#### c*Viktigt*

*måste iakttas för att undvika skador på utrustningen.*

#### *Anmärkning*

*innehåller användbara tips och begränsningar gällande användning av produkten.*

# **Version av operativsystem**

I denna handbok används följande förkortningar.

- <span id="page-8-0"></span>❏ Windows 7 avser Windows 7 Home Basic, Windows 7 Home Premium, Windows 7 Professional och Windows 7 Ultimate.
- ❏ Windows Vista avser Windows Vista Home Basic Edition, Windows Vista Home Premium Edition, Windows Vista Business Edition, Windows Vista Enterprise Edition och Windows Vista Ultimate Edition.
- ❏ Windows XP avser Windows XP Home Edition, Windows XP Professional x64 Edition och Windows XP Professional.
- ❏ Mac OS X avser Mac OS X 10.5.8, 10.6.x, 10.7.x.

# **Använda Epson Connect-tjänst**

Genom att använda Epson Connect och andra företags tjänster kan du lätt skriva ut direkt från din smartphone, tablet-PC eller laptop, när du vill och praktiskt taget var du vill i världen! De tillgängliga tjänsterna varierar efter produkt. För mer information om utskrift och andra tjänster, besök följande URL: <https://www.epsonconnect.com/>(Epson Connect-webbportal) <http://www.epsonconnect.eu> (Endast Europa)

Du kan se Epson Connect-handboken genom att dubbelklicka på  $\Box$ -genvägsikonen på skrivbordet.

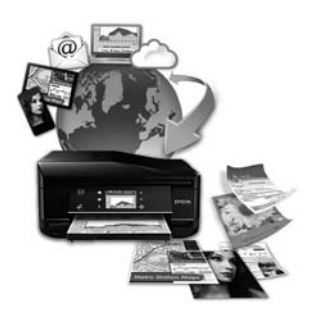

# <span id="page-9-0"></span>**Viktiga instruktioner**

# **Säkerhetsinformation**

Läs och följ dessa instruktioner för att försäkra dig om att du använder produkten på ett säkert sätt. Se till att spara denna handbok för framtida bruk. Följ även alla varningar och instruktioner på produkten.

- ❏ Använd endast den strömsladd som medföljde produkten och använd inte sladden med någon annan utrustning. Användning av andra sladdar med denna produkt eller användning av den medföljande sladden med annan utrustning kan resultera i brand eller elstöt.
- ❏ Se till att elsladden uppfyller tillämplig lokal säkerhetsstandard.
- ❏ Ta aldrig isär, ändra eller försök reparera nätsladden, kontakten, skrivarenheten, skannerenheten, eller några tillval själv, utom när det speciellt beskrivs i produktens handböcker.
- ❏ Dra ut kontakten till produkten och låt kvalificerad servicepersonal utföra service i följande situationer: Elsladden eller kontakten är skadad, det har kommit in vätska i produkten, du har tappat produkten eller höljet har skadats, produkten fungerar inte som normalt eller uppvisar ett förändrat beteende. Justera inte reglage som inte täcks i bruksanvisningen.
- ❏ Placera produkten nära ett vägguttag där kontakten enkelt kan dras ut.
- ❏ Placera eller förvara inte produkten utomhus, i närheten av smutsiga eller dammiga platser, vatten, värmekällor eller platser som utsätts för stötar, vibrationer, höga temperaturer eller hög luftfuktighet.
- ❏ Var noggrann med att inte spilla vätska på produkten och hantera inte produkten med våta händer.
- ❏ Denna produkt måste ha ett avstånd på minst 22 cm till en pacemaker. Radiovågor från denna produkt kan ha negativ inverkan på pacemakers.
- ❏ Kontakta återförsäljaren om LCD-skärmen är skadad. Tvätta händerna noga med tvål och vatten om du får flytande kristallösning på händerna. Skölj ögonen omedelbart med vatten om du får flytande kristallösning i ögonen. Kontakta genast läkare om du känner obehag eller får problem med synen trots att du har sköljt noggrant.
- ❏ Undvik att använda en telefon under ett åskväder. Det kan finnas en liten risk för elstöt genom ett blixtnedslag.
- ❏ Använd inte en telefon för att rapportera en gasläcka i närheten av läckan.

#### *Anmärkning:*

*I följande del ges säkerhetsinstruktioner för bläckpatroner.* & *["Byta bläckpatroner" på sidan 95](#page-94-0)*

# **Produktråd och varningar**

Läs och följ dessa instruktioner för att undvika att skada produkten eller din egendom. Se till att spara denna handbok för framtida bruk.

### <span id="page-10-0"></span>**Installera/använda produkten**

- ❏ Blockera inte och täck inte över produktens fläktar och öppningar.
- ❏ Använd endast den typ av strömkälla som står angiven på produktens etikett.
- ❏ Undvik att använda uttag på samma krets som kopiatorer eller luftregleringssystem som slås av och på med jämna mellanrum.
- ❏ Undvik eluttag som styrs av strömbrytare eller automatiska timers.
- ❏ Håll hela datorsystemet borta från potentiella källor till elektromagnetisk störning, t.ex. högtalare eller basenheter till sladdlösa telefoner.
- ❏ Nätsladdar ska alltid placeras så att de skyddas från slitage, skador, hack, veck och knutar. Placera inte föremål ovanpå nätsladdar. Se även till att nätsladdar inte ligger så att någon kan trampa på eller köra över dem. Se speciellt till att ändarna och anslutningspunkterna till transformatorn ligger rakt på nätsladdar.
- ❏ Om du använder en förlängningssladd till produkten måste du kontrollera att den totala märkströmmen för enheterna som är kopplade till förlängningssladden inte överstiger sladdens märkström. Se också till att den totala märkströmmen för alla enheter som är anslutna till vägguttaget inte överstiger vägguttagets märkström.
- ❏ Om produkten ska användas i Tyskland måste den elslinga som produkten är ansluten till vara säkrad med en säkring på 10 A eller 16 A för att ge ett tillräckligt kortslutnings- och överslagsskydd.
- ❏ Vid anslutning av produkten till en dator eller annan enhet med en sladd bör du se till att kontakterna är vända åt rätt håll. Alla kontakter går endast att sätta i på ett sätt. Om en kontakt sätts in i fel riktning kan enheterna som kopplas till varandra med kabelns hjälp skadas.
- ❏ Placera produkten på en plan, stabil yta som är större än produkten bottenplatta i alla riktningar så att ingen del av bottenplattan sticker ut utanför placeringsytan. Om du placerar produkten vid en vägg bör du lämna mer än 10 cm mellan produktens baksida och väggen. Produkten fungerar inte korrekt om den lutar.
- ❏ När produkten förvaras eller transporteras ska du undvika att luta den, placera den vertikalt eller vända den upp och ned, det kan göra att bläck läcker ut.
- ❏ Se till att det finns fritt utrymme bakom produkten för kablarna och ovanför den så att du kan lyfta upp dokumentlocket helt.
- ❏ Lämna tillräckligt med utrymme framför produkten så att papperet kan matas ut helt och hållet.
- ❏ Undvik platser där temperatur och luftfuktighet kan förändras snabbt. Utsätt inte produkten för direkt solljus, starkt ljus eller värmekällor.
- ❏ För inte in några föremål i öppningarna på produkten.
- ❏ Stick inte in handen i produkten och rör inte bläckpatronerna under pågående utskrift.
- ❏ Ta inte på den vita, platta kabeln inuti produkten.
- ❏ Använd inte sprej som innehåller lättantändlig gas i eller i närheten av produkten. Det kan orsaka brand.
- ❏ Flytta inte bläckpatronshållaren för hand, då det kan skada produkten.
- <span id="page-11-0"></span>❏ Stäng alltid av produkten med knappen P. Dra inte ur produktens nätsladd och stäng inte av strömmen vid eluttaget förrän LCD-skärmen stängts av helt.
- ❏ Innan du transporterar produkten bör du kontrollera att skrivarhuvudet är i ursprungsläget (längst åt höger) och att bläckpatronerna sitter som de ska.
- ❏ Kläm inte fingrarna när du stänger skannerenheten.
- ❏ Om du inte ska använda produkten under en längre tid bör du dra ut nätsladden ur eluttaget.
- ❏ Tryck inte för hårt på skannerglaset när du placerar original.
- ❏ Under din produkts livslängd kan det vara nödvändigt att byta ut färgavfallsbehållaren om den blivit full. Om och hur ofta detta behövs varierar beroende på antalet sidor du skriver ut, typen av material du skriver ut och antalet rengöringscyklar som produkten utför. Epson Status Monitor, din LCD-skärm, eller ljus på kontrollpanelen kommer att visa dig när denna del behöver bytas ut. Att behållaren behöver bytas ut betyder inte att din produkt har slutat fungera enligt specifikationerna. Utbytandet av denna del är en rutinåtgärd för underhållet av produkten inom produktens specifikationer och är inte ett problem som kräver reparation. Epson-garantin täcker därför inte kostnaden för detta utbyte. Om behållaren i din produkt behöver bytas ut kan detta utföras för dig av någon av Epsons auktoriserade serviceleverantörer. Det är inte en del som användaren kan utföra service på.

### **Använda produkten med en trådlös anslutning**

*Anmärkning: Denna funktions tillgänglighet varierar efter produkt.*

- ❏ Använd inte denna produkt inuti medicinska inrättningar eller i närheten av medicinsk utrustning. Radiovågor från denna produkt kan ha negativ inverkan på elektrisk medicinsk utrustning.
- ❏ Använd inte denna produkt i närheten av automatiskt styrda anordningar som t.ex. automatiska dörrar eller brandlarm. Radiovågor från denna produkt kan ha negativ inverkan på dessa anordningar, vilket kan leda till olyckor på grund av felfunktioner.

# **Använda LCD-skärmen**

- ❏ LCD-skärmen kan ha några små ljusa eller mörka punkter och på grund av dess funktioner kan ljusstyrkan vara ojämn. Det är normalt och betyder inte att den är skadad.
- ❏ Rengör bara LCD-skärmen med en torr och mjuk trasa. Använd inte flytande eller kemiska rengöringsmedel.
- ❏ Det yttre höljet på LCD-skärmen kan gå sönder om det utsätts för hårda stötar. Kontakta din återförsäljare om det går en flisa ur panelytan eller om det spricker. Rör eller försök inte ta bort trasiga bitar.

### **Hantera bläckpatroner**

Vi ger bläckrelaterade säkerhetsinstruktioner och produktråd/-varningar i det länkade avsnittet (före avsnittet "Byta bläckpatroner").

& ["Byta bläckpatroner" på sidan 95](#page-94-0)

# <span id="page-12-0"></span>**Kopieringsrestriktioner**

Observera följande begränsningar för att använda produkten på ett ansvarsfullt och lagligt sätt.

#### **Kopiering av följande objekt är förbjuden enligt lag:**

- ❏ Sedlar, mynt, statspapper avsedda för den allmänna marknaden, statsobligationer samt kommunvärdepapper
- ❏ Oanvända frimärken, förfrankerade vykort och andra officiella postartiklar med giltigt porto
- ❏ Officiella kontramärken och värdepapper utfärdade enligt laglig procedur

#### **Var uppmärksam vid kopiering av följande artiklar:**

- ❏ Privata värdepapper avsedda för den allmänna marknaden (aktiebrev, överlåtbara värdepapper, checkar osv.), månatliga passerkort, rabattkuponger osv.
- ❏ Pass, körkort, hälsointyg, vägpasserkort, matransoneringskort, biljetter osv.

#### *Anmärkning:*

*Det kan vara förbjudet enligt lag att kopiera sådana handlingar.*

#### **Ansvarsfullt bruk av upphovsrättsskyddat material:**

❏ Produkter kan missbrukas genom oriktig kopiering av upphovsrättsskyddat material. Om du inte kan rådfråga en kunnig jurist bör du visa ansvar och respekt genom att inskaffa upphovsrättsinnehavarens tillstånd innan du kopierar publicerat material.

# **Skydd av personuppgifter**

Den här produkten låter dig lagra namn och telefonnummer i apparatens minne och dessa ligger kvar även om strömmen slås av.

Använd följande meny för att radera minnet om du ger bort produkten till någon annan eller kasserar den.

Modeller med 2,5-tums färgskärm: Tryck på ≀≡ och välj Å**terställ standardinst.** > Alla inst.

Modeller med svartvit 2-radersskärm: Tryck på ≥ och välj **Återställ standardinst.** > **Återställ alla inställningar.** 

# <span id="page-13-0"></span>**Information om produktens delar**

# **Tillgängliga funktioner**

Kontrollera vilka funktioner som finns på din produkt.

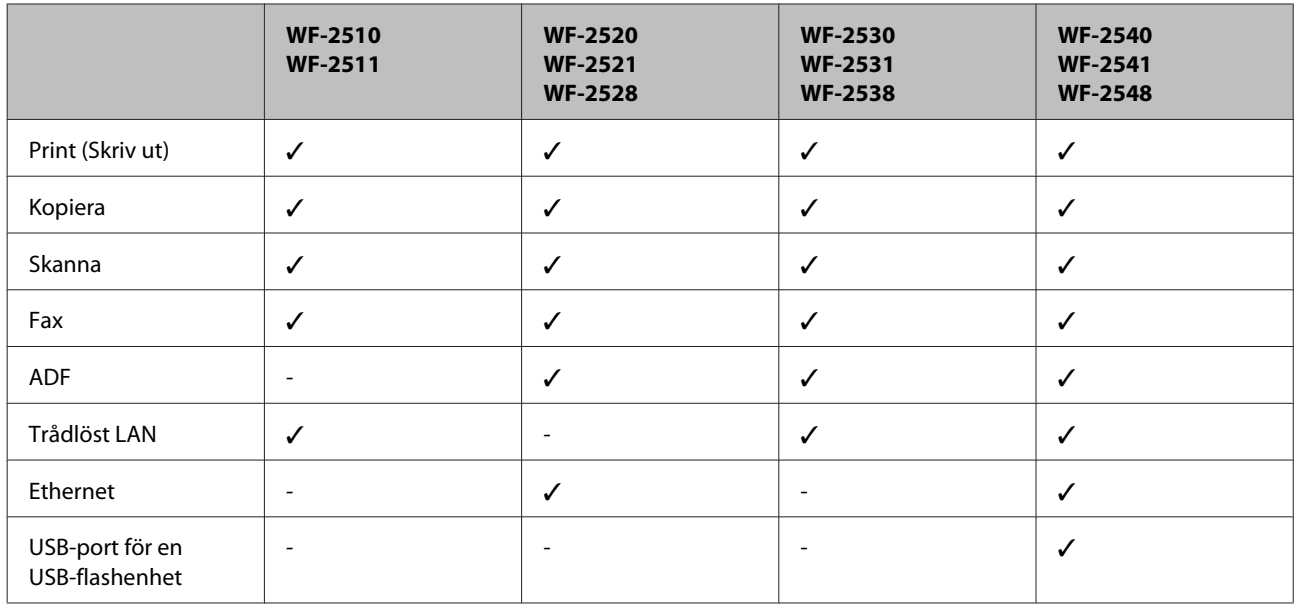

#### *Anmärkning:*

*I denna manual visas bilder av en snarlik produktmodell. Även om produkten på bilderna kan skilja sig något åt från den produkt som du köpt så fungerar den på samma sätt.*

# **Produktens delar**

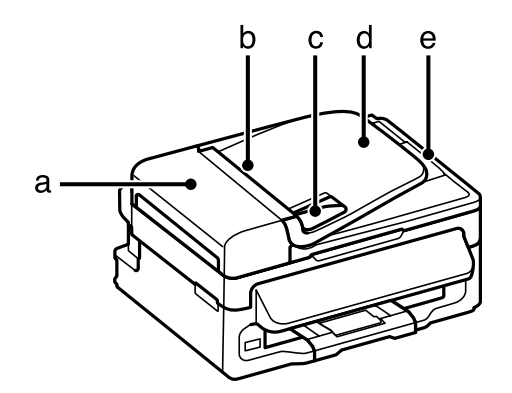

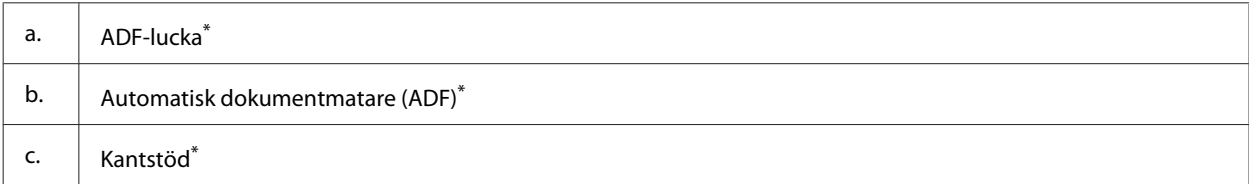

#### **Information om produktens delar**

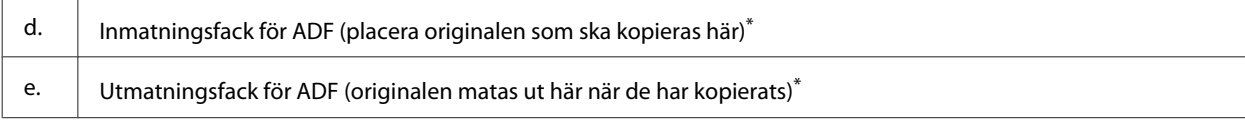

\* Denna dels tillgänglighet varierar efter produkt.

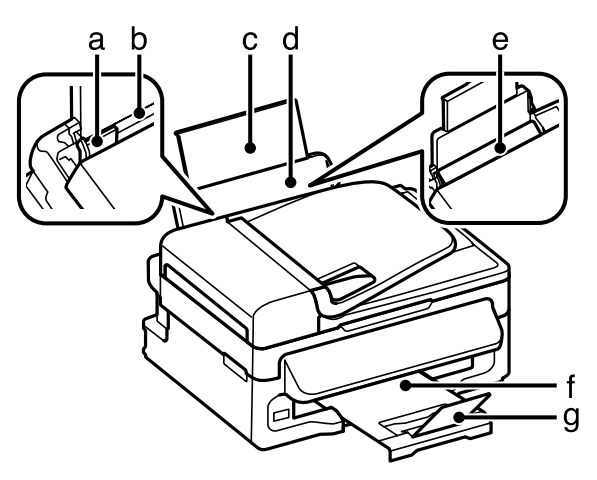

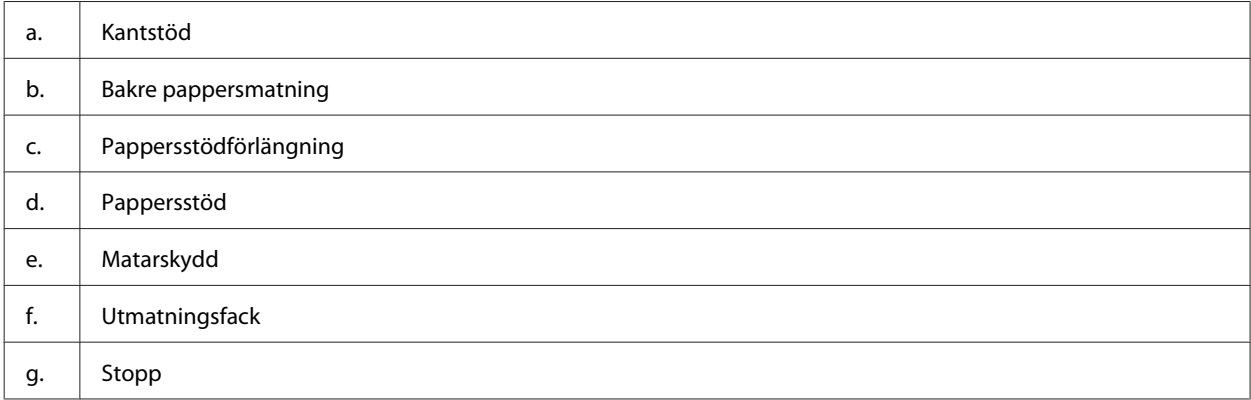

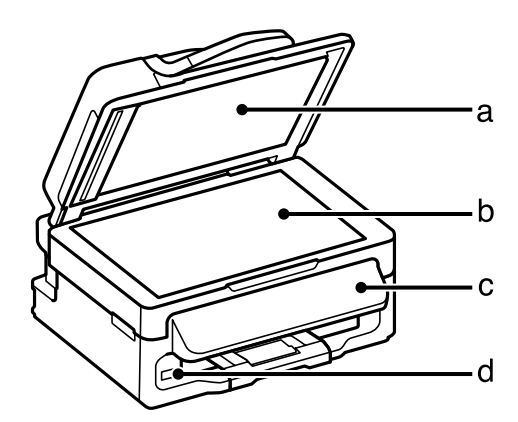

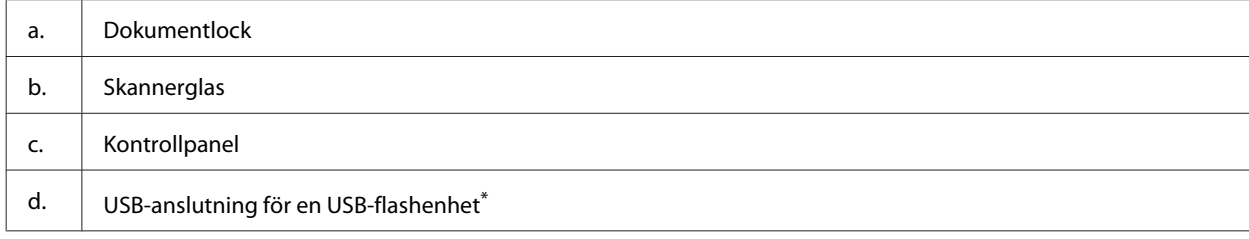

\* Denna dels tillgänglighet varierar efter produkt.

#### <span id="page-15-0"></span>Användarhandbok

#### **Information om produktens delar**

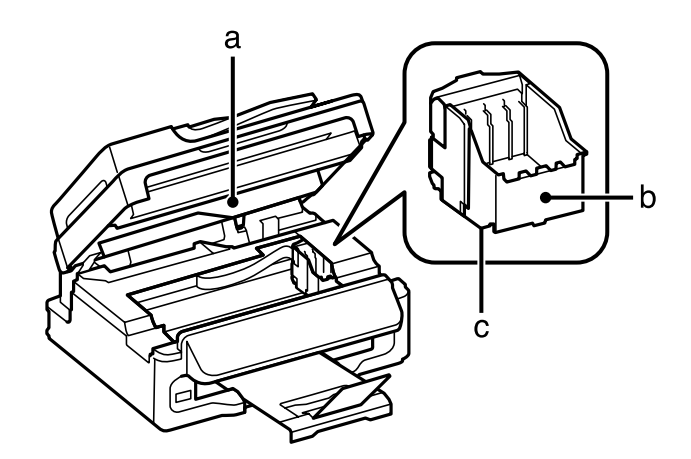

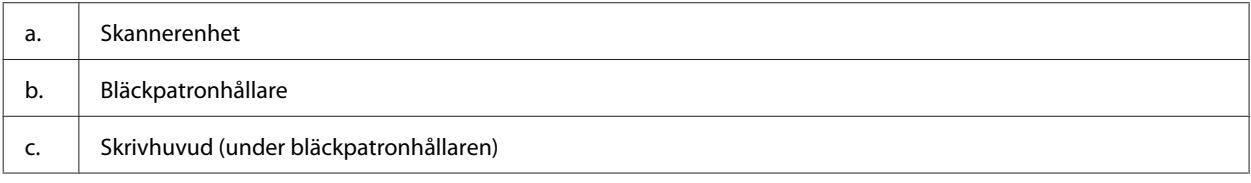

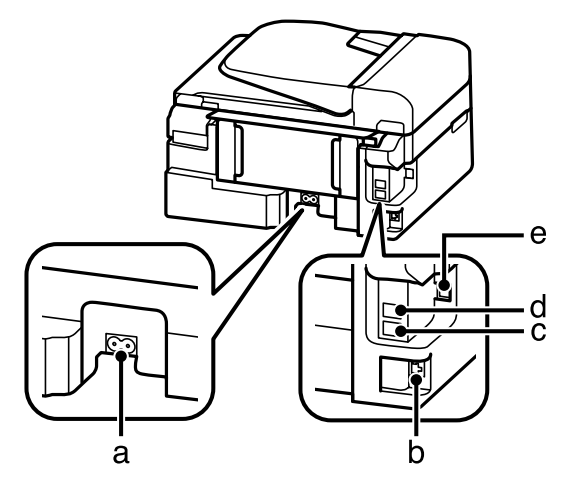

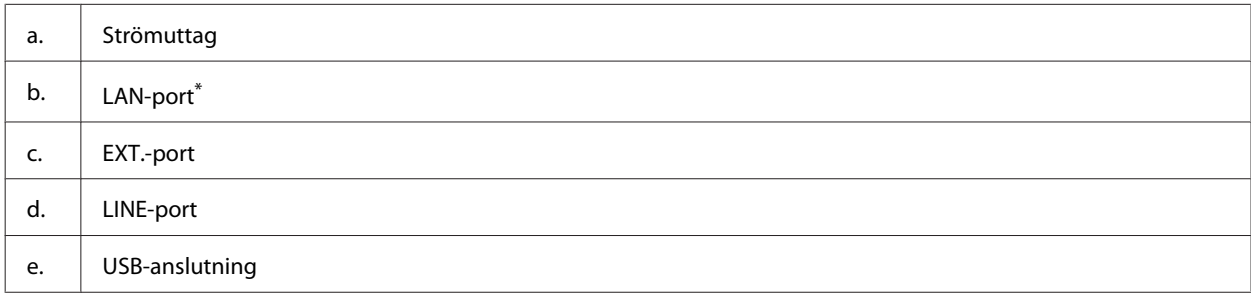

\* Denna dels tillgänglighet varierar efter produkt.

# **Guide till kontrollpanelen**

#### *Anmärkning:*

*Även om kontrollpanelens utformning och meny- och alternativnamn och andra poster på LCD-skärmen kan skilja sig lite mot den faktiska produktens är användningsmetoden densamma.*

#### **Information om produktens delar**

<span id="page-16-0"></span>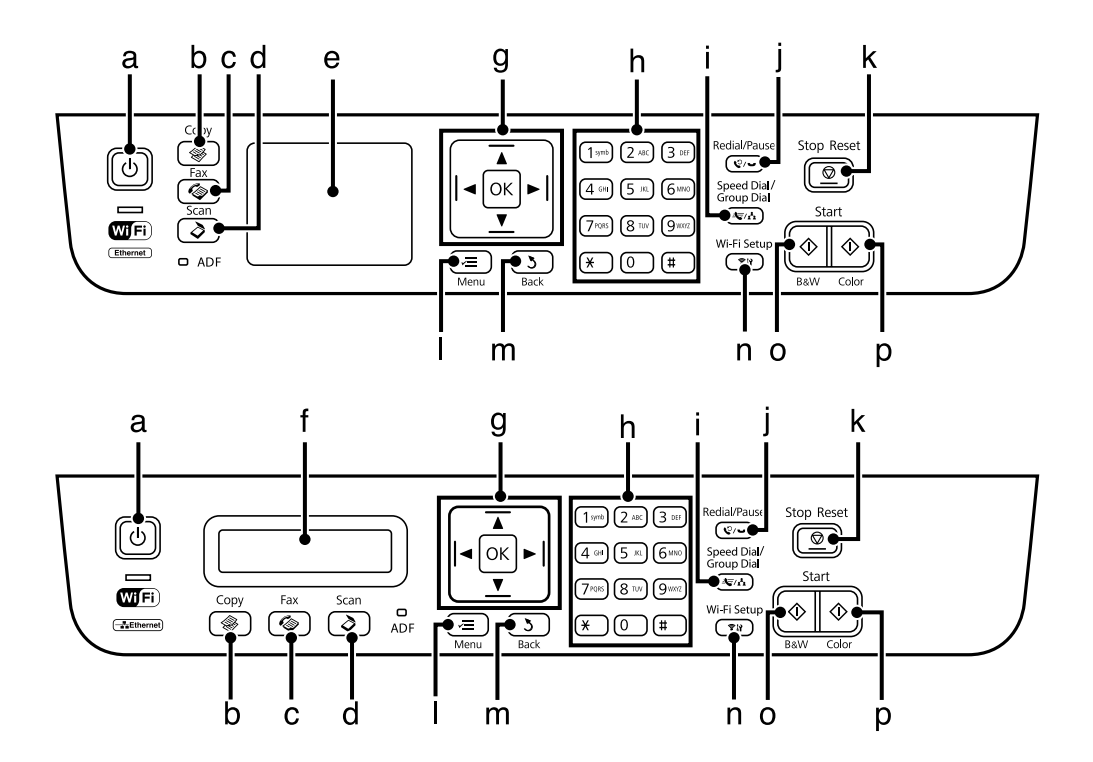

# **Knappar och LCD-skärm**

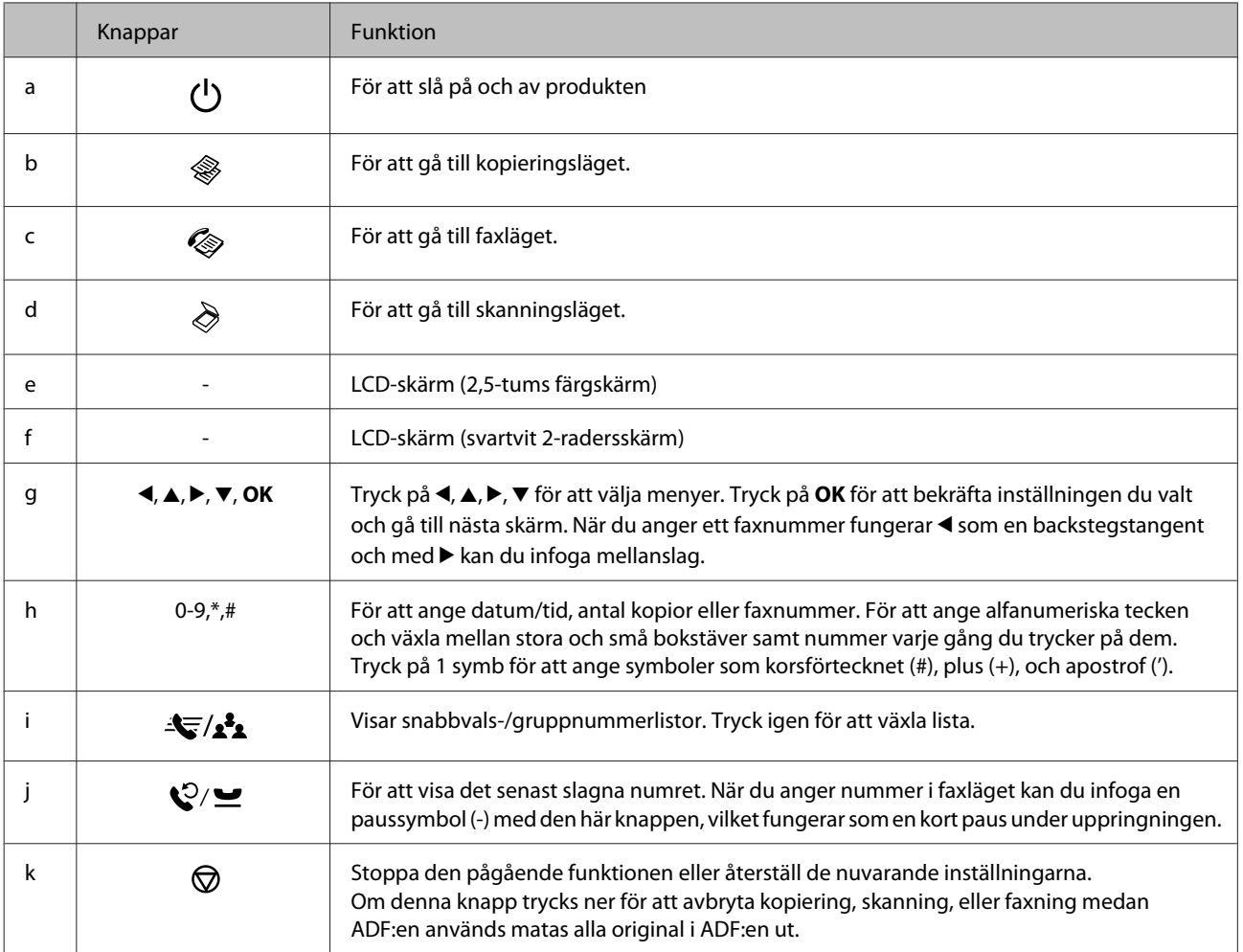

#### **Information om produktens delar**

<span id="page-17-0"></span>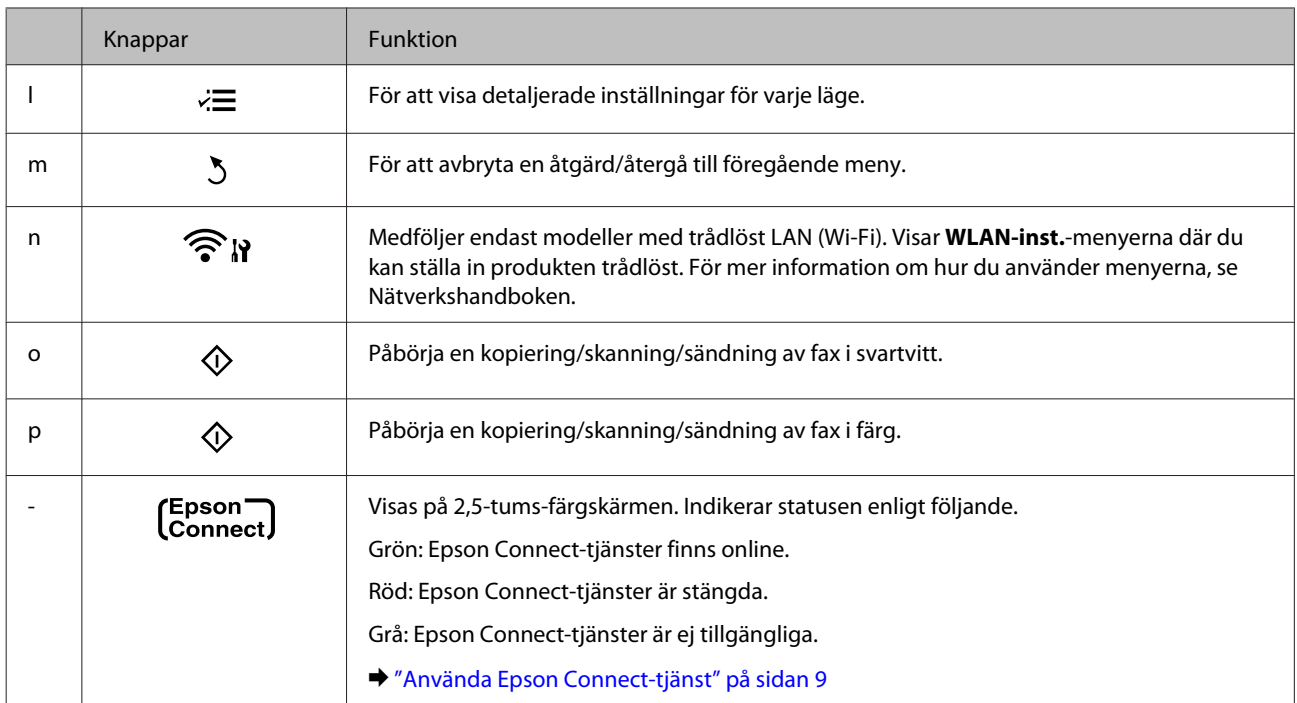

# **Lampor**

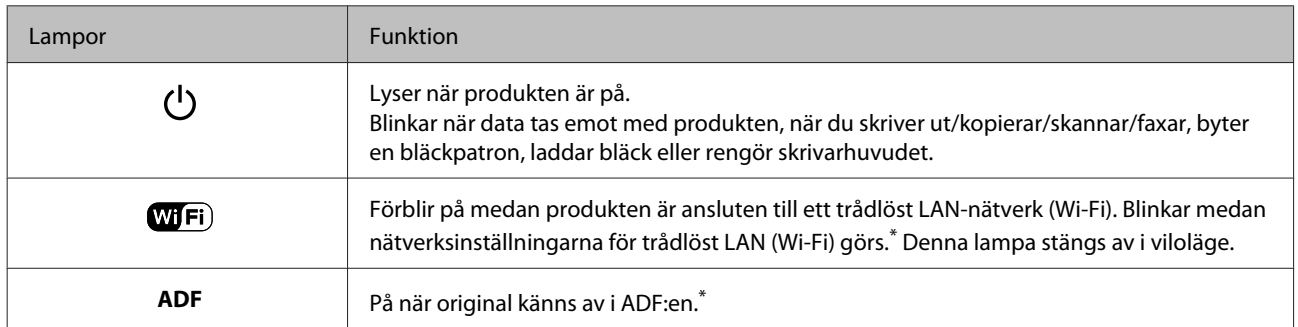

\* Denna dels tillgänglighet varierar efter produkt.

# <span id="page-18-0"></span>**Hantering av papper och media**

# **Introduktion till användning, påfyllning och lagring av medier**

Du kan få bra resultat med de flesta typer av vanligt papper. Bestruket papper ger dock bättre utskrifter eftersom det absorberar mindre bläck.

Epson har specialpapper som är utformade för det bläck som används i Epsons bläckstråleprodukter och rekommenderar dessa papper för att garantera resultat av hög kvalitet.

När du fyller på specialpapper från Epson bör du först läsa instruktionerna som medföljer papperet och dessutom tänka på följande.

#### *Anmärkning:*

- ❏ *Fyll på papper i den bakre pappersmataren med utskriftssidan uppåt. Utskriftssidan är ofta vitare eller glansigare. Det finns mer information om detta i anvisningarna som medföljer papperet. En del papperstyper har avskurna hörn för att underlätta korrekt påfyllning.*
- ❏ *Om papperet är böjt plattar du till det eller böjer det en aning åt andra hållet innan du lägger i det. Om du skriver ut på buktat papper kan bläcket smetas ut på utskriften. Använd inte papper som är vikt, vågigt eller sönderrivet.*

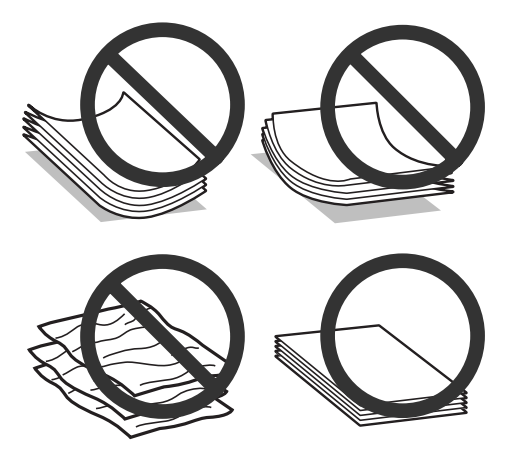

### **Förvaring av papper**

Lägg oanvänt papper i originalförpackningen så snart du är klar med utskriften. Vid hanteringen av specialmedia så rekommenderar Epson att du förvarar utskrifterna i en återförslutningsbar plastförpackning. Förvara oanvänt papper och utskrifter på en torr och sval plats som inte utsätts för direkt solljus.

# **Val av papper**

I tabellen nedan listas stödda papper. Påfyllningskapaciteten och möjligheten till marginalfri utskrift varierar efter papper så som visas.

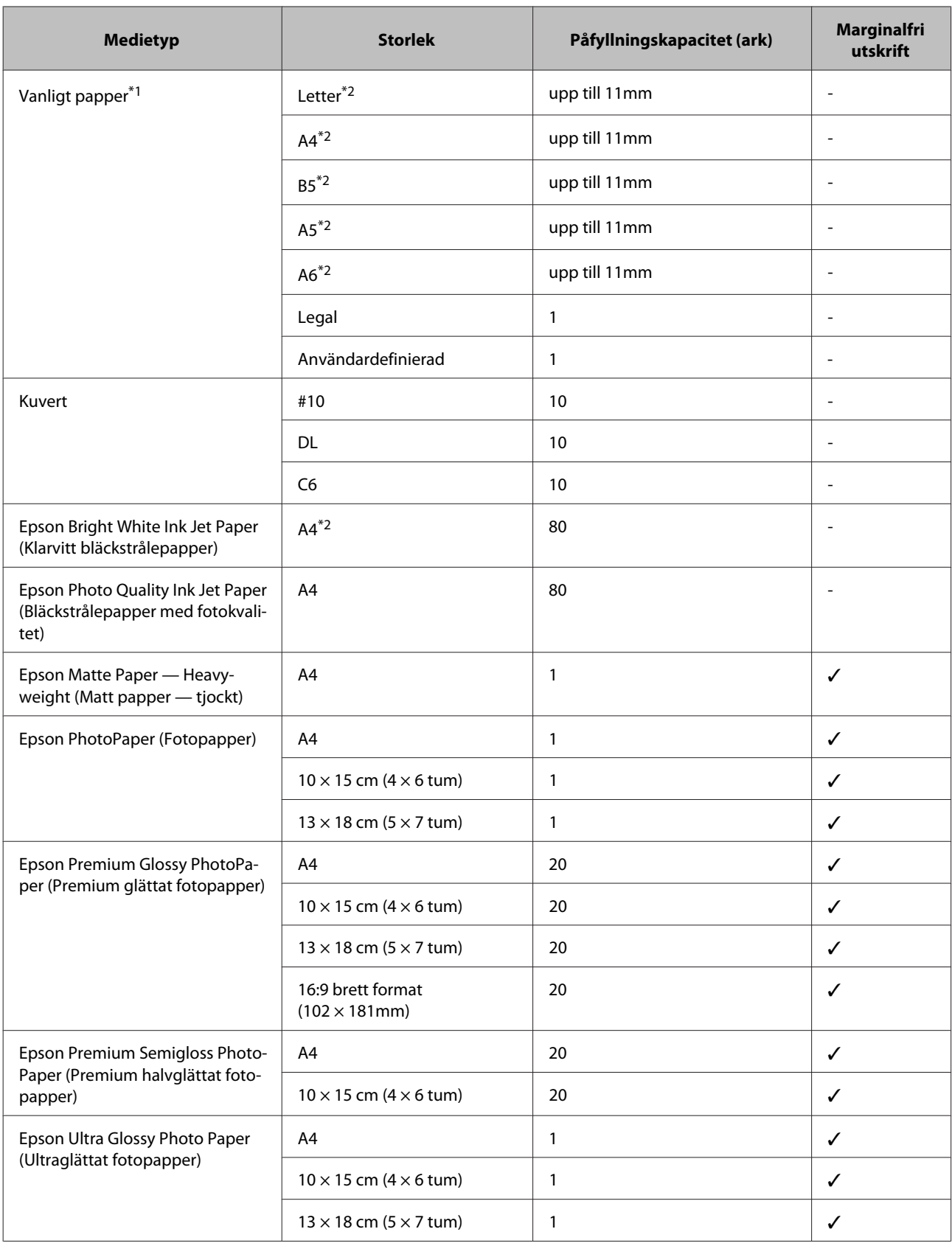

<span id="page-20-0"></span>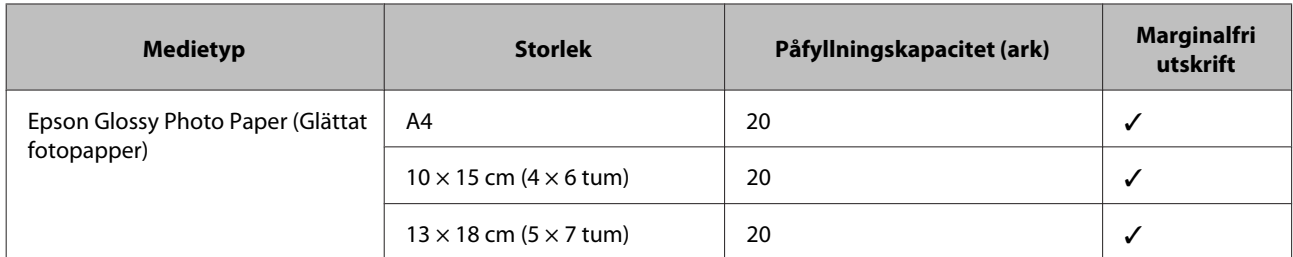

 $*1$  Papper med en vikt på 64 g/m<sup>2</sup> (17 lb) till 90 g/m<sup>2</sup> (24 lb).

\*2 Påfyllningskapaciteten för manuell dubbelsidig utskrift är 30 ark.

#### *Anmärkning:*

*En del papper finns bara på vissa platser.*

# **Papperstypinställningar på LCD-skärmen**

Produkten anpassar sig automatiskt efter den papperstyp du väljer i utskriftsinställningarna. Det är därför inställningarna för papperstyp för så viktiga. De talar om för produkten vilken papperstyp du använder och justerar bläckmängden därefter. I tabellen nedan visas de inställningar du bör välja för papperet.

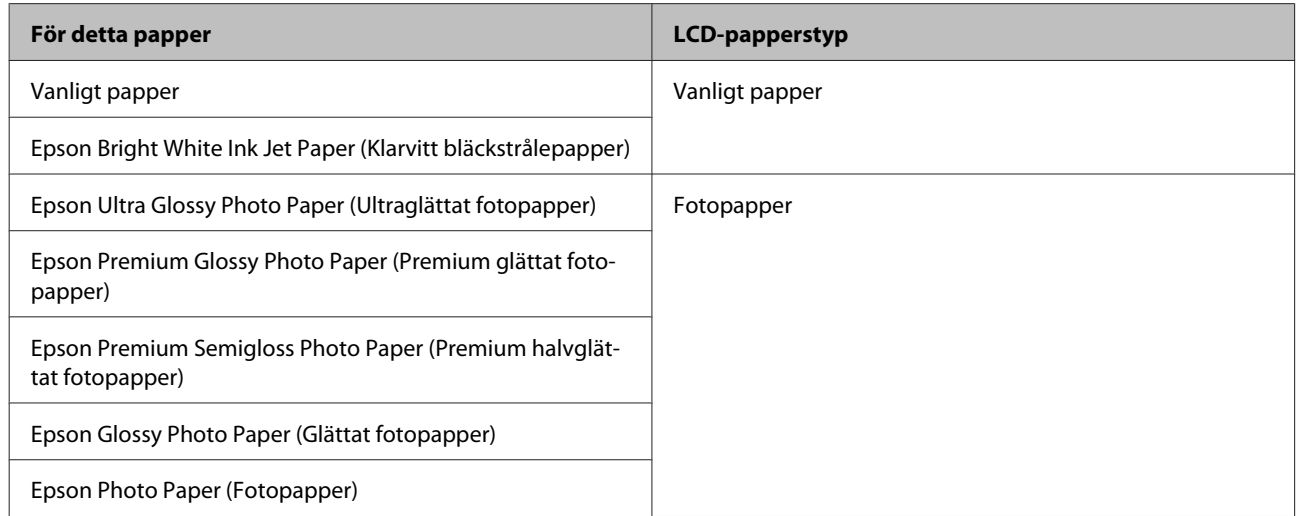

# **Papperstypinställningar från skrivardrivrutinen**

Produkten anpassar sig automatiskt efter den papperstyp du väljer i utskriftsinställningarna. Det är därför inställningarna för papperstyp för så viktiga. De talar om för produkten vilken papperstyp du använder och justerar bläckmängden därefter. I tabellen nedan visas de inställningar du bör välja för papperet.

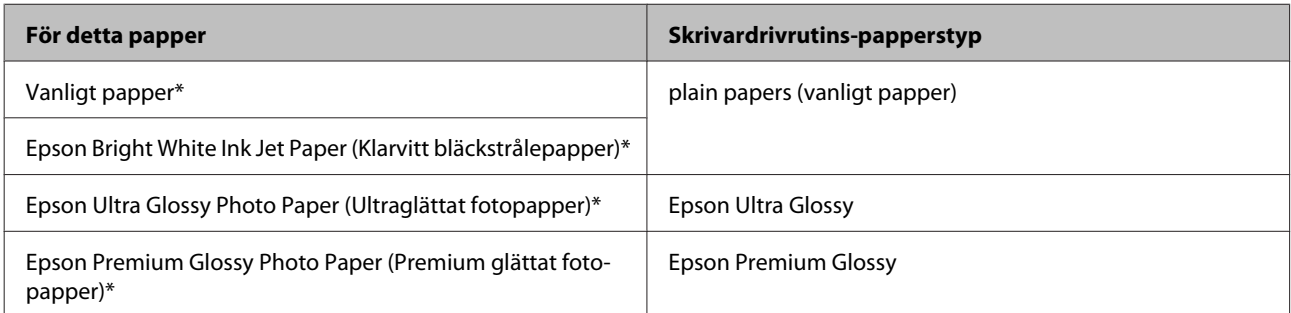

<span id="page-21-0"></span>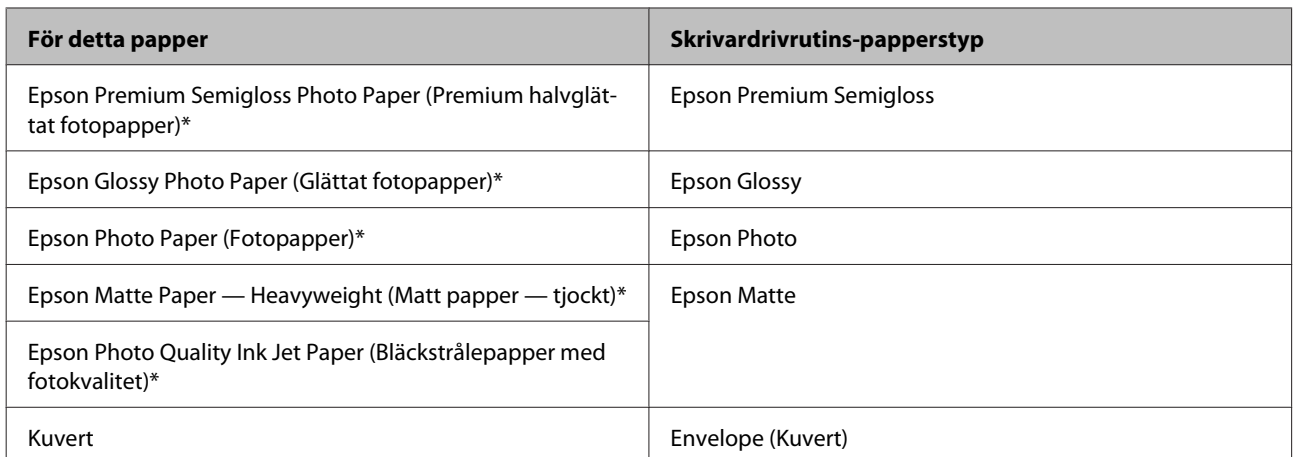

Dessa papperstyper är kompatibla med Exif Print och PRINT Image Matching. Mer information finns i dokumentationen som medföljer den Exif Print- eller PRINT Image Matching-kompatibla digitalkameran.

#### *Anmärkning:*

*Alla specialmedier finns inte att få på alla ställen. Kontakta Epsons kundservice om du vill få den senaste informationen om vilka medier som finns att köpa där du bor.*

& *["Webbplatsen för teknisk support" på sidan 166](#page-165-0)*

# **Fylla på papper och kuvert**

Följ dessa steg för att fylla på papper:

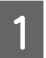

Vik fram matarskyddet.

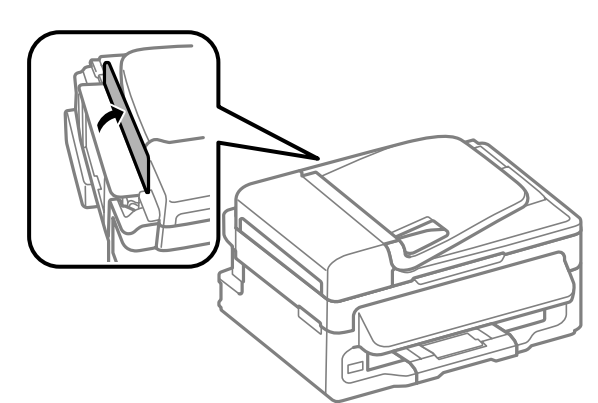

**B** Dra ut pappersstödet och utmatningsfacket och lyft sedan upp stoppet.

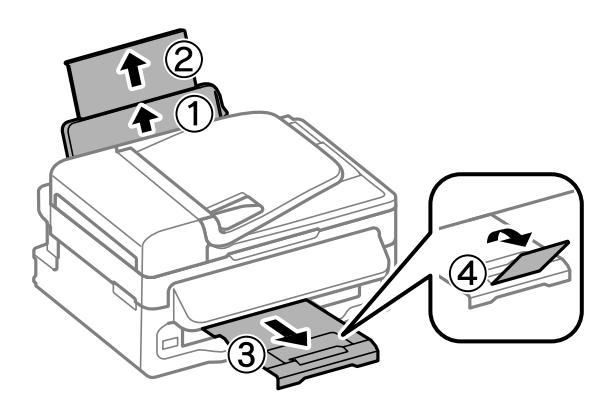

#### *Anmärkning:*

*Lämna tillräckligt med utrymme framför produkten så att papperet kan matas ut helt och hållet.*

C Flytta kantstödet åt vänster.

 $\blacksquare$  Fyll på papperet med utskriftssidan uppåt mot högersidan av den bakre pappersmataren.

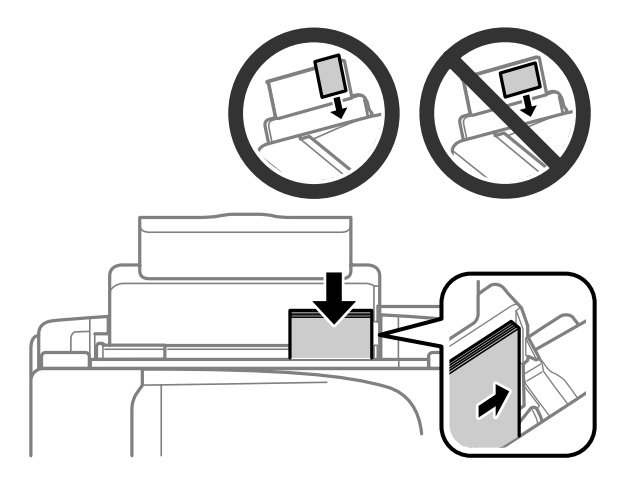

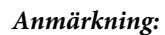

- ❏ *Bläddra igenom och jämna till papperskanterna innan papperet fylls på.*
- ❏ *Utskriftssidan är ofta vitare eller glansigare än den andra sidan.*
- ❏ *Fyll alltid på papper i den bakre pappersmataren med kortsidan först, även om du skriver ut bilder i landscape (liggande).*
- ❏ *Du kan använda följande storlekar på papper med buntningshål: A4, A5, A6, Legal, Letter. Fyll bara på 1 pappersark åt gången.*
- ❏ *När du fyller på kuvert, fyll på med kortändan först med fliken vänd nedåt.*

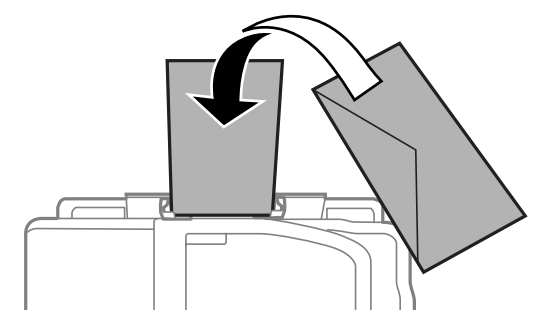

- ❏ *Använd inte kuvert som är böjda, vikta, eller limmade eller som har plastfönster.*
- ❏ *Platta till kuverten och flikarna före påfyllningen.*

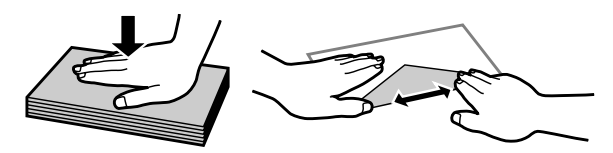

- ❏ *Platta till den kant på kuvertet som matas in först före påfyllning.*
- ❏ *Använd inte alltför tunna kuvert eftersom de kan böja sig under utskriften.*
- E Skjut kantstödet mot papperets vänstra kant men inte för hårt.

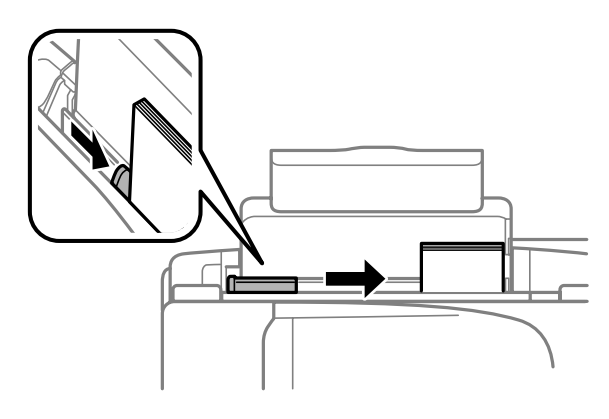

#### *Anmärkning:*

*Fyll inte på över pilmarkeringen* H *inuti kantstödet när vanligt papper används. Kontrollera att antalet ark är mindre än det specificerade antalet när Epson specialmedier används.*

& *["Val av papper" på sidan 19](#page-18-0)*

<span id="page-24-0"></span>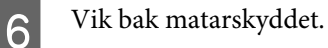

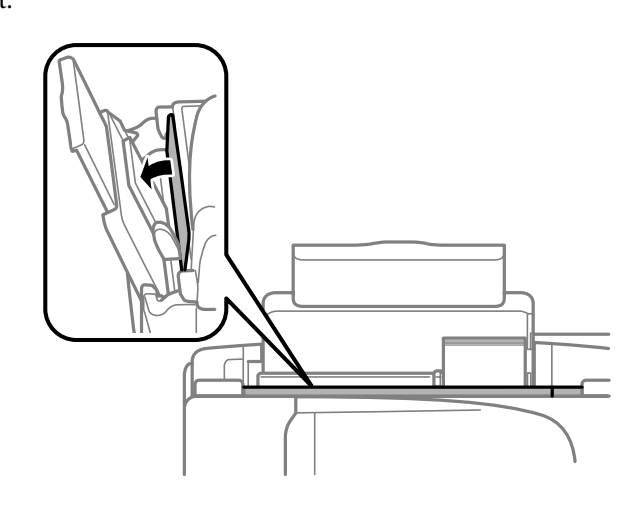

# **Placering av original**

# **Automatisk dokumentmatare (ADF)**

Denna dels tillgänglighet varierar efter produkt.

Du kan fylla på dina originaldokument i den automatiska dokumentmataren (ADF) för att kopiera, skanna, eller faxa flera sidor snabbt. Du kan använda följande original i ADF:en.

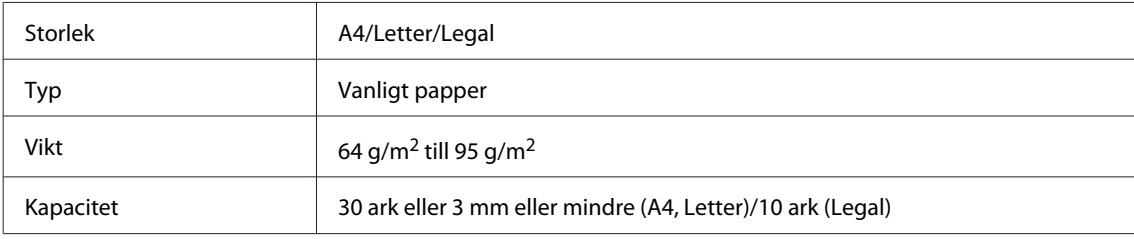

#### c*Viktigt:*

*Undvik att använda följande dokument för att förhindra pappersstopp. Använd skannerglaset för dessa typer.*

- ❏ *Dokument som är hopsatta med gem, klammer, osv.*
- ❏ *Dokument som tejpremsor eller papper fastsatt på dem.*
- ❏ *Fotografier, OH-papper eller termotransferpapper.*
- ❏ *Papper som är sönderrivet, skrynkligt eller har hål.*

A Se till så att det inte finns några original på skannerglaset. ADF:en kanske inte känner av dokument i mataren om det finns original på skannerglaset.

B Knacka originalen mot en plan yta för att jämna till kanterna.

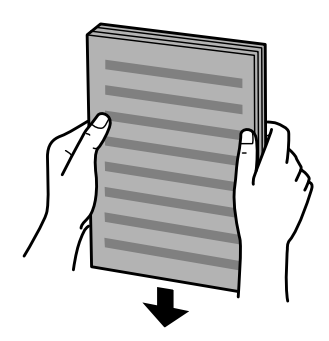

C Flytta kantstödet på den automatiska dokumentmataren.

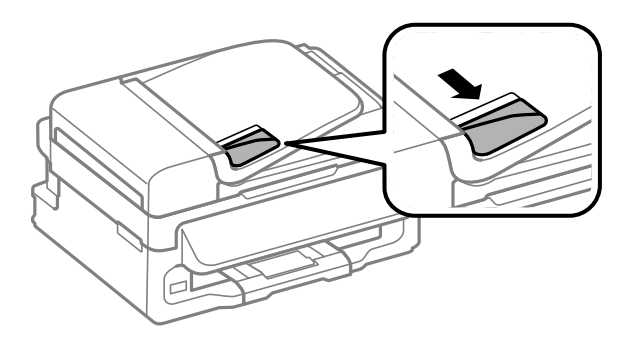

D Lägg i originalen med kopieringssidan uppåt och kortsidan först i den automatiska dokumentmataren.

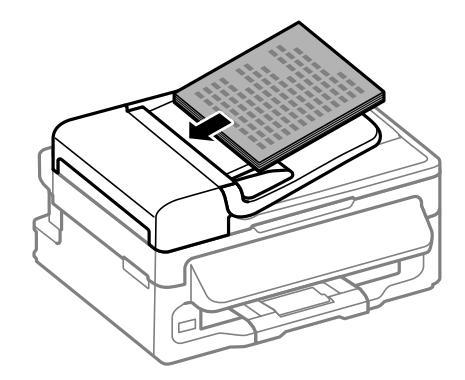

Elytta kantstödet tills det ligger jämnt mot originalen.

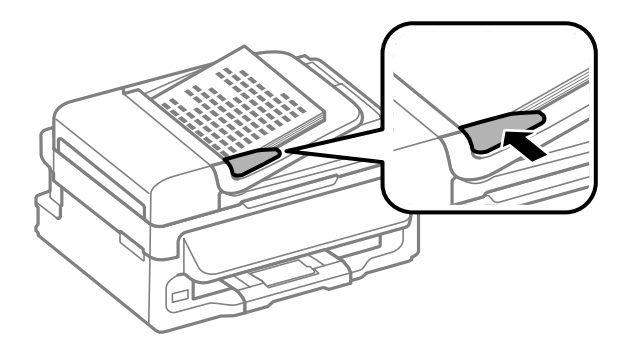

<span id="page-26-0"></span>F Kolla så att ADF-ljuset på kontrollpanelen är på.

#### *Anmärkning:*

- ❏ *ADF-ljuset kan förbli av om det finns något annat original på skannerglaset. Om du trycker på* x *i det här fallet kommer originalet på skannerglaset att kopieras, skannas eller faxas istället för originalen i ADF:en.*
- ❏ *ADF-ljuset sätts inte på när produkten är i viloläge. Tryck på vilken knapp som helst utom* P *får att återgå från viloläge. Det kan ta lite tid för ljuset att sättas på efter återgången från viloläge.*
- ❏ *Var försiktig så att inte några främmande föremål kommer in i hålet på skannerglasets främre vänsterhörn. Detta kan förhindra ADF:en från att fungera.*
- ❏ *När du använder kopieringsfunktionen med den automatiska dokumentmataren (ADF) är utskriftsinställningarna definierade till Förminska/förstora — Verklig storlek, Papperstyp — Vanligt ppr, och Ppr.format — A4/Legal. Utskriften beskärs om du kopierar ett original som är större än A4/Legal.*

### **Skannerglas**

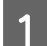

Öppna dokumentluckan och placera originalen vända nedåt på skannerglaset.

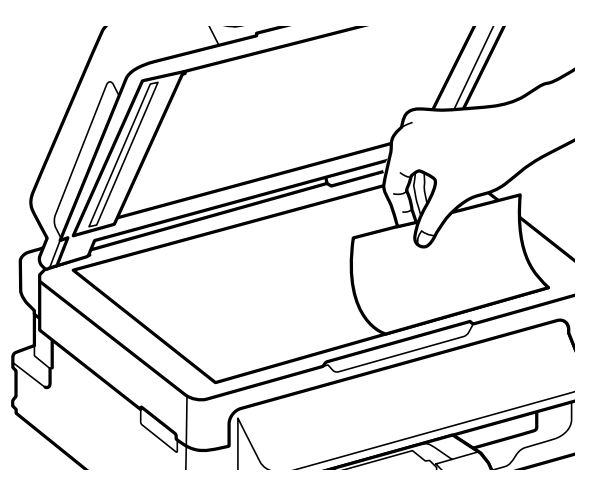

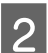

Placera originalet i hörnet.

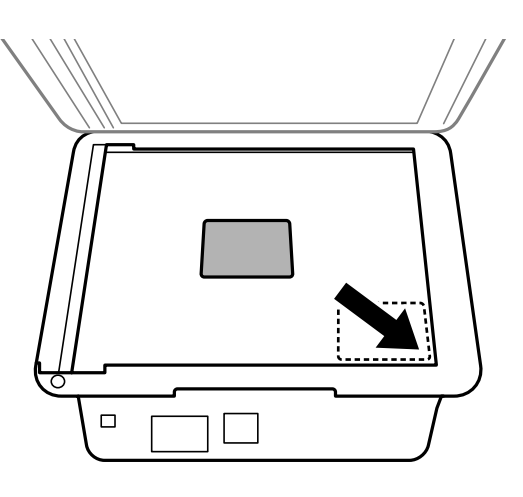

#### *Anmärkning:*

*Läs följande avsnitt om det uppstår problem med skanningsområdet eller skanningsriktningen när du använder EPSON Scan.*

& *["Originalets kanter skannas inte" på sidan 151](#page-150-0)*

& *["Flera dokument skannas till en enstaka fil" på sidan 152](#page-151-0)*

8 Stäng luckan försiktigt.

# <span id="page-28-0"></span>**Kopiering**

# **Kopiera dokument**

# **Grundläggande kopiering**

Följ stegen nedan för att kopiera dokument.

- Fyll på papper. & ["Fylla på papper och kuvert" på sidan 22](#page-21-0) 2 Placera originalet(/n) i den automatiska dokumentmataren eller på skannerglaset. & ["Placering av original" på sidan 25](#page-24-0) **C** Tryck på  $\textcircled{*}$  för att gå till kopieringsläget. Ange antalet kopior genom att trycka på  $\triangle$  eller  $\nabla$ . Densiteten för modeller med en 2,5-tums färgskärm kan ändras om så önskas. E Visa kopieringsinställningsmenyerna. Modeller med 2,5-tums färgskärm: Tryck på *₹* och välj **Pappers- & kopieinst.** Modeller med svartvit 2-radersskärm: Tryck på  $\equiv$ .
- 

F Välj lämpliga kopieringsinställningar som layout, pappersstorlek, papperstyp, och papperskvalitet. Använd **▲** eller  $\blacktriangledown$  för att välja en inställningspost och tryck sedan på OK. När du är klar, tryck på  $\equiv$  igen för att återgå till kopieringslägets första skärm.

 $\overline{z}$  Starta kopieringen genom att trycka på en av knapparna  $\otimes$ .

# **Menylistan i kopieringsläget**

Information om menylistan i kopieringsläget finns i avsnittet nedan. & ["Kopieringsläget" på sidan 84](#page-83-0)

**29**

# <span id="page-29-0"></span>**Utskrifter**

# **Skrivardrivrutin och statusövervakare**

Med hjälp av skrivardrivrutinen kan du välja mellan ett antal inställningar för att få bästa utskriftsresultat. Statusövervakaren och skrivarverktygen gör att du kan kontrollera produkten och hålla den i gott skick.

#### *Anmärkning för Windows-användare:*

- ❏ *Din skrivardrivrutin hittar och installerar automatiskt den senaste versionen av skrivardrivrutinen från Epsons webbplats. Klicka på knappen Software Update (Programuppdatering) i skrivardrivrutinens Maintenance (Underhåll)-fönster, och följ sedan anvisningarna på skärmen. Om knappen inte visas i fönstret Maintenance (Underhåll), peka på All Programs (Alla program) eller Programs (Program) på Windows-startmenyn och leta i EPSON-mappen.*
- ❏ *Om du vill ändra språk i drivrutinen väljer du önskat språk under Language (Språk)-inställningen i skrivardrivrutinens Maintenance (Underhåll)-fönster. Funktionen kanske inte är tillgänglig beroende på var du befinner dig.*

# **Öppna skrivardrivrutinen för Windows**

Du kan öppna skrivardrivrutinen från de flesta Windows-program, eller Windows Start-menyn, eller taskbar (aktivitetsfältet).

Om du vill göra inställningar som endast ska gälla för det program du använder öppnar du skrivardrivrutinen från programmet.

Om du vill göra inställningar som ska gälla för alla Windows-program öppnar du skrivardrivrutinen från Start-menyn eller taskbar (aktivitetsfältet).

Se följande avsnitt för att komma åt skrivardrivrutinen.

*Anmärkning: Skärmdumparna av fönstren i skrivardrivrutinen i den här Användarhandboken är från Windows 7.*

#### **Från Windows-program**

A Klicka på **Print (Skriv ut)** eller **Print Setup (Skrivarinställning)** i File (Fil)-menyn.

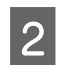

B I fönstret som visas klickar du på **Printer (Skrivare)**, **Setup (Inställningar)**, **Options (Alternativ)**, **Preferences (Inställningar)**, eller **Properties (Egenskaper)**. (Beroende på programmet kanske du måste klicka på flera av dessa knappar.)

#### **Från Start-menyn**

❏ **Windows 7:**

Klicka på startknappen och välj **Devices and Printers (Enheter och skrivare)**. Högerklicka sedan på produkten och välj **Printing preferences (Utskriftsinställningar)**.

<span id="page-30-0"></span>❏ **Windows Vista:**

Klicka på startknappen och välj **Control Panel (Kontrollpanelen)**, och välj sedan **Printer (Skrivare)** från kategorin **Hardware and Sound (Maskinvara och ljud)**. Välj sedan produkten och klicka sedan på **Select printing preferences (Välj utskriftsinställningar)**.

#### ❏ **Windows XP:**

Klicka på **Start**, **Control Panel (Kontrollpanelen)**, (**Printers and Other Hardware (Skrivare och annan maskinvara)**), och sedan **Printers and Faxes (Skrivare och fax)**. Välj produkten och klicka sedan på **Printing Preferences (Utskriftsinställningar)** i File (Fil)-menyn.

### **Från genvägen i aktivitetsfältet**

Högerklicka på produktikonen i taskbar (aktivitetsfältet), och välj sedan **Printer Settings (Skrivarinställningar)**.

För att lägga till en genvägsikon i Windows taskbar (aktivitetsfältet) måste du först öppna skrivardrivrutinen via Start-menyn så som beskrivs ovan. Sedan klicka du på fliken **Maintenance (Underhåll)** och därefter på knappen **Monitoring Preferences (Övervakningsinställningar)**. I fönstret Monitoring Preferences (Övervakningsinställningar) markerar du kryssrutan **Select Shortcut Icon (Välj ikon för genväg)**.

### **Skaffa information via direkthjälpen**

Försök med någon av följande procedurer i skrivardrivrutinens fönster.

- ❏ Högerklicka på alternativet och klicka sedan på **Help (Hjälp)**.
- ❏ Klicka på knappen överst till höger i fönstret och klicka sedan på alternativet (endast för Windows XP).

# **Öppna skrivardrivrutinen för Mac OS X**

I tabellen nedan beskrivs hur du öppnar dialogrutan i skrivardrivrutinen.

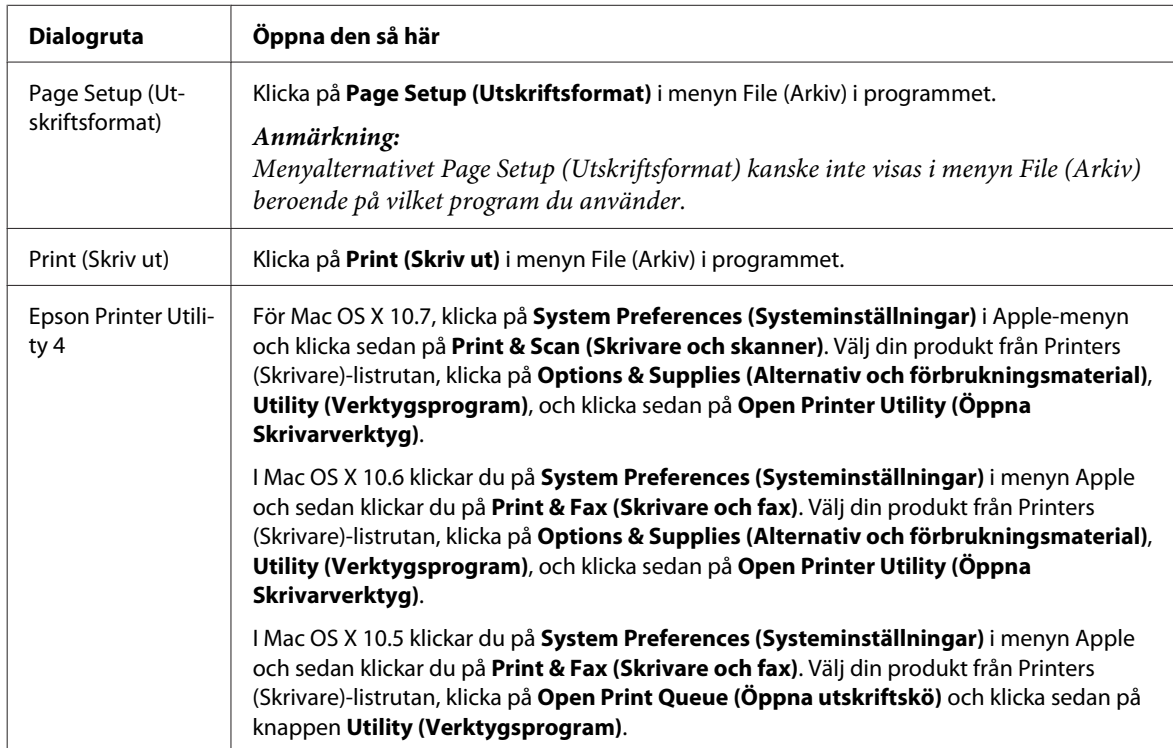

### <span id="page-31-0"></span>**Skaffa information via direkthjälpen**

Klicka på knappen **Help (Hjälp)** i dialogrutan Print (Skriv ut).

# **Grundläggande funktioner**

# **Enkla utskrifter**

#### *Anmärkning:*

- ❏ *Skärmdumparna i det här avsnittet kan variera beroende på modell.*
- ❏ *Innan du skriver ut, fyll på med papper på rätt sätt.* & *["Fylla på papper och kuvert" på sidan 22](#page-21-0)*
- ❏ *Information om utskriftsområdet finns i avsnittet nedan.* & *["Utskriftsområde" på sidan 157](#page-156-0)*
- ❏ *När du har genomfört inställningarna, skriv ut en testkopia och granska resultatet innan du skriver ut ett helt jobb.*

### **Grundläggande produktinställningar för Windows**

Öppna filen du vill skriva ut.

2<sup>Öppna skrivarinställningarna.</sup>

& ["Öppna skrivardrivrutinen för Windows" på sidan 30](#page-29-0)

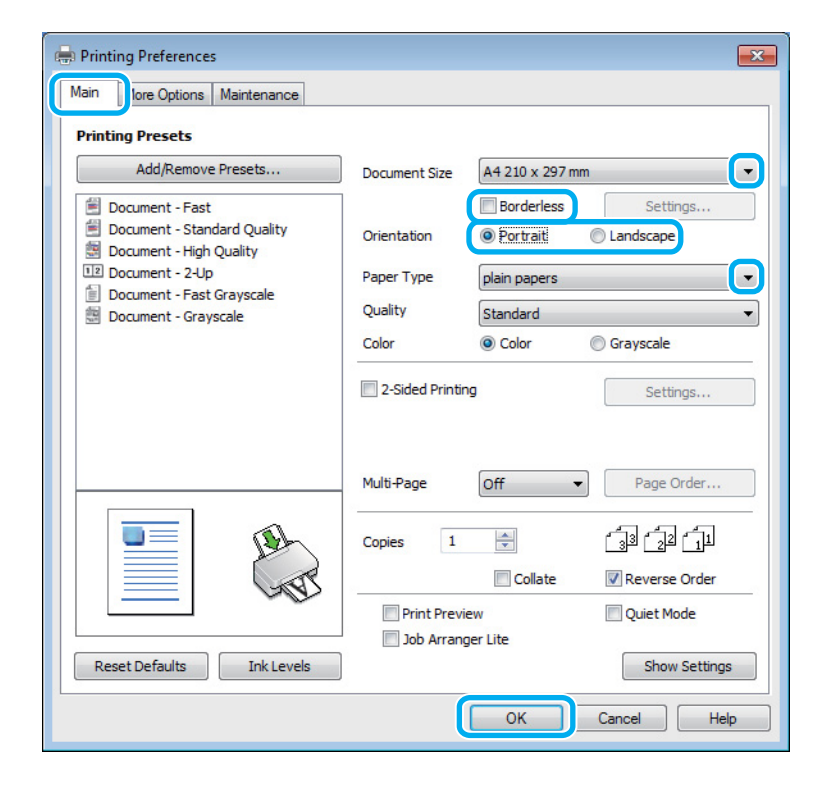

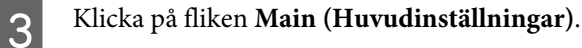

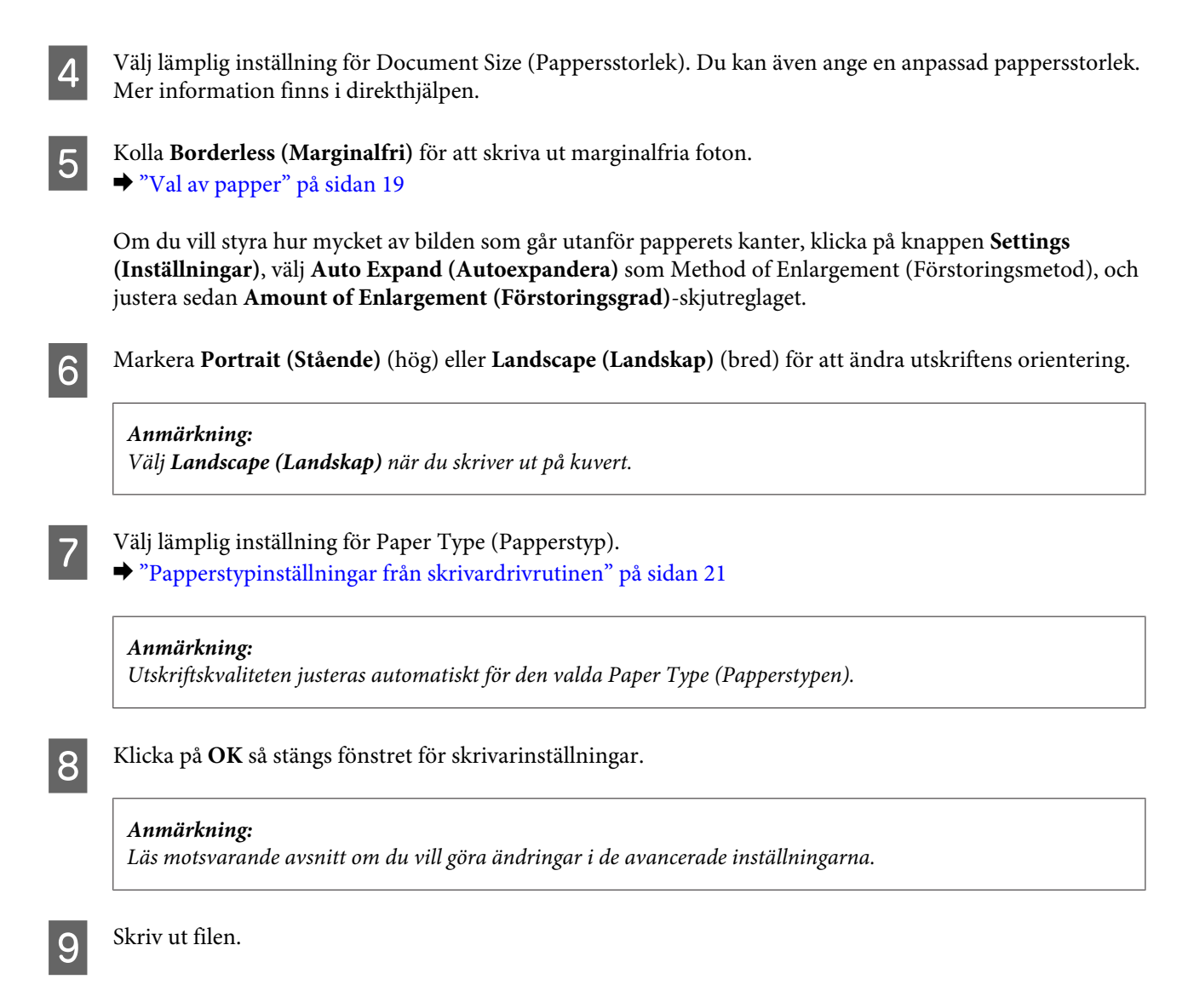

# **Grundläggande produktinställningar för Mac OS X**

#### *Anmärkning:*

*Skärmdumparna av fönstren i skrivardrivrutinen i det här avsnittet är från Mac OS X 10.7.*

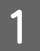

Öppna filen du vill skriva ut.

 $\sum$  Öppna dialogrutan Print (Skriv ut). & ["Öppna skrivardrivrutinen för Mac OS X" på sidan 31](#page-30-0)

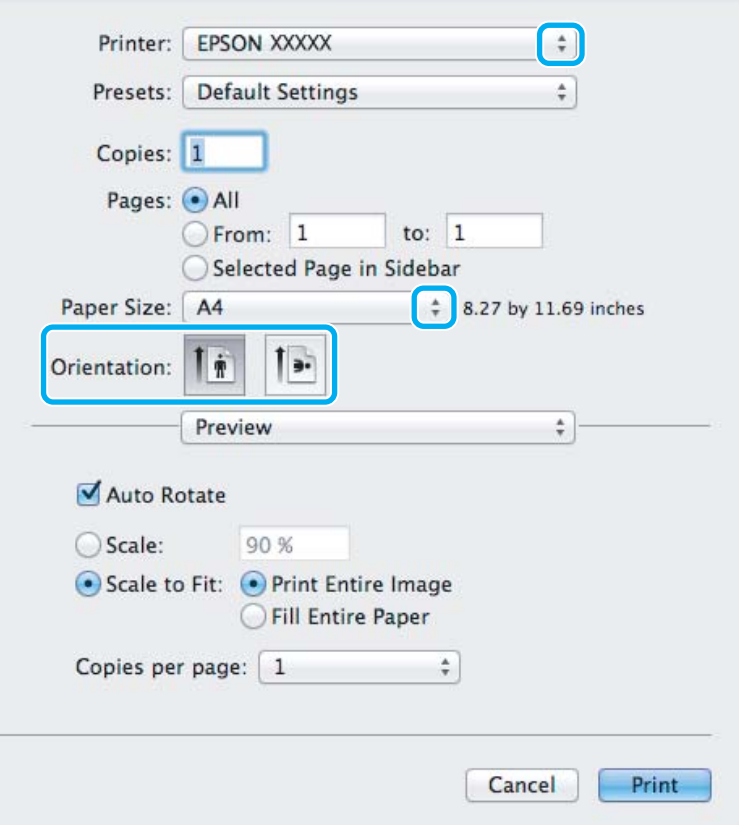

#### *Anmärkning:*

*Om den förenklade statusövervakaren visas, klicka på knappen Show Details (Visa detaljer) (för Mac OS X* 10.7) eller knappen ▼ (för Mac OS X 10.6 eller 10.5) för att expandera den här dialogrutan.

C Välj den produkt som du använder som Printer (Skrivare)-inställning.

#### *Anmärkning:*

*Några av objekten i den här dialogrutan kanske inte är valbara beroende på vilket program du använder. Om så är fallet klickar du på Page Setup (Utskriftsformat) på menyn File (Arkiv) i programmet och väljer lämpliga inställningar.*

D Välj lämplig inställning för Paper Size (Pappersstorlek).

#### *Anmärkning:*

*Markera XXX (Borderless (Marginalfri)) som Paper Size (Pappersstorlek) om du vill skriva ut marginalfria foton.*

& *["Val av papper" på sidan 19](#page-18-0)*

<span id="page-34-0"></span>E Välj lämplig inställning för Orientation (Riktning).

#### *Anmärkning:*

*Välj Landscape (liggande) när du skriver ut på kuvert.*

F Välj **Print Settings (Utskriftsinställningar)** i snabbmenyn.

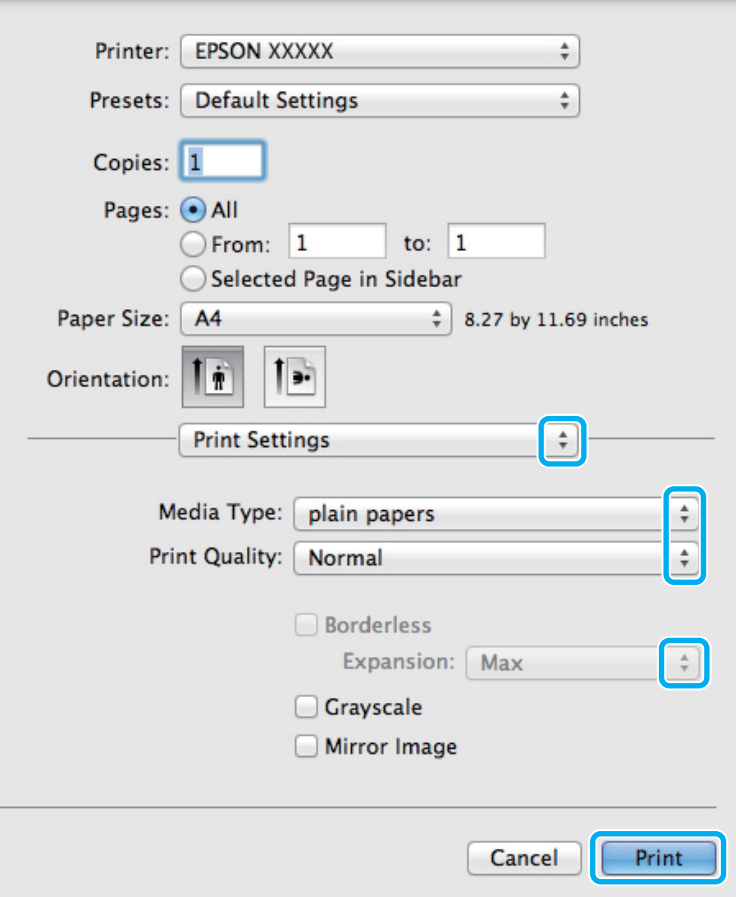

- **G Välj lämplig inställning för Media Type (Medietyp).**  $\rightarrow$  ["Papperstypinställningar från skrivardrivrutinen" på sidan 21](#page-20-0)
- Välj lämplig inställning för Expansion (Utökning) för att styra hur mycket av bilden som går utanför papperets kanter när du skriver ut utan marginaler.

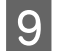

I Starta utskriften genom att klicka på **Print (Skriv ut)**.

# **Avbryta utskrifter**

Om du behöver avbryta utskriften följer du anvisningarna i ett av avsnitten nedan.

#### **Använda produktknappen**

Tryck på  $\otimes$  om du vill avbryta ett pågående utskriftsjobb.

### **För Windows**

#### *Anmärkning:*

*Du kan inte avbryta ett utskriftsjobb som redan sänts till produkten. I det här fallet måste du avbryta utskriftsjobbet genom att använda produkten.*

Starta EPSON Status Monitor 3. & ["För Windows" på sidan 129](#page-128-0)

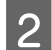

B Klicka på knappen **Print Queue (Utskriftskö)**. Windows Spooler (Windows-bufferthanterare) visas.

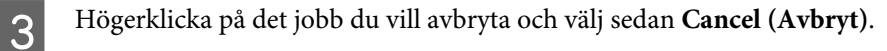

### **För Mac OS X**

Följ anvisningarna nedan när du vill avbryta en utskrift.

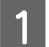

A Klicka på produktikonen i Dock.

B Markera dokumentet som skrivs ut i listan Document Name (Dokumentnamn).

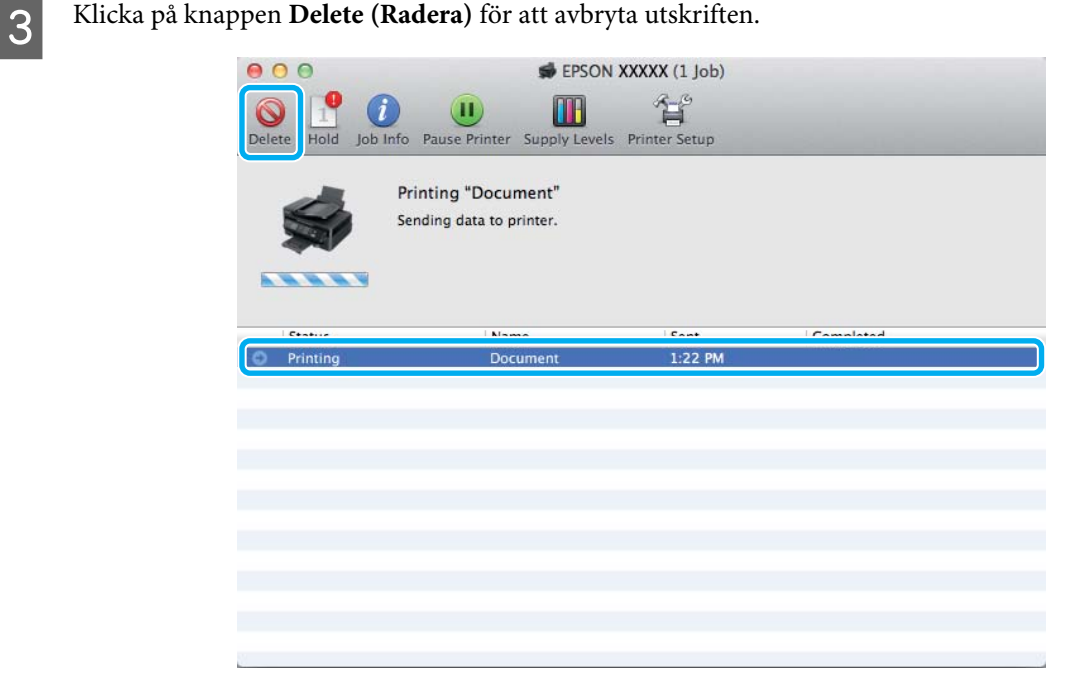
# **Övriga alternativ**

# **Skriva ut fotografier på ett enkelt sätt**

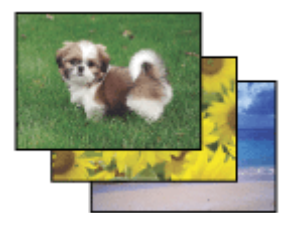

Med Epson Easy Photo Print kan du ordna och skriva ut digitala bilder på olika typer av papper. Med hjälp av anvisningarna i fönstret kan du förhandsgranska de utskrivna bilderna och få de effekter du vill ha utan att behöva göra några inställningar.

Med funktionen Quick Print kan du skriva ut med en knapptryckning med de inställningar du har valt.

# **Starta Epson Easy Photo Print**

#### **För Windows**

- ❏ Dubbelklicka på ikonen **Epson Easy Photo Print** på skrivbordet.
- ❏ **För Windows 7 och Vista:**

Klicka på startknappen, peka på **All Programs (Alla program)**, klicka på **Epson Software**, och klicka sedan på **Easy Photo Print**.

#### **För Windows XP:**

Klicka på **Start**, peka på **All Programs (Alla program)**, peka på **Epson Software**, och klicka sedan på **Easy Photo Print**.

#### **För Mac OS X**

Dubbelklicka på mappen **Applications (Program)** på din Mac OS X-hårddisk, och dubbelklicka sedan på mapparna **Epson Software** och **Easy Photo Print** och dubbelklicka slutligen på ikonen **Easy Photo Print**.

# **Produktförval (Endast för Windows)**

Med skrivardrivrutinsförval gör du utskriften i en handvändning. Du kan även skapa förval på egen hand.

### **Produktinställningar för Windows**

- Öppna skrivarinställningarna. & ["Öppna skrivardrivrutinen för Windows" på sidan 30](#page-29-0)
- B Välj en Printing Presets (Förinställningar) på fliken Main (Huvudinställningar). Produktinställningar ställs automatiskt in till de värden som visas i snabbfönstret.

# **Dubbelsidig utskrift (endast för Windows)**

Använd skrivardrivrutinen för att skriva ut på båda sidorna av papperet.

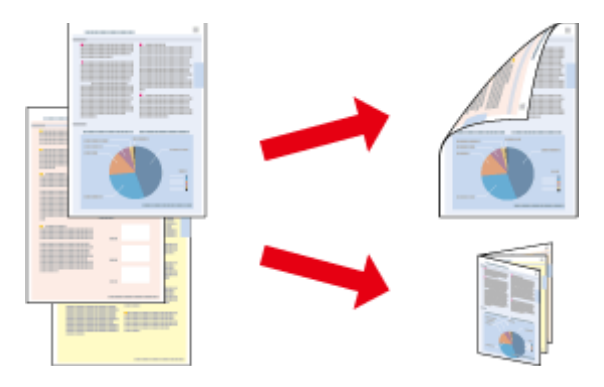

Du kan välja mellan två typer av dubbelsidiga utskrifter: standard och vikt broschyr.

Dubbelsidig utskrift är bara tillgängligt för följande papper och format.

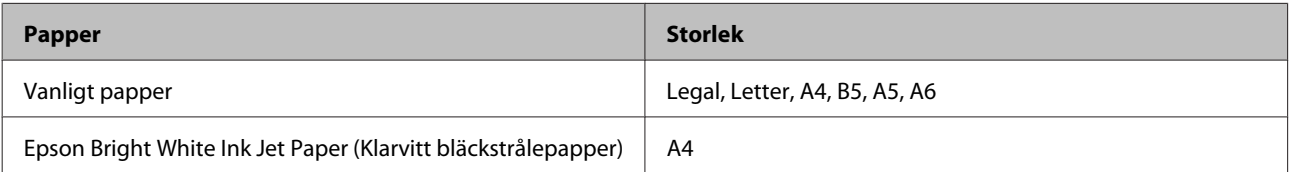

#### *Anmärkning:*

- ❏ *Den här funktionen är inte tillgänglig för Mac OS X.*
- ❏ *Denna funktion finns eventuellt inte tillgänglig i alla inställningar.*
- ❏ *Denna funktion kanske inte är tillgänglig när du använder produkten i ett nätverk eller när den används som delad skrivare.*
- ❏ *Påfyllningskapaciteten är annorlunda när dubbelsidig utskrift används.* & *["Val av papper" på sidan 19](#page-18-0)*
- ❏ *Använd endast papper som är lämpligt för dubbelsidig utskrift. Annars kan utskriftskvaliteten försämras.*
- ❏ *Beroende på papperet och den mängd bläck som används för att skriva ut text och bilder kan bläcket tränga igenom till papperets andra sida.*
- ❏ *Papperets yta kan bli smetig när du använder dubbelsidig utskrift.*
- ❏ *Denna funktion är tillgänglig endast när EPSON Status Monitor 3 är aktiverad. Om du vill aktivera statusövervakaren så går du till skrivardrivrutinen och klickar på fliken Maintenance (Underhåll) och sedan på knappen Extended Settings (Utökade inställningar). I fönstret Extended Settings (Utökade inställningar) markerar du kryssrutan Enable EPSON Status Monitor 3 (Aktivera EPSON Status Monitor 3).*

### **Produktinställningar för Windows**

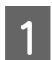

Öppna skrivarinställningarna. & ["Öppna skrivardrivrutinen för Windows" på sidan 30](#page-29-0)

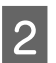

B Markera kryssrutan **2-Sided Printing (Dubbelsidig utskrift)**.

C Klicka på **Settings (Inställningar)** och gör de lämpliga inställningarna.

#### *Anmärkning:*

*Om du vill skriva ut en vikt broschyr, välj Booklet (Häfte).*

4 Kolla de andra inställningarna och skriv ut.

#### *Anmärkning:*

- ❏ *Beroende på programmet kan den faktiska fästmarginalen bli annorlunda än de angivna inställningarna. Prova dig fram med några ark för att granska resultatet innan du skriver ut hela jobbet.*
- ❏ *Kolla så att bläcket är helt torrt innan du fyller på med papper igen.*

# **Utskrift med Anpassa till sida**

Gör det möjligt att automatiskt förstora eller förminska storleken på ett dokument så att det passar den pappersstorlek som valts i skrivardrivrutinen.

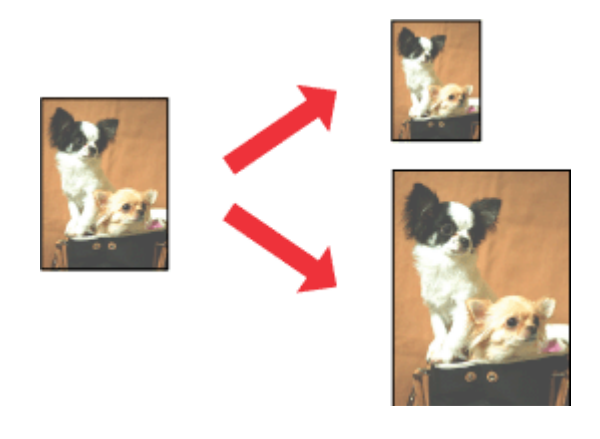

#### *Anmärkning:*

*Denna funktion finns eventuellt inte tillgänglig i alla inställningar.*

### **Produktinställningar för Windows**

A Öppna skrivarinställningarna. & ["Öppna skrivardrivrutinen för Windows" på sidan 30](#page-29-0)

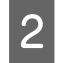

B Välj **Reduce/Enlarge Document (Förminska/Förstora dokument)** och **Fit to Page (Anpassa efter sida)** på fliken More Options (Fler alternativ) och välj sedan storleken för det papper du använder i Output Paper (Utskriftspapper).

C Kolla de andra inställningarna och skriv ut.

# **Produktinställningar för Mac OS X**

- $\overrightarrow{P}$  Öppna dialogrutan Print (Skriv ut). & ["Öppna skrivardrivrutinen för Mac OS X" på sidan 31](#page-30-0)
- B Välj **Scale to fit paper size (Skala till pappersstorleken)** för Destination Paper Size (Pappersstorlek) i rutan Paper Handling (Pappershantering) och välj önskat pappersformat på snabbmenyn.

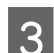

C Kolla de andra inställningarna och skriv ut.

# **Sidor per ark-utskrift**

Gör att du kan använda skrivardrivrutinen för att skriva ut två eller fyra sidor på ett enda pappersark.

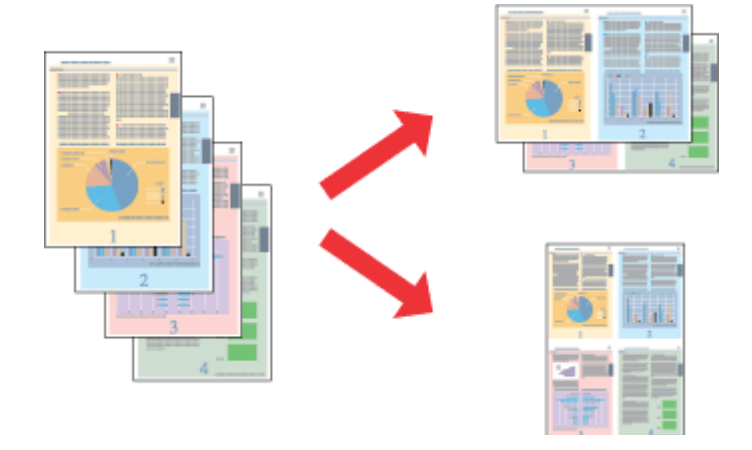

#### *Anmärkning:*

*Denna funktion finns eventuellt inte tillgänglig i alla inställningar.*

### **Produktinställningar för Windows**

- Öppna skrivarinställningarna. & ["Öppna skrivardrivrutinen för Windows" på sidan 30](#page-29-0)
- B Välj **2-Up (2-upp)** eller **4-Up (4-upp)** för Multi-Page (Flera sidor) på fliken Main (Huvudinställningar).
- C Klicka på **Page Order (Sidordning)** och gör de lämpliga inställningarna.
- D Kolla de andra inställningarna och skriv ut.

# **Produktinställningar för Mac OS X**

A Öppna dialogrutan Print (Skriv ut). & ["Öppna skrivardrivrutinen för Mac OS X" på sidan 31](#page-30-0)

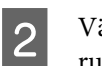

B Välj önskat antal för Pages per Sheet (Sidor per ark) och Layout Direction (Utskriftsriktning) (sidordning) i rutan Layout.

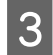

C Kolla de andra inställningarna och skriv ut.

# <span id="page-41-0"></span>**Dela produkten för utskrift**

# **Inställningar för Windows**

Dessa instruktioner beskriver hur du konfigurerar produkten så att andra användare i nätverket kan använda den.

Först konfigurerar du produkten som en delad skrivare på den dator som är direkt ansluten till den. Sedan lägger du till produkten på varje nätverksdator där det ska gå att använda den.

#### *Anmärkning:*

- ❏ *Anvisningarna gäller endast små nätverk. Kontakta nätverksadministratören om du vill dela produkten i ett stort nätverk.*
- ❏ *Skärmdumparna i följande avsnitt är från Windows 7.*

### **Konfigurera produkten som en delad skrivare**

#### *Anmärkning:*

- ❏ *För att konfigurera produkten som en delad skrivare i Windows 7 eller Vista måste du ha ett konto med administratörsrättigheter och ett lösenord om du loggar på som standardanvändare.*
- ❏ *För att konfigurera produkten som en delad skrivare i Windows XP måste du logga in med ett Computer Administrator (Datoradministratör)-konto.*

Följ proceduren här nedan på den dator som är direkt ansluten till produkten:

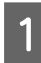

A **Windows 7:** Klicka på startknappen och välj **Devices and Printers (Enheter och skrivare)**.

#### **Windows Vista:**

Klicka på startknappen och välj **Control Panel (Kontrollpanelen)**, och välj sedan **Printer (Skrivare)** från kategorin **Hardware and Sound (Maskinvara och ljud)**.

#### **Windows XP:**

Klicka på **Start**, **Control Panel (Kontrollpanelen)**, och välj sedan **Printers and Faxes (Skrivare och fax)** från kategorin **Printers and Other Hardware (Skrivare och annan maskinvara)**.

B **Windows 7:** Högerklicka på produktens ikon och klicka på **Printer properties (Egenskaper för skrivare)**, och klicka sedan på **Sharing (Delning)**. Klicka sedan på knappen **Change Sharing Options (Ändra delningsalternativ)**.

#### **Windows Vista:**

Högerklicka på produktens ikon och klicka sedan på **Sharing (Delning)**. Klicka på knappen **Change sharing options (Ändra delningsalternativ)** och sedan på **Continue (Fortsätt)**.

#### **Windows XP:**

Högerklicka på produktens ikon, och klicka sedan på **Sharing (Delning)**.

C Markera **Share this printer (Dela ut den här skrivaren)** och ange sedan ett resursnamn.

#### *Anmärkning:*

*Använd inte blanksteg eller bindestreck i namnet.*

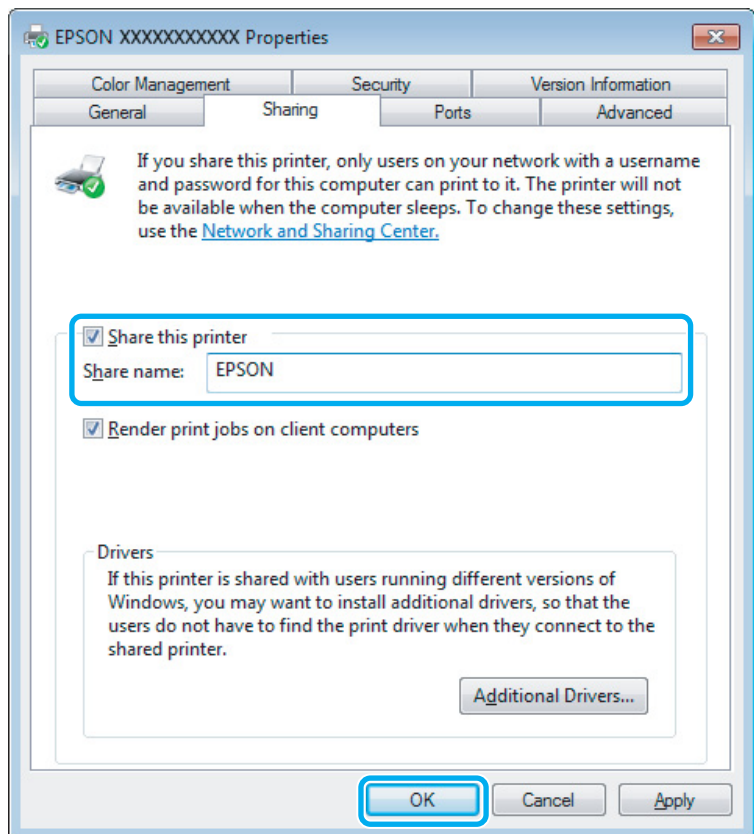

Om du automatiskt vill hämta skrivardrivrutiner för datorer som kör olika versioner av Windows ska du klicka på **Additional Drivers (Ytterligare drivrutiner)** och välja miljö samt operativsystemen för de övriga datorerna. Klicka på **OK**, och sätt sedan i produktens programvaruskiva.

D Klicka på **OK** eller **Close (Stäng)** (om du har installerat ytterligare drivrutiner).

### **Lägga till produkten på de andra datorerna i nätverket**

Lägg till produkten på alla nätverksdatorer där den ska gå att använda på följande sätt.

#### *Anmärkning:*

*Innan produkten går att använda från någon annan dator måste den anges som en delad skrivare på den dator som den är ansluten till.*

& *["Konfigurera produkten som en delad skrivare" på sidan 42.](#page-41-0)*

A **Windows 7:** Klicka på startknappen och välj **Devices and Printers (Enheter och skrivare)**.

#### **Windows Vista:**

Klicka på startknappen och välj **Control Panel (Kontrollpanelen)**, och välj sedan **Printer (Skrivare)** från kategorin **Hardware and Sound (Maskinvara och ljud)**.

#### **Windows XP:**

Klicka på **Start**, **Control Panel (Kontrollpanelen)**, och välj sedan **Printers and Faxes (Skrivare och fax)** från kategorin **Printers and Other Hardware (Skrivare och annan maskinvara)**.

B **Windows 7 och Vista:** Klicka på knappen **Add a printer (Lägg till en skrivare)**.

#### **Windows XP:**

Klicka på knappen **Add a printer (Lägg till en skrivare)**. Add Printer Wizard (Guiden Lägg till skrivare) startar. Klicka på **Next (Nästa)**.

C **Windows 7 och Vista:** Klicka på **Add a network, wireless or Bluetooth printer (Lägg till en nätverksskrivare, trådlös skrivare eller Bluetooth-skrivare)** och klicka på **Next (Nästa)**.

#### **Windows XP:**

Markera **A network printer, or a printer attached to another computer (En nätverksskrivare eller skrivare som är ansluten till en annan dator)**, och klicka på **Next (Nästa)**.

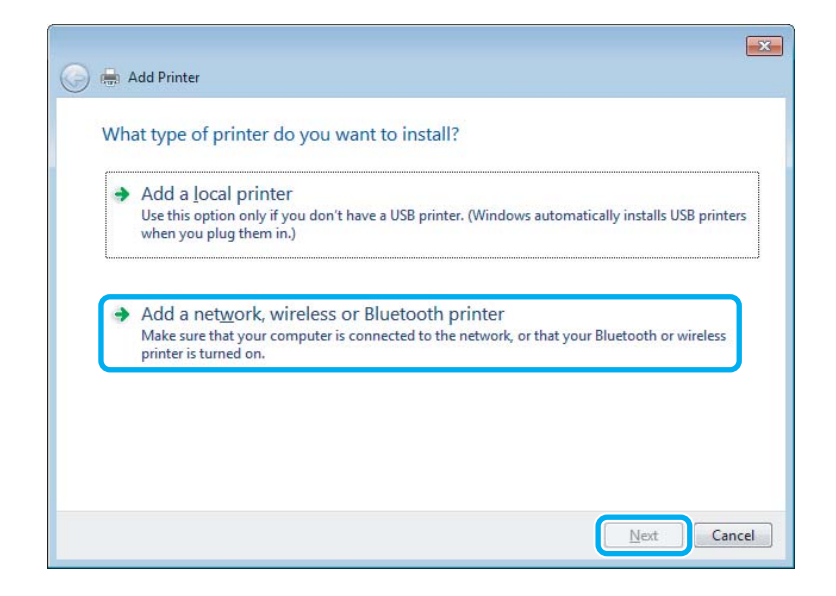

D Välj produkten som du vill använda genom att följa instruktionerna på skärmen.

#### *Anmärkning:*

*Beroende på operativsystemet och konfigurationen på datorn som produkten är ansluten till, kan guiden Add Printer Wizard (Guiden Lägg till skrivare) uppmana dig att installera skrivardrivrutinen från produktens programvaruskiva. Klicka på knappen Have Disk (Diskett finns) och följ anvisningarna på skärmen.*

# **Inställningar för Mac OS X**

För att konfigurera din produkt i ett Mac OS X-nätverk, använd Printer Sharing (Skrivardelning)-inställningen. Mer information finns i dokumentationen till din Macintosh.

# <span id="page-45-0"></span>**Skanning**

# **Låt oss börja skanna**

# **Starta en skanning**

Låt oss skanna ett dokument för att bli vana vid proceduren.

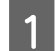

Placera originalet/originalen på skannerglaset.

& ["Placering av original" på sidan 25](#page-24-0)

2 Starta Epson Scan.

- ❏ Windows: Dubbelklicka på ikonen **Epson Scan** på skrivbordet.
- ❏ Mac OS X: Välj **Applications (Program)** > **Epson Software** > **EPSON Scan**.

# C Välj **Home Mode (Hemläge)**.

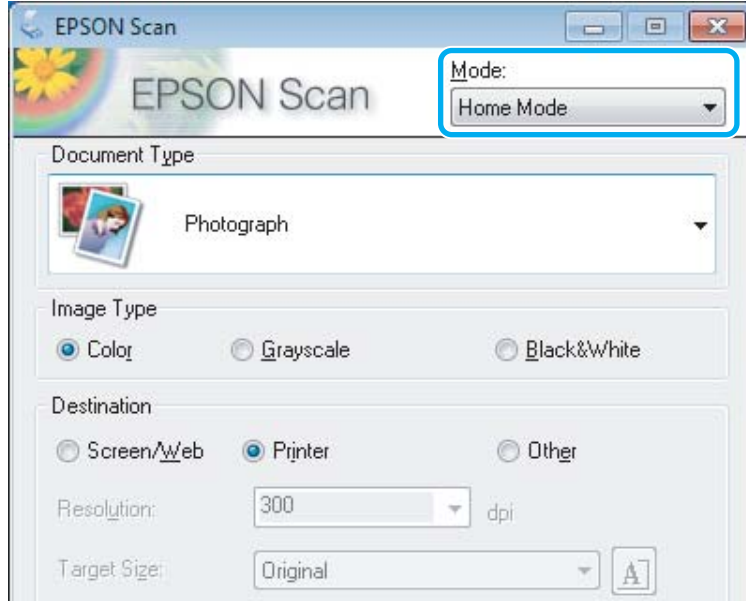

D Välj **Text/Line Art (Text/Streckat)** som **Document Type (Dokumenttyp)**-inställning.

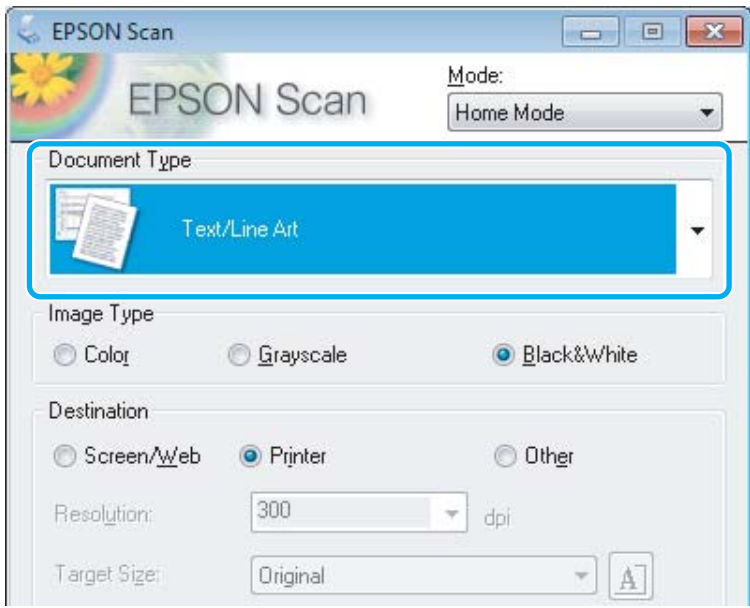

E Klicka på **Preview (Förhandsgranskning)**.

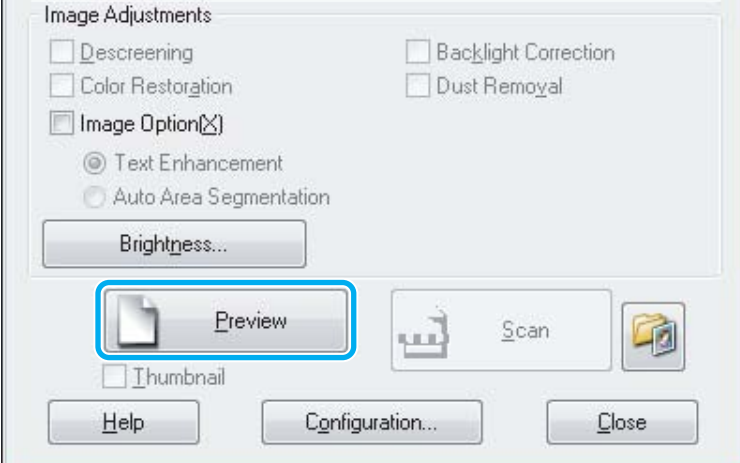

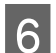

# F Klicka på **Scan (Skanna)**.

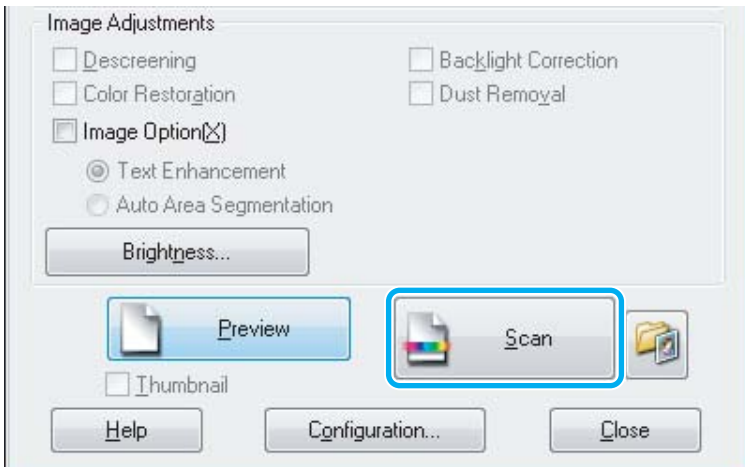

<span id="page-47-0"></span>G Klicka på **OK**.

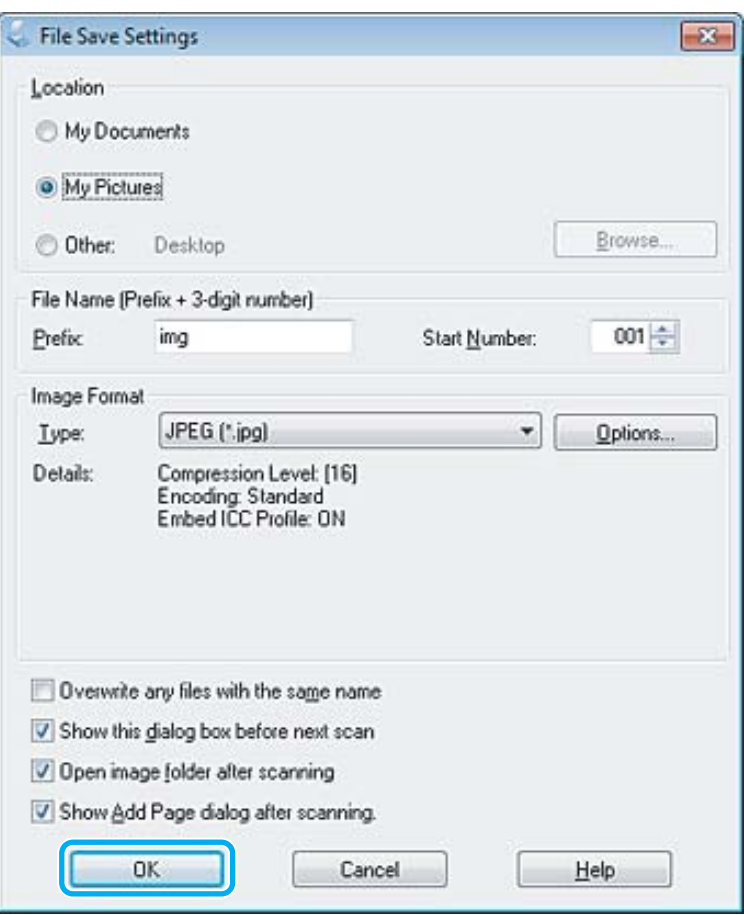

Din skannade bild har sparats.

# **Bildjusteringsfunktioner**

I Epson Scan finns en rad inställningar för att förbättra färg, skärpa, kontrast och andra aspekter som påverkar bildkvaliteten.

Se hjälpen om du vill ha mer information om Epson Scan.

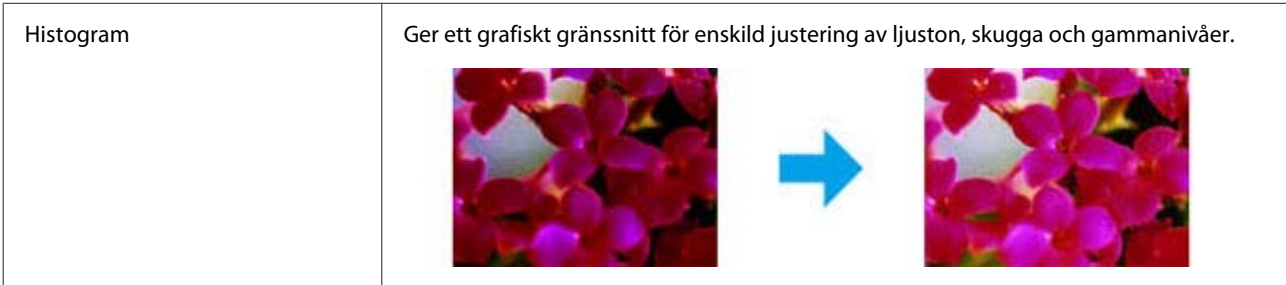

### **Skanning**

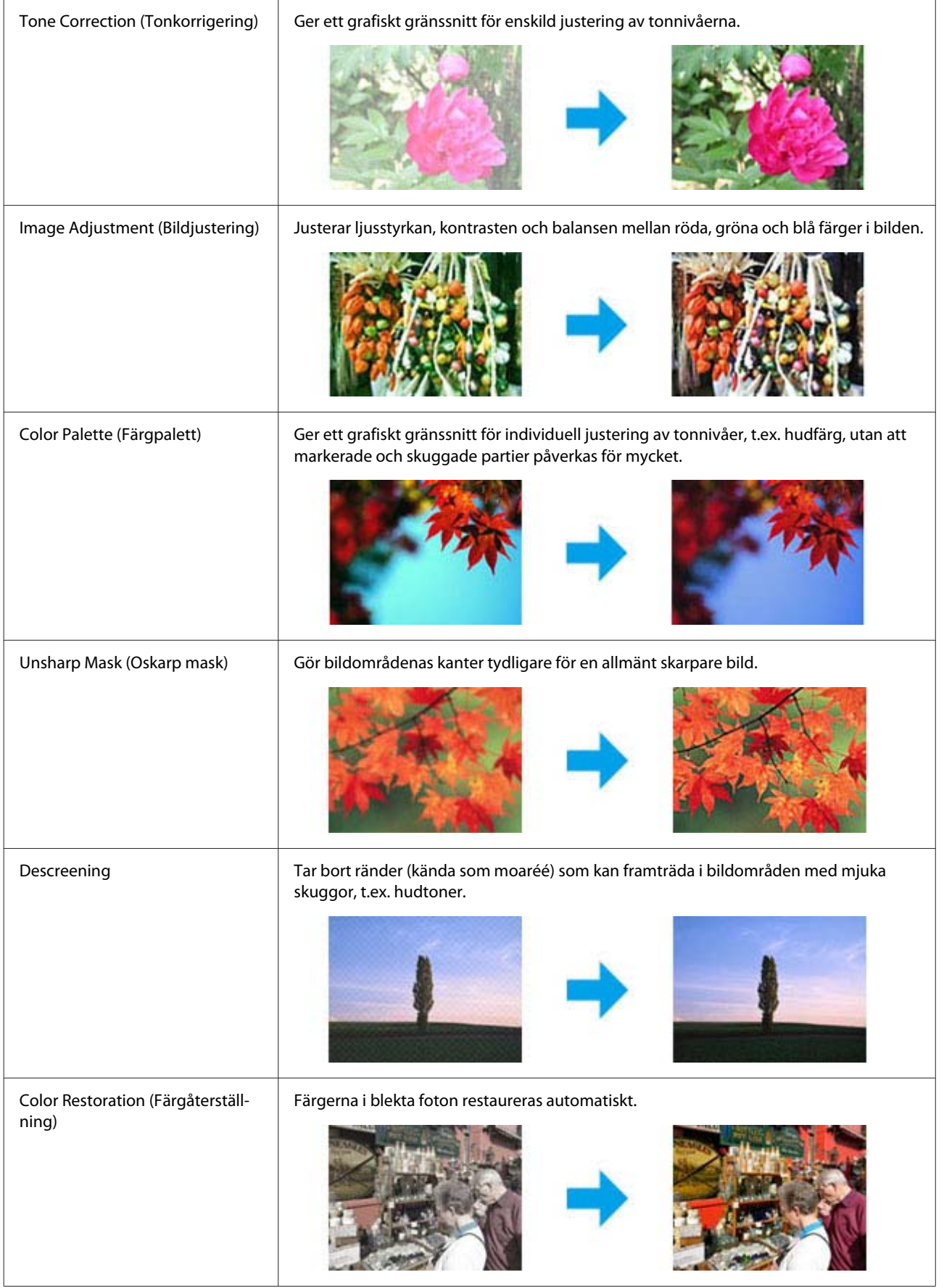

#### **Skanning**

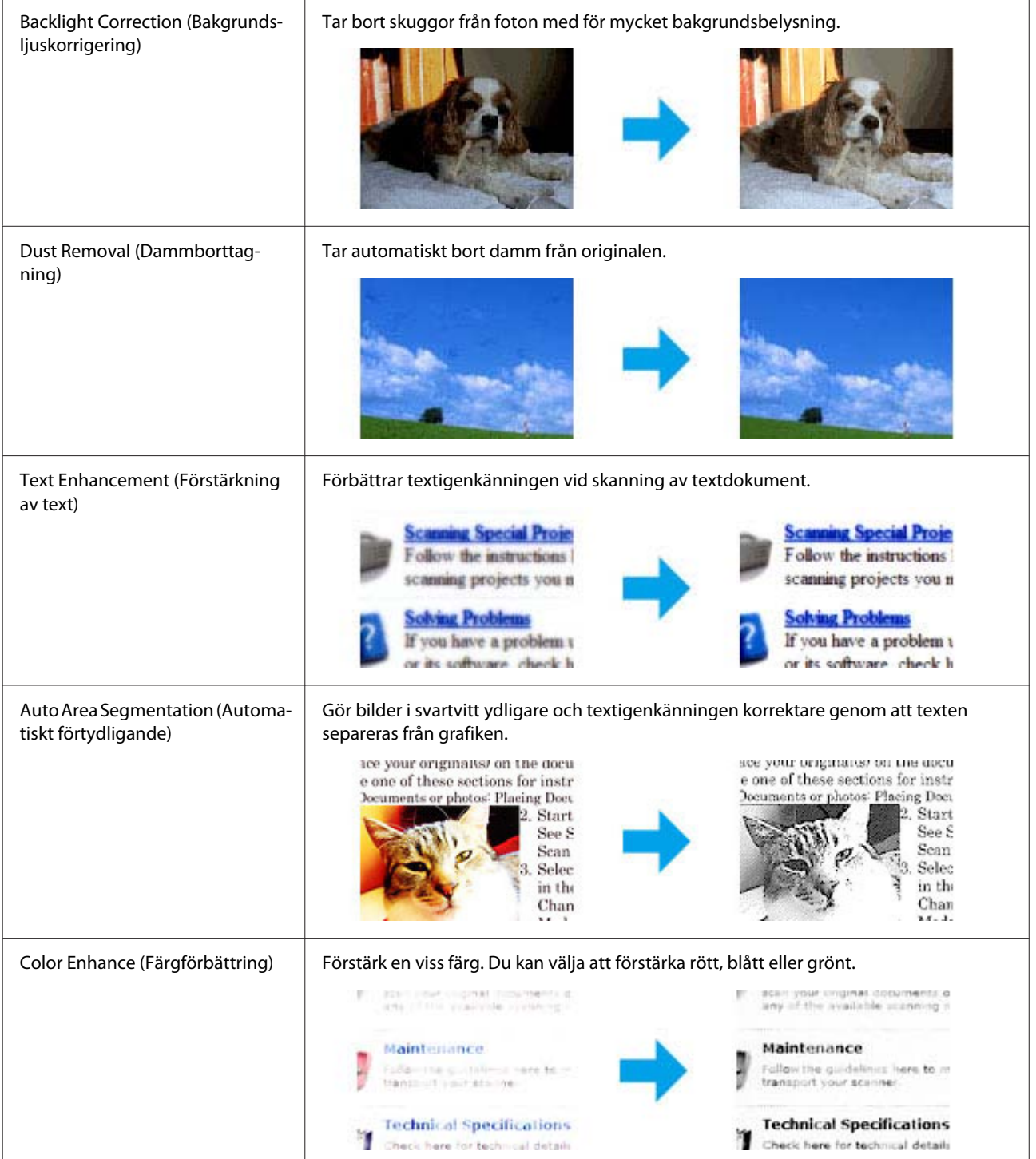

# **Grundläggande skanning från kontrollpanelen**

Du kan skanna dokument och skicka den skannade bilden från produkten till en ansluten dator. Se till att ha installerad programvara för produkten på din dator och att den är ansluten till datorn.

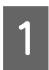

A Placera originalet(/n) i den automatiska dokumentmataren eller på skannerglaset.

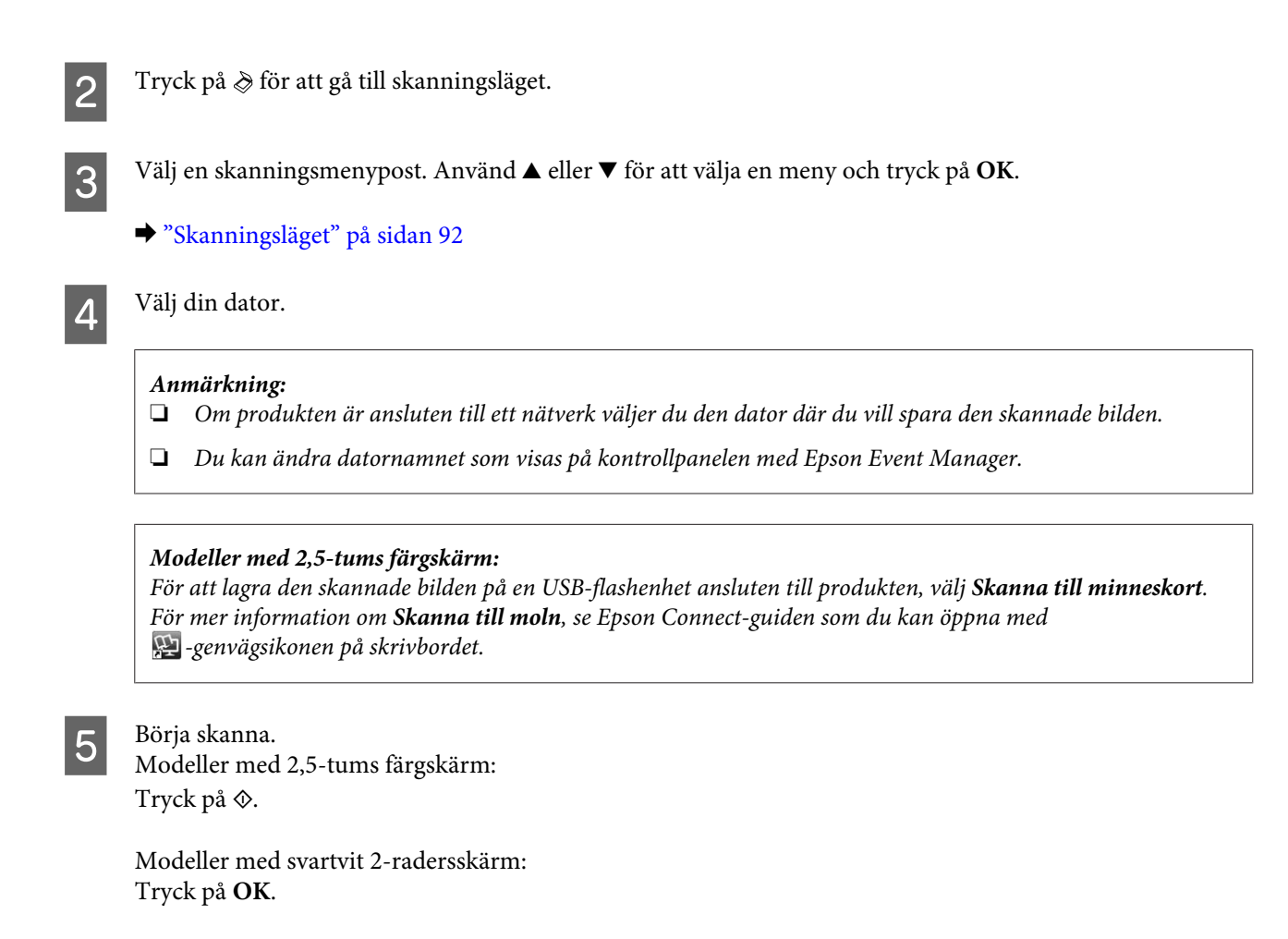

Din skannade bild har sparats.

# **Menylistan i skanningsläget**

Information om menylistan i skanningsläget finns i avsnittet nedan.

& ["Skanningsläget" på sidan 92](#page-91-0)

# **Grundläggande skanning från din dator**

# **Skanna i Hemläge**

Med Home Mode (Hemläge) kan du anpassa vissa skanningsinställningar och kontrollera ändringarna du gjort på en förhandsgranskningsbild. Detta läge är användbart för grundläggamde skanning av foton och bilder.

#### *Anmärkning:*

- ❏ *I Home Mode (Hemläge) kan du endast skanna från skannerglaset.*
- ❏ *Se hjälpen om du vill ha mer information om Epson Scan.*

Lägg originaldokumentet(/n) på plats.

& ["Skannerglas" på sidan 27](#page-26-0)

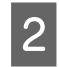

 $\boxed{2}$  Starta Epson Scan.

& ["Starta Epson Scan-drivrutinen" på sidan 66](#page-65-0)

C Välj **Home Mode (Hemläge)** från Mode (Läge)-listan.

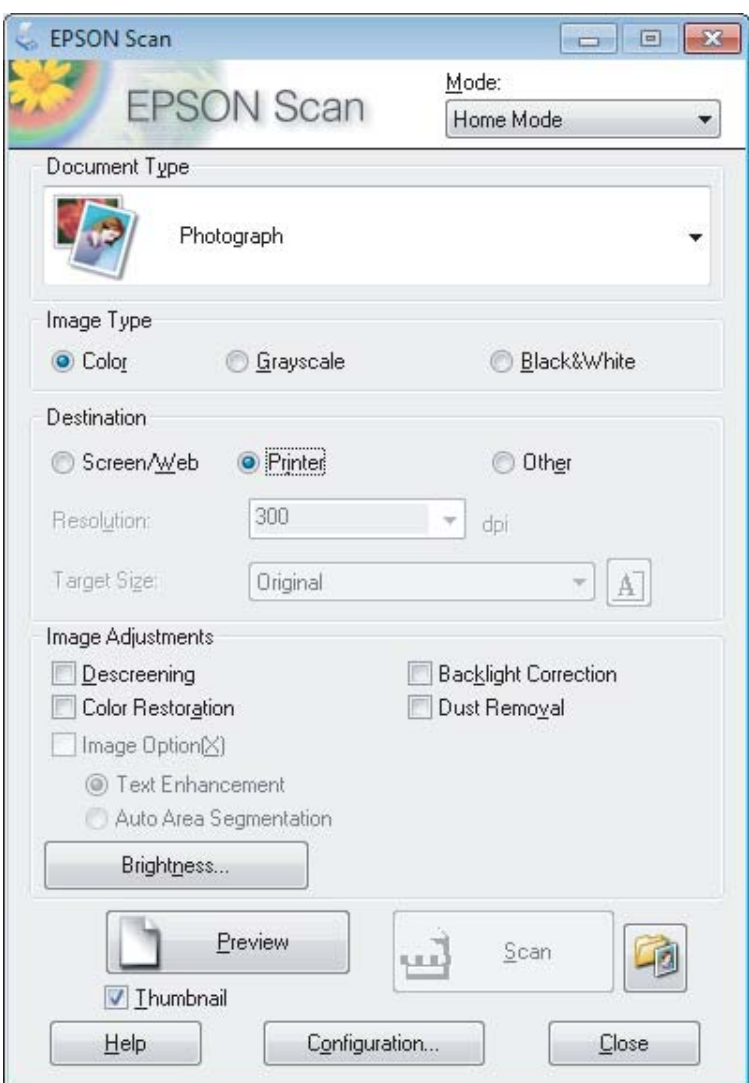

- Välj Document Type (Dokumenttyp)-inställning.
- E Välj Image Type (Bildtyp)-inställning.
- F Klicka på **Preview (Förhandsgranskning)**. & ["Förhandsgranska och justera skanningsområdet" på sidan 57](#page-56-0)
- G Justera exponering, ljusstyrka, och andra inställningar för bildkvalitet.

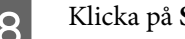

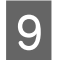

I I File Save Settings (Inställningar för att spara fil)-fönstret väljer du inställning för Type (Typ) och sedan klickar du på **OK**.

#### *Anmärkning:*

*Om kryssrutan Show this dialog box before next scan (Visa denna dialogruta före nästa skanning) är tom startar Epson Scan skanningen direkt utan att visa File Save Settings (Inställningar för att spara fil)-fönstret.*

Din skannade bild har sparats.

# **Skanna i Kontorsläge**

I Office Mode (Kontorsläge) kan du snabbt skanna textdokument utan att förhandsgranska din bild.

#### *Anmärkning:*

*Se hjälpen om du vill ha mer information om Epson Scan.*

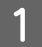

Lägg originaldokumentet(/n) på plats.

& ["Placering av original" på sidan 25](#page-24-0)

*Anmärkning om den Automatiska dokumentmataren (ADF):*

❏ *Om du använder förhandsgranskningsfunktionen, fyll bara på den första sidan.*

❏ *Fyll inte på papper ovanför strecket precis under pilmärket* d *i ADM:en.*

2 Starta Epson Scan.

& ["Starta Epson Scan-drivrutinen" på sidan 66](#page-65-0)

C Välj **Office Mode (Kontorsläge)** från Mode (Läge)-listan.

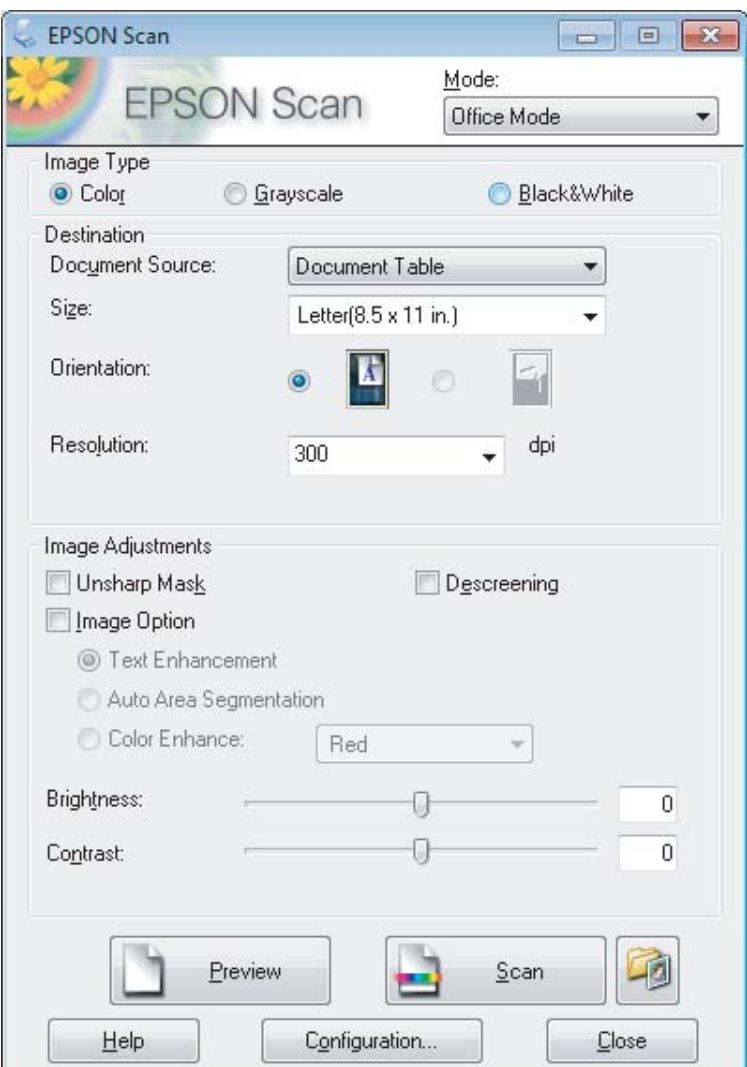

- Välj Image Type (Bildtyp)-inställning.
- E Välj Document Source (Dokumentkälla)-inställning.
- F Välj storleken på originalet som inställning för Size (Storlek).

G Välj en lämplig upplösning för originalet/originalen som inställning för Resolution (Upplösning).

**B** Klicka på **Scan (Skanna)**.

I I File Save Settings (Inställningar för att spara fil)-fönstret väljer du Type (Typ) och sedan klickar du på **OK**.

#### *Anmärkning:*

*Om kryssrutan Show this dialog box before next scan (Visa denna dialogruta före nästa skanning) är tom startar Epson Scan skanningen direkt utan att visa File Save Settings (Inställningar för att spara fil)-fönstret.*

Din skannade bild har sparats.

# **Skanna i Professionellt läge**

Med Professional Mode (Professionellt läge) får du total kontroll över dina skanningsinställningar och kan kontrollera ändringarna du gjort på en förhandsgranskningsbild. Detta läge rekommenderas för avancerade användare.

*Anmärkning:*

*Se hjälpen om du vill ha mer information om Epson Scan.*

Lägg originaldokumentet(/n) på plats.

& ["Placering av original" på sidan 25](#page-24-0)

*Anmärkning om den Automatiska dokumentmataren (ADF): Om du använder förhandsgranskningsfunktionen, fyll bara på den första sidan.*

2 Starta Epson Scan.

& ["Starta Epson Scan-drivrutinen" på sidan 66](#page-65-0)

C Välj **Professional Mode (Professionellt läge)** från Mode (Läge)-listan.

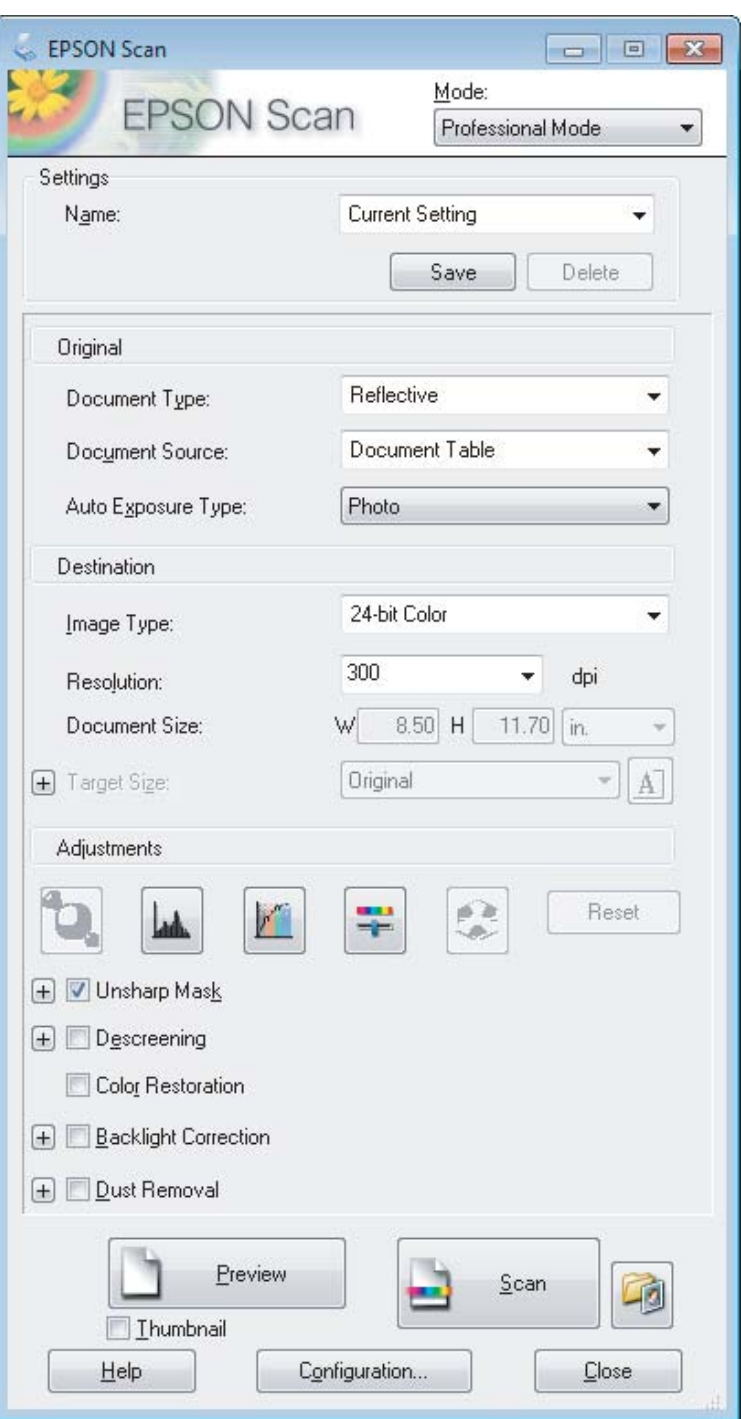

D Välj vilken typ av original som ska skannas som inställning för Document Type (Dokumenttyp).

E Välj Document Source (Dokumentkälla)-inställning.

F Om du väljer **Reflective (Reflekterande)** som inställning för Document Type (Dokumenttyp), välj **Photo (Foto)** eller **Document (Dokument)** som inställning för Auto Exposure Type (Autoexponeringstyp).

<span id="page-56-0"></span>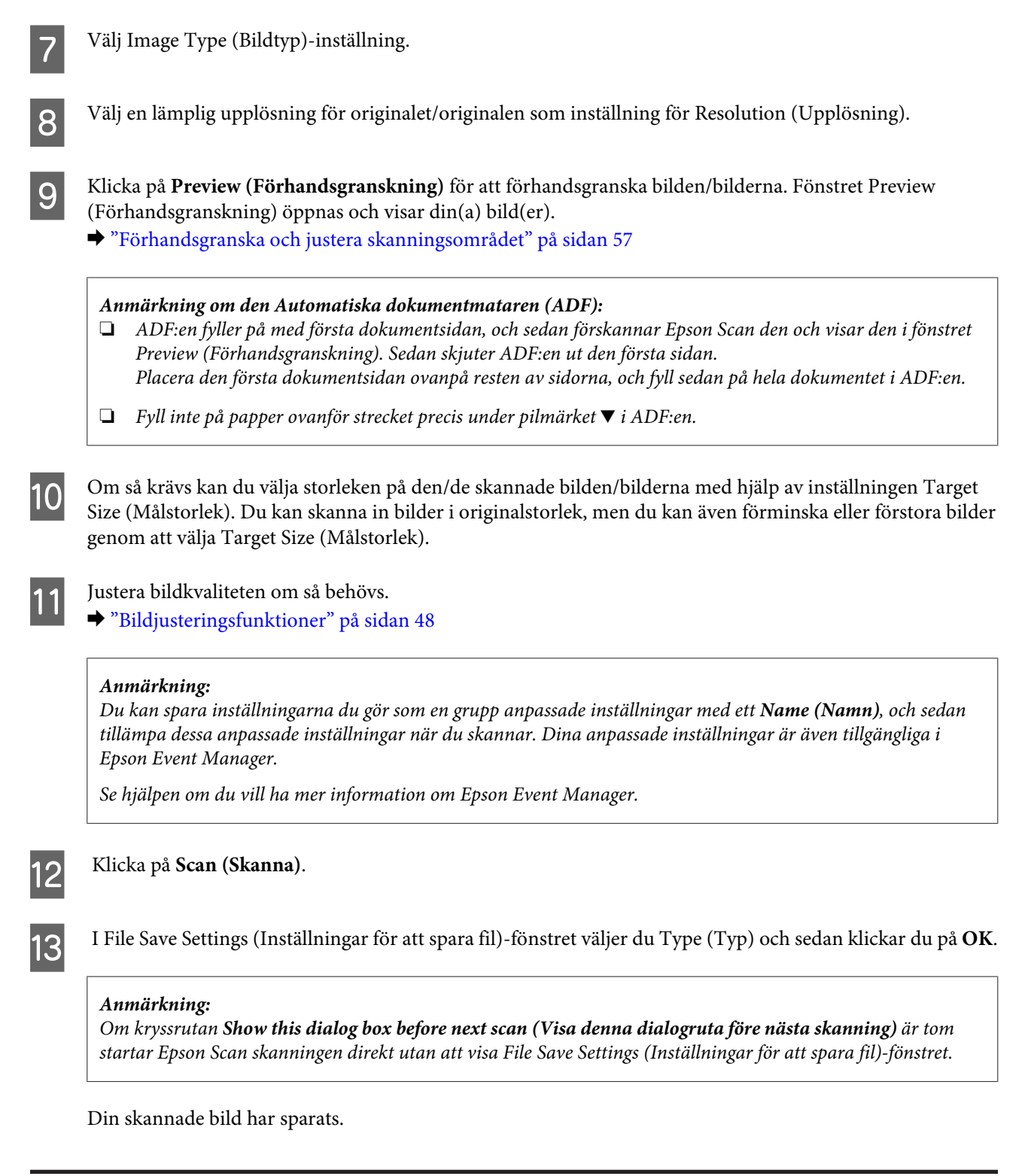

# **Förhandsgranska och justera skanningsområdet**

# **Välja ett förhandsgranskningsläge**

När du har valt grundläggande inställningar och upplösning kan du förhandsgranska bilden och välja eller justera bildens område i ett fönster för Preview (Förhandsgranskning). Det finns två olika typer av förhandsgranskning.

❏ Med förhandsgranskningen Normal visas förhandsgranskade bilder i sin helhet. Du kan välja skanningsområde och göra eventuella justeringar för bildkvaliteten manuellt.

#### **Skanning**

❏ Med förhandsgranskningen Thumbnail (Miniatyrbild) visas förhandsgranskade bilder som miniatyrbilder. Epson Scan identifierar kanterna på skanningsområdet automatiskt och tillämpar autoexponeringsinställningarna på bilden/bilderna och roterar även den/dem om så är nödvändigt.

#### *Anmärkning:*

- ❏ *Några av de inställningar som du ändrar efter förhandsgranskningen av en bild återställs om du ändrar förhandsgranskningsläget.*
- ❏ *Beroende på dokumenttypen och det Epson Scan-läge du använder kanske du inte kan ändra förhandsgranskningstypen.*
- ❏ *Om du förhandsgranskar bilder utan att visa dialogen för Preview (Förhandsgranskning) visas bilder i standardläget för förhandsgranskning. Om du använder förhandsgranskningen och visar dialogen för Preview (Förhandsgranskning) visas bilder i det förhandsgranskningsläge som visades precis innan förhandsgranskningen.*
- ❏ *För att ändra storlek på Preview (Förhandsgranskning)-fönstret klickar du och drar i Preview (Förhandsgranskning)-fönstrets hörn.*
- ❏ *Se hjälpen om du vill ha mer information om Epson Scan.*

### **Skapa en markeringsram**

En markeringsram är en rörlig streckad linje som visas på kanterna av den förhandsgranskade bilden för att ange skanningsområdet.

Gör något av följande för att skapa en markeringsram.

❏ För att skapa markeringsramen manuellt, placera pekaren på området där du vill placera hörnet av markeringsramen och klicka. Dra hårkorset över bilden till det önskade skanningsområdets motsatta sida.

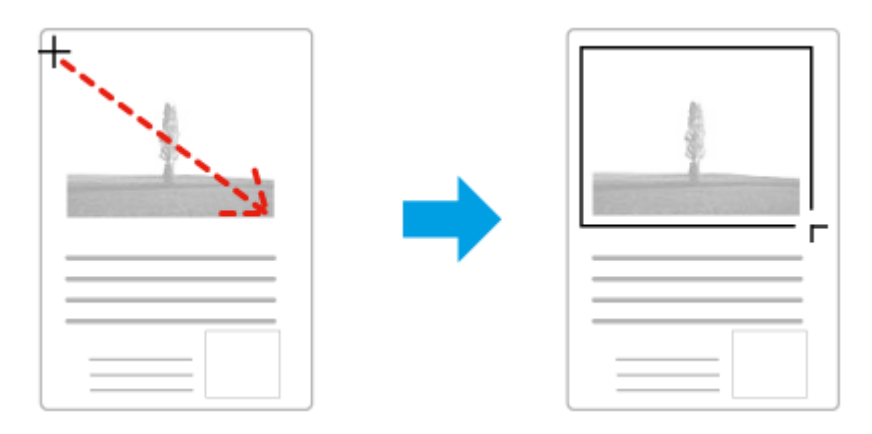

- **□** För att skapa markeringsramen automatiskt, klicka på ikonen för automatisk lokalisering **. D**u kan endast använda denna ikon när du använder normal förhandsgranskning och endast har ett dokument på skannerglaset.
- ❏ För att skapa markeringsramen med en specificerad storlek, ange en ny bredd och höjd i inställningen för Document Size (Dokumentstorlek).
- ❏ För bästa resultat och bildexponering ska markeringsramens samtliga sidor befinna sig i den förhandsgranskade bilden. Låt inte några områden utanför den förhandsgranskade bilden vara med i markeringsramen.

### **Justera en markeringsram**

Du kan flytta på markeringsramen och ändra dess storlek. Om du använder normal förhandsgranskning kan du skapa flera markeringsramar (max 50) på en bild för att skanna olika bildområden som olika skanningsfiler.

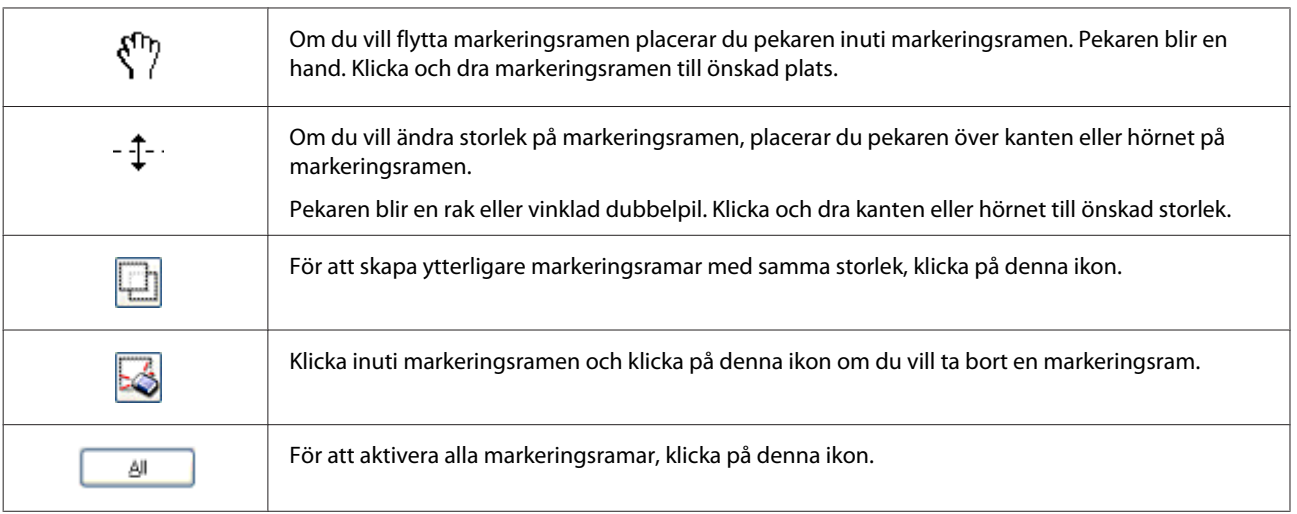

#### *Anmärkning:*

❏ *Om du vill begränsa markeringsramens rörlighet, så att den endast kan flyttas vertikalt eller horisontellt, håller du Shift-tangenten nedtryckt medan du flyttar markeringsramen.*

- ❏ *Om du vill begränsa storleksanpassningen av markeringsramen till aktuella proportioner, håller du Shift-tangenten nedtryckt medan du ändrar storleken på markeringsramen.*
- ❏ *Om du skapar flera markeringsramar måste du klicka på All (Alla) i Preview (Förhandsgranskning)-fönstret innan du skannar. Annars kommer bara området i den senast skapade markeringsramen att skannas.*

# **Olika typer av skanning**

# **Skanna en tidskrift**

Lägg först tidskriften på plats och starta Epson Scan.

& ["Starta en skanning" på sidan 46](#page-45-0)

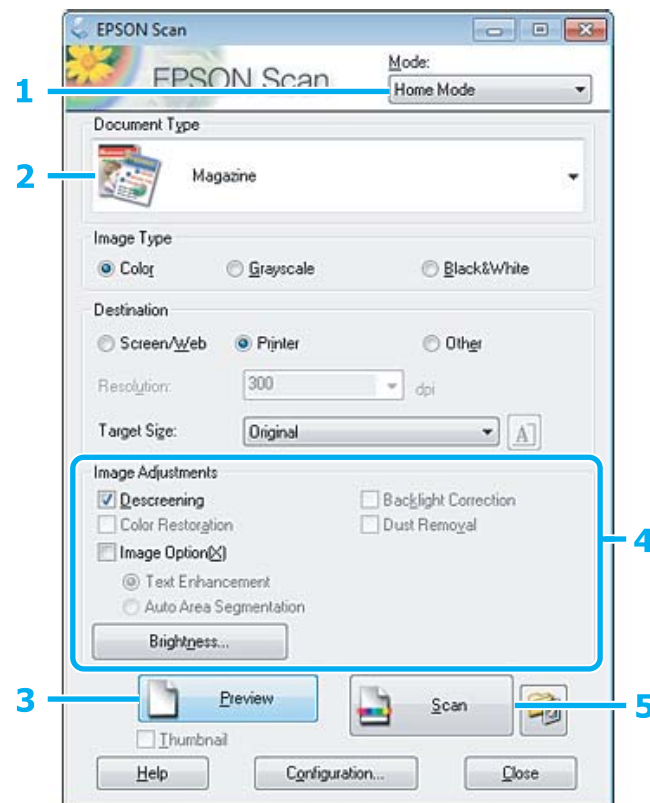

- A Välj **Home Mode (Hemläge)** från Mode (Läge)-listan.
- B Välj **Magazine (Tidskrift)** som Document Type (Dokumenttyp)-inställning.
- C Klicka på **Preview (Förhandsgranskning)**.
- D Justera exponering, ljusstyrka, och andra inställningar för bildkvalitet.

Se hjälpen om du vill ha mer information om Epson Scan.

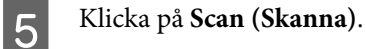

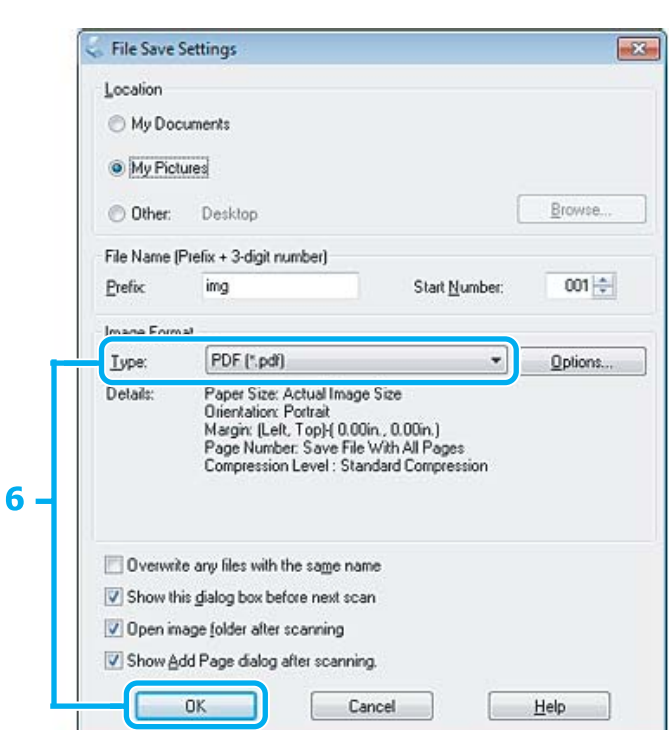

F Välj **PDF** som inställning för Type (Typ) och klicka sedan på **OK**.

Din skannade bild har sparats.

# **Skanna flera dokument till en PDF-fil**

Lägg först dokumentet på plats och starta Epson Scan. & ["Starta en skanning" på sidan 46](#page-45-0)

*Anmärkning om den Automatiska dokumentmataren (ADF): Om du använder förhandsgranskningsfunktionen, fyll bara på den första sidan.*

#### **Skanning**

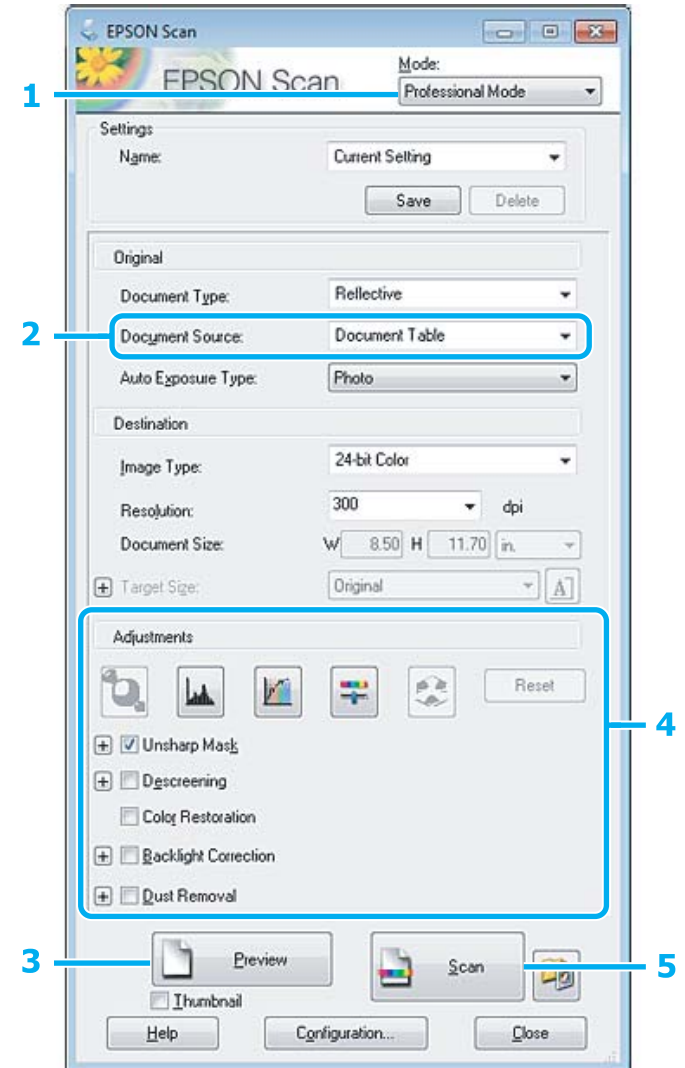

- A Välj **Professional Mode (Professionellt läge)** från Mode (Läge)-listan.
- Välj Document Source (Dokumentkälla)-inställning.
- C Klicka på **Preview (Förhandsgranskning)**.

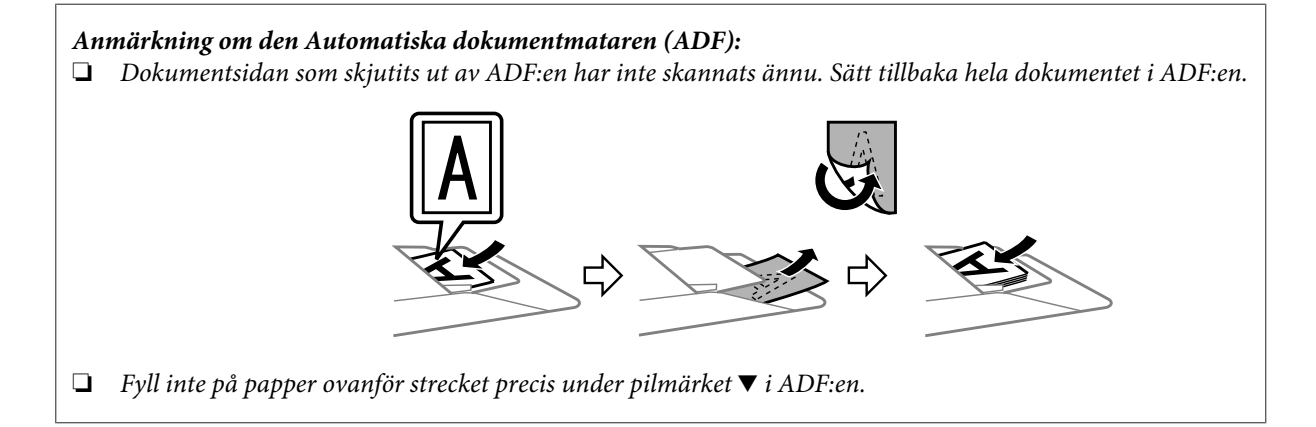

D Justera exponering, ljusstyrka, och andra inställningar för bildkvalitet.

Se hjälpen om du vill ha mer information om Epson Scan.

### E Klicka på **Scan (Skanna)**.

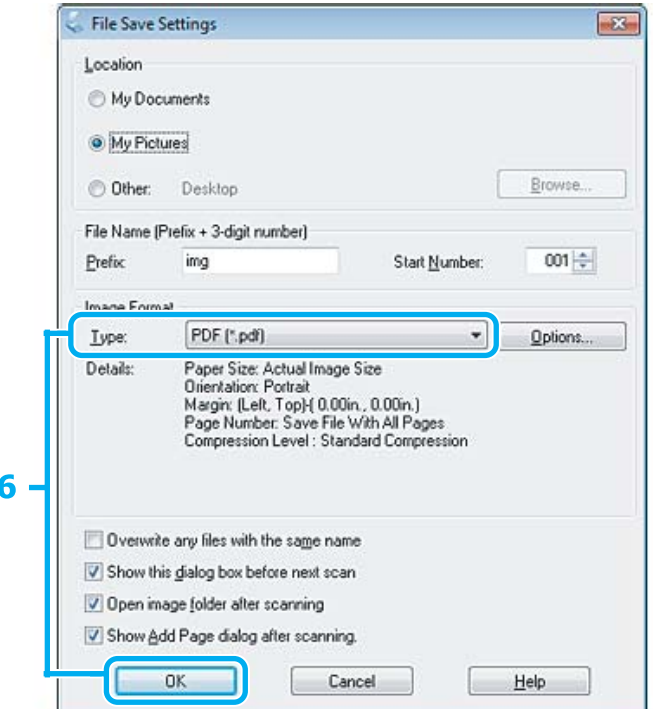

F Välj **PDF** som inställning för Type (Typ) och klicka sedan på **OK**.

#### *Anmärkning:*

*Om kryssrutan Show Add Page dialog after scanning (Visa dialogrutan Lägg till sida efter skanning) inte är markerad sparar Epson Scan automatiskt dina dokument utan att visa fönstret Add Page Confirmation (Bekräftelse av Lägg till sida).*

G Epson Scan börjar skanna ditt dokument.

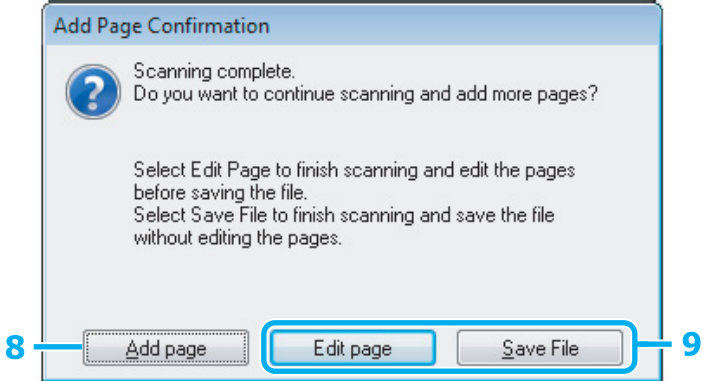

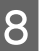

H Om du vill skanna fler sidor, klicka på **Add page (Lägg till sida)**. Sätt i dokumentet och skanna igen, och upprepa efter vad som är nödvändigt för varje sida.

Om du har skannat färdigt går du till steg 9.

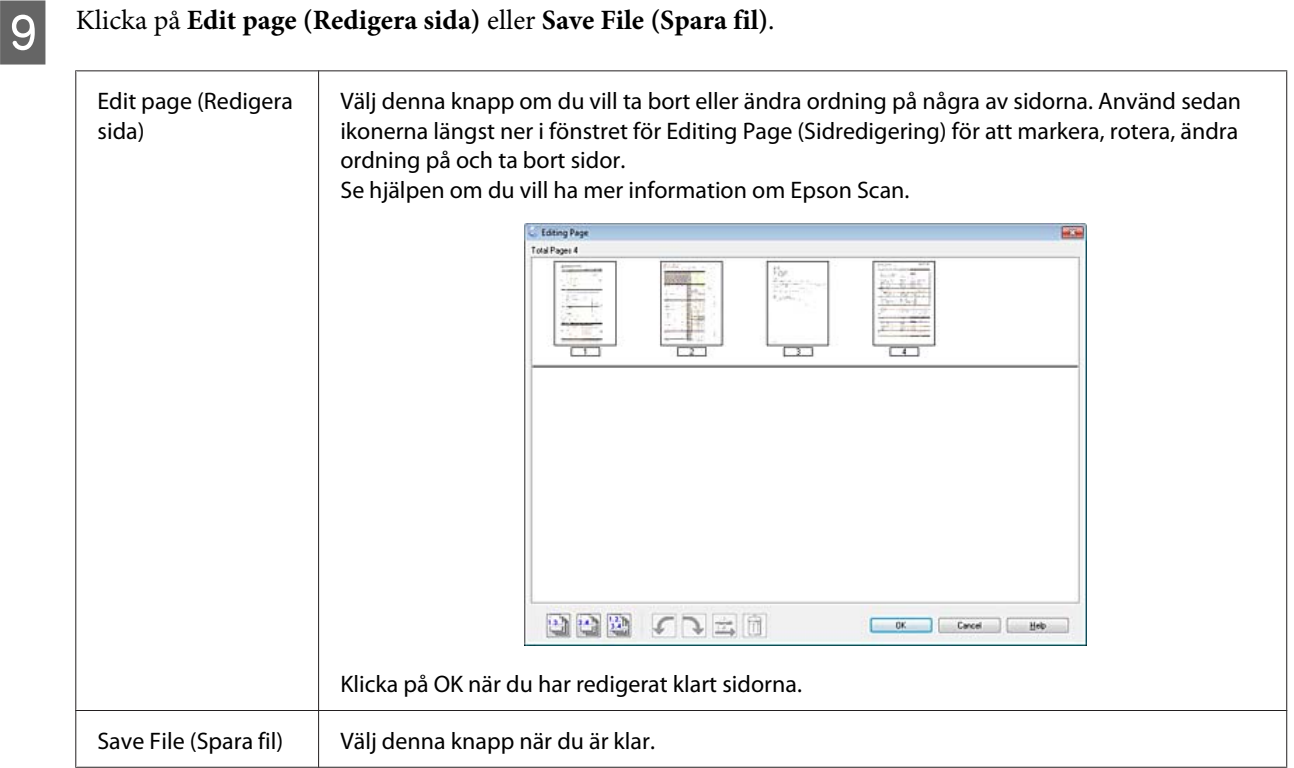

Sidorna sparas i en PDF-fil.

# **Skanna ett foto**

Lägg först ett foto på skannerglaset och starta Epson Scan.

& ["Starta en skanning" på sidan 46](#page-45-0)

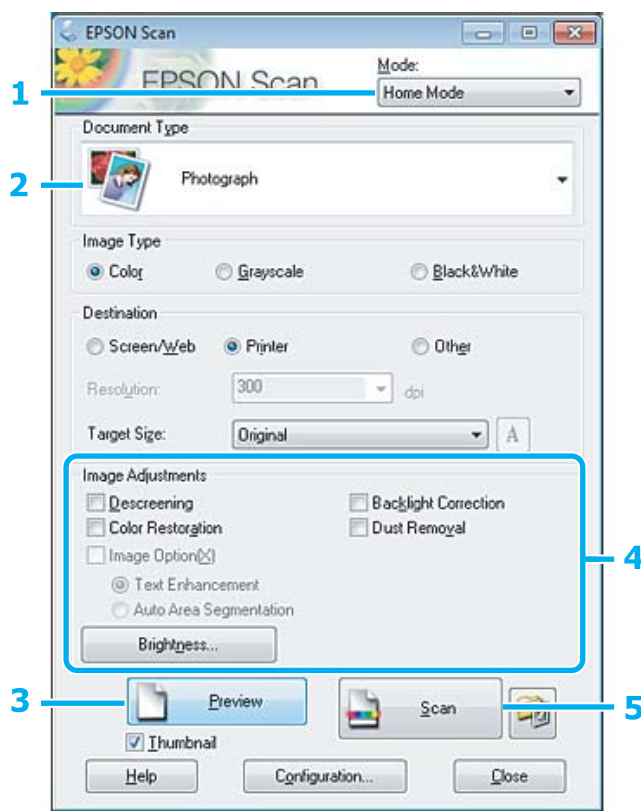

- A Välj **Home Mode (Hemläge)** från Mode (Läge)-listan.
- B Välj **Photograph (Foto)** som Document Type (Dokumenttyp)-inställning.
- C Klicka på **Preview (Förhandsgranskning)**.
- D Justera exponering, ljusstyrka, och andra inställningar för bildkvalitet.

Se hjälpen om du vill ha mer information om Epson Scan.

<span id="page-65-0"></span>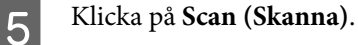

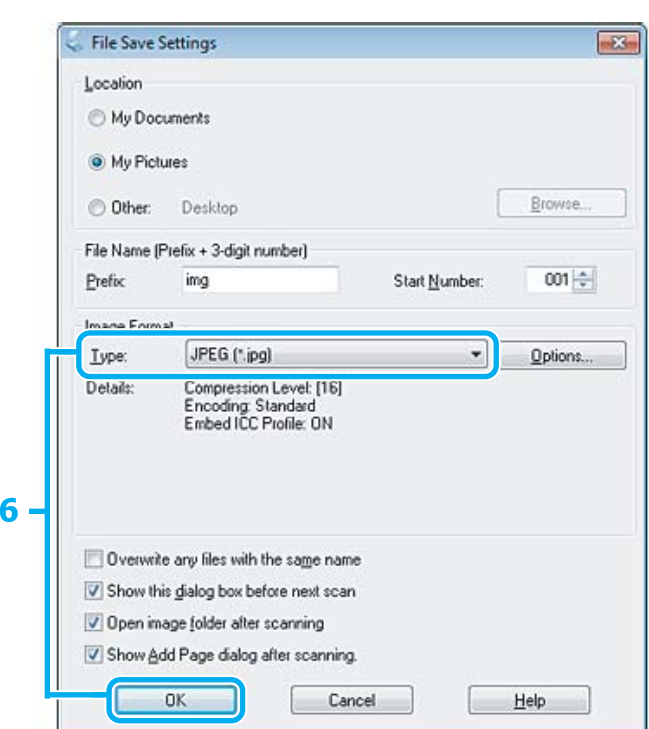

F Välj **JPEG** som inställning för Type (Typ) och klicka sedan på **OK**.

Din skannade bild har sparats.

# **Programvaruinformation**

# **Starta Epson Scan-drivrutinen**

Med denna programvara kan du kontrollera alla delar i skanningsprocessen. Du kan använda den som ett fristående skanningsprogram eller använda den med ett annat TWAIN-kompatibelt skanningsprogram.

### **Hur man börjar**

❏ Windows:

Dubbelklicka på ikonen **EPSON Scan** på skrivbordet. Eller välj startknappikonen eller **Start** > **All Programs (Alla program)** eller **Programs (Program)** > **EPSON** > **EPSON Scan** > **EPSON Scan**.

```
❏ Mac OS X:
Välj Applications (Program) > Epson Software > EPSON Scan.
```
### **Hur du tillgår hjälpen**

Klicka på knappen **Help (Hjälp)** i Epson Scan-drivrutinen.

## **Starta annan skannerprogramvara**

#### *Anmärkning:*

*En del skannerprogramvara finns eventuellt inte inkluderad i alla länder.*

### **Epson Event Manager**

Med detta kan du tilldela produktknapparna för att öppna ett skanningsprogram. Du kan även spara ofta använda skanningsinställningar, vilket verkligen kan snabba på dina skanningsprojekt.

#### **Hur man börjar**

❏ Windows:

Välj startknappen eller **Start** > **All Programs (Alla program)** eller **Programs (Program)** > **Epson Software** > **Event Manager (Händelsehanteraren)**.

❏ Mac OS X: Välj **Applications (Program)** > **Epson Software** och dubbelklicka sedan på ikonen **Launch Event Manager**.

### **Hur du tillgår hjälpen**

- ❏ Windows: Klicka på ikonen **i det övre högra hörnet på skärmen**.
- ❏ Mac OS X: Klicka på **menu (meny)** > **Help** > **Epson Event Manager Help**.

# **ABBYY FineReader**

Med denna programvara kan du skanna in ett dokument och konvertera texten till data som du kan redigera med ett ordbehandlingsprogram.

OCR-program kan inte läsa eller har svårt att läsa följande typer av dokument eller text.

- ❏ Handskrivna tecken
- ❏ Objekt som har kopierats från andra kopior
- ❏ Faxutskrifter
- ❏ Text där tecknen eller raderna sitter tätt ihop
- ❏ Text i tabeller eller som är understruken
- ❏ Kursiva teckensnitt och teckensnittsstorlekar som är mindre än 8 punkter
- ❏ Vikta eller skrynkliga document
- Se ABBYY FineReader-hjälpen om du vill ha mer information.

### **Hur man börjar**

❏ Windows: Välj startknappen eller **Start** > **All Programs (Alla program)** eller **Programs (Program)** > **ABBYY FineReader**-mappen > **ABBYY FineReader**.

❏ Mac OS X:

Välj **Applications (Program)** och dubbelklicka sedan på **ABBYY FineReader**.

### **Presto! PageManager**

Med denna programvara kan du skanna, hantera, och dela dina foton och dokument.

### **Hur man börjar**

❏ Windows:

Välj startknappen eller **Start** > **All Programs (Alla program)** eller **Programs (Program)** > **Presto! PageManager**-mappen > **Presto! PageManager**.

❏ Mac OS X:

Välj **Applications (Program)** > **Presto! PageManager** och dubbelklicka sedan på ikonen **Presto! PageManager**.

# **Faxa**

# **Introduktion till FAX Utility**

FAX Utility är en programvara som kan överföra diverse data — till exempel dokument, ritningar och tabeller som skapats med ett ordbehandlings- eller kalkylprogram direkt via fax, utan att först skriva ut dem. Följ nedanstående anvisningar för att använda programmet.

#### **Windows**

Klicka på knappen Start (Windows 7 och Vista) eller på **Start** (Windows XP), peka på **All Programs (Alla program)**, välj **Epson Software** och klicka till sist på **FAX Utility**.

#### **Mac OS X**

Klicka på **System Preference (Systeminställningar)**, klicka på **Print & Fax (Skrivare och fax)** eller **Print & Scan (Skrivare och skanner)**, och välj sedan **FAX** (din produkt) från **Printer (Skrivare)**. Klicka sedan enligt följande; Mac OS X 10.6.x, 10.7.x: **Option & Supplies (Alternativ och förbrukningsmaterial)** — **Utility (Verktygsprogram)** — **Open Printer Utility (Öppna Skrivarverktyg)** Mac OS X 10.5.x: **Open Print Queue (Öppna utskriftskö)** — **Utility (Verktygsprogram)**

*Anmärkning:*

*Mer information finns i onlinehjälpen för FAX Utility.*

# **Ansluta till en telefonlinje**

# **Om en telefonkabel**

Använd en telefonkabel med följande gränssnittsspecifikation.

❏ RJ-11 telefonlinje

❏ RJ-11 telefonapparatsanslutning

Beroende på området kan en telefonkabel eventuellt medfölja produkten. I så fall, använd den kabeln.

# **Använda telefonlinjen endast för fax**

A Anslut en telefonkabel från telefonjacket på väggen till LINE-porten.

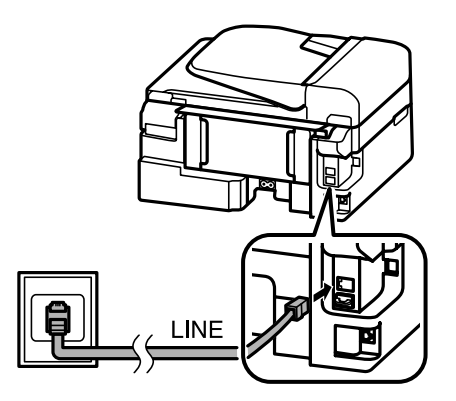

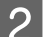

B Se till så att **Klar.** är inställt till **På**.

& ["Ställa in för att ta emot fax automatiskt" på sidan 80](#page-79-0)

#### c*Viktigt:*

*Om du inte ansluter en extern telefon till produkten så måste du se till att slå på funktionen autosvar. Annars kommer du inte att kunna ta emot fax.*

# **Dela en linje med en telefonenhet**

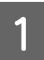

A Anslut en telefonkabel från telefonjacket på väggen till LINE-porten.

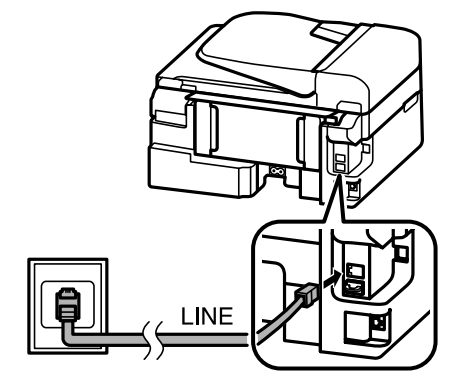

**Faxa**

2 Ta bort locket.

**INE** 

8 Anslut en telefon eller en telefonsvarare till EXT.-porten.

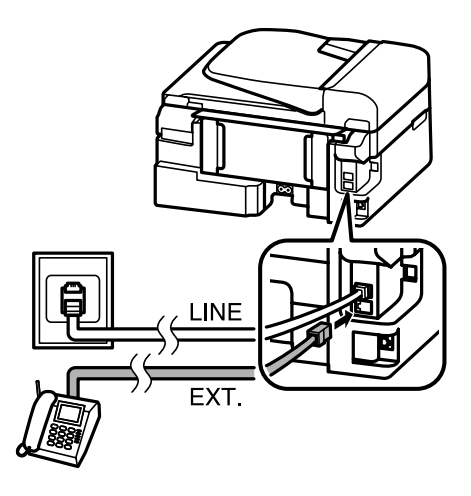

#### *Anmärkning:*

- ❏ *Se följande information för andra anslutningsmetoder.*
- ❏ *Läs dokumentationen som medföljde dina enheter för detaljerad information.*

## **Ansluta till DSL**

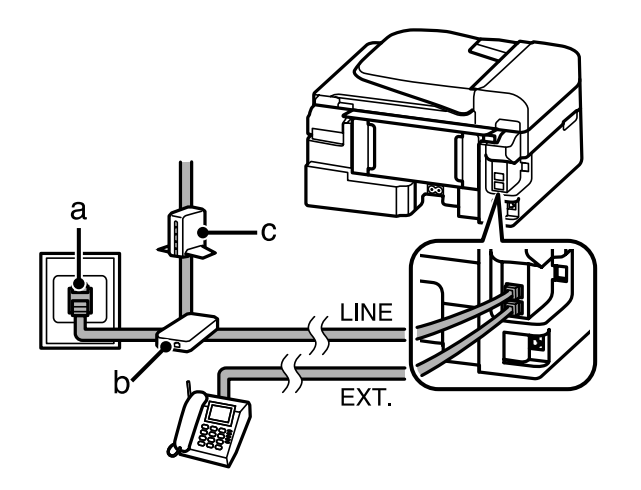

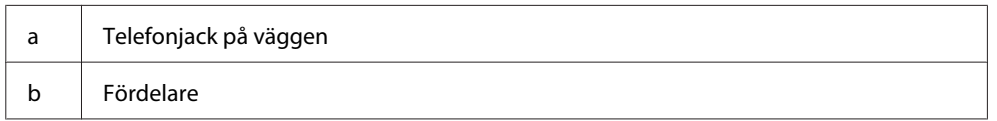

**Faxa**

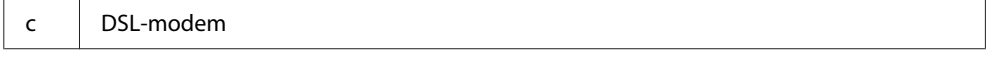

# **Ansluta till ISDN (ett telefonnummer)**

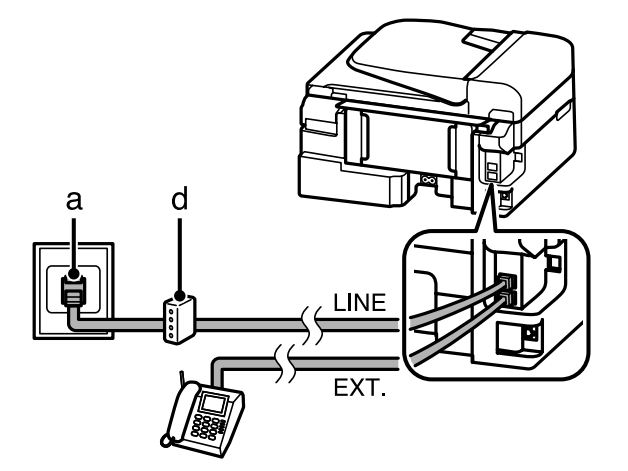

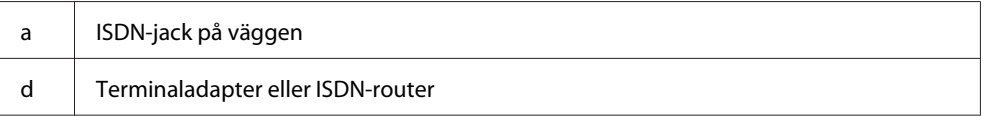

# **Ansluta till ISDN (två telefonnummer)**

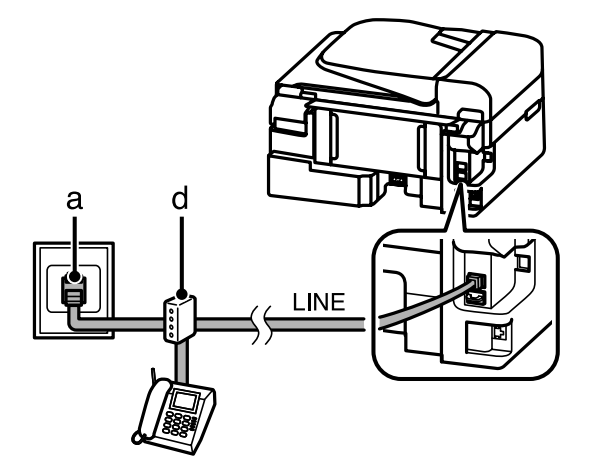

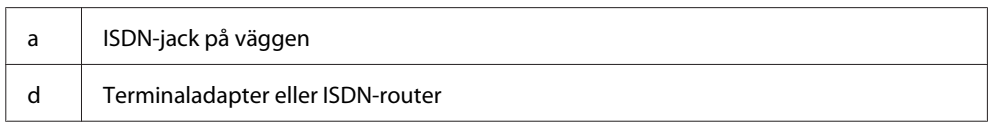

# **Kontrollera faxanslutningen**

Du kan kontrollera om produkten är klar att skicka eller ta emot faxmeddelanden.

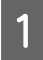

Fyll på vanligt papper. & ["Fylla på papper och kuvert" på sidan 22](#page-21-0)

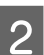

B Tryck på  $\textcircled{\textsc{F}}$  för att gå till faxläget.
<span id="page-72-0"></span> $3$  Tryck på  $\equiv$  för att visa menyerna.

Välj **Faxinställningar > Kontrollera faxanslutningen**. Använd  $\triangle$  eller  $\nabla$  för att välja en meny och tryck på **OK**.

 $\overline{5}$  Tryck på en av knapparna  $\otimes$  för att skriva ut rapporten.

### *Anmärkning:*

*Om rapporten påvisar fel kan du försöka lösa dem med lösningarna i rapporten.*

## **Notera när strömmen stängs av**

När produkten stängs av raderas följande lagrade data i produktens tillfälliga minne.

- ❏ Mottagen faxdata
- ❏ Faxdata schemalagd att skickas senare
- ❏ Faxdata som sänds automatiskt

Det kan även hända att klockan återställs om strömmen lämnas avslagen under en längre tidsperiod. Kontrollera klockan när du slår på strömmen igen.

Om produkten stängs av på grund av ett strömavbrott startas den automatiskt om och piper när strömmen är återställd. Om du har ställt in att ta emot faxmeddelanden automatiskt (**Klar.** — **På**), återställs även den inställningen. Beroende på omständigheterna före strömavbrottet är det inte säkert att den startar om.

# **Inställningar av faxfunktioner**

## **Inställning av snabbvalsnummer**

Du kan skapa en snabbvalslista som snabbt och enkelt låter dig välja ett faxnummer när du ska faxa. Upp till 60 kombinerade snabbvalsnummer och snabbval för grupper kan lagras.

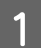

Tryck på  $\otimes$  för att gå till faxläget.

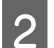

Tryck på  $\equiv$  för att visa menyerna.

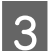

C Välj menyn som visas nedan. Använd ▲ eller ▼ för att välja en meny och tryck på OK.

Modeller med 2,5-tums färgskärm: Välj **Snabbvalsinst.**

Modeller med svartvit 2-radersskärm: Välj **Faxinställningar** > **Snabbvalsinst.** <span id="page-73-0"></span>Välj Skapa. Du ser de tillgängliga snabbvalsnumren.

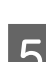

E Välj det snabbvalsnummer som du vill registrera. Använd ▲ eller ▼ för att välja ett nummer, och tryck på **OK**. Du kan registrera upp till 60 poster.

F Använd nummerknappsatsen för att ange telefonnumret och tryck sedan på **OK**. Du kan mata in upp till 64 siffror.

#### *Anmärkning:*

- ❏ *Tryck på* r *för att ange ett mellanslag. Tryck på* l *för att radera nummer. Tryck på för att ange ett bindestreck (-).*
- ❏ *Ett bindestreck ("-") ger en kort paus när numret slås. Inkludera det endast i telefonnummer där en paus är nödvändig. Mellanrum mellan nummer ignoreras vid nummerslagningen.*

Ge snabbvalsnumret ett namn. Du kan ange upp till 30 tecken.

Modeller med 2,5-tums färgskärm: Välj **Klar** och tryck på **OK** för att registrera namnet.

Modeller med svartvit 2-radersskärm: Tryck på **OK** för att registrera namnet.

## **Inställning av snabbvalsnummer för grupper**

Du kan skapa snabbvalsgrupper för att skicka samma fax till flera mottagare samtidigt. Upp till 60 kombinerade snabbvalsnummer och snabbval för grupper kan anges.

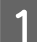

Tryck på  $\otimes$  för att gå till faxläget.

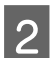

 $2^{\text{r}}$  Tryck på  $\equiv$  för att visa menyerna.

G Välj menyn som visas nedan. Använd ▲ eller ▼ för att välja en meny och tryck på OK.

Modeller med 2,5-tums färgskärm: Välj **Gruppnummerinst.**

Modeller med svartvit 2-radersskärm: Välj **Faxinställningar** > **Gruppnummerinställning**.

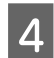

D Välj **Skapa**. Du ser de tillgängliga numren för snabbvalsgrupperna.

Välj det gruppvalsnummer som du vill registrera. Använd  $\triangle$  eller  $\nabla$  för att välja ett nummer, och tryck på **OK**.

F Ge snabbvalsgruppen ett namn. Du kan ange upp till 30 tecken.

Modeller med 2,5-tums färgskärm: Välj **Klar** och tryck på **OK** för att registrera namnet.

<span id="page-74-0"></span>Modeller med svartvit 2-radersskärm: Tryck på **OK** för att registrera namnet.

Välj ett snabbval som du vill registrera i gruppnummerlistan. Använd  $\blacktriangle$  eller  $\nabla$  för att göra valet och gör<br>följande för att lägga till den till gruppen följande för att lägga till den till gruppen.

**Faxa**

Modeller med 2,5-tums färgskärm: Press ▶. Om du vill avbryta valet, tryck på ▶ igen.

Modeller med svartvit 2-radersskärm: Tryck på  $\angle$ . Om du vill avbryta valet, tryck på  $\angle$  igen.

- H Upprepa steg 7 för att lägga till fler snabbval i gruppnummerlistan. Du kan registrera upp till 30 snabbval i ett gruppnummer.
- I Tryck på **OK** för att bekräfta skapandet av en gruppnummerlista.

## **Skapa rubrikinformation**

Du kan skapa en faxrubrik genom att lägga till information, som ditt telefonnummer eller namn, högst upp på sidan.

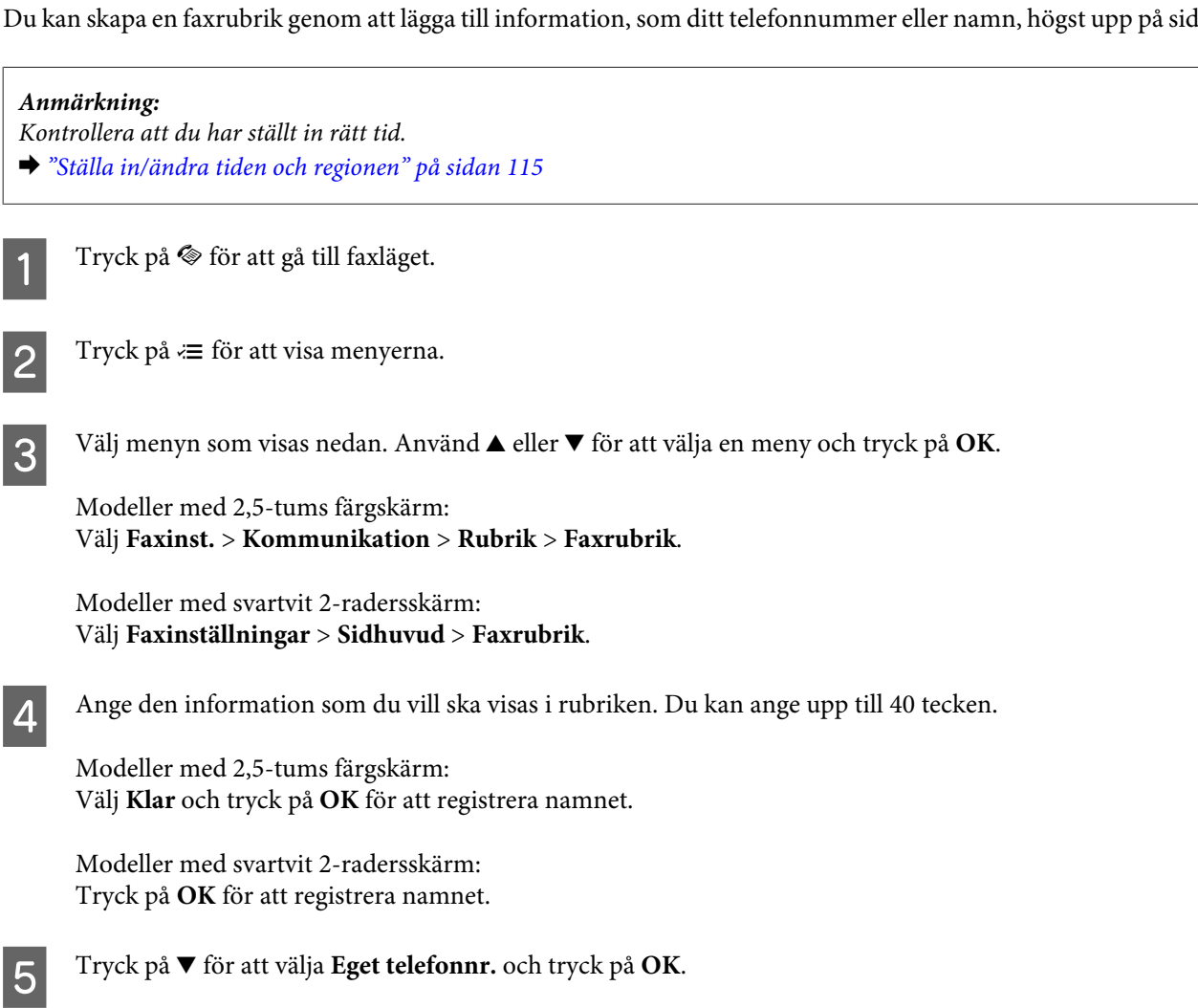

F Använd nummerknappsatsen tillsammans med andra knappar på kontrollpanelen för att ange ditt telefonnummer. Du kan mata in upp till 20 siffror.

#### *Anmärkning:*

*Tryck på knappen # för att ange ett plustecken (+) som är symbolen för det internationella prefixet för telefonsamtal. Observera att asterisken (\*) inte är tillgänglig.*

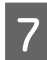

Tryck på OK för att registrera informationen i rubriken.

# **Skicka fax**

## **Skicka fax genom att ange ett nummer**

Placera originalet(/n) i den automatiska dokumentmataren eller på skannerglaset. & ["Placering av original" på sidan 25](#page-24-0)

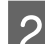

Tryck på  $\otimes$  för att gå till faxläget.

C Använd knapparna på nummerknappsatsen för att ange faxnumret. Du kan mata in upp till 64 siffror.

Modeller med svartvit 2-radersskärm:

Om du vill faxa till mer än en mottagare, tryck på **OK** efter att du anget ett faxnummer, och välj **Ja** för att lägga till ett till faxnummer.

### *Anmärkning:*

- ❏ *Om du vill visa det faxnummer som användes senast trycker du på .*
- ❏ *Du kan ändra faxkvalitet och kontrastinställningar. När du är klar, tryck på* x *igen för att återgå till faxlägets första skärm.*

*Modeller med 2,5-tums färgskärm:*

*Tryck på* x *och välj Faxsändningsinst. — Kvalitet eller Kontrast.*

*Modeller med svartvit 2-radersskärm: Tryck på ≥ och välj <i>Kvalitet eller Kontrast.* 

❏ *Kontrollera att du har angett rubrikinformationen. En del faxmaskiner avvisar automatiskt inkommande fax som inte innehåller rubrikinformation.*

Tryck på en av  $\lozenge$ -knapparna för att börja skicka.

### *Anmärkning:*

*Om faxnumret är upptaget eller om det uppstår något problem så kommer produkten att ringa upp samma nummer igen efter en minut. Tryck på*  $\mathcal{Q}$ / $\cong$  för att ringa upp igen omedelbart.

# <span id="page-76-0"></span>**Skicka fax genom att använda snabbval/gruppnummer**

Följ instruktionerna nedan för att skicka fax med hjälp av snabbval/gruppnummer.

#### *Anmärkning:*

*Om du använder gruppnummer kan du endast skicka fax i svartvitt.*

Placera originalet(/n) i den automatiska dokumentmataren eller på skannerglaset.  $\rightarrow$  ["Placering av original" på sidan 25](#page-24-0)

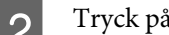

 $\otimes$  för att gå till faxläget.

 $3$  Tryck på  $\blacktriangleright$ :

*Anmärkning:*

*För varje tryck på*  $\sum_{i=1}^{\infty}$  *växlar du mellan snabbvalslistan och listan med gruppnummer.* 

D Välj det nummer som du vill skicka faxet till. Använd u eller d för att välja ett nummer och tryck på **OK**.

Modeller med svartvit 2-radersskärm:

Du kommer att uppmanas att lägga till ett till nummer. Du kan lägga till ett till nummer genom att manuellt ange numret eller använda snabbvalet eller gruppnumret.

*Anmärkning:*

*Du kan ändra faxkvalitet och kontrastinställningar. När du är klar, tryck på ≥* igen för att återgå till faxlägets *första skärm.*

*Modeller med 2,5-tums färgskärm: Tryck på* x *och välj Faxsändningsinst. — Kvalitet eller Kontrast.*

*Modeller med svartvit 2-radersskärm: Tryck på ≥ och välj <i>Kvalitet eller Kontrast.* 

 $\overline{5}$  Tryck på en av  $\otimes$ -knapparna för att börja skicka.

## **Skicka fax via gruppsändning**

Med hjälp av funktionen Gruppsändning kan du enkelt skicka samma fax till flera mottagare (upp till 30 stycken) genom att använda snabbval/gruppnummer eller genom att ange faxnumren. Följ instruktionerna nedan för att skicka fax med gruppsändningsfunktionen.

### *Anmärkning:*

- ❏ *Denna funktion är endast tillgänglig för modeller med 2,5-tums färgskärm.*
- ❏ *Du kan endast skicka fax i svartvitt.*

Placera originalet(/n) i den automatiska dokumentmataren eller på skannerglaset.

& ["Placering av original" på sidan 25](#page-24-0)

<span id="page-77-0"></span>2 Tryck på  $\textcircled{\texttt{*}}$  för att gå till faxläget.  $3$  Tryck på  $\equiv$  för att visa menyerna. **4** Välj Gruppsändning. *Anmärkning: Gå till steg 7 för att välja en mottagare från en snabbvals- eller gruppnummerlista.* **EXEC** Ange ett faxnummer. **F** Tryck på ▼ för att gå till nästa rad. *Anmärkning:* ❏ *Upprepa steg 5 och 6 eller gå till steg 7 för att lägga till ytterligare ett nummer.* ❏ *Om du inte behöver lägga till mottagare från snabbvals-/gruppnummerlistan så trycker du på OK och går till steg 10.*  $7$  Tryck på  $\equiv$  för att visa snabbvalslistan. *Anmärkning: För varje tryck på ≥ växlar du mellan snabbvalslistan, listan med gruppnummer och direktinmatningsskärmen.* Välj snabbvalsnummer eller gruppnummer för att skicka faxet. I Tryck på **OK**. Ett bekräftelsemeddelande visas. 10 Tryck på knappen  $\otimes$  (B&W) för att börja skicka.

**Faxa**

# **Skicka ett fax på en angiven tid**

Följ instruktionerna nedan för att skicka ett fax på en angiven tid.

### *Anmärkning:*

- ❏ *Kontrollera att du har ställt in rätt tid.* & *["Ställa in/ändra tiden och regionen" på sidan 115](#page-114-0)*
- ❏ *Du kan endast skicka fax i svartvitt.*

Placera originalet(/n) i den automatiska dokumentmataren eller på skannerglaset.

& ["Placering av original" på sidan 25](#page-24-0)

2 Tryck på  $\otimes$  för att gå till faxläget. C Ange ett faxnummer. Du kan även använda återuppringningen, snabbvalslistan eller gruppnummerlistan för att välja faxnummer. Tryck på  $\equiv$  för att visa menyerna. E Välj **Sänd fax senare**. Använd u eller d för att välja meny och tryck på **OK**. F Tryck på d för att välja **På**. Modeller med svartvit 2-radersskärm: Tryck på  $\blacktriangleright$  för att visa tidsinställningarna. G Ställ in den tid som du vill skicka faxet på och sedan trycker du på **OK**. Använd ▶ eller ◀ för att flytta markören och använda ▲ eller ▼ för att välja a.m. eller p.m. B Tryck på 5 om du vill gå tillbaka till skärmbilden för sändning av fax.  $\bf Q$  Tryck på knappen  $\otimes$  (B&W) för att börja skanna. Den skannade bilden skickas den specificerade tiden. *Anmärkning:*

**Faxa**

*Om du vill annullera ett schemalagt fax så trycker du på*  $\odot$ *.* 

# **Skicka ett fax från en ansluten telefon**

Om mottagaren har samma nummer för både telefon och fax kan du skicka ett fax direkt efter att ha avslutat samtalet, utan att lägga på luren.

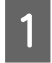

Placera originalet(/n) i den automatiska dokumentmataren eller på skannerglaset. & ["Placering av original" på sidan 25](#page-24-0)

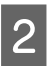

2 Slå ett nummer från den telefon som är ansluten till produkten.

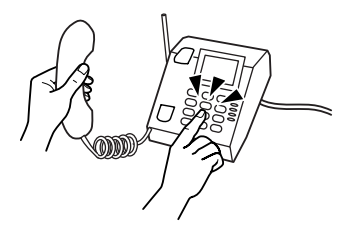

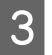

C Välj **Sänd** på produktens kontrollpanel.

Skicka faxet genom att trycka på en av knapparna  $\otimes$ .

<span id="page-79-0"></span>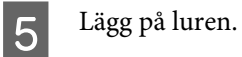

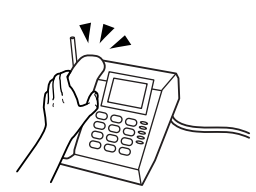

# **Ta emot fax**

# **Ställa in för att ta emot fax automatiskt**

Följ instruktionerna för att göra inställningar för att ta emot fax automatiskt.

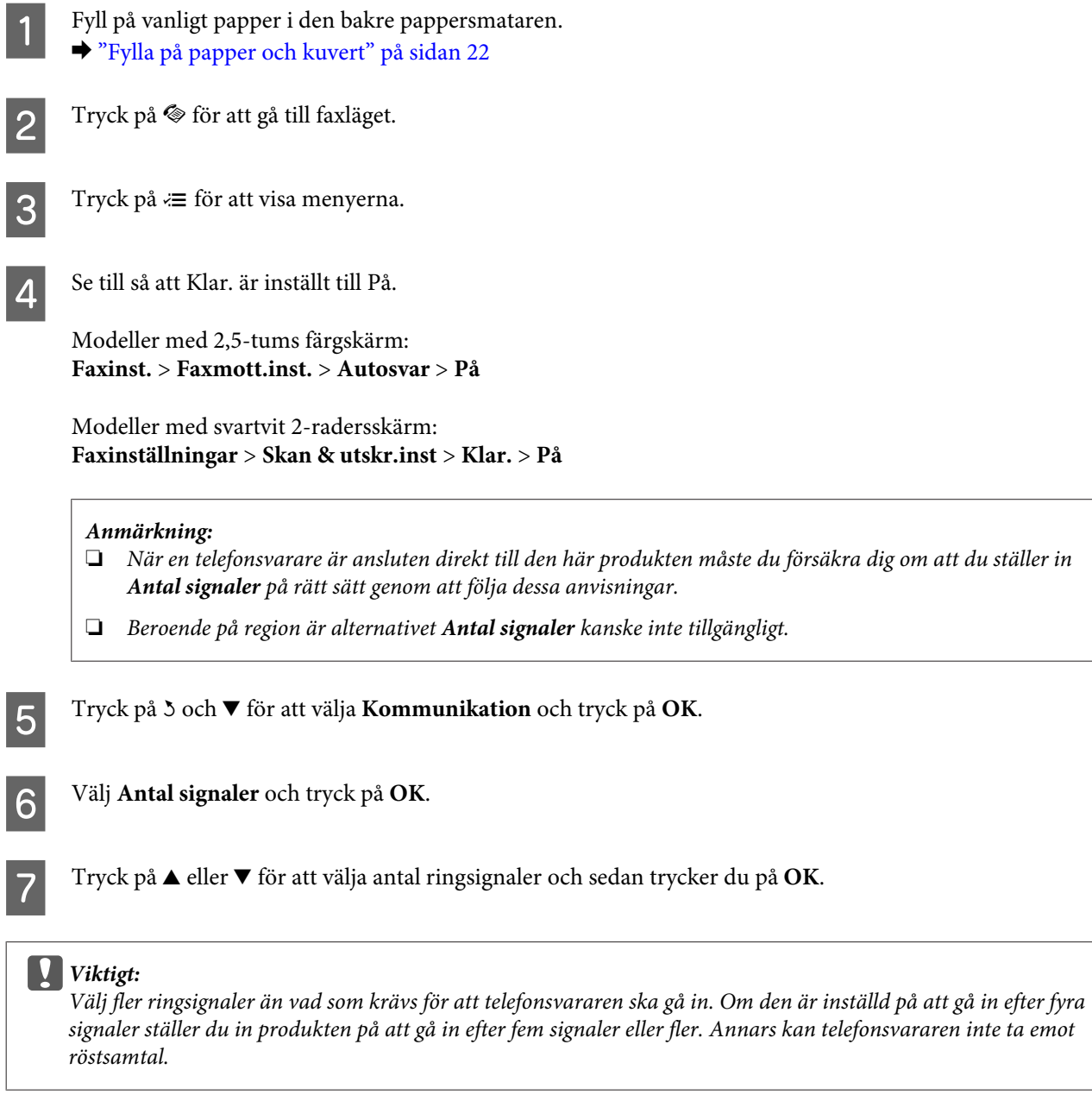

### *Anmärkning:*

*När du tar emot ett samtal och den andra parten är en fax så kommer produkten att ta emot faxet automatiskt, även om telefonsvararen går in för samtalet. Om du besvarar samtalet genom att lyfta på luren måste du vänta tills det visas ett meddelande på LCD-skärmen som säger att en anslutning har upprättats innan du lägger på luren. Om samtalet är ett röstsamtal kan telefonen användas som normalt eller så kan personen som ringer upp lämna ett meddelande på telefonsvararen.*

# **Manuell mottagning av fax**

Om en telefon är ansluten till produkten kan du ta emot faxdata efter att en anslutning har upprättats.

Fyll på vanligt papper i den bakre pappersmataren. & ["Fylla på papper och kuvert" på sidan 22](#page-21-0)

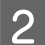

B När det ringer lyfter du på luren till den telefon som är ansluten till produkten.

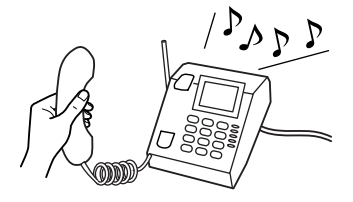

C När du hör en faxton väljer du **Ta emot** på produktens kontrollpanel.

A Börja ta emot faxet.

Modeller med 2,5-tums färgskärm: Tryck på en av  $\Diamond$ -knapparna.

Modeller med svartvit 2-radersskärm: Välj **Ja**.

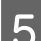

E Lägg på luren igen.

### *Anmärkning:*

*Om läget Autosvar är aktiverat kommer det mottagna faxet att skrivas ut automatiskt och du behöver inte gå vidare till steg 6.*

6 Skriv ut det mottagna faxet.

Modeller med 2,5-tums färgskärm: Tryck på en av  $\Diamond$ -knapparna.

Modeller med svartvit 2-radersskärm: Tryck på **OK**.

# <span id="page-81-0"></span>**Ta emot ett fax via polling**

Med denna funktion kan du ta emot ett fax från den faxinformationsservice som du har ringt.

Följ instruktionerna nedan för att ta emot ett fax via polling.

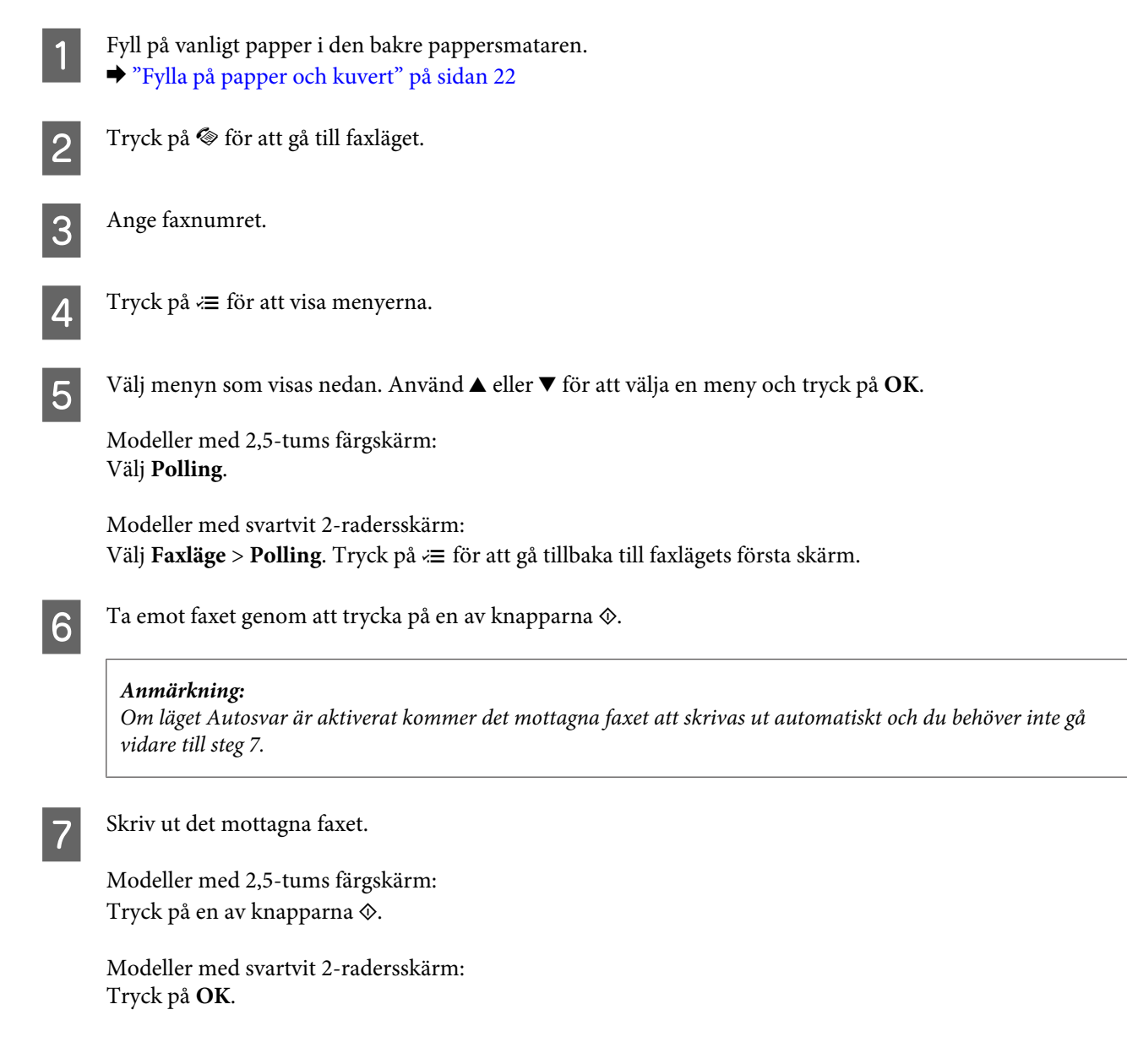

# **Skriva ut rapporter**

Följ instruktionerna nedan för att skriva ut en faxrapport.

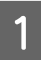

Fyll på vanligt papper i den bakre pappersmataren. & ["Fylla på papper och kuvert" på sidan 22](#page-21-0)

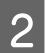

Tryck på  $\otimes$  för att gå till faxläget.

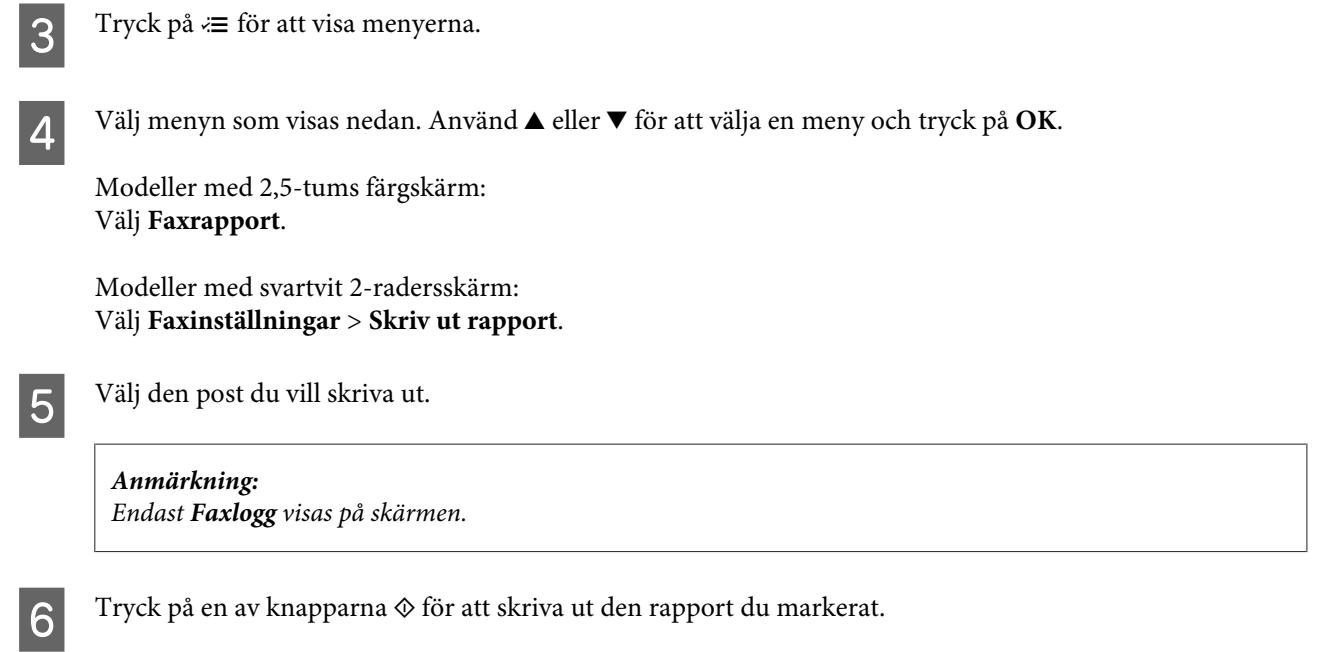

# **Menylistan i faxläget**

Information om menylistan i faxläget finns i avsnittet nedan.

& ["Faxläget" på sidan 87](#page-86-0)

# <span id="page-83-0"></span>**Kontrollpanelens menylista**

Du kan använda den här produkten som en skrivare, kopiator, skanner och fax. När du använder en av dessa funktioner, förutom skrivarfunktionen, så väljer du vilken funktion du vill använda genom att trycka på motsvarande lägesknapp på kontrollpanelen. När du har valt ett läge kommer huvudskärmbilden för detta läge att visas.

# **Kopieringsläget**

*Anmärkning:*

*Funktionen kanske inte är tillgänglig beroende på vilken modell du har.*

### **Modeller med 2,5-tums färgskärm**

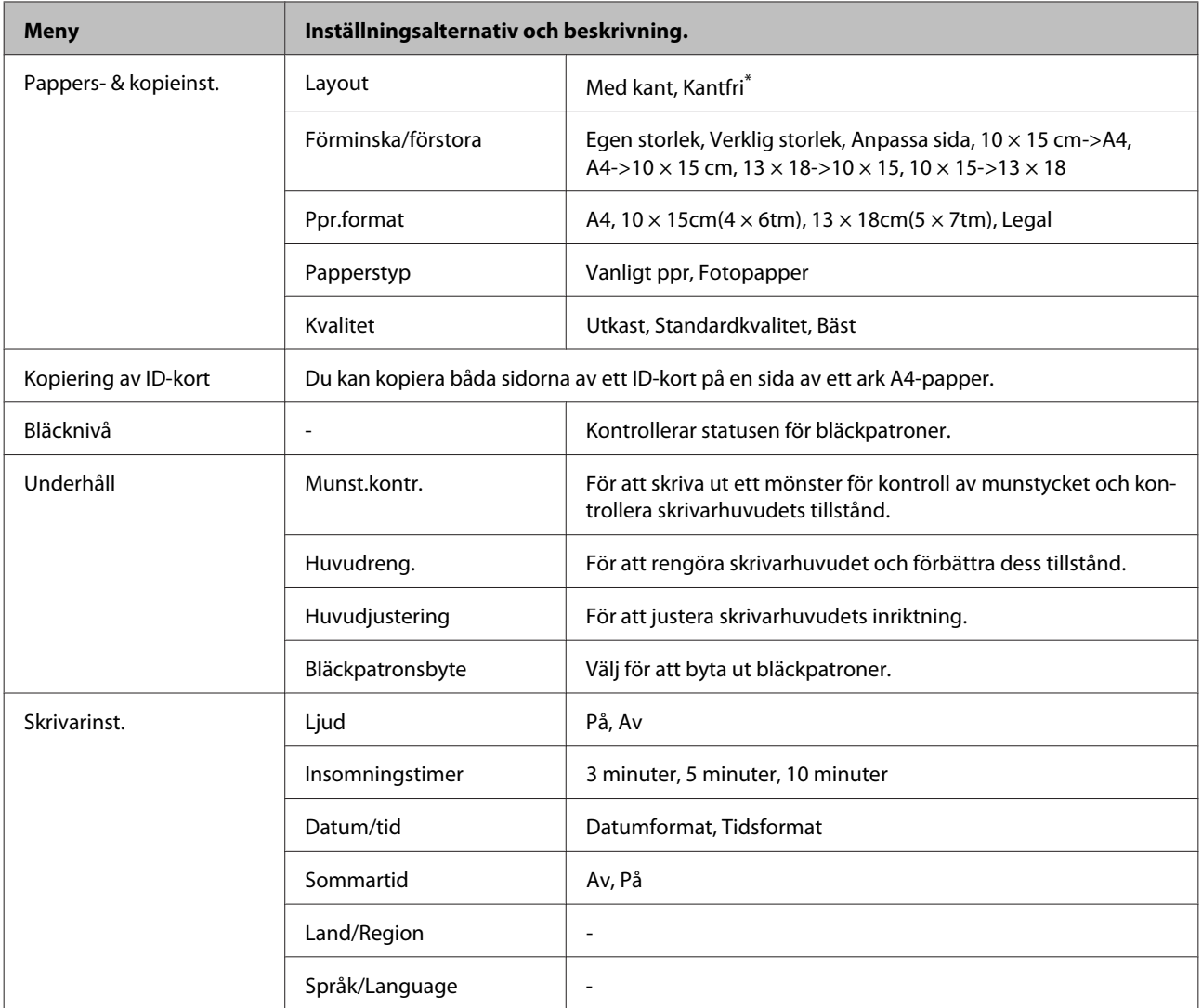

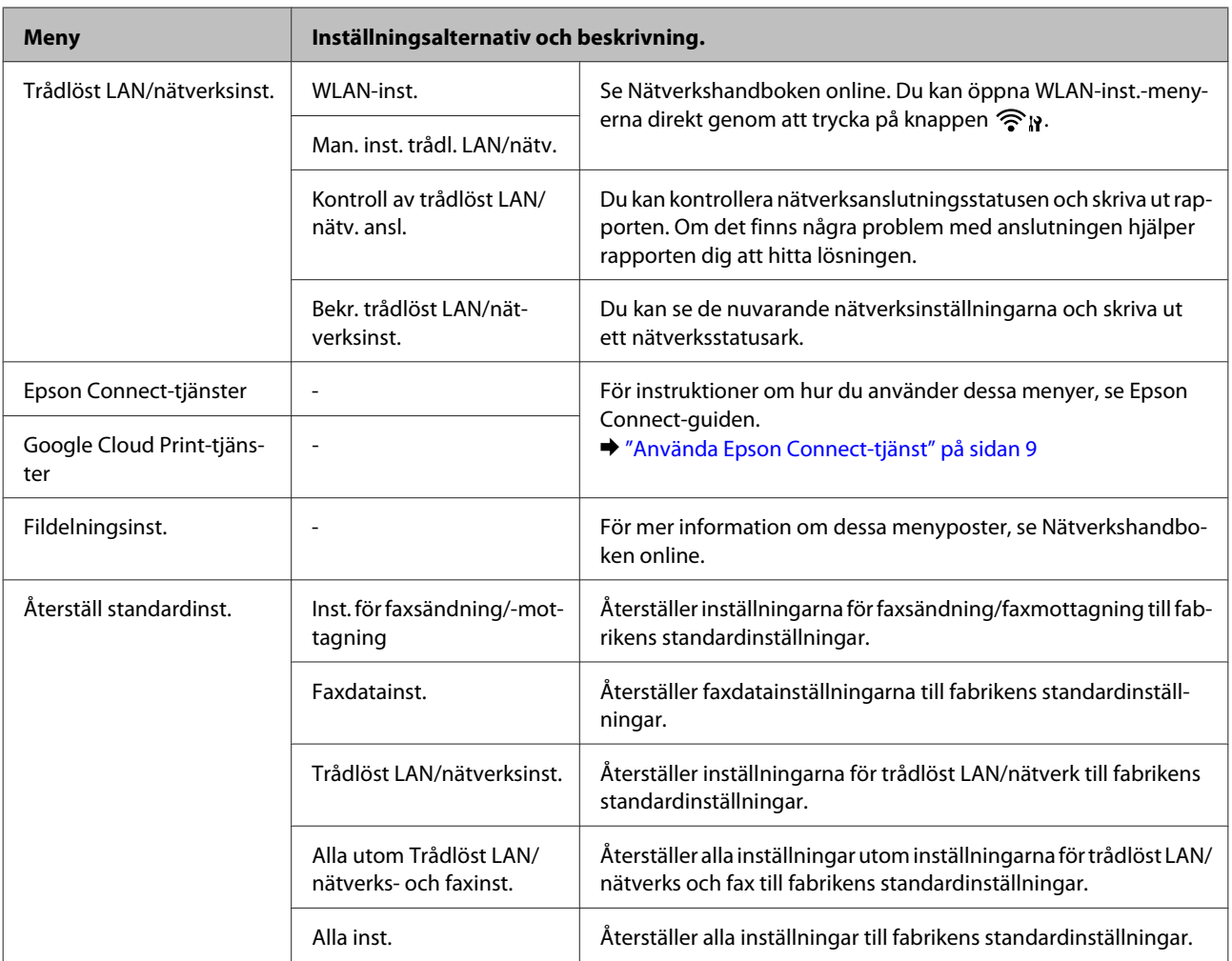

\* Din bild förstoras lite och beskärs för att fylla ut pappersarket. Utskriftskvaliteten kan bli sämre i utskriftens övre och nedre kanter, eller ytan kan få utsmetningar vid utskrift.

### **Modeller med svartvit 2-radersskärm**

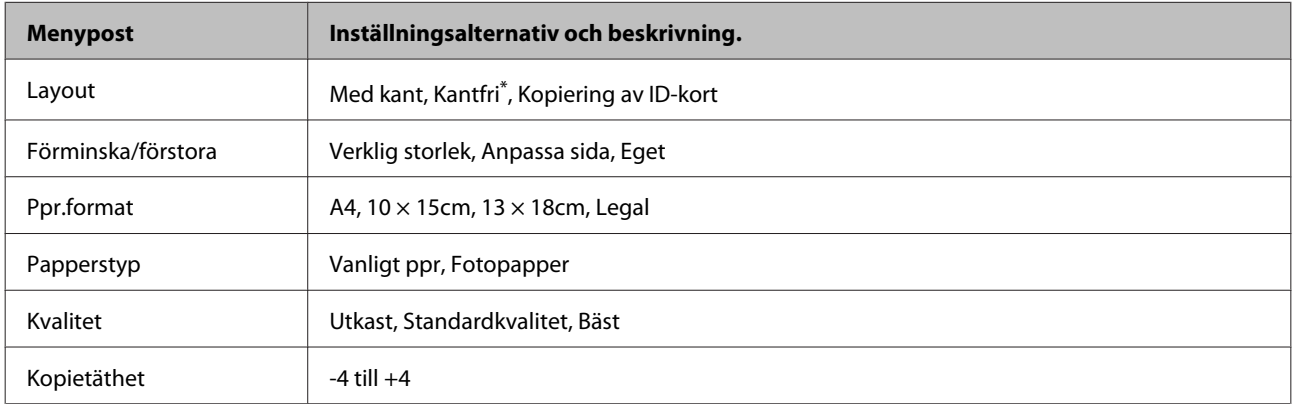

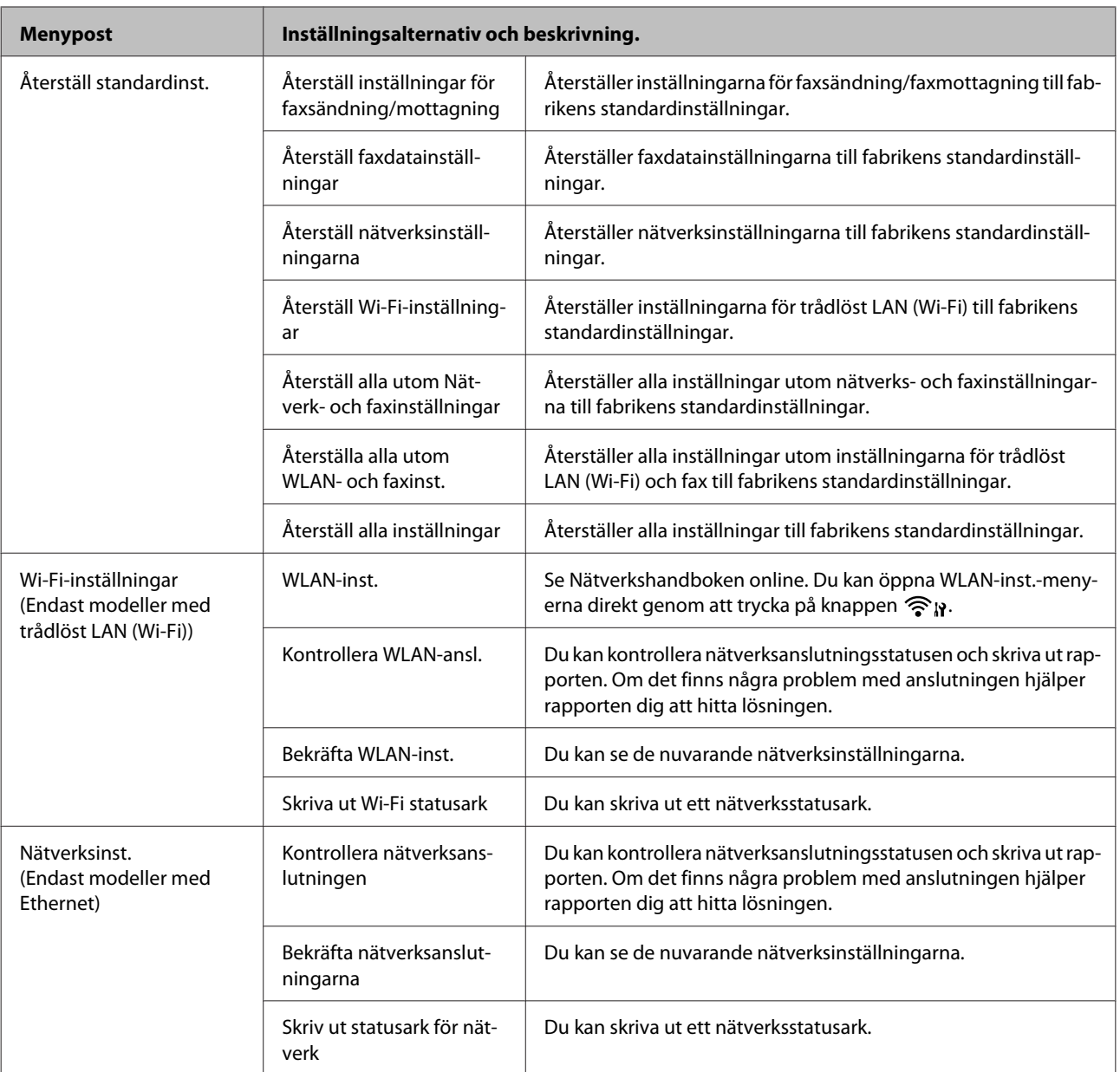

<span id="page-86-0"></span>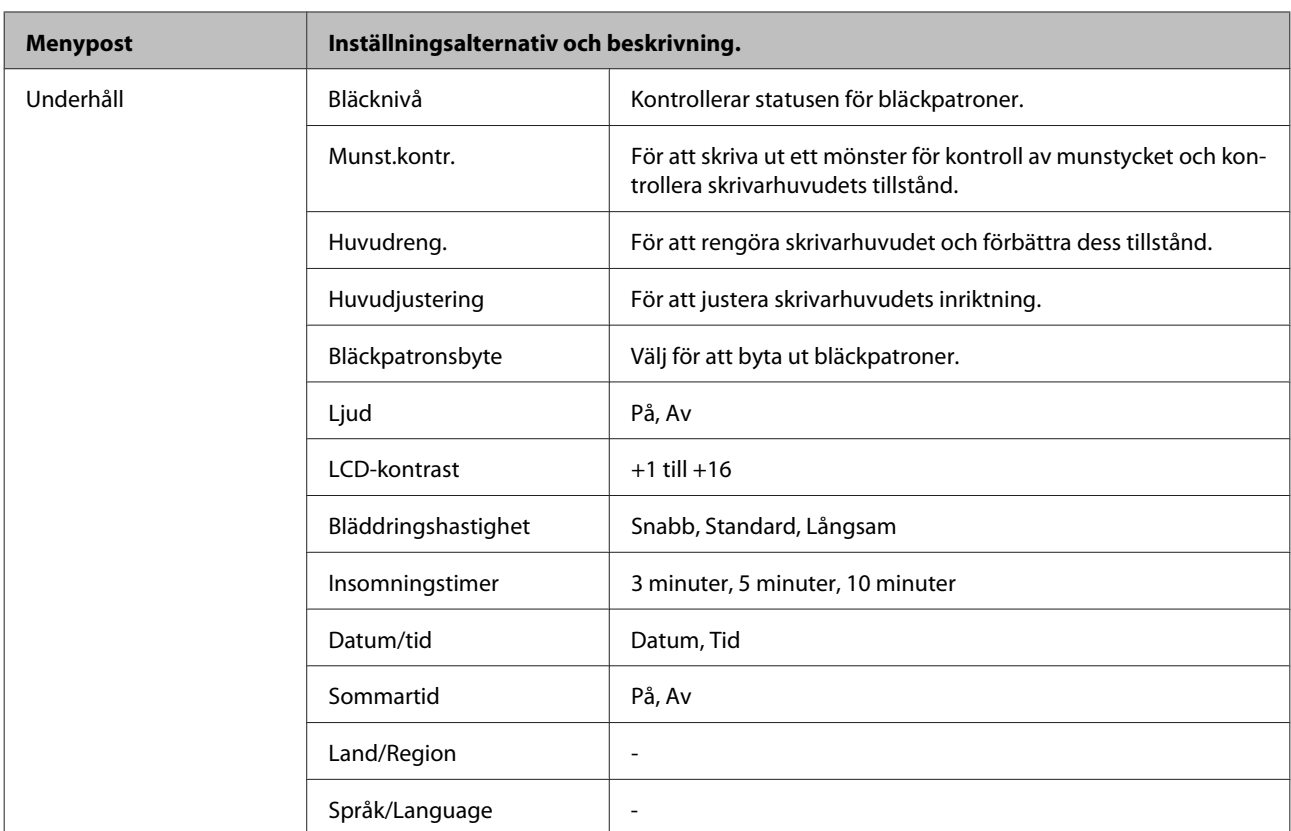

\* Din bild förstoras lite och beskärs för att fylla ut pappersarket. Utskriftskvaliteten kan bli sämre i utskriftens övre och nedre kanter, eller ytan kan få utsmetningar vid utskrift.

# **Faxläget**

### *Anmärkning:*

*Funktionen kanske inte är tillgänglig beroende på vilken modell du har.*

### **Modeller med 2,5-tums färgskärm**

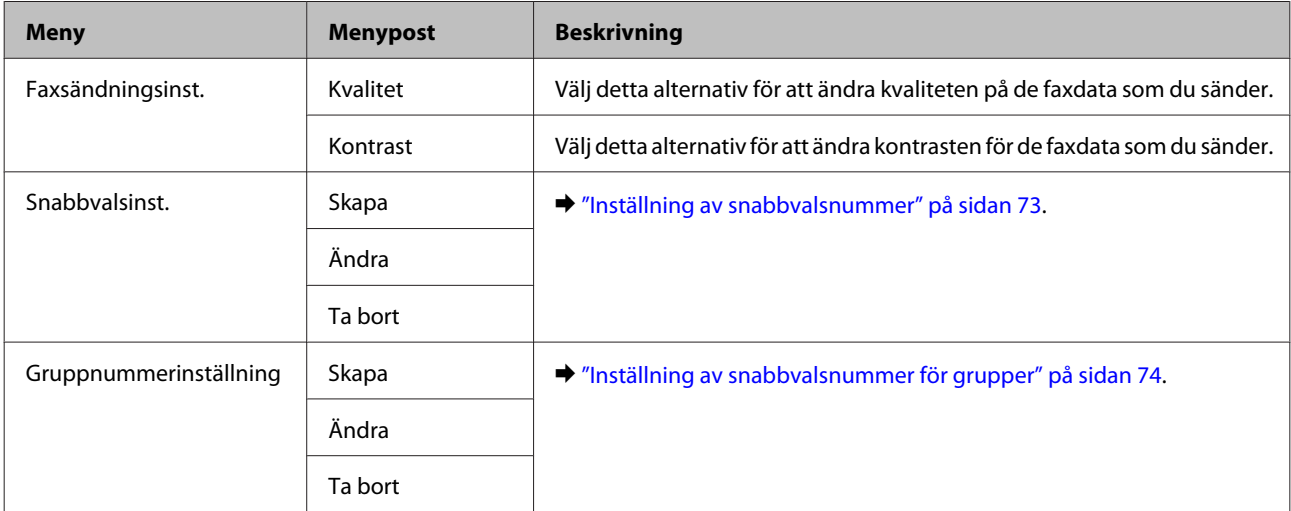

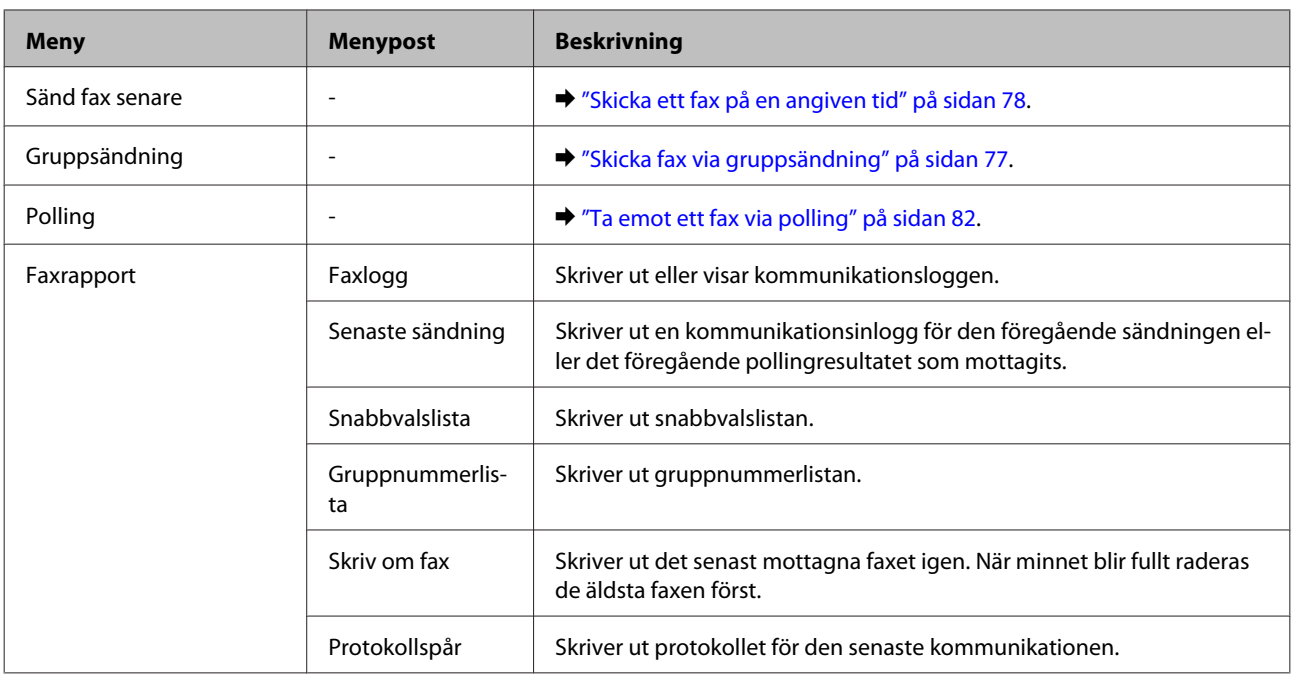

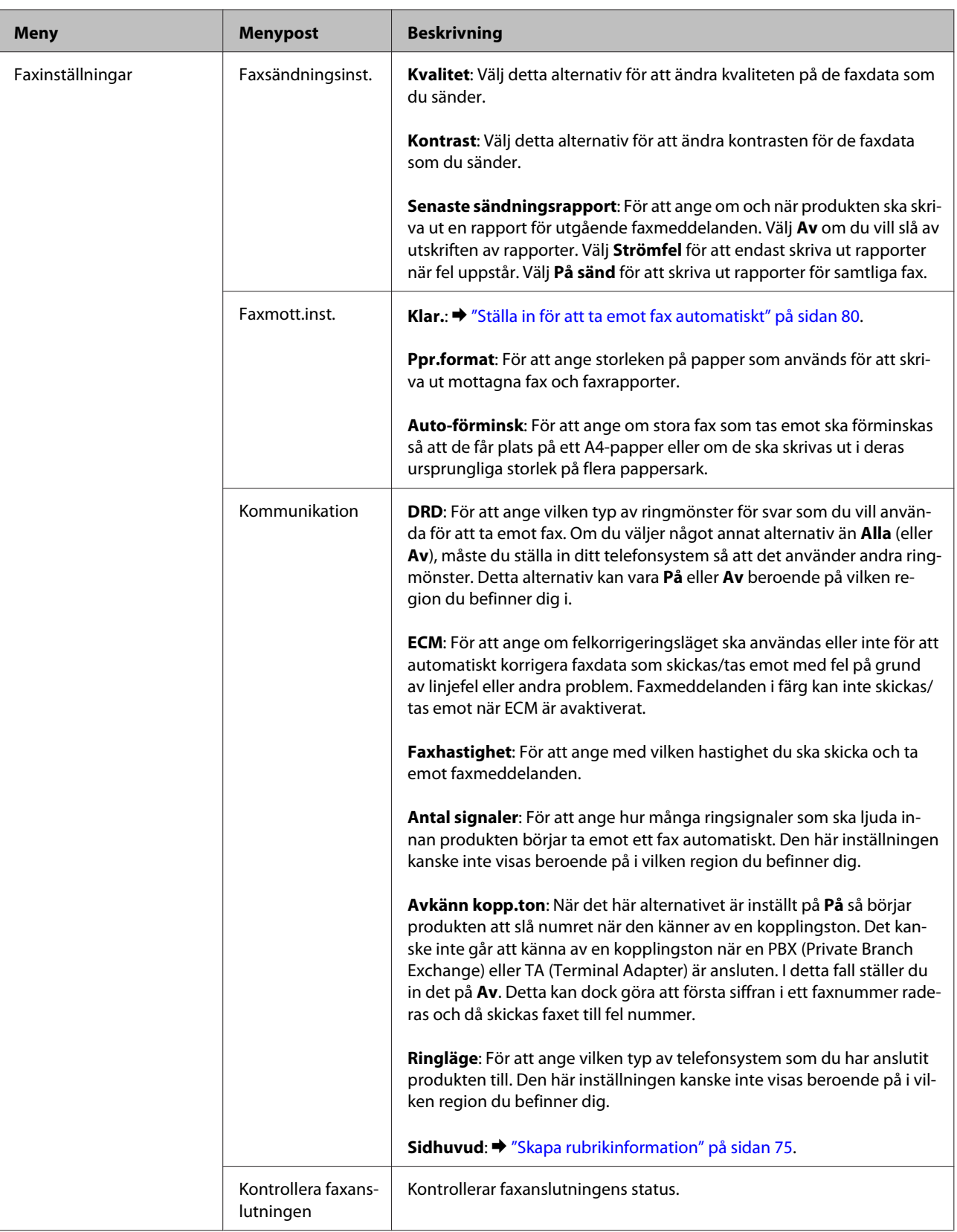

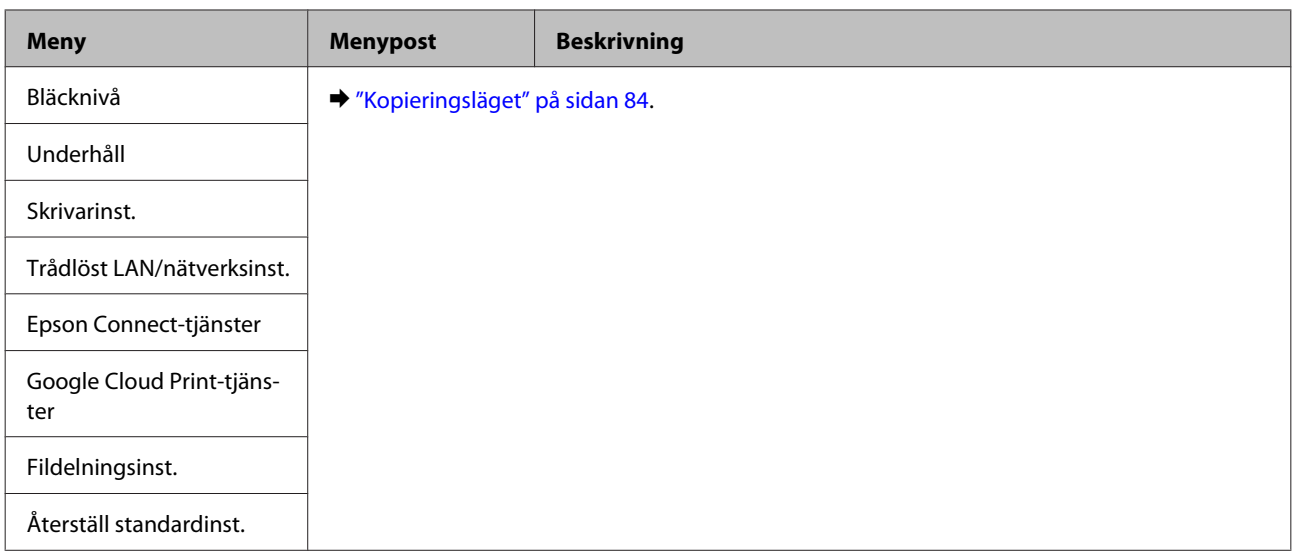

### **Modeller med svartvit 2-radersskärm**

Tryck på $\Longleftarrow$  för att se menyn.

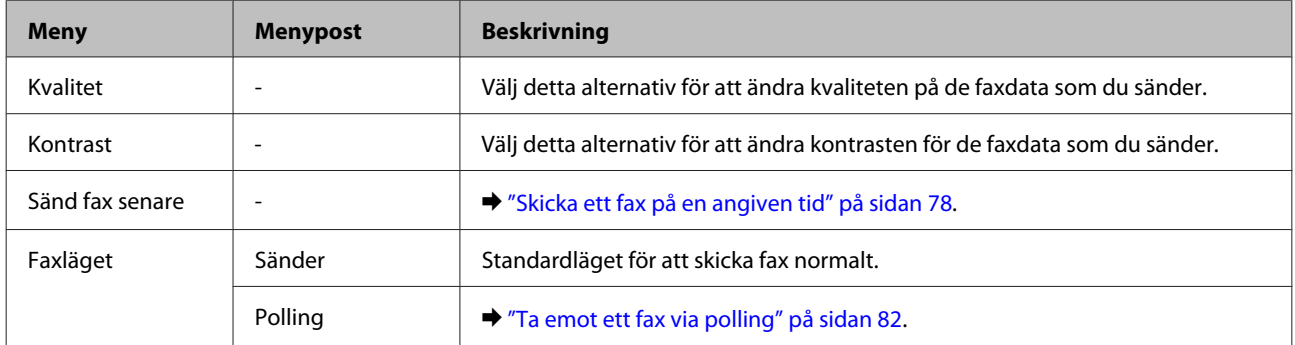

## **Kontrollpanelens menylista**

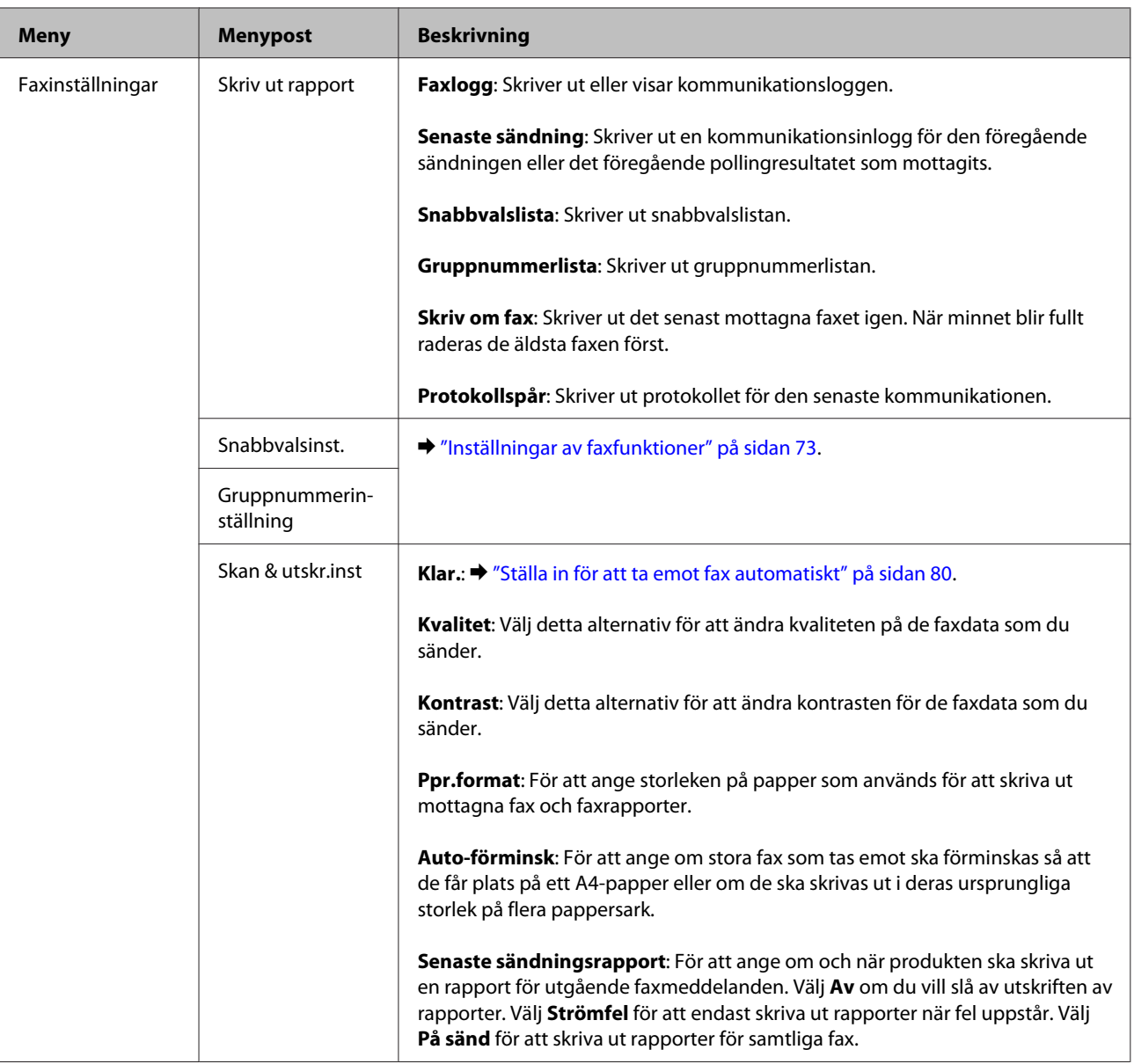

## **Kontrollpanelens menylista**

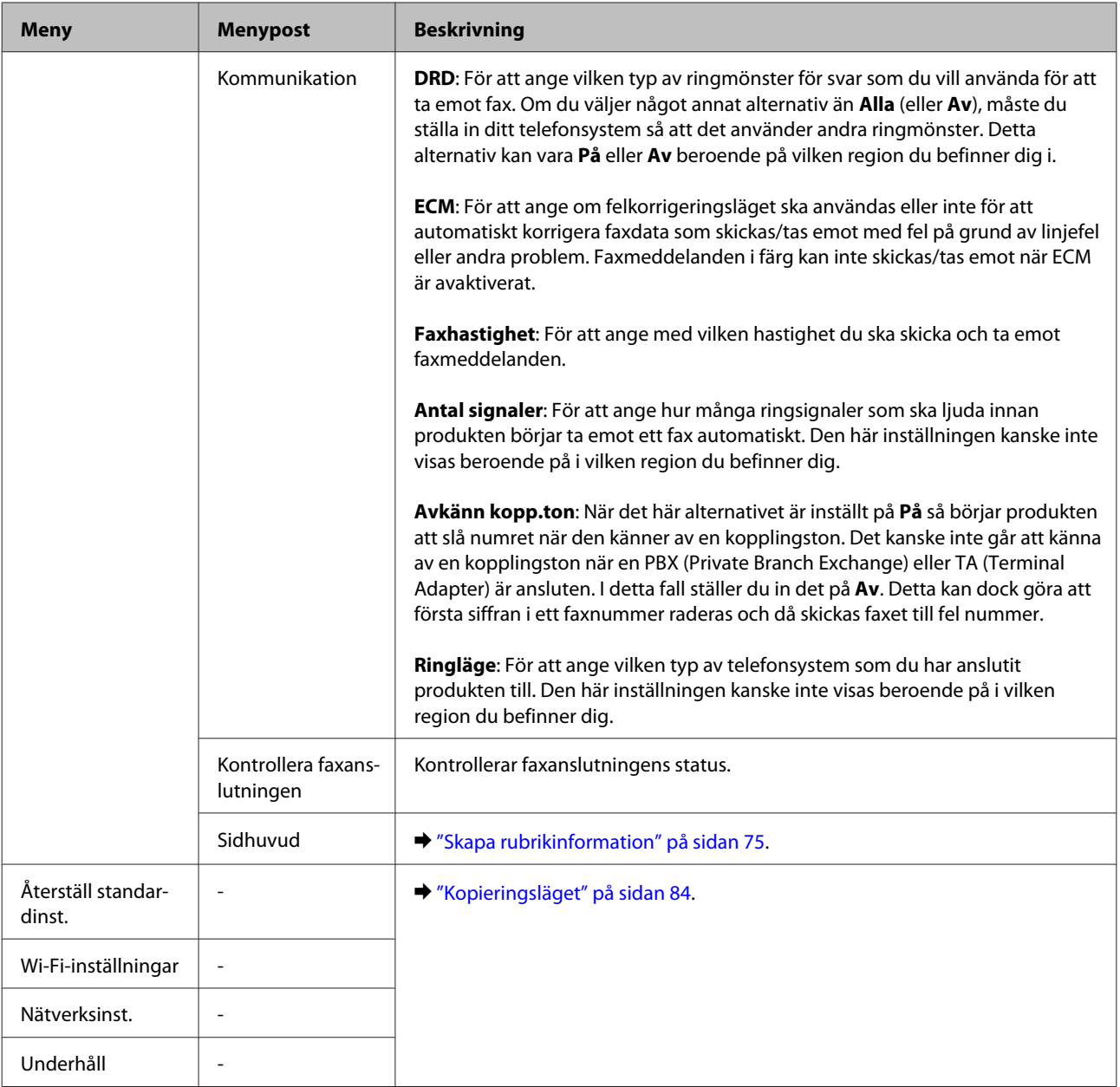

# **Skanningsläget**

### *Anmärkning:*

*Funktionen kanske inte är tillgänglig beroende på vilken modell du har.*

## **Modeller med 2,5-tums färgskärm**

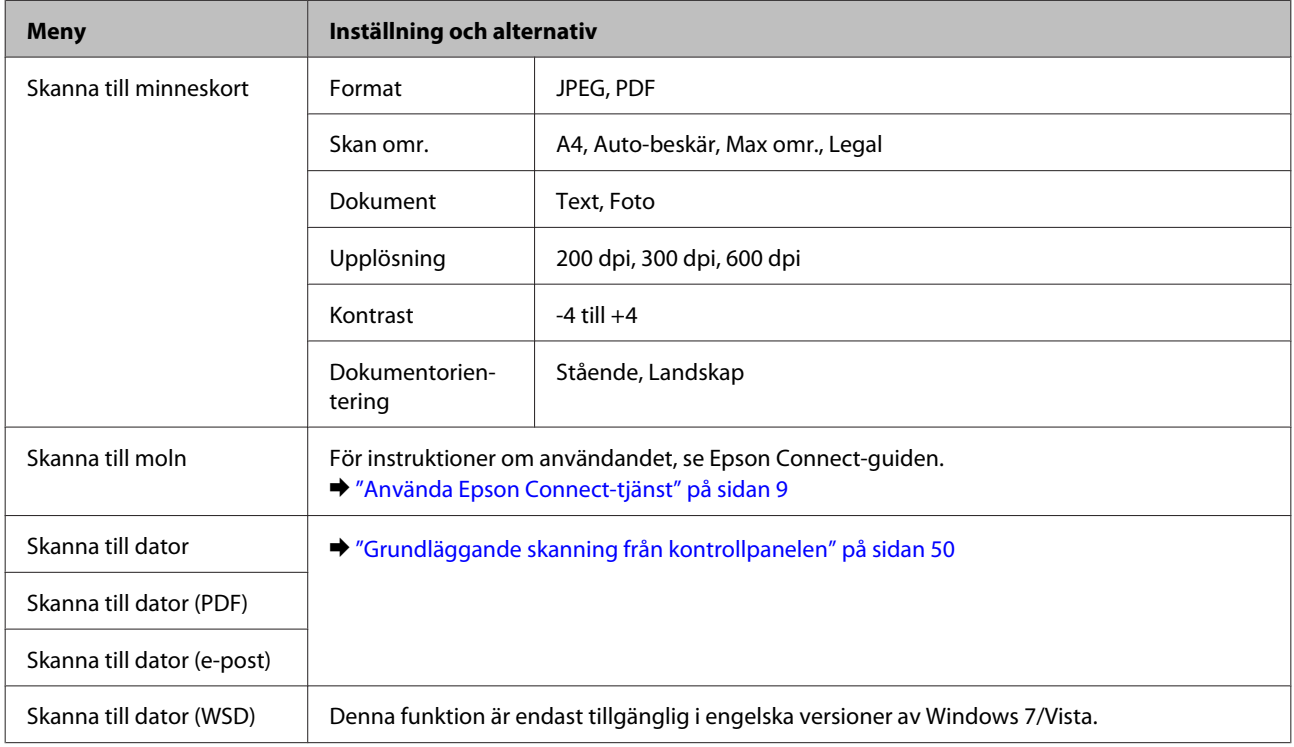

## Tryck på  $\equiv$  för att se menyn.

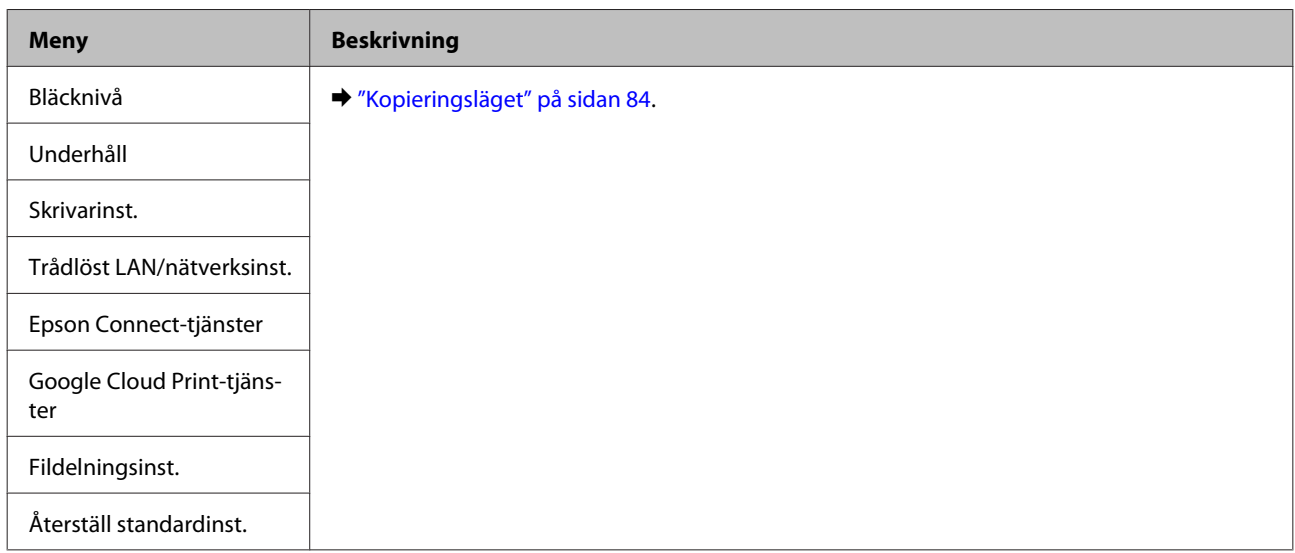

## **Modeller med svartvit 2-radersskärm**

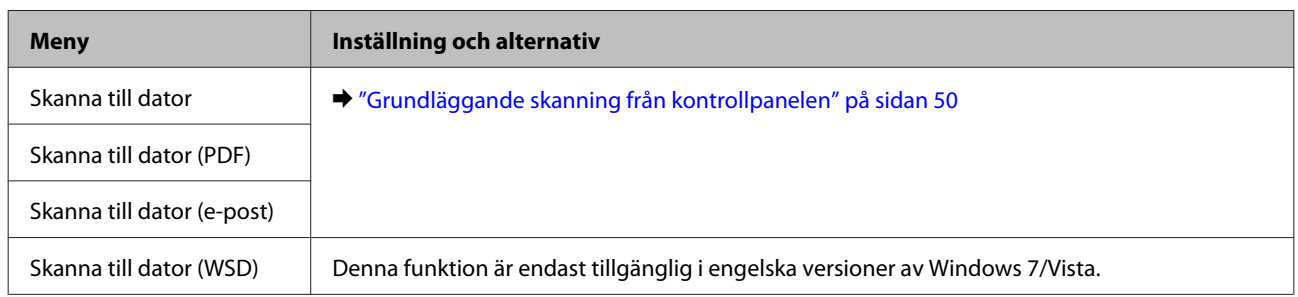

## **Kontrollpanelens menylista**

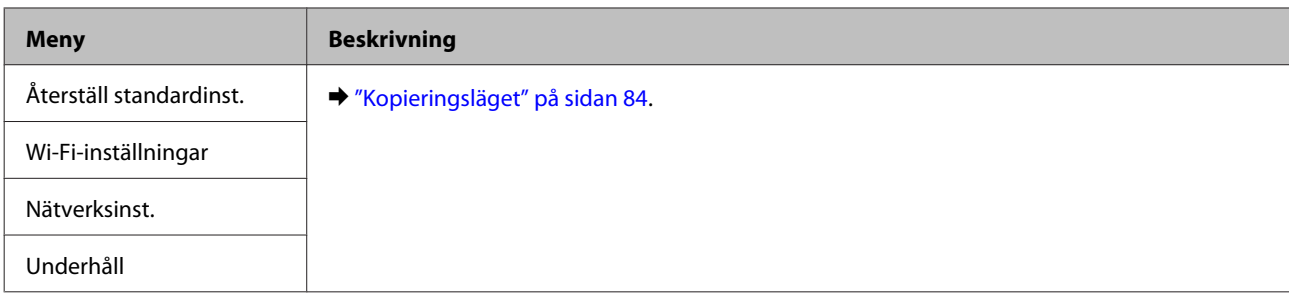

# **Byta bläckpatroner**

# **Säkerhetsinformation, försiktighetsåtgärder och specifikationer för bläckpatron**

# **Säkerhetsinformation**

Tänk på följande när du handskas med bläckpatronerna:

- ❏ Förvara bläckpatroner utom räckhåll för barn.
- ❏ Var försiktig när du hanterar förbrukade bläckpatroner, då det kan finnas bläck vid bläckutloppet. Om du får bläck på huden bör du genast tvätta området noga med tvål och vatten. Om du får bläck i ögonen ska du genast skölja dem med vatten. Om du känner obehag eller får problem med synen efter noggrann sköljning bör du omedelbart kontakta läkare. Om du får bläck i munnen, spotta ut det omedelbart och sök upp en läkare direkt.
- ❏ Ta inte bort eller dra sönder etiketten på patronen, eftersom detta kan leda till läckage.

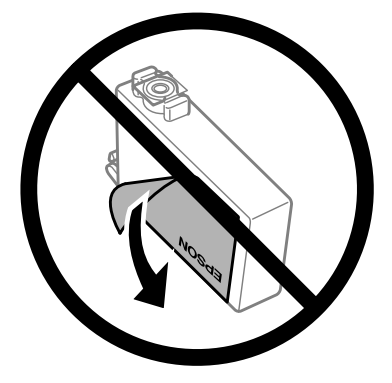

❏ Avlägsna inte den transparenta förseglingen från patronens botten, eftersom patronen då kan bli oanvändbar.

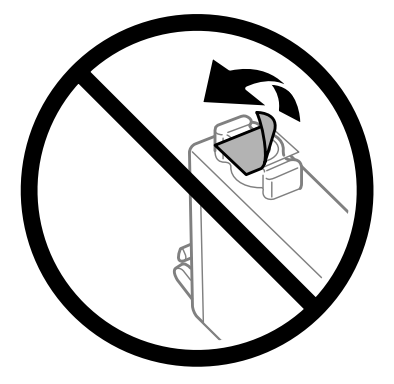

❏ Ta aldrig isär eller konstruera om bläckpatronen, det kan leda till att det inte går att skriva ut på normalt sätt.

❏ Rör inte vid det gröna IC-chipet eller det lilla fönstret på sidan av patronen. Detta kan förhindra normal användning och utskrift.

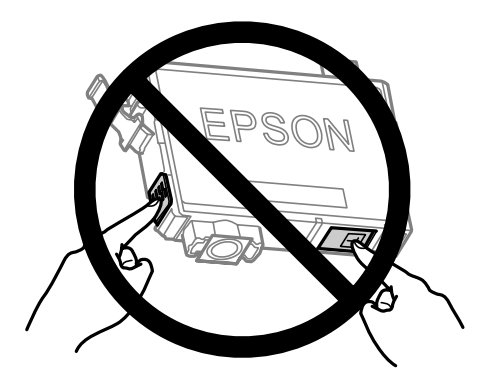

❏ Lämna inte produkten med bläckpatornerna avlägsnade och stäng inte av produkten under utbyte av patron. Kvarvarande bläck i skrivarhuvudets munstycken kan i så fall torka ut och du kanske inte kan skriva ut.

# **Försiktighetsåtgärder vid byte av bläckpatron**

Läs alla anvisningar i det här avsnittet innan du byter ut bläckpatronerna.

- ❏ Epson rekommenderar att du använder bläckpatroner från Epson. Epson kan inte garantera kvalitet eller funktion för bläck av andra märken än Epson. Användning av bläck av andra märken än Epson kan orsaka skador som inte täcks av Epsons garanti, och under vissa förhållanden kan de få produkten att fungera dåligt. Information om nivåer för bläck av andra märken kanske inte visas.
- ❏ Skaka försiktigt alla bläckpatroner fyra eller fem gånger innan förpackningen öppnas.
- ❏ Skaka inte bläckpatronerna för kraftigt eftersom bläck då kan läcka ut från patronen.
- ❏ Den här produkten använder bläckpatroner med ett IC-chip som övervakar information som mängden kvarvarande bläck i varje patron. Detta innebär att även om patronen avlägsnas från produkten innan den är förbrukad kan du fortfarande använda patronen efter att du satt tillbaka den i produkten. Men om du sätter tillbaka en patron kan en del bläck förbrukas för att garantera produktens prestanda.
- ❏ Du kan inte använda patronen som kom med produkten för utbytet.
- ❏ För att bibehålla optimal skrivarhuvudprestanda förbrukas en del bläck från alla patronerna inte bara under utskrift utan även under underhållsfunktioner, som utbyte av bläckpatron och rengöring av skrivarhuvud.
- ❏ Om du tillfälligt behöver ta bort en bläckpatron måste du skydda området där bläcket kommer ut från smuts och damm. Förvara bläckpatronen i samma miljö som produkten. Se till att etiketten som visar bläckpatronens färg ligger uppåt vid förvaring. Förvara inte bläckpatroner upp och ned.
- ❏ Öppningen där bläcket kommer ut är utrustad med en ventil som är utformad för att innesluta överflödigt bläck som kan frigöras, så du behöver inte förse med egna skydd eller lock. Handskas ändå försiktigt med patronen. Vidrör inte bläckpatronen där bläcket kommer ut eller det omgivande området.
- ❏ För maximal bläckförbrukning bör du bara ta bort en bläckpatron när du är redo att byta ut den. Bläckpatroner med låg bläcknivå kanske inte kan användas om de monteras igen.
- ❏ Öppna inte bläckpatronens förpackning förrän du är redo att installera den i produkten. Patronen är vakuumförpackad för att bevara dess tillförlitlighet. Om du låter en patron vara öppnad länge innan du använder den kan det vara svårt att skriva ut normalt.
- ❏ Installera alla bläckpatroner, eftersom du annars inte kan skriva ut.
- ❏ Om färgbläcket tar slut men det fortfarande finns svart bläck, kan du tillfälligt fortsätta att skriva ut i svartvitt. Mer information finns i ["Skriva ut tillfälligt med svart bläck när färgbläcket har tagit slut" på sidan 101.](#page-100-0)
- ❏ Förbered en ny bläckpatron när en bläckpatron nästan är slut.
- ❏ Var försiktig så att du inte bryter sönder hakarna på sidan av bläckpatronen när du avlägsnar den från paketet.
- ❏ Du måste avlägsna den gula tejpen från patronen innan du installerar den, eftersom utskriftskvaliteten kan sjunka eller så kanske det inte går att skriva ut.
- ❏ Om du hämtar en bläckpatron från en kall förvaringsplats bör du låta den ligga i rumstemperatur i minst tre timmar innan du använder den.
- ❏ Förvara bläckpatroner på en mörk och sval plats.
- ❏ Förvara bläckpatronerna med etiketterna uppåt. Förvara inte bläckpatroner upp och ned.

## **Bläckpatronsspecifikationer**

- ❏ Epson rekommenderar att du använder bläckpatronen före datumet som är tryckt på förpackningen.
- ❏ Bläckpatronerna som medföljer produkten används delvis under grundinstallationen. För att få fram utskrifter av hög kvalitet måste produktens skrivarhuvud helt fyllas med bläck. Den här engångsprocessen förbrukar en viss mängd bläck och därför skriver patronerna eventuellt ut färre sidor än efterföljande bläckpatroner.
- ❏ De uppgivna värdena kan variera beroende på vilken typ av bilder som skrivs ut, vilken typ av papper som används, hur ofta utskrift sker samt omgivningsförhållanden som temperatur.
- ❏ För att du ska vara säker på att du får ut den bästa möjliga utskriftskvaliten och för att hjälpa att skydda skrivarhuvudet, finns det en viss mängd bläck i reserv när produkten indikerar att bläckpatronen ska bytas. I de uppgivna värdena är denna reserv inte inkluderad.
- ❏ Bläckpatronerna kan innehålla återvunna material men det påverkar inte produktens funktion eller prestanda.
- ❏ När du skriver ut i monokromt eller gråskala kan färgbläck användas istället för svart bläck beroende på papperstypen eller inställningarna för utskriftskvalitet. Detta beror på att en blandning av färgbläck används för att skapa svart färg.

# **Kontrollera statusen för bläckpatroner**

## **För Windows**

### *Anmärkning:*

*När en bläckpatron börjar ta slut visas automatiskt skärmen Low Ink Reminder (Påminnelse om låg bläcknivå). Du kan också kontrollera status för bläckpatroner från denna skärm. Om du inte vill visa denna skärm, öppna först skrivardrivrutinen och klicka sedan på fliken Maintenance (Underhåll) och därefter på Monitoring Preferences (Övervakningsinställningar). På skärmen Monitoring Preferences (Övervakningsinställningar) avmarkerar du kryssrutan See Low Ink Reminder alerts (Se avsnittet Påminnelse om låg bläcknivå).*

Kontrollera status för bläckpatroner med någon av följande metoder:

- ❏ Öppna skrivardrivrutinen, klicka på fliken **Main (Huvudinställningar)** och klicka sedan på knappen **Ink Levels (Bläcknivåer)**.
- ❏ Dubbelklicka på genvägen till produkten i Windows taskbar (aktivitetsfältet). Se följande avsnitt om du vill lägga till en genväg i taskbar (aktivitetsfältet):
	- & ["Från genvägen i aktivitetsfältet" på sidan 31](#page-30-0)

❏ Öppna skrivardrivrutinen, klicka på fliken **Maintenance (Underhåll)** och klicka sedan på knappen **EPSON Status Monitor 3**. En bild visar statusen för bläckpatronerna.

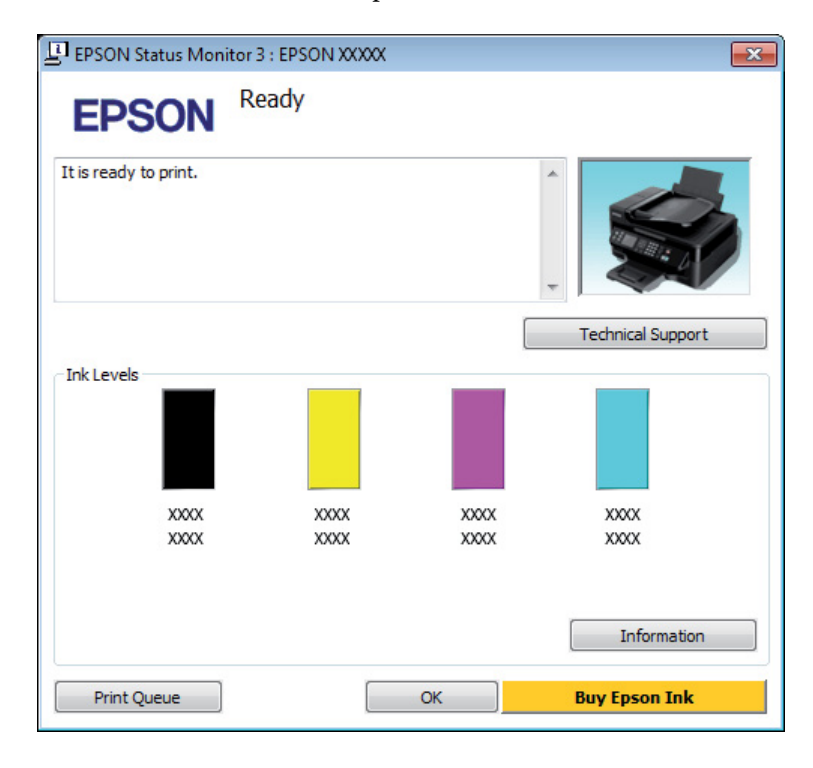

### *Anmärkning:*

- ❏ *Om EPSON Status Monitor 3 inte visas öppnar du skrivardrivrutinen och klickar på fliken Maintenance (Underhåll). Sedan klickar du på knappen Extended Settings (Utökade inställningar). I fönstret Extended Settings (Utökade inställningar) markerar du kryssrutan Enable EPSON Status Monitor 3 (Aktivera EPSON Status Monitor 3).*
- ❏ *Beroende på de aktuella inställningarna kan den förenklade statusövervakaren visas. Klicka på knappen Details (Detaljer) för att visa ovanstående fönster.*
- ❏ *De bläcknivåer som visas är en ungefärlig uppskattning.*

## **För Mac OS X**

Du kan kontrollera status för bläckpatroner med EPSON Status Monitor. Gå vidare enligt beskrivningen här nedan.

Starta Epson Printer Utility 4. & ["Öppna skrivardrivrutinen för Mac OS X" på sidan 31](#page-30-0) B Klicka på **EPSON Status Monitor**-ikonen. EPSON Status Monitor visas.

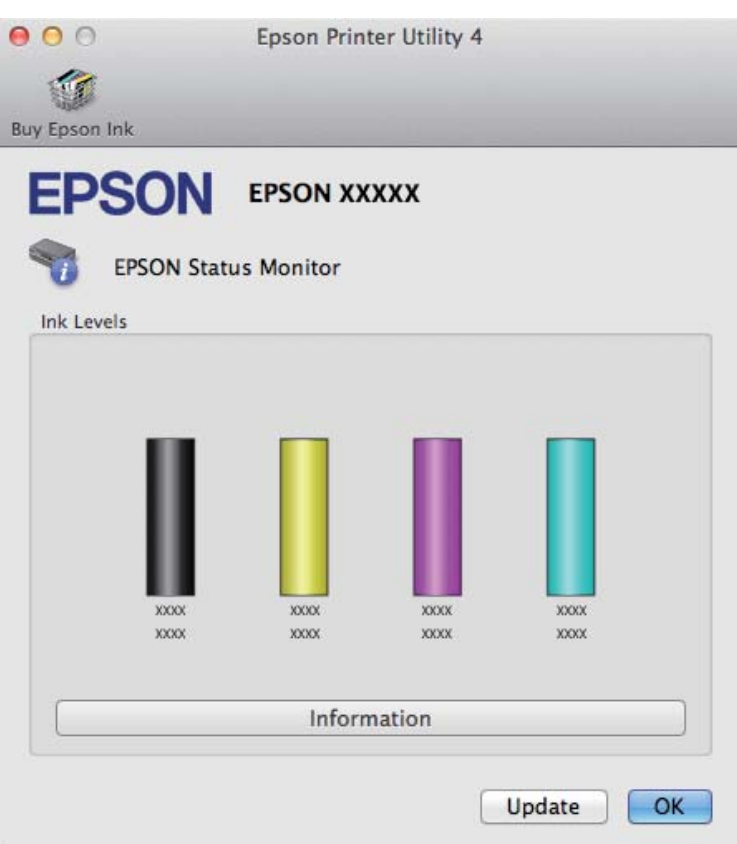

### *Anmärkning:*

- ❏ *Bilden visar bläckpatronernas status vid den tidpunkt då EPSON Status Monitor först öppnades. Klicka på Update (Uppdatera) om du vill uppdatera statusen för bläckpatroner.*
- ❏ *De bläcknivåer som visas är en ungefärlig uppskattning.*

# **Använda kontrollpanelen**

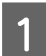

**Tryck på**  $\equiv$  **för att visa menyerna.** 

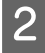

För modeller med 2,5-tums färgskärm: Välj **Bläcknivåer**.

För modeller med svartvit 2-radersskärm: Välj **Underhåll** > **Bläcknivå**.

#### *Anmärkning:*

*De bläcknivåer som visas är en ungefärlig uppskattning.*

# <span id="page-100-0"></span>**Skriva ut tillfälligt med svart bläck när färgbläcket har tagit slut**

Om färgbläcket tar slut men det fortfarande finns svart bläck, kan du fortsätta att skriva ut i svartvitt under en kort tid. Du bör dock byta ut de tomma bläckpatronerna så fort som möjligt. Information om hur du skriver ut tillfälligt med svart bläck finns i avsnittet nedan.

### *Anmärkning:*

*Den verkliga tidsperioden varierar beroende på användningsförhållandena, bilderna som skrivs ut, utskriftsinställningarna och hur ofta du skriver ut.*

## **För Windows**

### *Anmärkning:*

*Denna funktion är tillgänglig endast när EPSON Status Monitor 3 är aktiverad. Om du vill aktivera statusövervakaren så går du till skrivardrivrutinen och klickar på fliken Maintenance (Underhåll) och sedan på knappen Extended* Settings (Utökade inställningar). I fönstret Extended Settings (Utökade inställningar) markerar du kryssrutan Enable *EPSON Status Monitor 3 (Aktivera EPSON Status Monitor 3).*

Följ stegen nedan när du tillfälligt vill skriva ut med svart bläck.

A När EPSON Status Monitor 3 uppmanar dig att avbryta utskriftsjobbet ska du klicka på **Cancel (Avbryt)** eller **Cancel Print (Avbryt utskrift)** för att avbryta utskriftsjobbet.

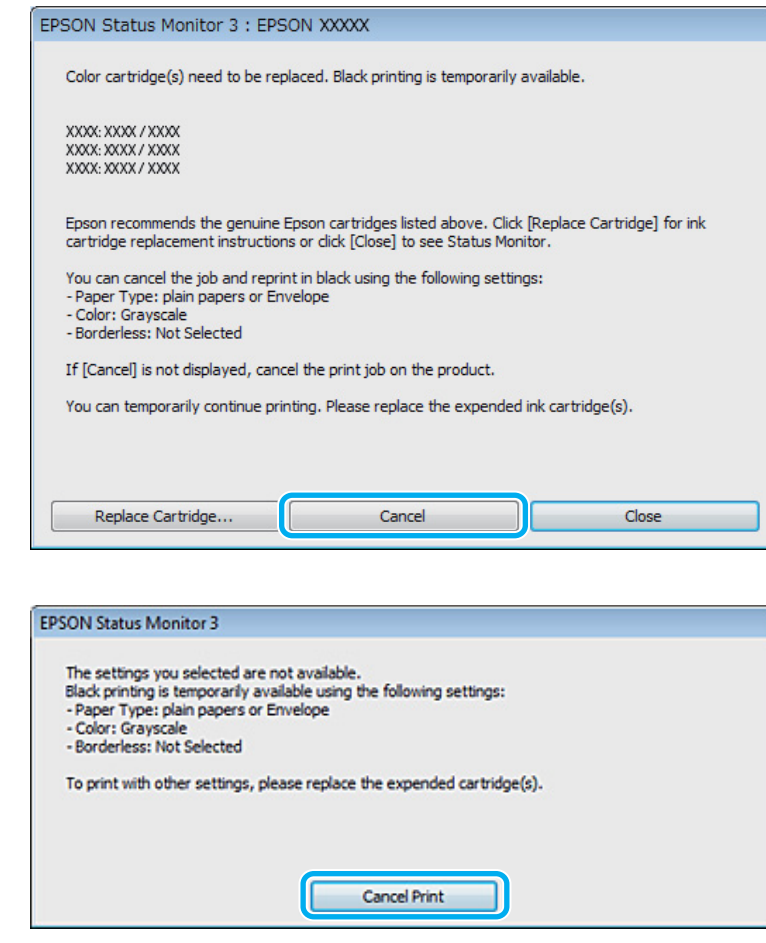

#### *Anmärkning:*

*Om felet som anger att en färgpatron är tom har aktiverats via en annan dator i nätverket kanske du måste avbryta utskriftsjobbet på produkten.*

- B Fyll på vanligt papper eller kuvert.
- 3 Öppna skrivarinställningarna.  $\blacktriangleright$ ["Öppna skrivardrivrutinen för Windows" på sidan 30](#page-29-0)
- D Klicka på fliken Main (Huvudinställningar) och gör de lämpliga inställningarna.
- E Välj **plain papers (vanligt papper)** eller **Envelope (Kuvert)** som Paper Type (Papperstyp)-inställning.
- F Välj **Grayscale (Gråskala)** som Color (Färg)-inställning.
- G Klicka på **OK** så stängs fönstret för skrivarinställningar.

8 Skriv ut filen.

I EPSON Status Monitor 3 visas på datorskärmen igen. Klicka på **Print in Black (Skriv ut i svart)** för att skriva ut med svart bläck.

## **För Mac OS X**

Följ stegen nedan när du tillfälligt vill skriva ut med svart bläck.

A Klicka på produktikonen i Dock om utskriften inte kan återupptas. Om ett felmeddelande visas som uppmanar dig att avbryta utskriftsjobbet ska du klicka på **Delete (Ta bort)** och följa stegen nedan för att skriva ut dokumentet igen med svart bläck.

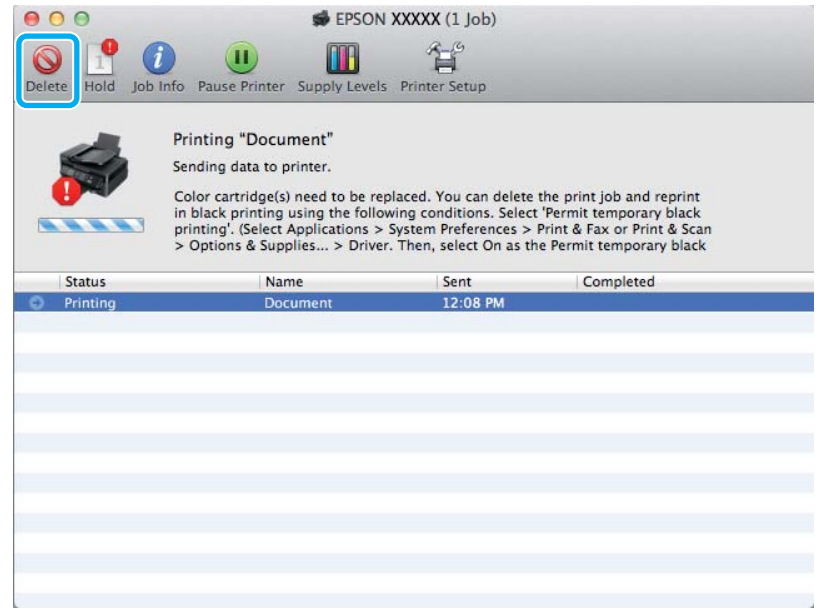

### *Anmärkning:*

*Om felet som anger att en färgpatron är tom har aktiverats via en annan dator i nätverket kanske du måste avbryta utskriftsjobbet på produkten.*

B Öppna **System Preferences (Systeminställningar)**, klicka på **Print & Scan (Skrivare och skanner)** (Mac OS X 10.7) eller **Print & Fax (Skrivare och fax)** (Mac OS X 10.6 eller 10.5), och välj produkten i Printers (Skrivare)-listan. Klicka därefter på **Options & Supplies (Alternativ och förbrukningsmaterial)** och sedan **Driver (Drivrutin)**.

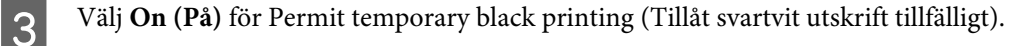

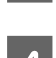

Fyll på vanligt papper eller kuvert.

E Öppna dialogrutan Print (Skriv ut).

 $\blacktriangleright$ ["Öppna skrivardrivrutinen för Mac OS X" på sidan 31](#page-30-0)

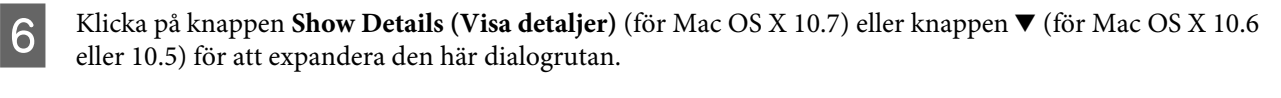

G Välj den produkt som du använder som Printer (Skrivare)-inställning och gör lämpliga inställningar.

H Välj **Print Settings (Utskriftsinställningar)** i snabbmenyn.

I Välj **plain papers (vanligt papper)** eller **Envelope (Kuvert)** som inställning i Media Type (Medietyp).

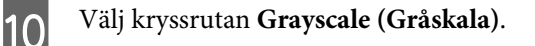

K Klicka på **Print (Skriv ut)** för att stänga dialogrutan Print (Skriv ut).

# **Spara svart bläck när patronen börjar ta slut (endast Windows)**

### *Anmärkning:*

*Denna funktion är tillgänglig endast när EPSON Status Monitor 3 är aktiverad. Om du vill aktivera statusövervakaren så går du till skrivardrivrutinen och klickar på fliken Maintenance (Underhåll) och sedan på knappen Extended Settings (Utökade inställningar). I fönstret Extended Settings (Utökade inställningar) markerar du kryssrutan Enable EPSON Status Monitor 3 (Aktivera EPSON Status Monitor 3).*

Fönstret nedan visas när det svarta bläcket börjar ta slut och det finns mer färgbläck än svart bläck. Det visas bara när **plain papers (vanligt papper)** är valt som papperstyp och **Standard** är valt som Quality (Kvalitet).

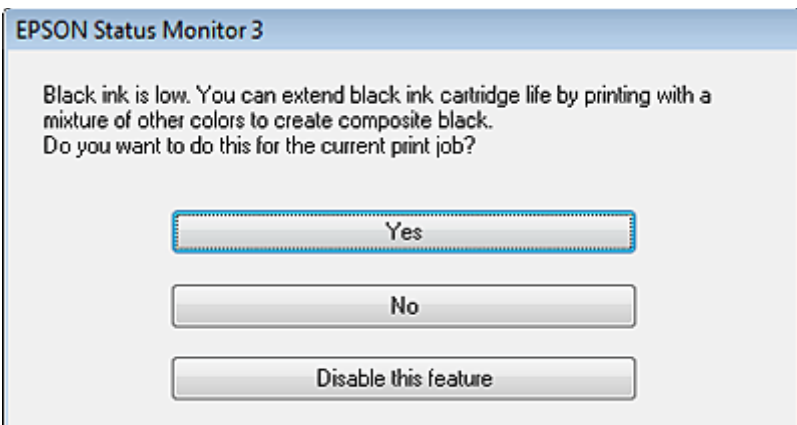

I fönstret kan du antingen välja att använda svart bläck eller spara svart bläck genom att använda en blandning av färger som skapar svart.

- ❏ Klicka på knappen **Yes (Ja)** om du vill använda en blandning av färger för att skapa svart. Samma fönster visas nästa gång du skriver ut ett liknande jobb.
- ❏ Klicka på knappen **No (Nej)** om du vill använda resterande svart bläck för utskriftsjobbet. Samma fönster visas nästa gång du skriver ut ett liknande jobb och då kan du återigen välja om du vill spara svart bläck.

❏ Klicka på **Disable this feature (Inaktivera funktionen)** om du vill använda det svarta bläck som finns kvar.

# **Byta en bläckpatron**

# **Använda kontrollpanelen**

A När du uppmanas att byta ut en bläckpatron, öppna skannerenheten och tryck på **OK**. Bläckpatronshållaren flyttas till läget för bläckpatronbyte. När du byter ut en bläckpatron innan den är förbrukad, följ instruktionerna nedan. Tryck på *i*≡ och välj **Underhåll > Bläckpatronsbyte**.

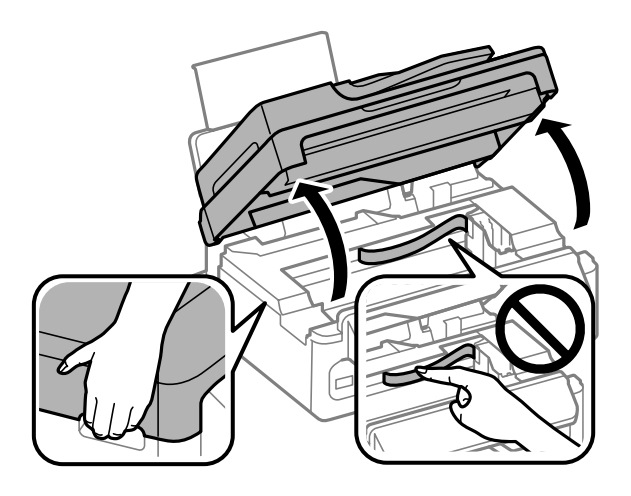

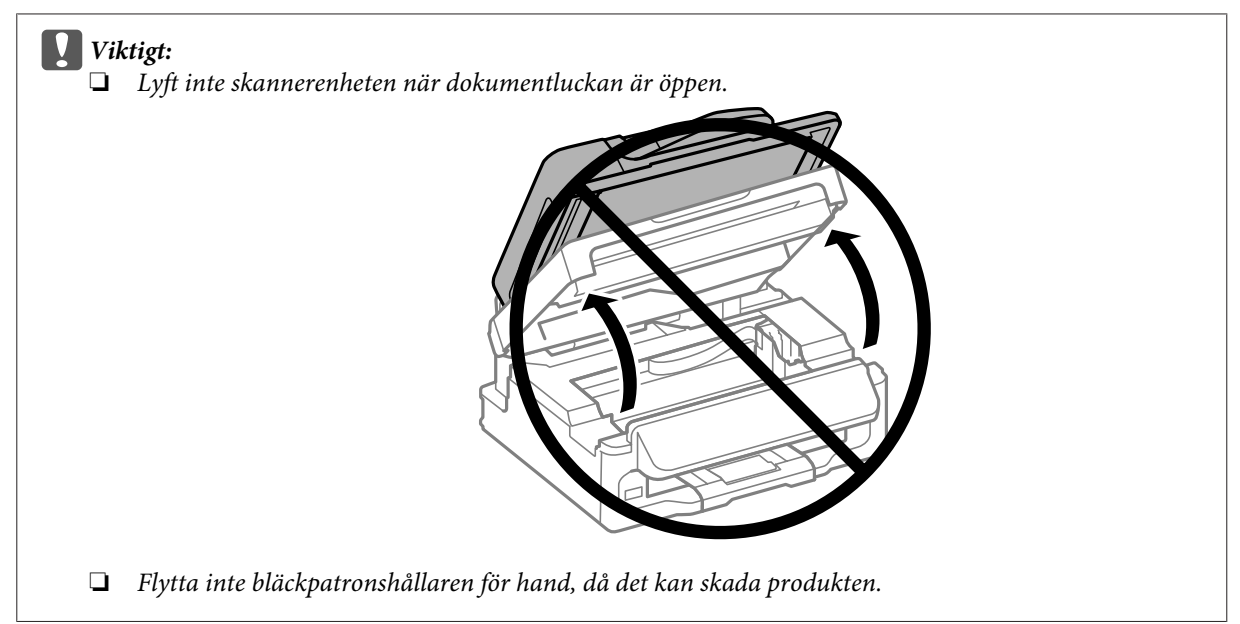

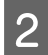

8 Kläm ihop och avlägsna bläckpatronen.

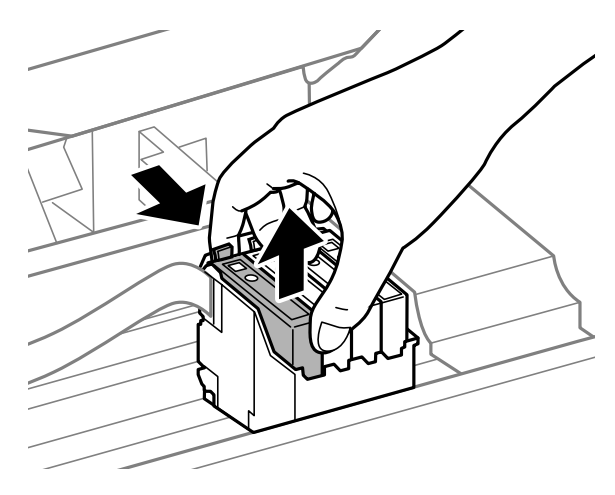

### *Anmärkning:*

*Bläckpatroner som plockats bort kan ha bläck runt den öppning där bläcket sprutar ut. Var därför försiktig så att du inte svärtar ner kläder eller föremål när du tar bort patronerna.*

Skaka försiktigt nya ersättningsbläckpatroner fyra eller fem gånger och packa sedan upp.

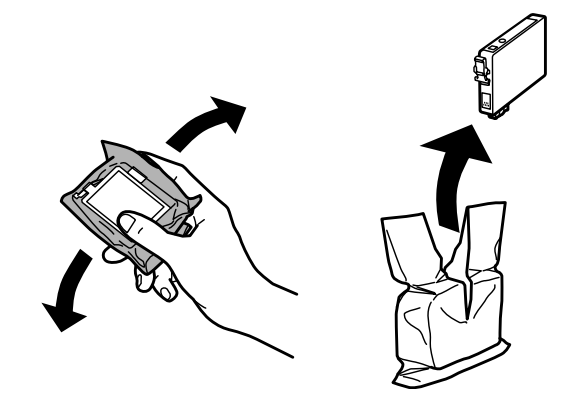

# c*Viktigt:*

- ❏ *Var försiktig så att du inte bryter sönder hakarna på sidan av bläckpatronen när du avlägsnar den från paketet.*
- ❏ *Rör inte vid det gröna IC-chipet eller det lilla fönstret på sidan av patronen. Detta kan förhindra normal användning och utskrift.*

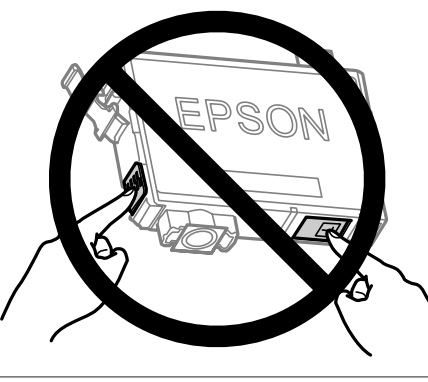

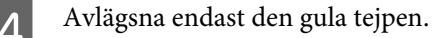

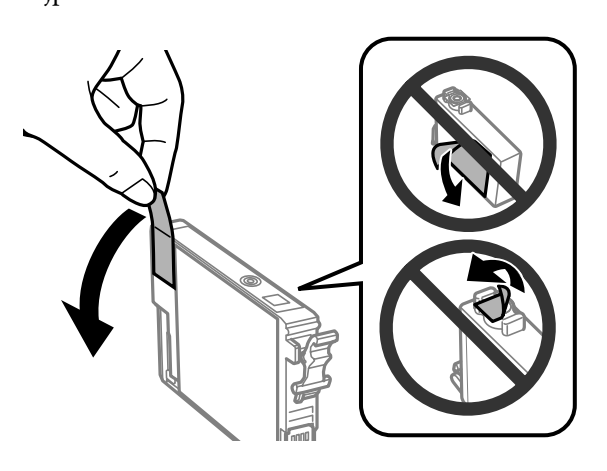

# c*Viktigt:*

- ❏ *Du måste avlägsna den gula tejpen från patronen innan du installerar den, eftersom utskriftskvaliteten kan sjunka eller så kanske det inte går att skriva ut.*
- ❏ *Om du har installerat en bläckpatron utan att avlägsna den gula tejpen, ta ut patronen ur produkten, avlägsna den gula tejpen, och återinstallera den sedan.*
- ❏ *Avlägsna inte den transparenta förseglingen från patronens botten, eftersom patronen då kan bli oanvändbar.*
- ❏ *Ta inte bort eller dra sönder etiketten på patronen, eftersom detta leder till bläckläckage.*

E Sätt i patronen och tryck tills den klickar. Se till så att de övre ytorna på bläckpatronerna riktas med varandra.

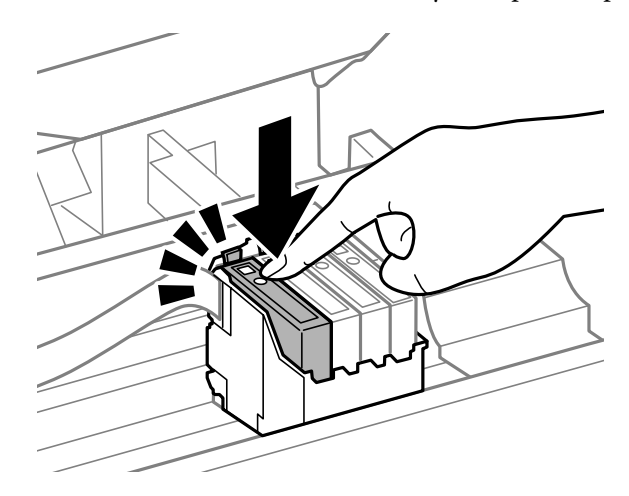

- 
- F Stäng skannerenheten långsamt och tryck på **OK**. Bläckladdningen startar.

#### *Anmärkning:*

- ❏ P*-lampan fortsätter att blinka medan produkten laddar bläcket. Slå inte av produkten under bläckladdningen. Om bläckladdningen inte slutförs kanske du inte kommer att kunna skriva ut.*
- ❏ *Om du var tvungen att byta ut en bläckpatron under kopiering ska du för att säkra kopieringskvaliteten efter att bläckladdningen är klar avbryta jobbet som kopieras, och starta igen från placeringen av originalen.*

Bytet av bläckpatronen är klart. Produkten återgår till dess tidigare status.

## **För Windows**

Om du behöver byta ut en förbrukad bläckpatron, klicka på **How to (Hur gör jag)** i statusövervakarens fönster. Byt bläckpatronen genom att följa instruktionerna på skärmen.

Mer information om hur du använder datorn för att byta bläckpatroner finns i avsnitten nedan.

& ["För Windows" på sidan 129](#page-128-0).

Om du behöver byta ut en bläckpatron innan den börjar ta slut eller är förbrukad, klicka på knappen på fliken **Maintenance (Underhåll)** i skrivardrivrutinen.

& ["Öppna skrivardrivrutinen för Windows" på sidan 30](#page-29-0)

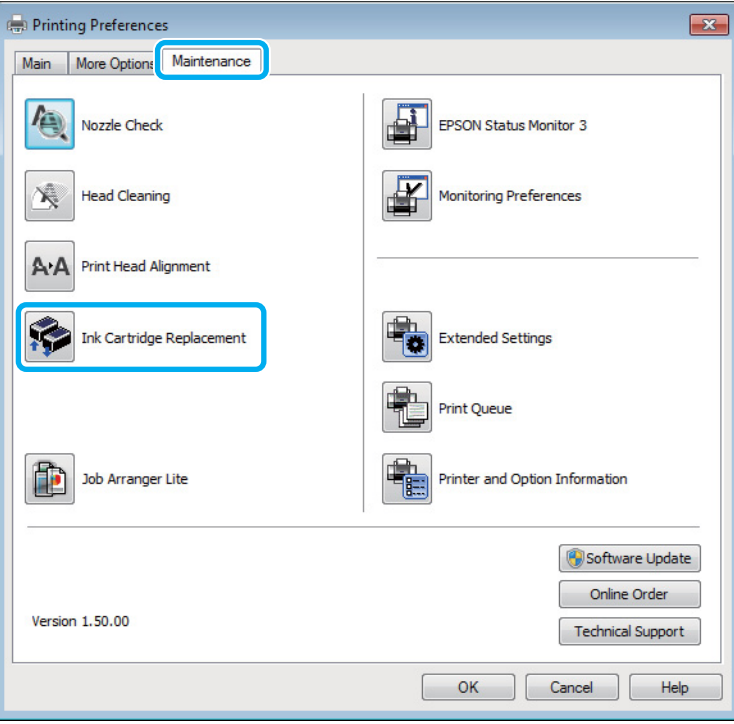

För mer information om hur du använder skrivarverktygen, se onlinehjälpen.

## **För Mac OS X**

Om du behöver byta ut en förbrukad bläckpatron, klicka på **How to (Hur gör jag)** i statusövervakarens fönster. Byt bläckpatronen genom att följa instruktionerna på skärmen.

Mer information om hur du använder datorn för att byta bläckpatroner finns i avsnitten nedan.

& ["För Mac OS X" på sidan 130.](#page-129-0)
Om du behöver byta ut en bläckpatron innan den börjar ta slut eller är förbrukad, öppna Epson Printer Utility 4. & ["Öppna skrivardrivrutinen för Mac OS X" på sidan 31.](#page-30-0)

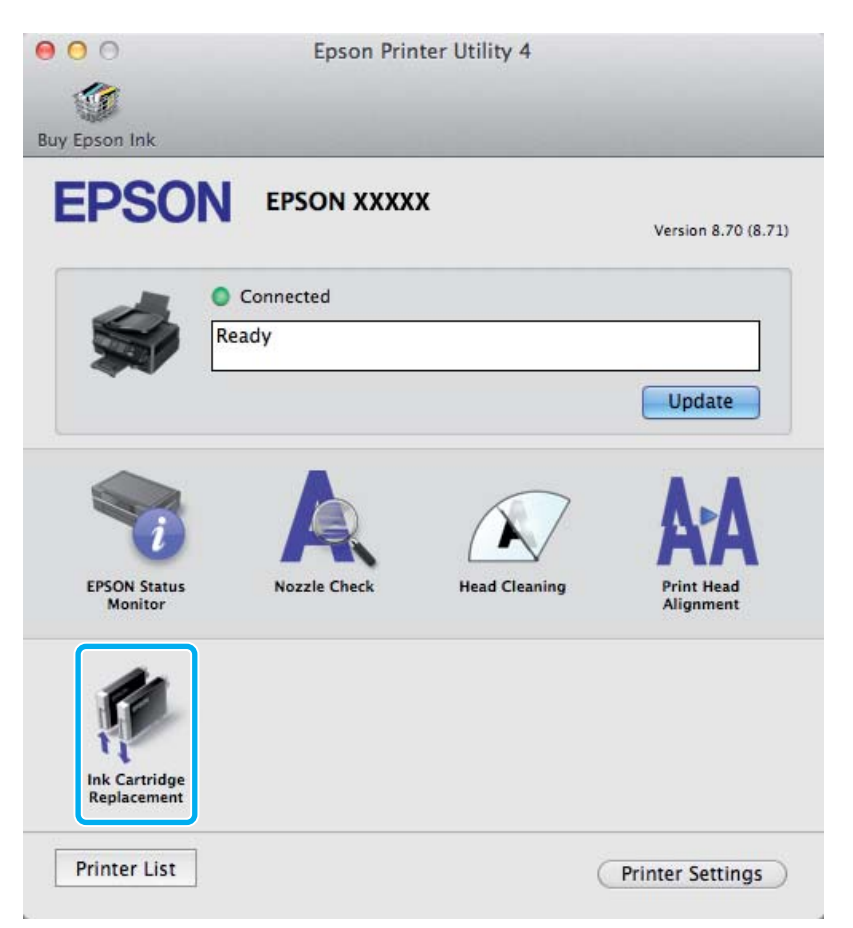

För mer information om hur du använder skrivarverktygen, se onlinehjälpen.

## **Underhåll av produkt och programvara**

## **Kontrollera skrivarhuvudets munstycken**

Om utskriften är ovanligt blek eller bildpunkter saknas, kan du kanske komma till rätta med problemet genom att kontrollera skrivarhuvudets munstycken.

Du kan kontrollera skrivarhuvudets munstycken från datorn med hjälp av verktyget Nozzle Check (Munstyckeskontroll) eller med hjälp av knapparna på produkten.

## **Använda verktyget Munstyckeskontroll för Windows**

Använd verktyget Nozzle Check (Munstyckeskontroll) enligt beskrivningen här nedan.

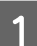

A Kontrollera så att inga varningar eller fel indikeras på kontrollpanelen.

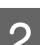

B Kontrollera så att det ligger A4-papper i den bakre pappersmataren.

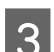

C Högerklicka på produktikonen i taskbar (aktivitetsfältet), och välj sedan **Nozzle Check (Munstyckeskontroll)**.

Om produktikonen inte visas, se följande avsnitt för att lägga till ikonen. & ["Från genvägen i aktivitetsfältet" på sidan 31](#page-30-0)

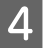

Följ anvisningarna på skärmen.

## **Använda verktyget Munstyckeskontroll för Mac OS X**

Använd verktyget Nozzle Check (Munstyckeskontroll) enligt beskrivningen här nedan.

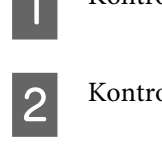

Kontrollera så att inga varningar eller fel indikeras på kontrollpanelen.

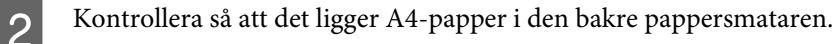

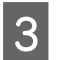

Starta Epson Printer Utility 4.

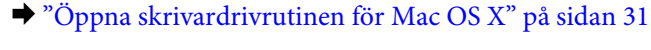

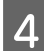

Klicka på Nozzle Check (Munstyckeskontroll)-ikonen.

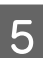

E Följ anvisningarna på skärmen.

## **Använda kontrollpanelen**

Följ anvisningarna nedan för att kontrollera skrivarhuvudets munstycken med hjälp av produktens kontrollpanel.

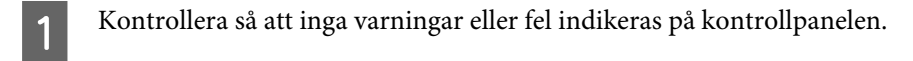

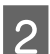

B Kontrollera så att det ligger A4-papper i den bakre pappersmataren.

 $3$  Tryck på  $\equiv$  för att visa menyerna.

 $\Lambda$  Välj Underhåll.

E Välj **Munst.kontr.** och följ instruktionerna på LCD-skärmen för att skriva ut ett mönster för munstyckeskontroll.

Nedan visas två exempel på mönster för munstyckeskontroll.

Jämför kvaliteten på den utskrivna kontrollsidan med det exempel som visas nedan. Om du inte kan upptäcka några problem med utskriftskvaliteten, som luckor eller eller saknade segment i teststrecken, så fungerar skrivarhuvudet som det ska.

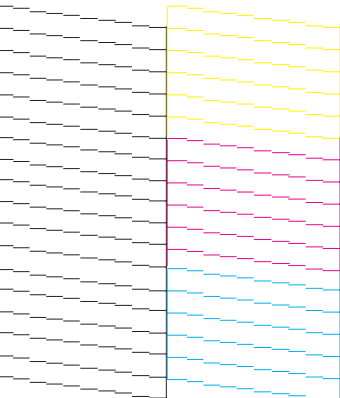

Om något segment i de utskrivna strecken saknas, som visas nedan, så kan det innebära att bläckmunstycket är tilltäppt eller att skrivarhuvudet är feljusterat.

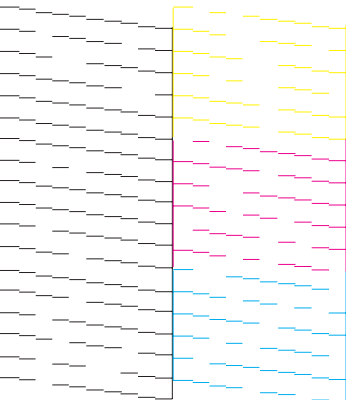

- <span id="page-111-0"></span>& "Rengöring av skrivarhuvudet" på sidan 112
- $\rightarrow$  ["Justering av av skrivarhuvudet" på sidan 113](#page-112-0)

## **Rengöring av skrivarhuvudet**

Om utskriften är ovanligt ljus eller om bildpunkter saknas, kanske du kan lösa problemet genom att rengöra skrivarhuvudet, vilket ser till att munstyckena levererar bläck som de ska.

Du kan rengöra skrivarhuvudet från datorn med hjälp av verktyget Head Cleaning (Huvudrengöring) i skrivardrivrutinen, eller från produkten med hjälp av knapparna.

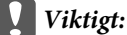

*Slå inte av produkten under huvudrengöring. Om huvudrengöringen inte slutförs kanske du inte kommer att kunna skriva ut.*

#### *Anmärkning:*

- ❏ *Öppna inte skannerenheten under huvudrengöring.*
- ❏ *Rengör endast skrivarhuvudet om utskriftskvaliteten försämras, t.ex. utskriften blir suddig, färger är fel eller saknas helt, eftersom en del bläck från alla patroner förbrukas vid en skrivarhuvudrengöring.*
- ❏ *Använd först verktyget Nozzle Check (Munstyckeskontroll) för att kontrollera om skrivarhuvudet verkligen behöver rengöras. Detta sparar bläck.*
- ❏ *Du kanske inte kan rengöra skrivarhuvudet när bläcket börjar ta slut. Du kan inte rengöra skrivarhuvudet när bläcket är slut. Byt ut bläckpatronen det gäller först.*
- ❏ *Om utskriftskvaliteten inte blir bättre efter att du har upprepat proceduren ca. fyra gånger, ska du låta produkten vara påslagen och låta den stå i minst 6 timmar. Gör sedan om munstyckeskontrollen och gör rent skrivarhuvudet vid behov. Kontakta Epsons support om utskriftskvaliteten inte förbättras.*
- ❏ *Vi rekommenderar att du regelbundet skriver ut ett par sidor för att bibehålla en hög utskriftskvalitet.*

## **Använda verktyget Huvudrengöring för Windows**

Rengör skrivarhuvudet med hjälp av verktyget Head Cleaning (Huvudrengöring) enligt beskrivningen nedan.

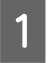

Kontrollera så att inga varningar eller fel indikeras på kontrollpanelen.

B Högerklicka på produktikonen i taskbar (aktivitetsfältet), och välj sedan **Head Cleaning (Huvudrengöring)**.

Om produktikonen inte visas, se följande avsnitt för att lägga till ikonen. & ["Från genvägen i aktivitetsfältet" på sidan 31](#page-30-0)

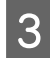

C Följ anvisningarna på skärmen.

## **Använda verktyget Huvudrengöring för Mac OS X**

Rengör skrivarhuvudet med hjälp av verktyget Head Cleaning (Huvudrengöring) enligt beskrivningen nedan.

<span id="page-112-0"></span>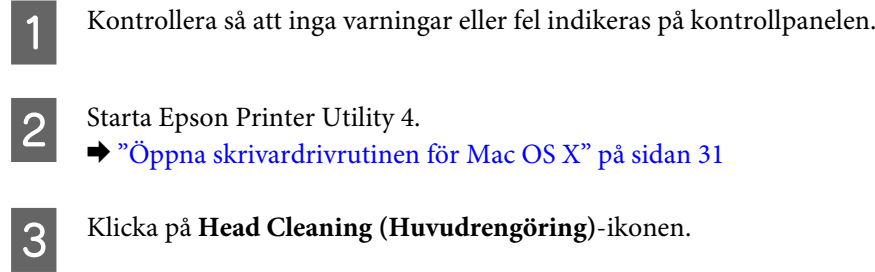

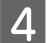

Följ anvisningarna på skärmen.

## **Använda kontrollpanelen**

Följ anvisningarna nedan för att rengöra skrivarhuvudet med hjälp av produktens kontrollpanel.

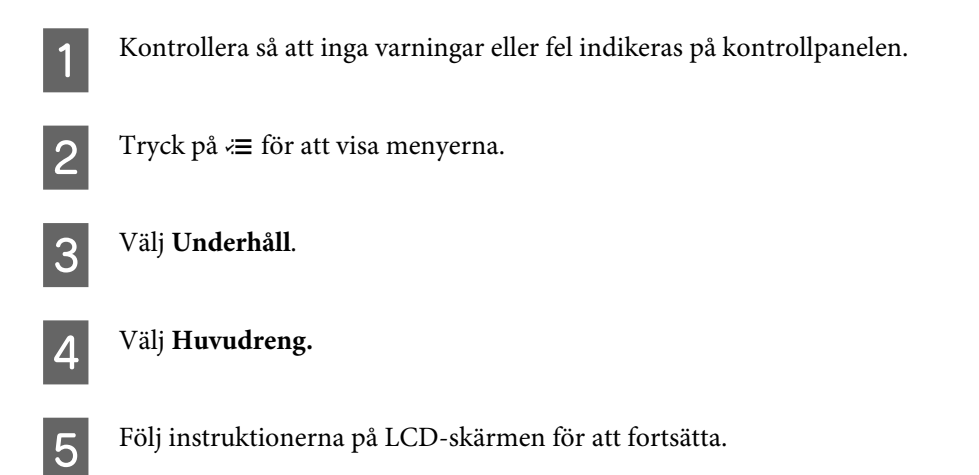

## **Justering av av skrivarhuvudet**

Om du märker att de lodräta linjerna är feljusterade eller att horisontella band uppstår kanske problemet går att lösa med hjälp av verktyget Print Head Alignment (Skrivarhuvudjustering) i skrivardrivrutinen eller genom att använda produktknapparna.

Se motsvarande avsnitt nedan.

#### *Anmärkning:*

*Tryck inte på* y *för att avbryta utskriften medan du skriver ut ett testmönster med verktyget Print Head Alignment (Skrivarhuvudjustering).*

## **Använda verktyget Skrivarhuvudjustering för Windows**

Justera skrivarhuvudet med hjälp av verktyget Print Head Alignment (Skrivarhuvudjustering) enligt beskrivningen nedan.

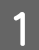

Kontrollera så att inga varningar eller fel indikeras på kontrollpanelen.

B Kontrollera så att det ligger A4-papper i den bakre pappersmataren.

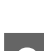

C Högerklicka på produktikonen i taskbar (aktivitetsfältet), och välj sedan **Print Head Alignment (Skrivarhuvudjustering)**.

Om produktikonen inte visas, se följande avsnitt för att lägga till ikonen. & ["Från genvägen i aktivitetsfältet" på sidan 31](#page-30-0)

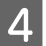

D Justera skrivarhuvudet enligt anvisningarna på skärmen.

## **Använda verktyget Skrivarhuvudjustering för Mac OS X**

Justera skrivarhuvudet med hjälp av verktyget Print Head Alignment (Skrivarhuvudjustering) enligt beskrivningen nedan.

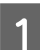

Kontrollera så att inga varningar eller fel indikeras på kontrollpanelen.

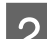

B Kontrollera så att det ligger A4-papper i den bakre pappersmataren.

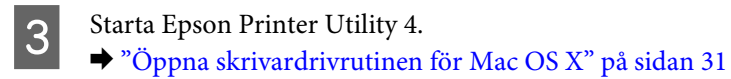

D Klicka på **Print Head Alignment (Skrivarhuvudjustering)**-ikonen.

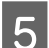

E Justera skrivarhuvudet enligt anvisningarna på skärmen.

## **Använda kontrollpanelen**

Följ anvisningarna nedan för att justera skrivarhuvudet med hjälp av produktens kontrollpanel.

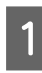

Kontrollera så att inga varningar eller fel indikeras på kontrollpanelen.

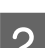

B Kontrollera så att det ligger A4-papper i den bakre pappersmataren.

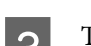

Tryck på  $\equiv$  för att visa menyerna.

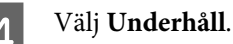

E Välj **Huvudjustering** och följ instruktionerna på LCD-skärmen för att skriva ut mönstren.

F Leta upp det tätaste mönstret i var och en av grupperna 1 till 4.

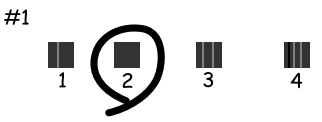

G Ange mönsternumret för det tätaste mönstret i grupp 1.

H Upprepa steg 7 för de andra grupperna (2 till 4).

I Avsluta inriktningen av skrivarhuvudet.

## **Ställa in/ändra tiden och regionen**

Följ anvisningarna nedan för att ställa in tid och region med hjälp av produktens kontrollpanel.

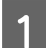

**Tryck på**  $\equiv$  för att visa menyerna.

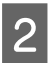

B Modeller med 2,5-tums färgskärm: Välj **Skrivarinst.**

> Modeller med svartvit 2-radersskärm: Välj **Underhåll**.

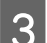

 $\overline{3}$  Välj Datum/tid.

Välj datumformat.

**EXTERN** Ställ in datumet.

6 Välj tidsformat.

7 Ställ in tiden.

*Anmärkning: Om du vill använda sommartid ställer du in Sommartid på På.*

H Välj **Land/Region**.

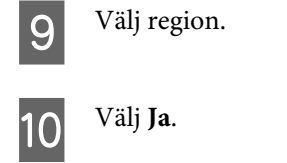

#### *Anmärkning:*

*Det kan hända att klockan återställs om strömmen lämnas avslagen under en längre tidsperiod. Kontrollera klockan när du slår på strömmen igen.*

## **Spara ström**

LCD-skärmen blir svart om inga åtgärder utförs under en inställd period.

Du kan välja hur lång tid det ska gå innan energibesparingshanteringen börjar användas. Om du ökar tiden kommer produktens energieffektivitet att påverkas. Begrunda de miljömässiga aspekterna innan du gör några ändringar.

Följ anvisningarna nedan för att justera tiden.

### **För Windows**

- Öppna skrivarinställningarna. & ["Öppna skrivardrivrutinen för Windows" på sidan 30](#page-29-0)
- B Klicka på fliken **Maintenance (Underhåll)** och klicka sedan på knappen **Printer and Option Information (Information om skrivare och alternativ)**.
- 

C Välj **3 minutes (3 minuter)**, **5 minutes (5 minuter)**, eller **10 minutes (10 minuter)** som Sleep Timer (Vilolägestimer)-inställning.

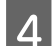

D Klicka på knappen **OK**.

## **För Mac OS X**

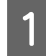

Starta Epson Printer Utility 4. & ["Öppna skrivardrivrutinen för Mac OS X" på sidan 31](#page-30-0)

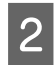

B Klicka på knappen **Printer Settings (Skrivarinställningar)**. Skärmbilden för Printer Settings (Skrivarinställningar) visas.

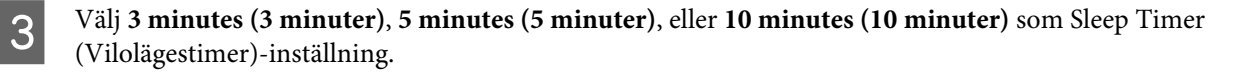

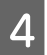

D Klicka på knappen **Apply (Verkställ)**.

## <span id="page-116-0"></span>**Använda kontrollpanelen**

Tryck på  $\equiv$  för att visa menyerna.

B Modeller med 2,5-tums färgskärm: Välj **Skrivarinst.**

> Modeller med svartvit 2-radersskärm: Välj **Underhåll**.

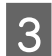

C Välj **Insomningstimer**.

D Välj **3 minuter**, **5 minuter**, eller **10 minuter**.

## **Rengöra produkten**

## **Rengöring av produktens yttre**

Produkten fungerar bäst om du rengör den ordentligt flera gånger om året enligt anvisningarna som följer.

### **V***Viktigt:*

*Rengör aldrig produkten med alkohol eller thinner. Kemikalierna kan skada produkten.*

❏ Rengör LCD-skärmen med en mjuk, torr och ren trasa. Använd inte flytande eller kemiska rengöringsmedel.

❏ Rengör skannerglasets yta med en mjuk, torr och ren trasa. Om raka linjer syns på utskriften eller den skannade datan, rengör skannerglasets vänstra sida försiktigt.

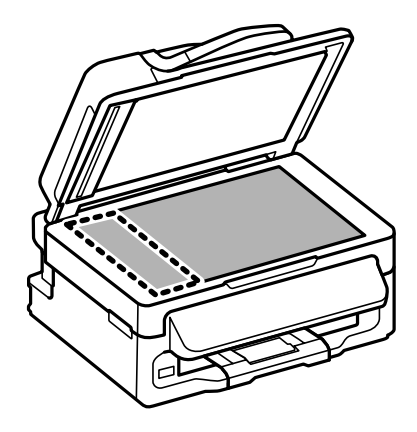

❏ Om glasytan blir fläckig av fett eller annat som är svårt att ta bort, kan du använda en liten mängd glasrengöring och en mjuk trasa för att ta bort smutsen. Torka bort alla rester av vätskan.

<span id="page-117-0"></span>❏ Öppna ADF-luckan och rengör rullen samt ADF-enhetens insida med en mjuk, torr och ren trasa (endast för produkter med ADF-funktion).

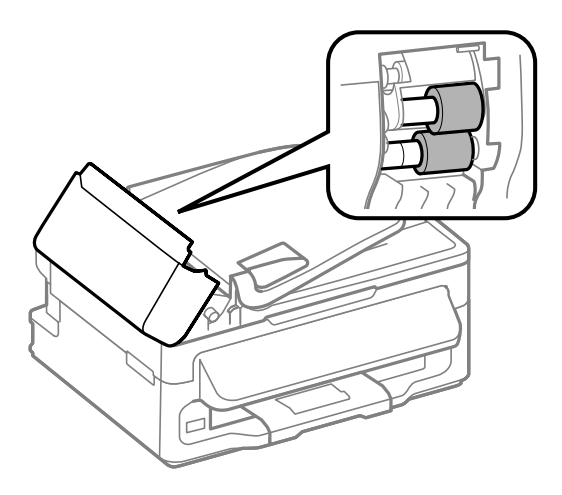

- ❏ Tryck inte på skannerglaset.
- ❏ Var försiktig så att du inte repar eller skadar skannerglaset och använd inte hårda borstar eller borstar med slipeffekt för att rengöra den. En skadad glasyta kan försämra skanningskvaliteten.

### **Invändig rengöring av produkten**

Utskrifterna blir bäst om du rengör rullen inuti med hjälp av följande procedur.

#### !*Obs!*

*Var noga med att inte vidröra delarna inuti produkten.*

#### c*Viktigt:*

- ❏ *Håll vatten borta från de elektroniska komponenterna.*
- ❏ *Spreja inte insidan av produkten med smörjmedel.*
- ❏ *Olämpliga oljor kan skada mekanismen. Kontakta återförsäljaren eller kvalificerad servicepersonal om apparaten behöver smörjas.*

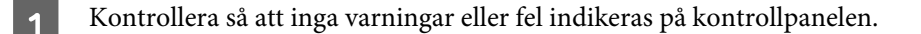

Fyll på flera ark vanligt papper i A4-storlek i den bakre pappersmataren.

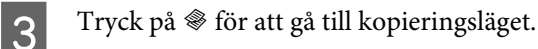

- **A** Tryck på en av knapparna  $\circledast$  för att göra en kopia utan att placera ett dokument på skannerglaset.
- E Upprepa steg 4 tills det inte längre finns något bläckkladd på pappret.

## **Transportera produkten**

Om produkten måste flyttas en längre sträcka ska du göra i ordning den för transport i originalförpackningen eller en med samma storlek.

## **viktigt:**<br>D När

- ❏ *När produkten förvaras eller transporteras ska du undvika att luta den, placera den vertikalt eller vända den upp och ned, det kan göra att bläck läcker ut.*
- ❏ *Låt bläckpatronerna sitta kvar. Om patronerna tas bort kan skrivarhuvudet torka ut, vilket kan göra att det inte går att skriva ut.*
- A Avlägsna allt papper från den bakre pappersmataren och se till så att produkten är av.
- B Öppna skannerenheten och se till så att bläckpatronshållaren är i hemläget till höger.

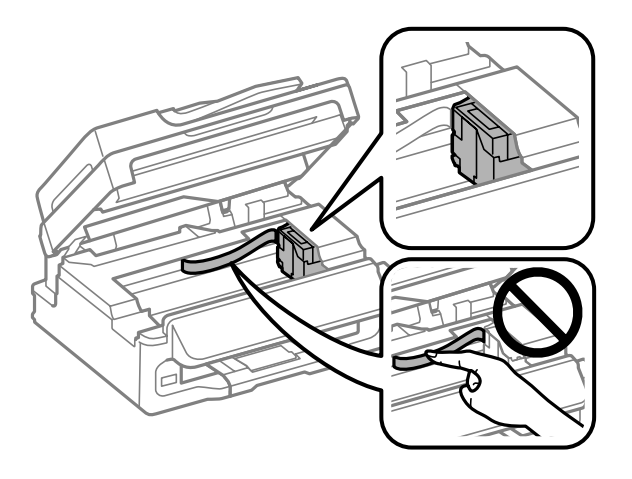

#### *Anmärkning:*

*Om bläckpatronshållaren inte är i hemläget till höger ska du slå på produkten och vänta tills bläckpatronshållaren spärras på plats längst bort till höger. Stäng sedan av produkten.*

Säkra bläckpatronshållaren i facket med tejp så som visas, och stäng sedan skannerenheten.

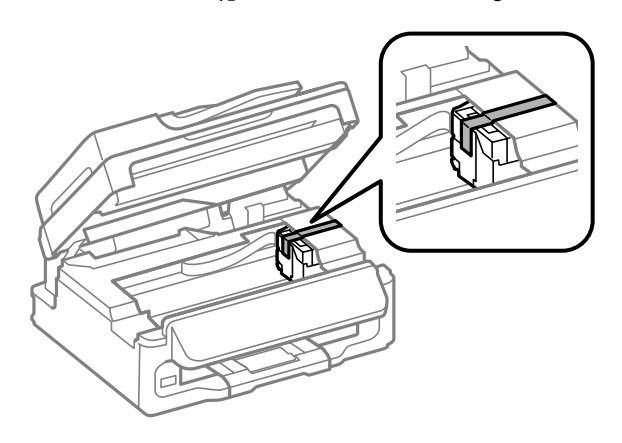

#### **Underhåll av produkt och programvara**

<span id="page-119-0"></span>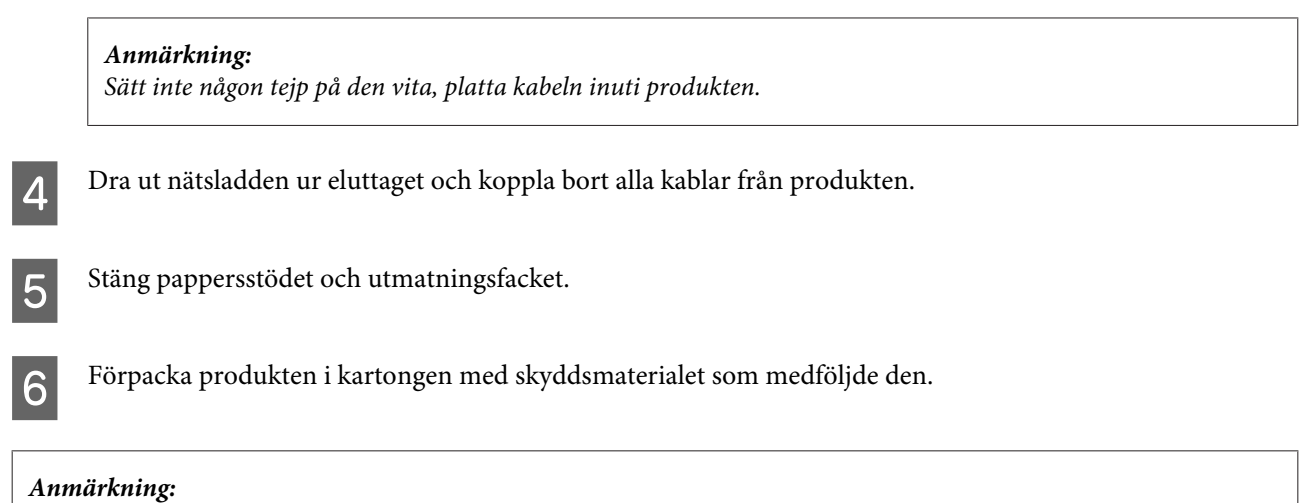

- ❏ *Se till så att produkten står plant under transporten.*
- ❏ *Se till så att du tar bort allt skyddsmaterial från produkten innan du börjar använda den igen.*

## **Kontrollera och installera din programvara**

### **Kontrollera programvaran som installerats på din dator**

För att använda de funktioner som beskrivs i denna Användarhandbok behöver du installera följande programvara.

- ❏ Epson Driver and Utilities (Epson drivrutin och verktyg)
- ❏ Epson Easy Photo Print
- ❏ Epson Event Manager

Följ anvisningarna nedan för att kontrollera att programvaran har installerats på din dator.

### **För Windows**

A **Windows 7 och Vista:** Klicka på startknappen och välj **Control Panel (Kontrollpanelen)**.

**Windows XP:** Klicka på **Start** och välj **Control Panel (Kontrollpanelen)**.

B **Windows 7 och Vista:** Klicka på **Uninstall a program (Avinstallera ett program)** från kategorin Programs (Program).

**Windows XP:** Dubbelklicka på **Add or Remove Programs (Lägg till eller ta bort program)**-ikonen.

- 
- C Kontrollera listan över de program som finns installerade för närvarande.

### **För Mac OS X**

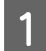

A Dubbelklicka på **Macintosh HD**.

<span id="page-120-0"></span>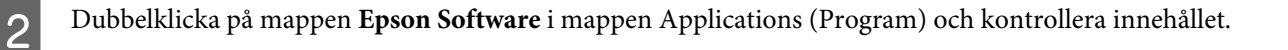

#### *Anmärkning:*

- ❏ *Mappen Applications (Program) innehåller programvara som tillhandahålls av tredje part.*
- ❏ *Om du vill kontrollera om skrivardrivrutinen har installerats klickar du på System Preferences (Systeminställningar) i menyn Apple och sedan klickar du på Print & Scan (Skrivare och skanner) (för Mac OS X 10.7) eller Print & Fax (Skrivare och fax) (för Mac OS X 10.6 eller 10.5). Leta sedan rätt på produkten i listrutan Printers (Skrivare).*

## **Installera programvaran**

Stoppa in skivan med programvaran till produkten som medföljde produkten och välj vilken programvara du vill installera på skärmbilden Software Select (Välj program).

## **Avinstallera din programvara**

Det kan hända att du måste avinstallera och installera om programvaran för att lösa vissa problem eller om du har uppgraderat operativsystemet.

Se följande avsnitt för information om hur du avgör vilka program som är installerade.

& ["Kontrollera programvaran som installerats på din dator" på sidan 120](#page-119-0)

### **För Windows**

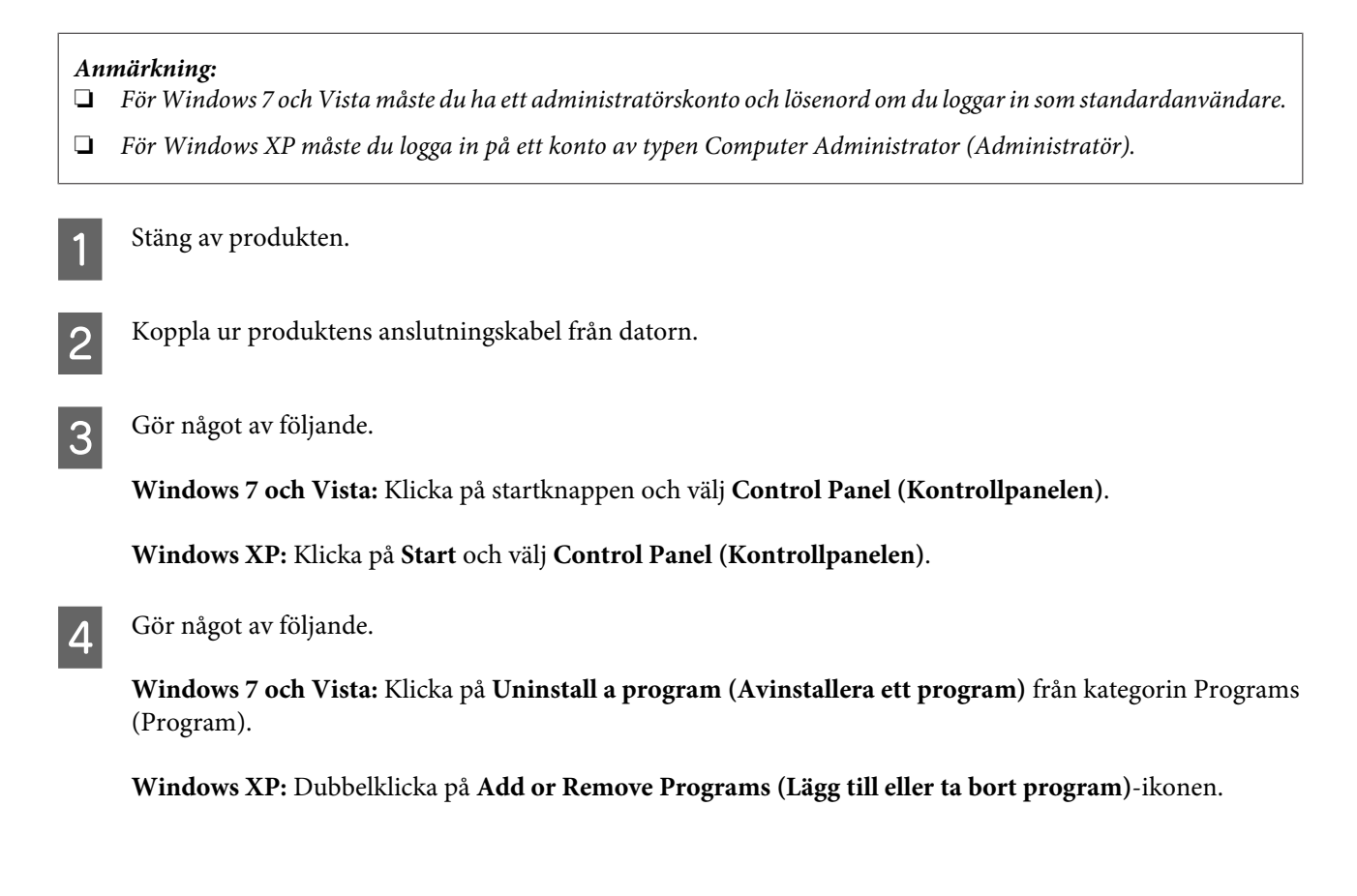

- E Välj vilket program du vill avinstallera, t.ex. produktens drivrutin och programmet, från den lista som visas.
- **6** Gör något av följande.

**Windows 7:** Klicka på **Uninstall/Change (Avinstallera/ändra)** eller **Uninstall (Avinstallera)**.

**Windows Vista:** Klicka på **Uninstall/Change (Avinstallera/ändra)** eller **Uninstall (Avinstallera)** och sedan på **Continue (Fortsätt)** i fönstret User Account Control (Kontroll av användarkonto).

**Windows XP:** Klicka på **Change/Remove (Ändra/ta bort)** eller **Remove (Ta bort)**.

#### *Anmärkning:*

*Om du väljer att avinstallera produktens skrivardrivrutin i steg 5 markerar du ikonen för din produkt och sedan klickar du på OK.*

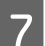

G När bekräftelsefönstret visas klickar du på **Yes (Ja)** eller **Next (Nästa)**.

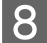

8 Följ anvisningarna på skärmen.

I vissa fall visas ett meddelande som uppmanar dig att starta om datorn. Se i så fall till så att **I want to restart my computer now (Ja, jag vill starta om datorn nu)** är valt och klicka på **Finish (Slutför)**.

### **För Mac OS X**

## *Anmärkning:* ❏ *Om du vill avinstallera programvaran måste du ladda ner Uninstaller. Gå till följande webbplats: <http://www.epson.com> Välj sedan supportdelen för din lokala Epson-webbplats.* ❏ *Om du ska avinstallera program måste du logga in med ett Computer Administrator (Datoradministratör)-konto. Du kan inte avinstallera program om du loggar in som en användare med kontostatusen Limited (Begränsad).* ❏ *Beroende på program kan avinstallationsprogrammet vara åtskilt från installationsprogrammet.* A Avsluta alla aktiva program. B Dubbelklicka på ikonen **Uninstaller** på din Mac OS X-hårddisk. C Markera kryssrutorna för de program du vill avinstallera, t.ex. skrivarens drivrutin och programmet, i den lista som visas. D Klicka på **Uninstall (Avinst.)**. E Följ anvisningarna på skärmen.

Om du inte hittar den programvara som du vill avinstallera i fönstret Uninstaller så dubbelklickar du på mappen **Applications (Program)** på hårddisken Mac OS X, markerar det program du vill avinstallera och sedan drar du det till ikonen **Trash (Papperskorgen)**.

#### *Anmärkning:*

*Om du avinstallerar skrivardrivrutinen och namnet på produkten fortfarande finns kvar i fönstret Print & Scan (Skrivare och skanner) (för Mac OS X 10.7) eller Print & Fax (Skrivare och fax) (för Mac OS X 10.6 eller 10.5) så markerar du namnet på produkten och klickar på knappen — ta bort.*

# **Överföra data med en extern lagringsenhet**

*Anmärkning:*

*Denna funktions tillgänglighet varierar efter produkt.*

Du kan använda produktens externa USB-port när du vill kopiera filer till en dator som är ansluten till produkten. Du kan även använda den om du vill kopiera filer från datorn till lagringsenheten.

## **Försiktighetsåtgärder för lagringsenheter**

Tänk på följande när du kopierar filer mellan en lagringsenhet och en dator:

- ❏ Se dokumentationen som medföljde lagringsenheten och adaptern (om tillämpligt) för eventuella riktlinjer för hantering.
- ❏ Kopiera inte filer till en lagringsenhet samtidigt som du skriver ut från den.
- ❏ Informationen om lagringsenheten uppdateras inte på produktens skärm efter det att du kopierat till eller raderat filer från den. För att uppdatera den visade informationen, mata ut och sätt tillbaka lagringsenheten.

## **Kopiera filer mellan en lagringsenhet och en dator**

## **Kopiera filer till datorn**

Se till så att produkten är påslagen och att en lagringsenhet är ansluten.

B **Windows 7 och Vista:** Klicka på startknappen och välj **Computer (Dator)**.

#### **Windows XP:**

Klicka på **Start** och välj **My Computer (Den här datorn)**.

#### **Mac OS X:**

Ikonen för en flyttbar skivenhet ( $\Box$ ) visas automatiskt på datorns desktop (skrivbord).

C Dubbelklicka på ikonen för den flyttbara skivenheten och markera sedan mappen där filerna har sparats.

#### *Anmärkning:*

*Om du har angett en volymetikett visas den som enhetens namn. Om du inte har angett en volymetikett visas "removable disk" (flyttbar skivenhet) som enhetsnamn i Windows XP.*

D Markera filerna som du vill kopiera och dra dem till en mapp på datorns hårddisk.

### c*Viktigt:*

*För Mac OS X-användare*

*När du ska avlägsna lagringsenheten, dra alltid ikonen för den flyttbara skivenheten på skrivbordet till papperskorgen innan du avlägsnar lagringsenheten, annars kan du förlora data på enheten.*

## **Spara filer på en lagringsenhet**

B **Windows 7 och Vista:** Klicka på startknappen och välj **Computer (Dator)**.

#### **Windows XP:**

Klicka på **Start** och välj **My Computer (Den här datorn)**.

Se till så att produkten är påslagen och att en lagringsenhet är ansluten.

#### **Mac OS X:**

Ikonen för en flyttbar skivenhet ( $\Box$ ) visas automatiskt på datorns desktop (skrivbord).

C Dubbelklicka på ikonen för den flyttbara enheten och markera sedan mappen där du vill spara filerna.

#### *Anmärkning:*

*Om du har angett en volymetikett visas den som enhetens namn. Om du inte har angett en volymetikett visas "removable disk" (flyttbar skivenhet) som enhetsnamn i Windows XP.*

D Markera mappen som innehåller filerna som du vill kopiera på datorns hårddisk. Markera sedan filerna och dra dem till mappen på lagringsenheten.

### c*Viktigt:*

*För Mac OS X-användare*

*När du ska avlägsna lagringsenheten, dra alltid ikonen för den flyttbara skivenheten på skrivbordet till papperskorgen innan du avlägsnar lagringsenheten, annars kan du förlora data på den.*

# **Felindikatorer**

## **Felmeddelanden på kontrollpanelen**

I detta avsnitt förklarar vi betydelsen av de meddelanden som visas på LCD-skärmen.

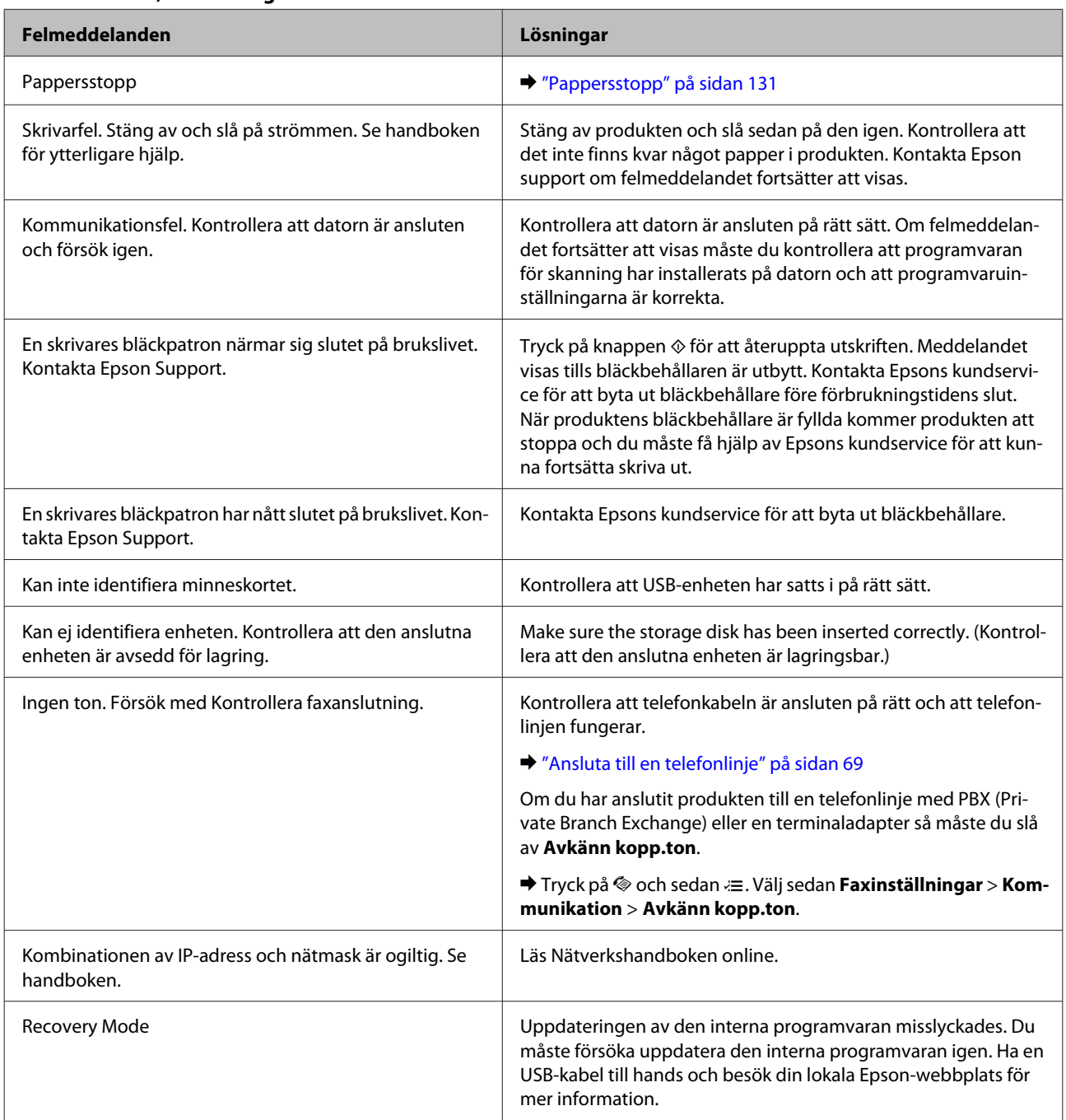

#### **Modeller med 2,5-tums färgskärm**

#### **Modeller med svartvit 2-radersskärm**

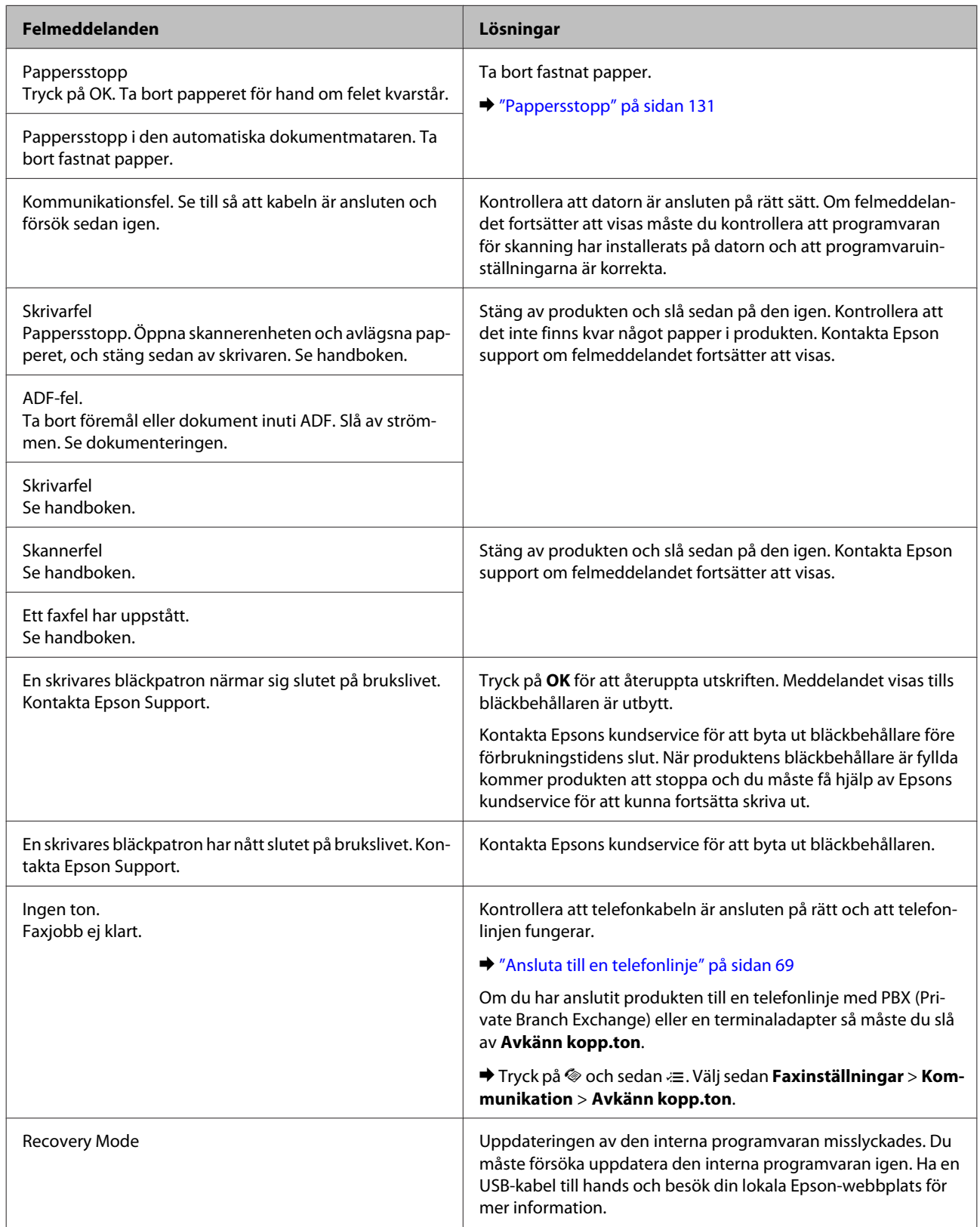

# **Felsökning för utskrifter/kopiering**

## **Diagnostisera problemet**

Felsökning för produktproblem görs bäst i två steg: diagnostisera först problemet och pröva sedan troliga lösningar tills problemet är åtgärdat.

Den information som du behöver för att kunna diagnostisera och lösa de flesta vanliga problem finns att få online, på kontrollpanelen, eller via statusövervakaren. Se motsvarande avsnitt nedan.

Läs lämpligt avsnitt för att få information om hur du går tillväga om problemet har att göra med utskriftskvalitet, med utskrift men inte kvalitet, om det rör sig om problem med pappersmatning, eller om produkten inte skriver ut överhuvudtaget.

För att åtgärda ett problem kan du behöva avbryta utskriften. & ["Avbryta utskrifter" på sidan 35](#page-34-0)

### **Kontrollera produktens status**

Om ett problem uppstår under utskrift visas ett felmeddelande i statusövervakarens fönster.

Om ett felmeddelande visar att produktens bläckbehållare snart måste bytas, ska du kontakta Epsons kundservice för byte av dem. Meddelandet visas med jämna intervall tills bläckbehållarna är utbytta. När produktens bläckbehållare är fyllda kommer produkten att stoppa och du måste få hjälp av Epsons kundservice för att kunna fortsätta skriva ut.

### **För Windows**

Du kan öppna EPSON Status Monitor 3 på två sätt:

- ❏ Dubbelklicka på genvägen till produkten i aktivitetsfältet i Windows. Se avsnittet som följer om du vill lägga till en genväg i aktivitetsfältet:
	- & ["Från genvägen i aktivitetsfältet" på sidan 31](#page-30-0)
- ❏ Öppna skrivardrivrutinen, klicka på fliken **Maintenance (Underhåll)** och klicka sedan på knappen **EPSON Status Monitor 3**.

När du öppnar EPSON Status Monitor 3 visas följande fönster:

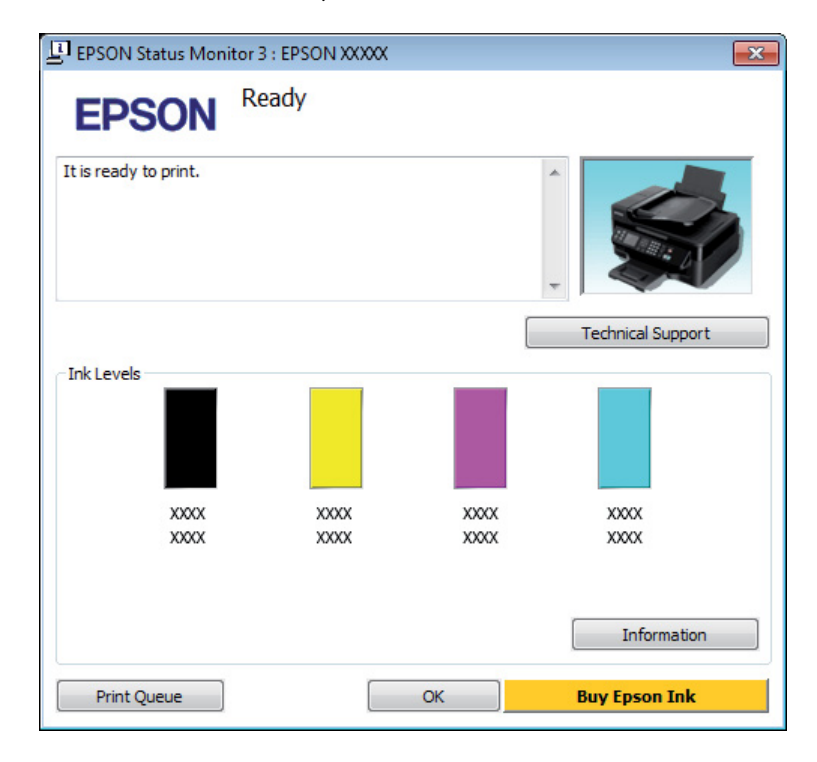

#### *Anmärkning:*

- ❏ *Om EPSON Status Monitor 3 inte visas öppnar du skrivardrivrutinen och klickar på fliken Maintenance (Underhåll). Sedan klickar du på knappen Extended Settings (Utökade inställningar). I fönstret Extended Settings (Utökade inställningar) markerar du kryssrutan Enable EPSON Status Monitor 3 (Aktivera EPSON Status Monitor 3).*
- ❏ *Beroende på de aktuella inställningarna kan den förenklade statusövervakaren visas. Klicka på knappen Details (Detaljer) för att visa ovanstående fönster.*

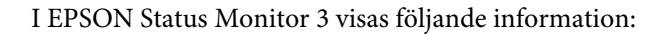

❏ **Aktuell status:**

Om bläcket är helt eller nästan slut visas knappen **How to (Hur gör jag)** i fönstret EPSON Status Monitor 3. När du klickar på **How to (Hur gör jag)** visas instruktioner för hur du byter bläckpatron och bläckpatronshållaren flyttas till läget för bläckpatronbyte.

❏ **Ink Levels (Bläcknivåer):**

I EPSON Status Monitor 3 visas en bild av bläckpatronernas status.

- ❏ **Information:** Du kan få information om de installerade bläckpatronerna genom att klicka på **Information**.
- ❏ **Technical Support (Teknisk support):** Klicka på **Technical Support (Teknisk support)** för att gå till Epsons tekniska kundtjänstwebbplats.
- ❏ **Print Queue (Utskriftskö):**

Du kan se Windows Spooler (Windows-bufferthanterare) genom att klicka på **Print Queue (Utskriftskö)**.

### **För Mac OS X**

Följ dessa steg för att öppna EPSON Status Monitor.

Starta Epson Printer Utility 4. & ["Öppna skrivardrivrutinen för Mac OS X" på sidan 31](#page-30-0)

B Klicka på **EPSON Status Monitor**-ikonen. EPSON Status Monitor visas.

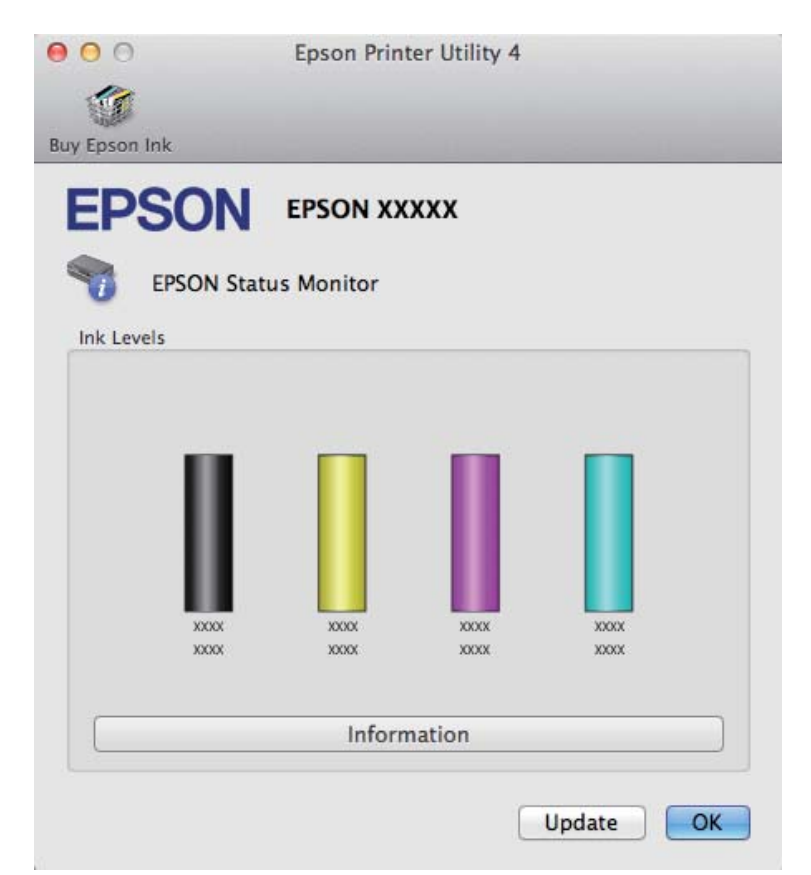

<span id="page-130-0"></span>Du kan också använda verktyget för att kontrollera bläckpatronsstatus innan du skriver ut. EPSON Status Monitor visar bläckpatronernas aktuella status när verktyget öppnas. Klicka på **Update (Uppdatera)** om du vill uppdatera statusen för bläckpatroner.

När bläcket är helt eller nästan slut visas knappen **How to (Hur gör jag)**. Klicka på **How to (Hur gör jag)** så vägleder EPSON Status Monitor dig genom proceduren för byte av bläckpatroner.

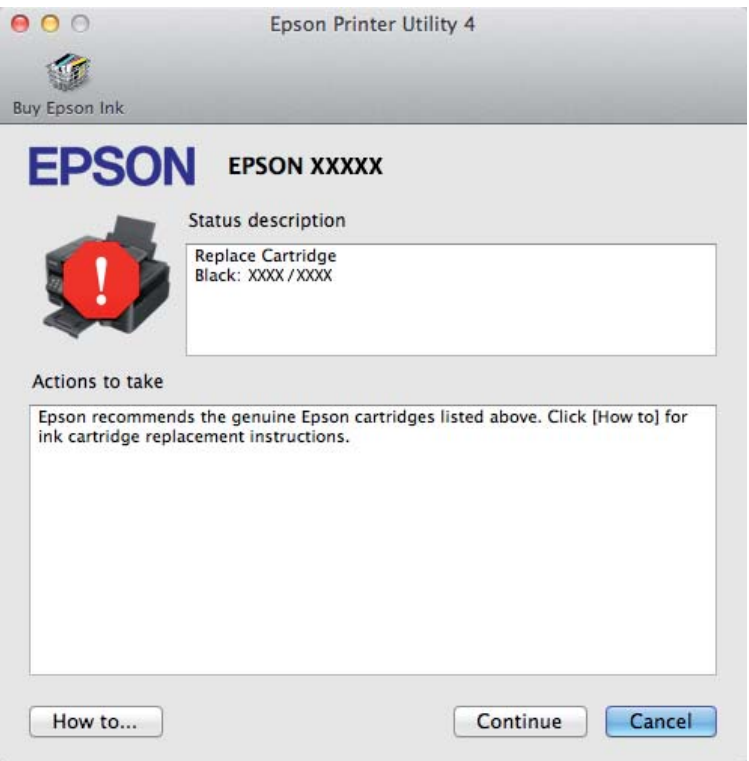

## **Pappersstopp**

!*Obs! Ta aldrig på knapparna på kontrollpanelen när du har handen inuti produkten.*

#### *Anmärkning:*

❏ *Avbryt utskriftsjobbet om du uppmanas till det genom ett meddelande från LCD-skärmen eller skrivardrivrutinen.*

❏ *Efter att du avlägsnat det fastnade papperet, tryck på knappen som indikeras på LCD-skärmen.*

## **Plocka bort papper som fastnat i produktens inre**

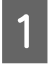

**A** Öppna skannerenheten.

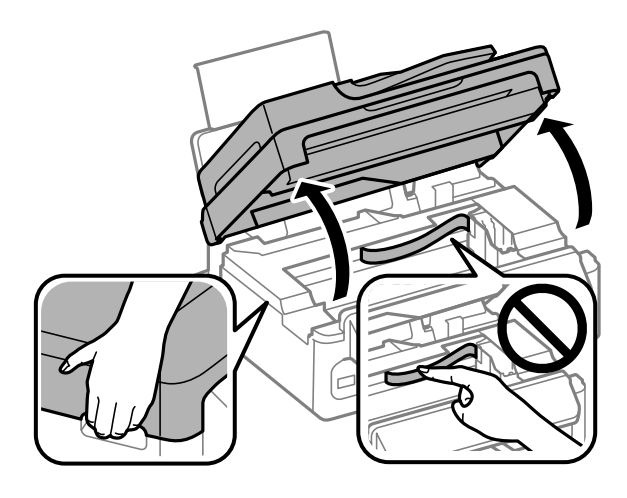

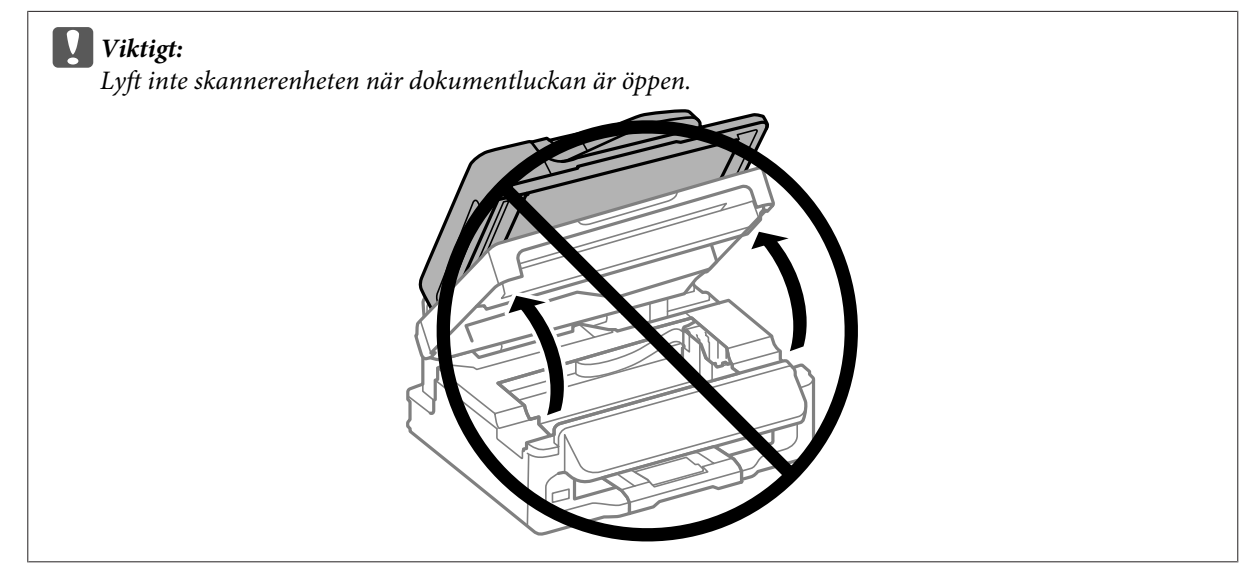

**B** Ta bort allt papper inuti, inklusive avrivna rester.

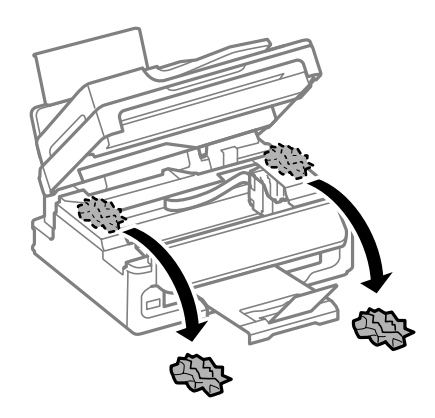

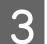

Stäng skannerenheten långsamt.

## **Ta bort papper som fastnat i den Automatiska dokumentmataren (ADF)**

#### *Anmärkning:*

*Denna funktions tillgänglighet varierar efter produkt.*

A Ta bort pappersbunten från ADF-enhetens inmatningsfack.

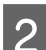

2 Öppna ADF-luckan.

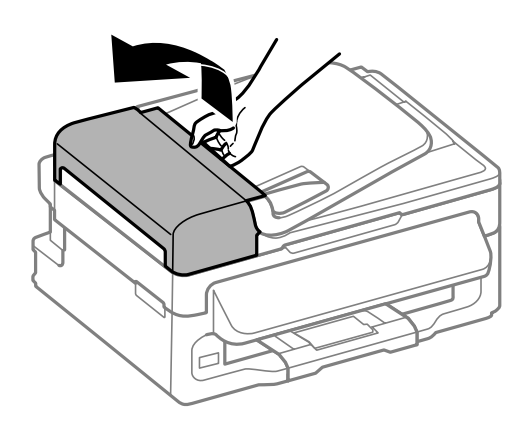

#### c*Viktigt:*

*Du måste öppna ADF-luckan innan du tar bort papperet som fastnat. Om du inte öppnar luckan kan produkten skadas.*

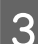

C Ta försiktigt bort papperet som fastnat.

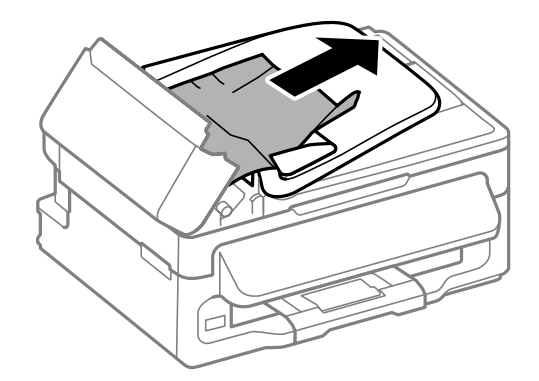

 $\bullet$ Öppna den automatiska dokumentmataren (ADF).

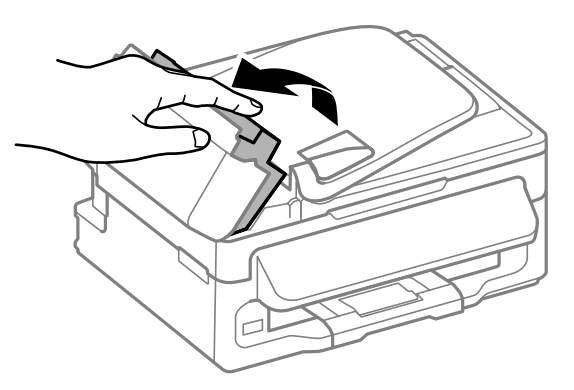

E Ta bort allt papper inuti, inklusive avrivna rester.

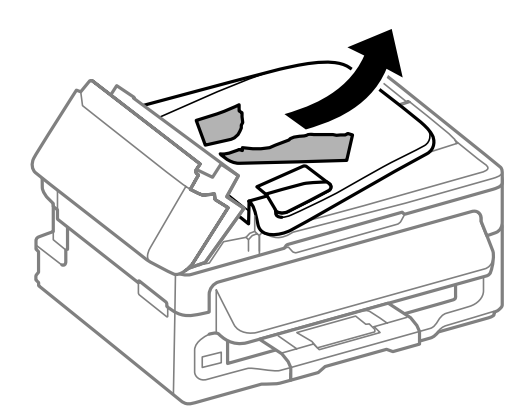

6 Stäng den automatiska dokumentmataren (ADF).

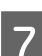

7 Lyft upp ADF-enhetens inmatningsfack.

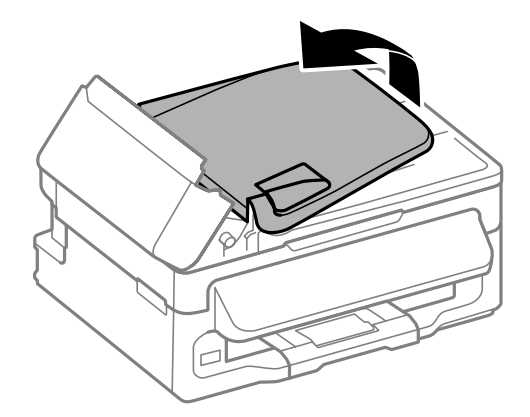

B Ta försiktigt bort papperet som fastnat.

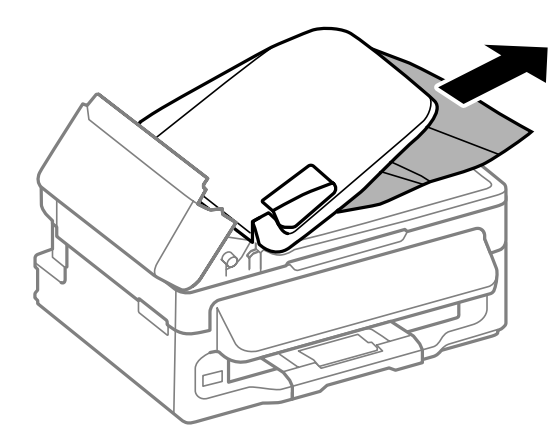

I Fäll ner ADF-enhetens inmatningsfack till dess normala läge, och stäng ADF-luckan.

## **Förhindra pappersstopp**

Kontrollera följande om papper fastnar ofta.

- ❏ Att papperet är jämnt och inte vikt eller böjt.
- ❏ Att du använder papper med hög kvalitet.
- ❏ Att papperets utskriftssida ligger vänd uppåt i den bakre pappersmataren.
- ❏ Att du bläddrar igenom pappersbunten innan du lägger den i apparaten.
- ❏ Fyll inte på papper ovanför strecket precis under pilmarkeringen H inuti kantstödet när vanligt papper används.

Kontrollera att antalet ark är mindre än det specificerade antalet när Epson specialmedier används. & ["Val av papper" på sidan 19](#page-18-0)

- ❏ Att kantstöden ligger tätt mot papperets kanter.
- ❏ Produkten står på en plan, stabil yta som sträcker sig utanför bottenplattan i alla riktningar. Produkten fungerar inte korrekt om den lutar.

## **Återuppta utskriften efter ett pappersstopp (endast Windows)**

När du avbryter ett utskriftsjobb på grund av ett pappersstopp, kan du skriva ut det igen utan att göra om sidorna som redan skrivits ut.

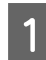

A Åtgärda pappersstoppet. & ["Pappersstopp" på sidan 131](#page-130-0)

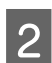

Öppna skrivarinställningarna.

& ["Öppna skrivardrivrutinen för Windows" på sidan 30](#page-29-0)

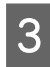

C Markera kryssrutan **Print Preview (Förhandsgranska utskrift)** i fönstret Main (Huvudinställningar) i skrivardrivrutinen.

- D Välj önskade inställningar för utskriften.
- E Stäng skrivarinställningsfönstret genom att klicka på **OK** och skriv ut filen. Fönstret Print Preview (Förhandsgranska utskrift) öppnas.
- F Markera en sida som redan skrivits ut i sidlistrutan på vänster sida och välj sedan **Remove Page (Ta bort sida)** från menyn Print Options (Utskriftsalternativ). Upprepa steget för alla sidor som redan skrivits ut.
	- G Klicka på **Print (Skriv ut)** i fönstret Print Preview (Förhandsgranska utskrift).

## **Hjälp med utskriftskvalitet**

Jämför problemet med bilderna nedan om du har problem med utskriftskvaliteten. Klicka på texten under den bild som mest liknar utskriften.

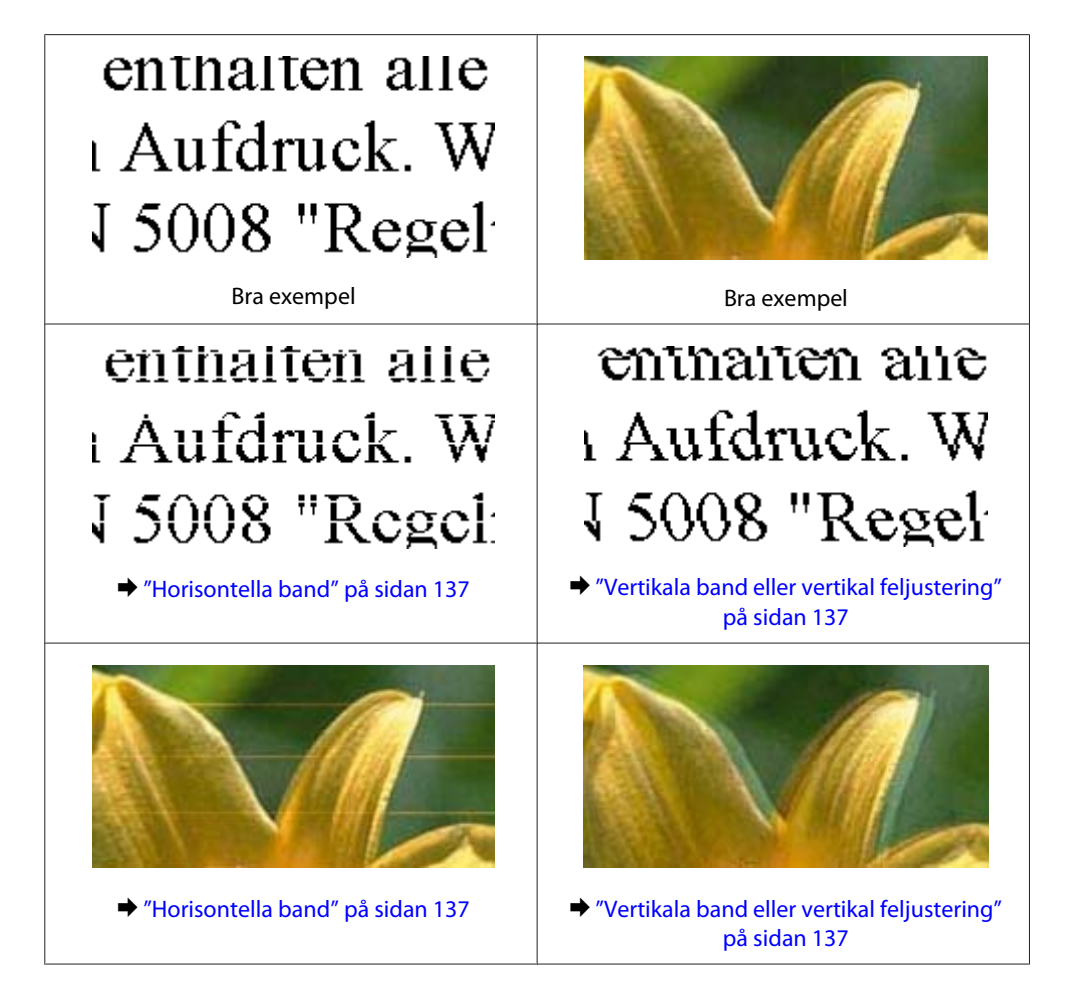

#### **Felsökning för utskrifter/kopiering**

<span id="page-136-0"></span>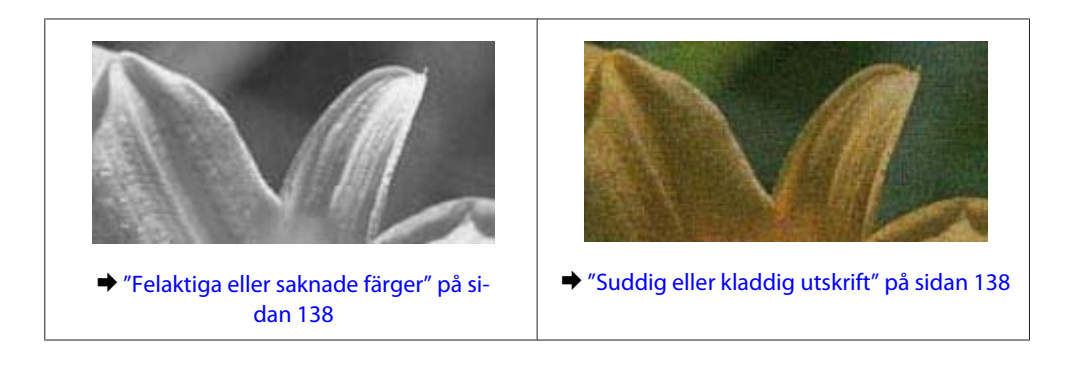

### **Horisontella band**

- ❏ Se till så att papperets utskriftssida (den vita eller glansigare sidan) är vänd uppåt i den bakre pappersmataren.
- ❏ Kör verktyget Huvudrengöring för att rensa eventuella igentäppta bläckmunstycken.  $\rightarrow$  ["Rengöring av skrivarhuvudet" på sidan 112](#page-111-0)
- ❏ Bäst resultat får du om du använder bläckpatroner inom sex månader efter det att förpackningen har öppnats.
- ❏ Försök att använda originalbläckpatroner från Epson.
- ❏ Kontrollera att den papperstyp som har valts i LCD-menyn eller skrivardrivrutinen är lämplig för det papper som fyllts på i produkten.
	- & ["Val av papper" på sidan 19](#page-18-0)
- ❏ Om mörka band visas med 2,5 cm mellanrum kör du verktyget Print Head Alignment (Skrivarhuvudjustering).
	- $\rightarrow$  ["Justering av av skrivarhuvudet" på sidan 113](#page-112-0)
- ❏ Om ett moirémönster (vattrat mönster) visas på kopian, ändrar du inställningen **Förminska/förstora** i LCD-menyn eller så flyttar du originalet lite.
- ❏ Om det förekommer problem med kopiekvaliteten, rengör produktens yttre. & ["Rengöring av produktens yttre" på sidan 117](#page-116-0)

## **Vertikala band eller vertikal feljustering**

- ❏ Se till så att papperets utskriftssida (den vita eller glansigare sidan) är vänd uppåt i den bakre pappersmataren.
- ❏ Kör verktyget Huvudrengöring för att rensa eventuella igentäppta bläckmunstycken. & ["Rengöring av skrivarhuvudet" på sidan 112](#page-111-0)
- ❏ Kör verktyget Print Head Alignment (Skrivarhuvudjustering).  $\rightarrow$  ["Justering av av skrivarhuvudet" på sidan 113](#page-112-0)
- ❏ För Windows, avmarkerar du kryssrutan **High Speed (Hög hastighet)** i fönstret More Options (Fler alternativ) i skrivardrivrutinen. Mer information finns i onlinehjälpen. För Mac OS X, välj **Off (Av)** från High Speed Printing (Höghastighetsutskrift). För att visa High Speed Printing (Höghastighetsutskrift), klicka genom följande menyer: **System Preferences (Systeminställningar)**, **Print & Scan (Skrivare och skanner)** (för Mac OS X 10.7) eller **Print & Fax (Skrivare och fax)** (för Mac OS X 10.6 eller 10.5), din produkt (i listrutan Printers (Skrivare)), **Options & Supplies (Alternativ och förbrukningsmaterial)**, och sedan **Driver (Drivrutin)**.

<span id="page-137-0"></span>❏ Kontrollera att den papperstyp som har valts i LCD-menyn eller skrivardrivrutinen är lämplig för det papper som fyllts på i produkten.

 $\rightarrow$  ["Val av papper" på sidan 19](#page-18-0)

- ❏ Om det förekommer problem med kopiekvaliteten, rengör produktens yttre.
	- & ["Rengöring av produktens yttre" på sidan 117](#page-116-0)

## **Felaktiga eller saknade färger**

- ❏ I Windows ska du avmarkera inställningen **Grayscale (Gråskala)** i fönstret Main (Huvudinställningar) i skrivardrivrutinen. För Mac OS X ska du avmarkera inställningen **Grayscale (Gråskala)** i Print Settings (Utskriftsinställningar) i dialogrutan Print (Skriv ut) i skrivardrivrutinen. Mer information finns i onlinehjälpen.
- ❏ Justera färginställningarna i programmet eller i skrivardrivrutinernas inställningar. För Windows kontrollerar du fönstret More Options (Fler alternativ). För Mac OS X kontrollerar du dialogrutan Color Options (Färgalternativ) från dialogrutan Print (Skriv ut). Mer information finns i onlinehjälpen.
- ❏ Kör verktyget Huvudrengöring för att rensa eventuella igentäppta bläckmunstycken.  $\rightarrow$  ["Rengöring av skrivarhuvudet" på sidan 112](#page-111-0)
- ❏ Om du just bytt bläckpatron kan du kontrollera att datumet på förpackningen inte har gått ut. Om du inte har använt produkten på länge rekommenderar Epson att du byter ut bläckpatronerna. & ["Byta en bläckpatron" på sidan 105](#page-104-0)
- ❏ Försök att använda äkta bläckpatroner från Epson och papper som rekommenderas av Epson.

## **Suddig eller kladdig utskrift**

- ❏ Försök att använda äkta bläckpatroner från Epson och papper som rekommenderas av Epson.
- ❏ Kontrollera att produkten står på en plan, stabil yta som sträcker sig utanför bottenplattan i alla riktningar. Produkten fungerar inte korrekt om den lutar.
- ❏ Kontrollera att papperet inte är sönderrivet, smutsigt eller för gammalt.
- ❏ Se till så att papperet är torrt och att dess utskriftssida (den vita eller glansigare sidan) är vänd uppåt i den bakre pappersmataren.
- ❏ Om papperet är böjt mot utskriftssidan plattar du till det eller böjer det en aning åt andra hållet.
- ❏ Kontrollera att den papperstyp som har valts i LCD-menyn eller skrivardrivrutinen är lämplig för det papper som fyllts på i produkten. & ["Val av papper" på sidan 19](#page-18-0)
- ❏ Ta bort arken från utmatningsfacket i takt med att de matas ut.
- ❏ Vidrör inte och låt inte något komma i kontakt med den tryckta sidan på papper med blank yta. Följ instruktionerna för papperet när du hanterar utskrifterna.
- ❏ Kör verktyget Huvudrengöring för att rensa eventuella igentäppta bläckmunstycken.  $\rightarrow$  ["Rengöring av skrivarhuvudet" på sidan 112](#page-111-0)
- ❏ Kör verktyget Skrivarhuvudjustering. & ["Justering av av skrivarhuvudet" på sidan 113](#page-112-0)
- ❏ Rengör inuti produkten om papperet är kladdigt av bläck efter utskrift.  $\rightarrow$  ["Invändig rengöring av produkten" på sidan 118](#page-117-0)
- ❏ Om det förekommer problem med kopiekvaliteten, rengör produktens yttre. & ["Rengöring av produktens yttre" på sidan 117](#page-116-0)

## **Diverse problem med utskrifter**

## **Felaktiga eller förvrängda tecken**

- ❏ Ta bort alla eventuella utskriftsjobb som står i kö. & ["Avbryta utskrifter" på sidan 35](#page-34-0)
- ❏ Stäng av produkten och datorn. Kontrollera att produktens gränssnittskabel är ordentligt ansluten.
- ❏ Avinstallera skrivardrivrutinen och installera sedan om den.
	- & ["Avinstallera din programvara" på sidan 121](#page-120-0)

## **Felaktiga marginaler**

- ❏ Kontrollera så att papperet i den bakre pappersmataren ligger korrekt. & ["Fylla på papper och kuvert" på sidan 22](#page-21-0)
- ❏ Kontrollera marginalinställningarna i det program du använder. Marginalerna ska vara inom sidans utskriftsområde.
	- & ["Utskriftsområde" på sidan 157](#page-156-0)
- ❏ Inställningarna i skrivardrivrutinen måste passa den pappersstorlek du använder. För Windows, kontrollera fönstret Main (Huvudinställningar). För Mac OS X ska du kontrollera dialogrutan Page Setup (Utskriftsformat) i dialogrutan Print (Skriv ut).
- ❏ Avinstallera skrivardrivrutinen och installera sedan om den. & ["Avinstallera din programvara" på sidan 121](#page-120-0)

## **Utskriften lutar en aning**

- ❏ Kontrollera så att papperet i den bakre pappersmataren ligger korrekt. & ["Fylla på papper och kuvert" på sidan 22](#page-21-0)
- ❏ Om **Draft (Utkast)** är valt i Quality (Kvalitet) i fönstret Main (Huvudinställningar) i din skrivardrivrutin (för Windows), eller **Fast Economy (Snabb Ekonomi)** är valt i Print Quality (Utskriftskval.) i Print Settings (Utskriftsinställningar) (för Mac OS X), välj en annan inställning.

## **Storlek eller läge för kopierad bild är inkorrekt**

- ❏ Se till så att pappersstorleken, layouten, eller inställningen för förminskning/förstoring som är vald i kontrollpanelen överensstämmer med papperet som används.
- ❏ Om kanterna på kopian är beskärda flyttar du originalet en bit bort från hörnet.
- ❏ Rengör skannerglaset. & ["Rengöring av produktens yttre" på sidan 117](#page-116-0)

## **Omvänd utskrift**

- ❏ I Windows ska du avmarkera kryssrutan **Mirror Image (Spegelvänd bild)** i fönstret More Options (Fler alternativ) i skrivardrivrutinen eller inaktivera inställningen Mirror Image (Spegelvänd bild) i programmet. För Mac OS X ska du avmarkera kryssrutan **Mirror Image (Spegelvänd bild)** i **Print Settings (Utskriftsinställningar)** i din skrivardrivrutins dialogruta Print (Skriv ut), eller stänga av inställningen Mirror Image (Spegelvänd bild) i ditt program. Mer information finns i direkthjälpen för skrivardrivrutinen eller det program du använder.
- ❏ Avinstallera skrivardrivrutinen och installera sedan om den. & ["Avinstallera din programvara" på sidan 121](#page-120-0)

## **Tomma sidor skrivs ut**

- ❏ Inställningarna i skrivardrivrutinen måste passa den pappersstorlek du använder. För Windows, kontrollera fönstret Main (Huvudinställningar). För Mac OS X ska du kontrollera dialogrutan Page Setup (Utskriftsformat) i dialogrutan Print (Skriv ut).
- ❏ I Windows ska du kontrollera inställningen **Skip Blank Page (Hoppa över tom sida)** genom att klicka på knappen **Extended Settings (Utökade inställningar)** i fönstret Maintenance (Underhåll) i skrivardrivrutinen. För Mac OS X, välj **On (På)** från Skip Blank Page (Hoppa över tom sida). För att visa Skip Blank Page (Hoppa över tom sida), klicka genom följande menyer: **System Preferences (Systeminställningar)**, **Print & Scan (Skrivare och skanner)** (för Mac OS X 10.7) eller **Print & Fax (Skrivare och fax)** (för Mac OS X 10.6 eller 10.5), din produkt (i listrutan Printers (Skrivare)), **Options & Supplies (Alternativ och förbrukningsmaterial)**, och sedan **Driver (Drivrutin)**.
- ❏ Avinstallera skrivardrivrutinen och installera sedan om den. & ["Avinstallera din programvara" på sidan 121](#page-120-0)

## **Den utskrivna sidan är kladdig eller repig**

- ❏ Om papperet är böjt mot utskriftssidan plattar du till det eller böjer det en aning åt andra hållet.
- ❏ Gör flera kopior utan att placera ett dokument på skannerglaset. & ["Invändig rengöring av produkten" på sidan 118](#page-117-0)
- ❏ Avinstallera skrivardrivrutinen och installera sedan om den.
	- & ["Avinstallera din programvara" på sidan 121](#page-120-0)

## **Utskriften är för långsam**

- ❏ Kontrollera att den papperstyp som har valts i LCD-menyn eller skrivardrivrutinen är lämplig för det papper som fyllts på i produkten.
	- $\rightarrow$  ["Val av papper" på sidan 19](#page-18-0)
- ❏ För Windows väljer du en lägre **Quality (Kvalitet)** i skrivrutinsfönstret Main (Huvudinställningar). För Mac OS X, välj en lägre Print Quality (Utskriftskval.) i dialogrutan Print Settings (Utskriftsinställningar) från din skrivardrivrutins dialogruta Print (Skriv ut).
	- & ["Öppna skrivardrivrutinen för Windows" på sidan 30](#page-29-0)
	- & ["Öppna skrivardrivrutinen för Mac OS X" på sidan 31](#page-30-0)
- ❏ Stäng alla program som inte behövs.
- ❏ Om du skriver ut kontinuerligt under en längre tid kan utskriften ta mycket lång tid. Detta sker för att göra utskriften långsammare så att produktmekanismen inte blir överhettad och förstörs. Om det händer kan du fortsätta skriva ut, men vi rekommenderar att du slutar skriva ut och låter produkten vila i minst 30 minuter med strömmen på. (Produkten återhämtar sig inte om strömmen är avslagen.) När du återupptar utskriften kommer produkten att skriva ut i normal hastighet.
- ❏ Avinstallera skrivardrivrutinen och installera sedan om den.
	- & ["Avinstallera din programvara" på sidan 121](#page-120-0)

Om du försökt med alla åtgärder ovan och problemet kvarstår går du till följande avsnitt:

& ["Öka utskriftshastigheten \(Endast för Windows\)" på sidan 145](#page-144-0)

## **Papperet matas på fel sätt**

## **Papperet matas inte fram**

Ta bort pappersbunten och kontrollera följande:

- ❏ Att papperet inte är böjt eller vikt.
- ❏ Att papperet inte är för gammalt. Det finns mer information om detta i anvisningarna som medföljer papperet.
- ❏ Fyll inte på papper ovanför strecket precis under pilmarkeringen H inuti kantstödet när vanligt papper används. Kontrollera att antalet ark är mindre än det specificerade antalet när Epson specialmedier används.  $\rightarrow$  ["Val av papper" på sidan 19](#page-18-0)
- ❏ Att papper inte har fastnat i produkten. Om papper har fastnat tar du bort det. & ["Pappersstopp" på sidan 131](#page-130-0)
- ❏ Att bläckpatronerna inte är tomma. Om en bläckpatron är tom byter du ut den. & ["Byta en bläckpatron" på sidan 105](#page-104-0)
- ❏ Att du följer eventuella särskilda påfyllningsanvisningar som medföljer papperet.

### **Flera sidor matas fram**

❏ Fyll inte på papper ovanför strecket precis under pilmarkeringen H inuti kantstödet när vanligt papper används.

Kontrollera att antalet ark är mindre än det specificerade antalet när Epson specialmedier används. & ["Val av papper" på sidan 19](#page-18-0)

- ❏ Att kantstöden ligger tätt mot papperets kanter.
- ❏ Se till att papperet inte är böjt eller vikt. Platta i så fall till det eller böj det något åt andra hållet innan du fyller på det.
- ❏ Ta bort pappersbunten och kontrollera att papperet inte är för tunt. & ["Papper" på sidan 156](#page-155-0)
- ❏ Bläddra igenom bunten så att sidorna lossnar från varandra och lägg i bunten igen.
- ❏ Om för många kopior av en fil skrivs ut ska du kontrollera inställningen Copies (Kopior) i skrivardrivrutinen på följande sätt och även kontrollera inställningarna i programmet. I Windows ska du kontrollera inställningen Copies (Kopior) i fönstret Main (Huvudinställningar). Mac OS X, kontrollera inställningen Copies (Kopior) i dialogen Print (Skriv ut).

## **Papperet har fyllts på felaktigt**

Om papperet matats in för långt in i produkten kan den inte mata fram papperet ordentligt. Stäng av produkten och ta försiktigt ur papperet. Sätt sedan på produkten igen och fyll på papperet rätt.

## **Papperet matas inte ut helt eller är skrynkligt**

- ❏ Mata ut papperet genom att trycka på en av knapparna x om det inte matas ut helt. Läs instruktionerna i avsnittet som följer för att ta bort papperet om det fastnat inuti produkten. & ["Pappersstopp" på sidan 131](#page-130-0)
- ❏ Om papperet är skrynkligt när det matas ut kan det vara fuktigt eller för tunt. Lägg i en ny pappersbunt.

```
Anmärkning:
```
*Förvara oanvänt papper i originalförpackningen och på en torr plats.*

## **Produkten skriver inte ut**

## **Alla lampor är släckta**

- ❏ Kontrollera att produkten är påslagen genom att trycka på knappen P.
- ❏ Kontrollera att strömsladden är ordentligt ansluten.
- ❏ Se till att eluttaget fungerar och inte styrs av en strömbrytare eller timer.

### **Endast strömlampan lyser**

- ❏ Stäng av produkten och datorn. Kontrollera att produktens gränssnittskabel är ordentligt ansluten.
- ❏ Om du använder USB-gränssnittet ser du till att kabeln uppfyller standarderna för USB eller Hi-Speed USB.
- ❏ Om du ansluter produkten till datorn via en USB-hubb ska du ansluta produkten till hubben på den första nivån från datorn. Om datorn fortfarande inte identifierar skrivardrivrutinen ska du försöka att ansluta produkten direkt till datorn utan att gå via USB-hubben.
- ❏ Om du ansluter produkten till datorn via en USB-hubb ska du kontrollera att datorn kan identifiera USB-hubben.
- ❏ Om du försöker skriva ut en stor bild kan det hända att datorn inte har tillräckligt med minne. Prova att minska bildens upplösning eller skriva ut bilden i en mindre storlek. Du kan behöva installera mer minne i datorn.
- ❏ Användare av Windows kan ta bort eventuella utskriftsjobb från Windows Spooler (Windows-bufferthanterare).

& ["Avbryta utskrifter" på sidan 35](#page-34-0)

❏ Avinstallera skrivardrivrutinen och installera sedan om den. & ["Avinstallera din programvara" på sidan 121](#page-120-0)

## **Ett bläckfel visas efter det att du har bytt bläckpatron**

Öppna skannerenheten.

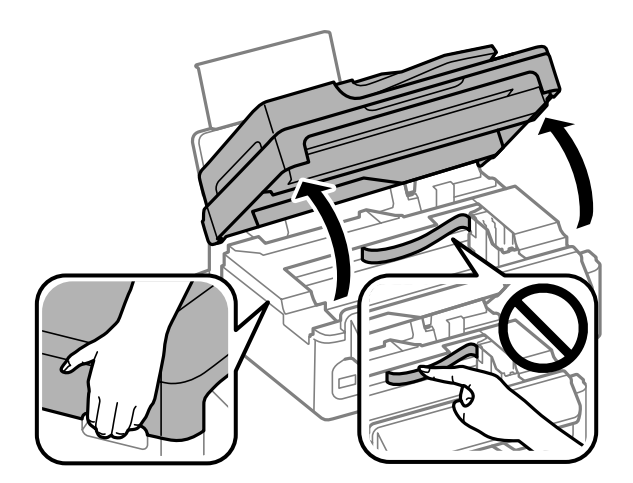

#### **Felsökning för utskrifter/kopiering**

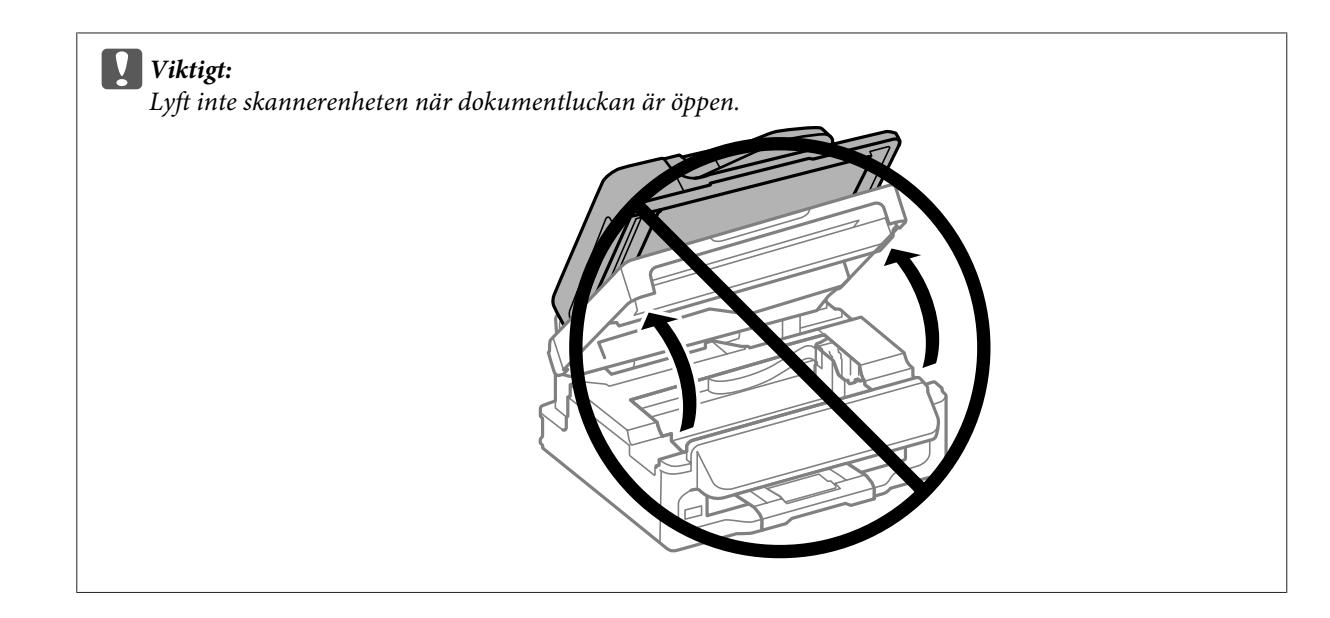

B Se till så att bläckpatronshållaren befinner sig i läget för bläckpatronbyte.

#### *Anmärkning:*

*Om bläckpatronshållaren är i läget längst bort till höger, tryck på* x*, välj Underhåll, och välj sedan Bläckpatronsbyte.*

C Ta ut och sätt in bläckpatronen igen och fortsätt sedan att installera bläckpatronen. Se till så att de övre ytorna på bläckpatronerna riktas med varandra.

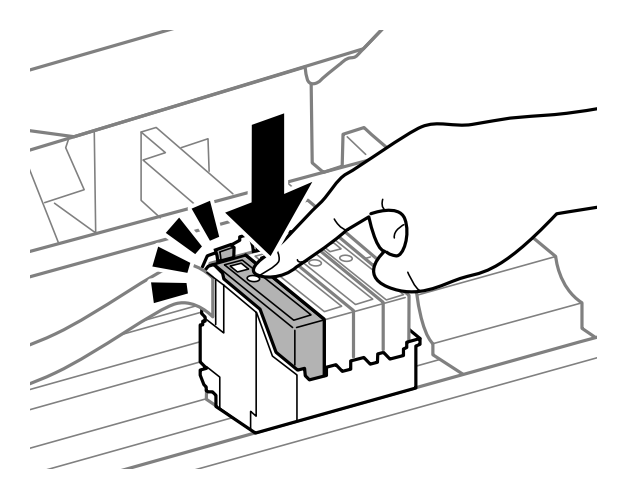

D Stäng skannerenheten långsamt och tryck på **OK** i kontrollpanelen.
# <span id="page-144-0"></span>**Öka utskriftshastigheten (Endast för Windows)**

Det går att öka utskriftshastigheten genom att välja vissa inställningar i fönstret Extended Settings (Utökade inställningar) om utskriften går för långsamt. Klicka på knappen **Extended Settings (Utökade inställningar)** i fönstret Maintenance (Underhåll) i skrivardrivrutinen.

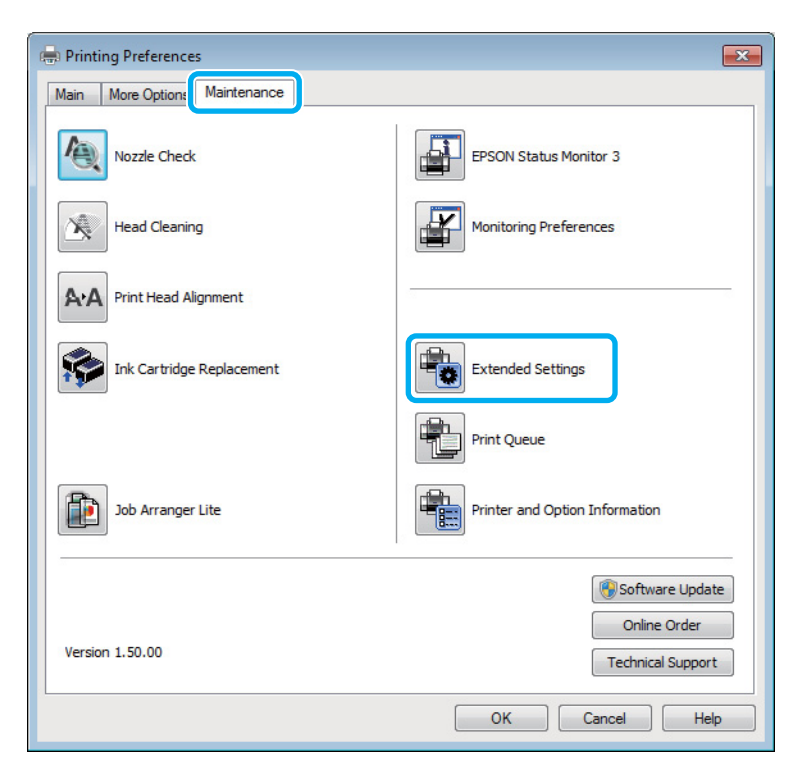

Följande dialogruta visas.

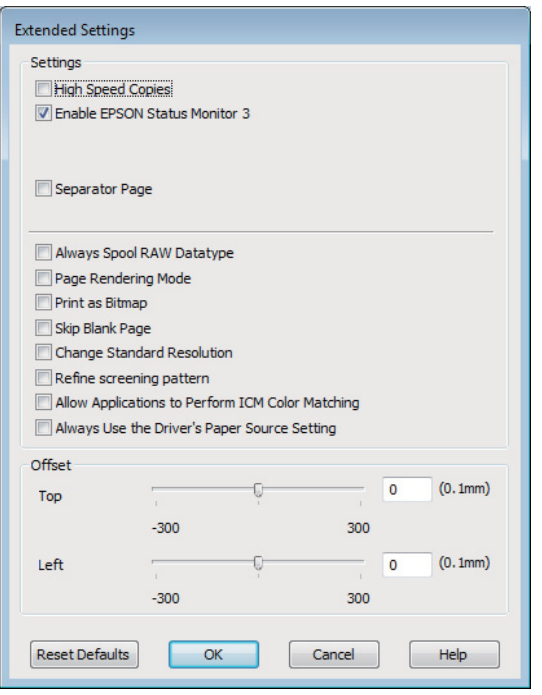

Genom att markera följande kryssrutor kan utskriftshastigheten öka.

- ❏ High Speed Copies (Kopior med hög hastighet)
- ❏ Always spool RAW datatype (Buffra alltid RAW-data)
- ❏ Page Rendering Mode (Sidrenderingsläge)
- ❏ Print as Bitmap (Skriv ut som bitmapp)

Mer information om dessa alternativ finns i onlinehjälpen.

# **Övriga problem**

## **Tyst utskrift på vanligt papper**

Om vanligt papper är valt som papperstyp och Standard (Windows) eller Normal (Mac OS X) är valt för kvalitet i skrivardrivrutinen skriver produkten ut i hög hastighet. Om du vill ha tystare utskrifter kan du välja Quiet Mode (Tyst läge) vilket sänker hastigheten och ljudnivån.

För Windows ska du markera kryssrutan Quiet Mode (Tyst läge) i fönstret Main (Huvudinställningar) i skrivardrivrutinen.

För Mac OS X, välj **On (På)** från Quiet Mode (Tyst läge). För att visa Quiet Mode (Tyst läge), klicka genom följande menyer: **System Preferences (Systeminställningar)**, **Print & Scan (Skrivare och skanner)** (för Mac OS X 10.7) eller **Print & Fax (Skrivare och fax)** (för Mac OS X 10.6 eller 10.5), din produkt (i listrutan Printers (Skrivare)), **Options & Supplies (Alternativ och förbrukningsmaterial)**, och sedan **Driver (Drivrutin)**.

# <span id="page-146-0"></span>**Felsökning för skanning**

# **Problem som indikeras av meddelanden på LCD-skärmen eller statuslampan**

- ❏ Kontrollera så att produkten är ansluten till datorn ordentligt.
- ❏ Stäng av produkten och sätt på den igen. Om problemet inte lösts kan det vara något fel med produkten, eller så behöver skannerenhetens ljuskälla bytas. Kontakta din återförsäljare.
- ❏ Kontrollera att skannerprogramvaran är fullt installerad. Se pappersmanualen för anvisningar om hur man installerar skannerprogramvaran.

# **Problem vid start av en skanning**

- ❏ Kontrollera statuslampan och se till så att produkten är färdig att skanna.
- ❏ Kontrollera att kablarna är ordentligt anslutna till produkten och ett fungerande eluttag. Vid behov kan du testa produktens adapter genom att ansluta någon annan elektrisk anordning och se om den fungerar.
- ❏ Stäng av produkten och datorn och kontrollera sedan att anslutningskabeln sitter ordentligt mellan enheterna.
- ❏ Försäkra dig om att du väljer rätt produkt om en skannerlista visas innan du börjar skanna.

#### Windows:

Om du startar Epson Scan med ikonen EPSON Scan och listan Select Scanner (Välj skanner) visas, se till så att du väljer rätt produktmodell.

#### Mac OS X:

Om du startar Epson Scan från mappen Applications (Program) och listan Select Scanner (Välj skanner) visas, se till så att du väljer din produkts modell.

- ❏ Anslut produkten direkt till den externa USB-porten på datorn eller via max en USB-hubb. Det kan hända att produkten inte fungerar ordentligt när den är ansluten till datorn via mer än en USB-hubb. Om problemet kvarstår kan du försöka ansluta produkten direkt till datorn.
- ❏ Om mer än en produkt är ansluten till datorn kanske den inte fungerar. Anslut endast den produkt du vill använda, och försök sedan skanna igen.
- ❏ Om skannerprogramvaran inte fungerar riktigt, avinstallera programvaran först och installera sedan om den så som beskrivs i pappersmanualen.
	- & ["Avinstallera din programvara" på sidan 121](#page-120-0)

## **Använda den Automatiska dokumentmataren (ADF)**

❏ Kontrollera ADF-lampan och se till så att ADF:en är färdig att skanna.

- ❏ Se till så att det inte finns några original på skannerglaset.
- ❏ Om dokumentlocket eller ADF-locket är öppet, stäng det och försök skanna igen.
- ❏ Se till så att du har valt antingen **Office Mode (Kontorsläge)** eller **Professional Mode (Professionellt läge)** i Epson Scan.
- ❏ Kontrollera att kablarna är ordentligt anslutna till produkten och ett fungerande eluttag.
- ❏ Om ADF-ljuset är på och dina original inte matas, kontrollera så att inga främmande föremål finns i hålet på skannerglasets främre vänsterhörn.

### **Använda knappen**

#### *Anmärkning:*

*Beroende på produkten kanske inte skanningsfunktionen finns tillgänglig när du använder knappen.*

- ❏ Kontrollera om du har kopplat ett program till knappen. & ["Epson Event Manager" på sidan 67](#page-66-0)
- ❏ Kontrollera att Epson Scan och Epson Event Manager har installerats på rätt sätt.
- ❏ Om du har klickat på knappen **Keep Blocking (Fortsätt blockera)** i fönstret Windows Security Alert (Windows säkerhetssignal) under eller efter installationen av Epson-programvaran, avblockera Epson Event Manager.

& "Hur du avblockerar Epson Event Manager" på sidan 148

❏ Mac OS X:

Kontrollera att du är inloggad som den användare som installerade skannerprogramvaran. Andra användare måste först starta Epson Scanner Monitor i mappen Applications (Program) och sedan trycka på en knapp för att skanna.

#### **Hur du avblockerar Epson Event Manager**

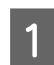

A Klicka på **Start** eller startknappen, och sedan på **Control Panel (Kontrollpanelen)**.

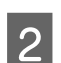

**B** Gör något av följande.

- ❏ Windows 7: Välj **System and Security (System och säkerhet)**.
- ❏ Windows Vista: Välj **Security (Säkerhet)**.
- ❏ Windows XP: Välj **Security Center (Säkerhetscenter)**.

<span id="page-148-0"></span>S Gör något av följande.

❏ Windows 7 och Windows Vista: Välj **Allow a program through Windows Firewall (Avblockera ett program i Windows-brandväggen)**.

❏ Windows XP: Välj **Windows Firewall (Windows-brandväggen)**.

Gör något av följande.

#### ❏ Windows 7:

Bekräfta att kryssrutan för **EEventManager Application** är vald i listan Allowed programs and features (Tillåtna program och funktioner).

- ❏ Windows Vista: Klicka på fliken **Exceptions (Undantag)** och bekräfta sedan att kryssrutan för **EEventManager Application** är vald i listan Program or port (Program eller port).
- ❏ Windows XP: Klicka på fliken **Exceptions (Undantag)** och bekräfta sedan att kryssrutan för **EEventManager Application** är vald i listan Programs and Services (Program och tjänster).

E Klicka på OK.

### **Använda annan skannerprogramvara än Epson Scan-drivrutinen**

- ❏ Om du använder ett TWAIN-kompatibelt program, t.ex. Adobe Photoshop Elements kontrollerar du att rätt produkt är vald som Scanner (Skanner)- eller Source (Källa)-inställning.
- ❏ Om du inte kan skanna med något TWAIN-kompatibelt skanningsprogram, som t.ex. Adobe Photoshop Elements, avinstallera det TWAIN-kompatibla skanningsprogrammet och installera sedan om det. & ["Avinstallera din programvara" på sidan 121](#page-120-0)

# **Problem vid pappersmatning**

## **Papperet blir smutsigt**

Du kanske behöver rengöra produkten. & ["Rengöra produkten" på sidan 117](#page-116-0)

# **Flera pappersark matas**

- ❏ Om du fyller på med papper som ej stöds kanske produkten matar in mer än ett pappersark åt gången. & ["Specifikationer för automatisk dokumentmatare \(ADF\)" på sidan 159](#page-158-0)
- ❏ Du kanske behöver rengöra produkten. & ["Rengöra produkten" på sidan 117](#page-116-0)

## <span id="page-149-0"></span>**Papperet fastnar i den automatiska dokumentmataren (ADF)**

Ta bort papperet som fastnat i ADF:en.

& ["Ta bort papper som fastnat i den Automatiska dokumentmataren \(ADF\)" på sidan 133](#page-132-0)

# **Problem med skanningstiden**

❏ Datorer med externa höghastighets-USB-portar (Hi-Speed) kan skanna snabbare än datorer med externa USB-portar. Om du använder en extern höghastighets-USB-port (Hi-Speed) med din produkt kontrollerar du att systemkraven uppfylls.

& ["Systemkrav" på sidan 155](#page-154-0)

❏ Skanning med hög upplösning tar lång tid.

# **Problem med skannade bilder**

## **Skanningskvaliteten är inte tillräckligt bra**

Skanningskvaliteten kan förbättras genom att de aktuella inställningarna ändras eller den skannade bilden justeras.

& ["Bildjusteringsfunktioner" på sidan 48](#page-47-0)

### **En bild från originalets baksida framträder på den skannade bilden**

Om originalet är tryckt på ett tunt papper kan bilder på papperets baksida vara synliga för produkten och framträda på den skannade bilden. Försök att skanna originalet med ett svart pappersark bakom. Kontrollera också att inställningarna för Document Type (Dokumenttyp) och Image Type (Bildtyp) är korrekta för originalet.

### **Tecken förvrängs eller blir suddiga**

- ❏ I Office Mode (Kontorsläge) eller Home Mode (Hemläge), välj kryssrutan **Text Enhancement (Förstärkning av text)**.
- ❏ Justera Threshold (Tröskel)-inställningen.

Home Mode (Hemläge): Välj **Black&White (Svartvitt)** som inställning för Image Type (Bildtyp), klicka på knappen **Brightness (Ljusstyrka)**, och försök sedan justera Threshold (Tröskel)-inställningen.

Office Mode (Kontorsläge): Välj **Black&White (Svartvitt)** som inställning för Image Type (Bildtyp), och försök sedan justera Threshold (Tröskel)-inställningen.

Professional Mode (Professionellt läge):

Välj **Black & White (Svartvitt)** som inställning för Image Type (Bildtyp) och klicka på knappen **+** (Windows) eller  $\blacktriangleright$  (Mac OS X) bredvid **Image Type (Bildtyp)**. Gör lämpliga inställningar för Image Option (Bildalternativ) och försök sedan justera inställningen Threshold (Tröskel).

❏ Öka inställningen för upplösning.

### **Tecken känns inte igen på rätt sätt vid konvertering till redigerbar text (OCR)**

Placera dokumentet så att det ligger rakt på skannerglaset. Om dokumentet ligger snett kanske det inte känns igen korrekt.

### **Vattrade mönster framträder på den inskannade bilden**

Ett vågformat eller vattrat mönster (kallas moiré) kan framträda på en skannad bild av ett utskrivet dokument.

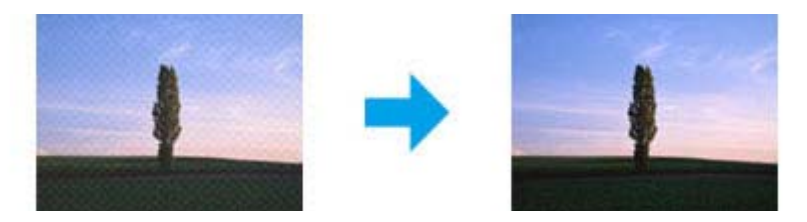

- ❏ Rotera originaldokumentet.
- ❏ Rotera den skannade bilden med programvaran efter skanningen.
- ❏ Välj kryssrutan **Descreening**.
- ❏ I Professional Mode (Professionellt läge) ändrar du en upplösningsinställning och skannar igen.

### **Ojämna färger, utsmetningar, prickar, eller raka linjer framträder på bilden**

Du kanske behöver rengöra produktens inre.

& ["Rengöra produkten" på sidan 117](#page-116-0)

## **Skanningsytan eller -riktningen är inte den önskade**

#### **Originalets kanter skannas inte**

❏ Om du skannar med hjälp av förhandsgranskning med miniatyrbild i Home Mode (Hemläge) eller Professional Mode (Professionellt läge) flyttar du dokumentet eller fotot 6 mm (0,2 tum) bort från de horisontella och vertikala kanterna på skannerglaset för att undvika beskärning.

<span id="page-151-0"></span>❏ Om du skannar med hjälp av knappen eller normal förhandsgranskning i Office Mode (Kontorsläge), Home Mode (Hemläge), eller Professional Mode (Professionellt läge) flyttar du dokumentet eller fotot ungefär 3 mm (0,12 tum) bort från de horisontella och vertikala kanterna på skannerglaset för att undvika beskärning.

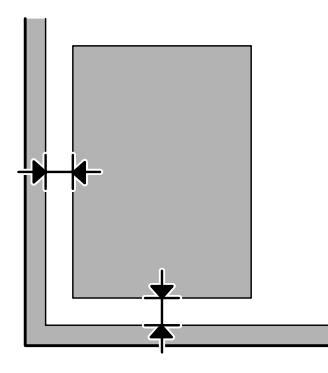

### **Flera dokument skannas till en enstaka fil**

Placera dokumenten med ett mellanrum på minst 20 mm (0,8 tum) mellan varje dokument på skannerglaset.

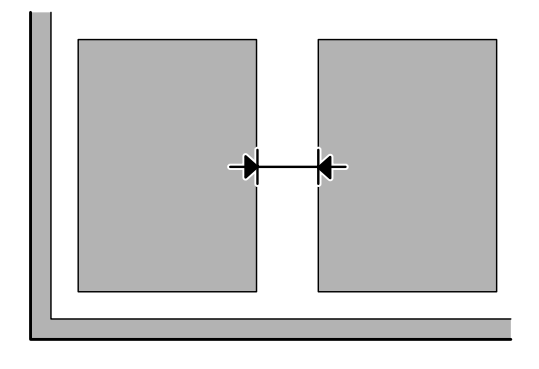

### **Kan inte skanna den önskade ytan**

Beroende på dokumenten kanske du inte kan skanna den önskade ytan. Använd den normala förhandsgranskningen i Office Mode (Kontorsläge), Home Mode (Hemläge), eller Professional Mode (Professionellt läge) och skapa markeringsramar på de områden du vill skanna.

### **Kan inte skanna i den önskade riktningen**

Klicka på **Configuration (Konfiguration)**, välj fliken **Preview (Förhandsgranskning)**, och avmarkera sedan kryssrutan **Auto Photo Orientation (Automatisk bildorientering)**. Lägg sedan dokumenten på plats på korrekt sätt.

# **Problemen kvarstår efter att alla lösningar prövats**

Om du har prövat alla lösningar och inte löst problemet, återställ Epson Scan-inställningarna.

Klicka på **Configuration (Konfiguration)**, välj fliken **Other (Annat)**, och klicka sedan på **Reset All (Återställ alla)**.

# <span id="page-152-0"></span>**Felsökning för faxning**

# **Det går inte att skicka och ta emot fax**

- ❏ Kontrollera att telefonkabeln är ansluten på rätt och kontrollera att telefonlinjen fungerar. Du kan kontrollera linjens status med hjälp av funktionen **Kontr. faxanslutning**.
	- & ["Ansluta till en telefonlinje" på sidan 69](#page-68-0)
- ❏ Om faxet inte skickades, se till så att mottagarens faxapparat är påslagen och fungerar som den ska.
- ❏ Om den här produkten inte är ansluten till en telefon och du vill ta emot fax automatiskt så måste du se till att slå på funktionen Autosvar.
	- & ["Ta emot fax" på sidan 80](#page-79-0)
- ❏ Om du använder den Automatiska dokumentmataren, kontrollera så att ADF-lampan är på. Se till så att det inte finns några original på skannerglaset.
- ❏ Om ADF-ljuset är på och dina original inte matas, kontrollera så att inga främmande föremål finns i hålet på skannerglasets främre vänsterhörn.
- ❏ Om du har anslutit produkten till en telefonlinje av typen DSL så måste du installera ett DSL-filter på linjen. Annars kan du inte skicka fax. Kontakta din DSL-leverantör för införskaffande av de filter som krävs.
- ❏ Om du har anslutit den här produkten till en telefonlinje med PBX (Private Branch Exchange) eller en terminaladapter så måste du slå av **Avkänn kopp.ton**. & ["Faxläget" på sidan 87](#page-86-0)
- ❏ Sändningshastigheten kan vara orsaken till problemet. Välj en långsammare **Faxhastighet**-inställning. & ["Faxläget" på sidan 87](#page-86-0)
- ❏ Kontrollera att **ECM** är påslagen. Faxmeddelanden i färg kan inte skickas/tas emot när **ECM** är avaktiverat. & ["Faxläget" på sidan 87](#page-86-0)

# **Kvalitetsproblem (skicka)**

- ❏ Rengör skannerglaset och den automatiska dokumentmataren (ADF).
	- & ["Rengöring av produktens yttre" på sidan 117](#page-116-0)
- ❏ Om det fax du skickat var blekt eller otydligt kan du ändra inställningarna för **Upplösning** (eller **Qualität**, beroende på modell) eller **Kontrast** i faxinställningsmenyn. & ["Faxläget" på sidan 87](#page-86-0)
- ❏ Kontrollera att **ECM** är påslagen.
	- & ["Faxläget" på sidan 87](#page-86-0)

# **Kvalitetsproblem (ta emot)**

- ❏ Kontrollera att **ECM** är påslagen.
	- & ["Faxläget" på sidan 87](#page-86-0)

# **Telefonsvaren kan inte ta emot röstsamtal**

- ❏ När funktionen Autosvar är påslagen och en telefonsvarare är ansluten till samma telefonlinje som den här produkten, ska du ställa in antalet ringsignaler för svar för att ta emot fax till fler signaler än antalet ringsignaler för telefonsvararen.
	- & ["Ta emot fax" på sidan 80](#page-79-0)

# **Fel tid**

- ❏ Klockan kan gå för fort/för långsamt eller återställas efter ett strömavbrott, eller om strömmen till produkten är avslagen under en längre tid. Ställ in rätt tid.
	- & ["Ställa in/ändra tiden och regionen" på sidan 115](#page-114-0)

# <span id="page-154-0"></span>**Produktinformation**

# **Bläckpatroner**

Du kan använda följande bläckpatroner till den här produkten:

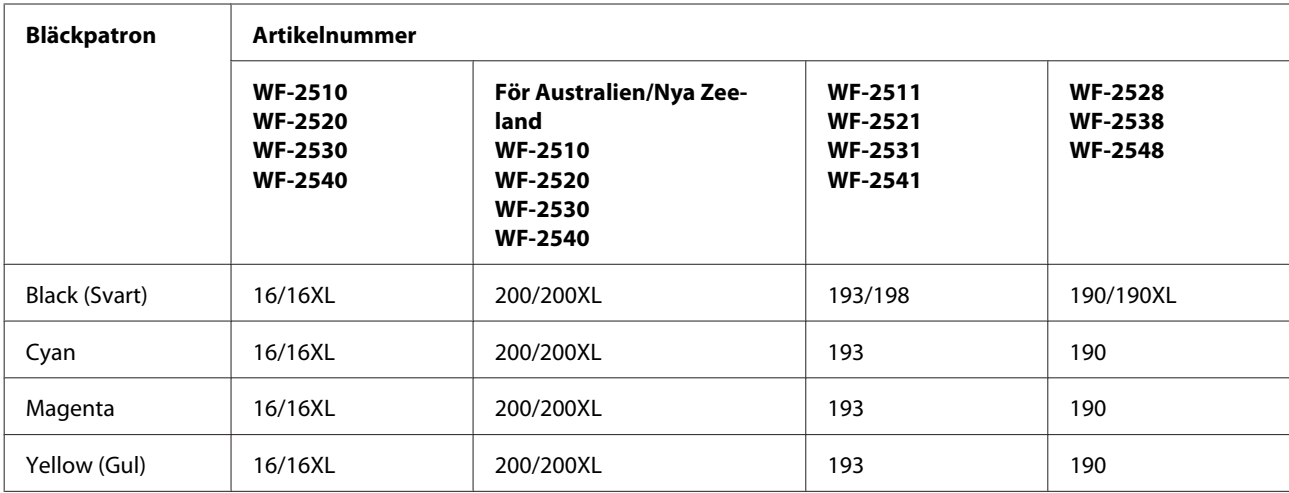

#### *Anmärkning:*

*Alla patroner är inte tillgängliga i alla regioner.*

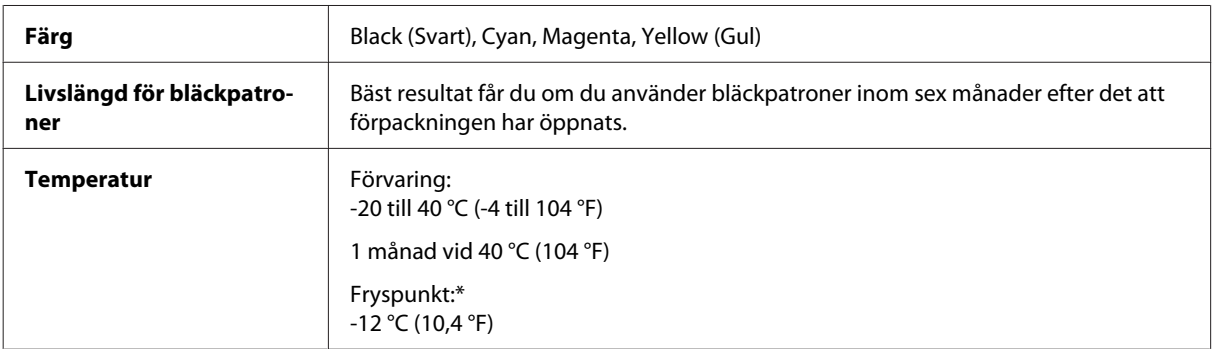

\* Bläcket tinar och kan användas efter cirka 3 timmar vid 25 °C (77 °F).

## **Systemkrav**

## **För Windows**

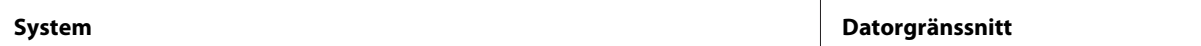

<span id="page-155-0"></span>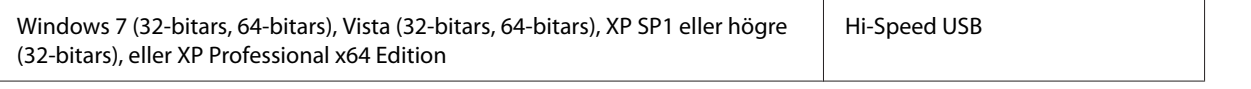

### **För Mac OS X**

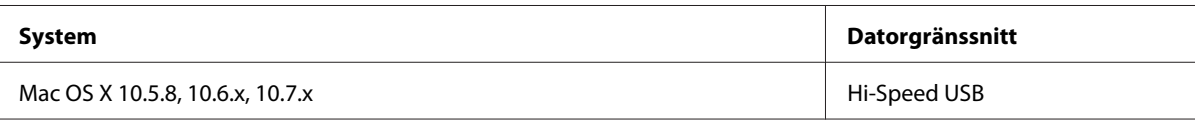

*Anmärkning:*

*UNIX File System (UFS) för Mac OS X stöds ej.*

## **Tekniska specifikationer**

*Anmärkning:*

*Specifikationerna kan ändras utan förvarning.*

## **Skrivarspecifikationer**

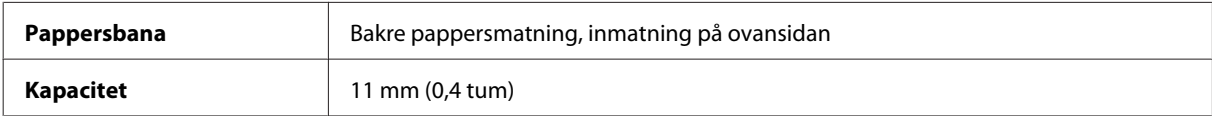

### **Papper**

*Anmärkning:*

- ❏ *Eftersom kvaliteten på olika papper när som helst kan ändras av tillverkaren kan Epson inte garantera kvaliteten för något märke eller någon typ av papper som inte kommer från Epson. Testa alltid ett nytt pappersprov innan du köper stora mängder eller skriver ut stora jobb.*
- ❏ *Dålig papperskvalitet kan försämra utskriftskvaliteten och orsaka pappersstopp eller andra problem. Om du råkar ut för sådana problem bör du byta till ett bättre papper.*

*Enstaka ark:*

<span id="page-156-0"></span>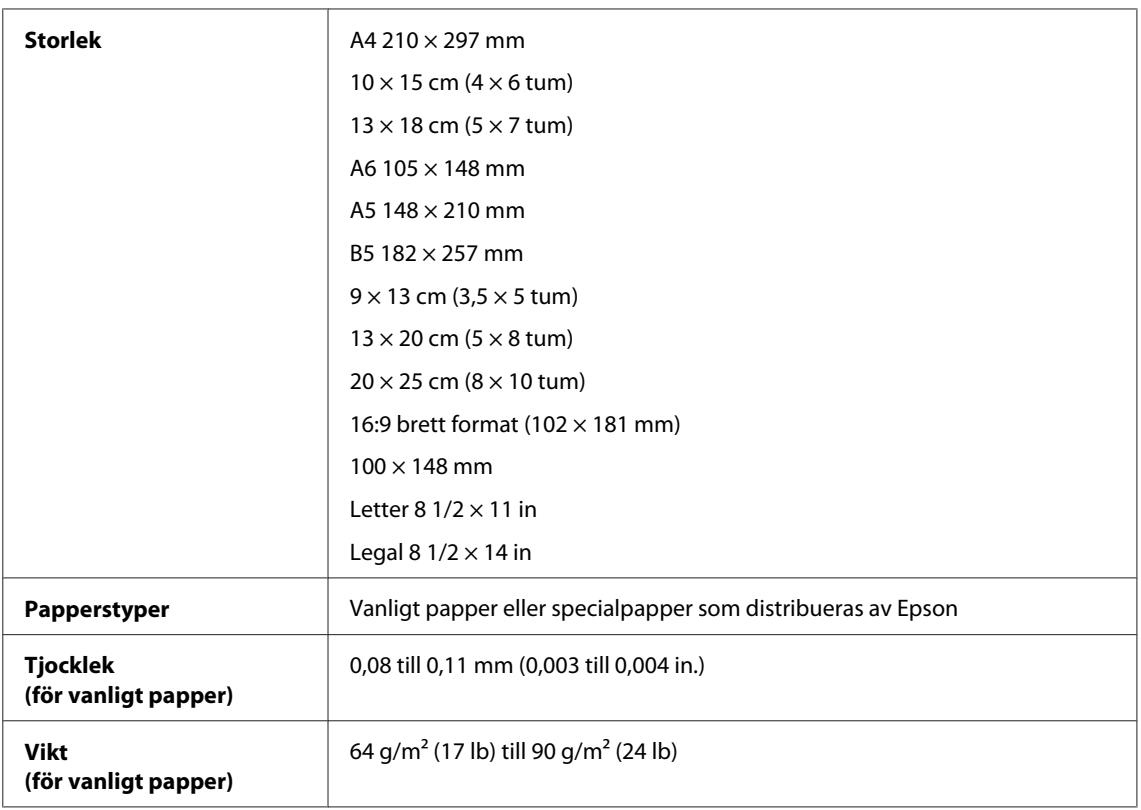

#### *Kuvert:*

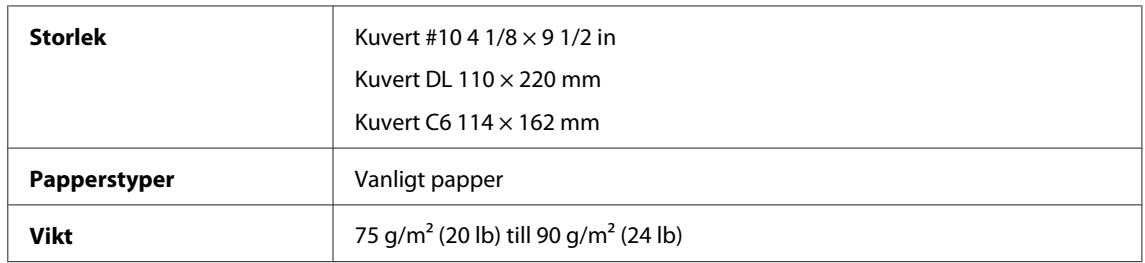

## **Utskriftsområde**

De markerade delarna visar utskriftsområdet.

*Enstaka ark:*

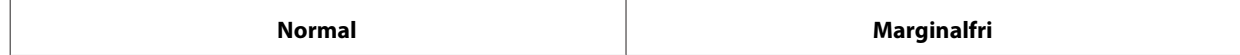

<span id="page-157-0"></span>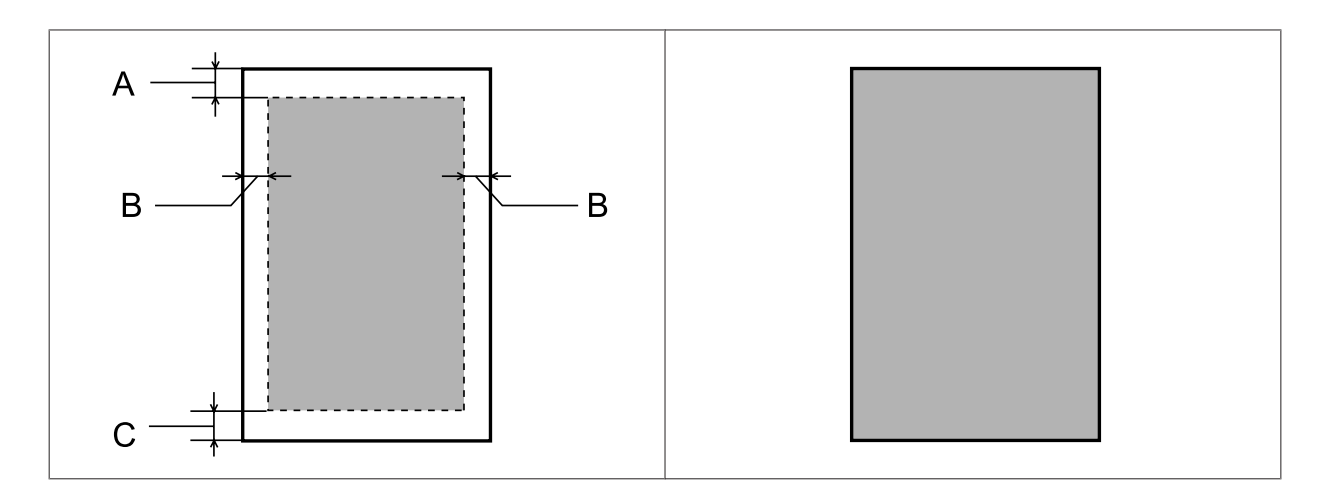

*Kuvert:*

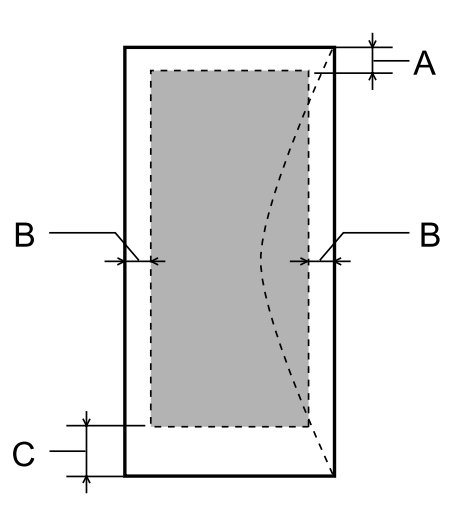

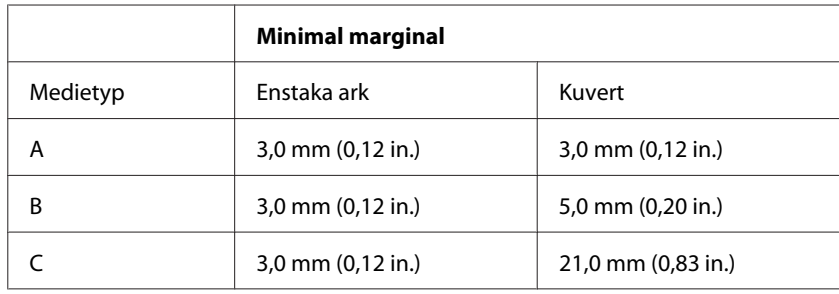

#### *Anmärkning:*

*Beroende på papperstypen kan utskriftskvaliteten försämras i utskriftens övre och nedre områden, eller så kan bläcket i dessa områden smetas ut.*

## **Skannerspecifikationer**

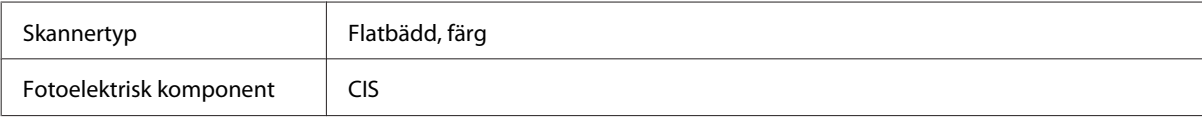

<span id="page-158-0"></span>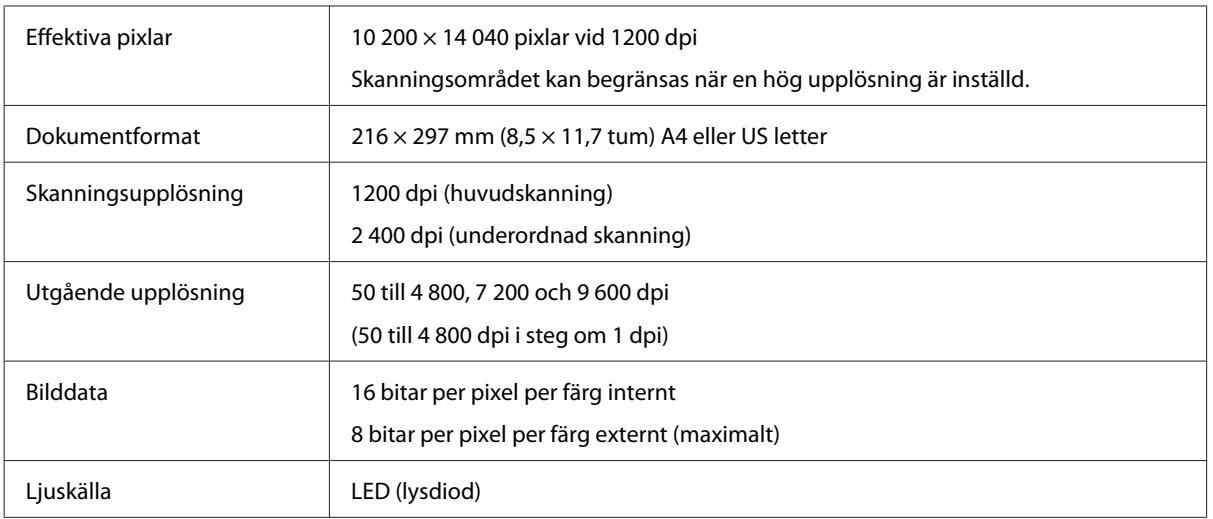

# **Specifikationer för automatisk dokumentmatare (ADF)**

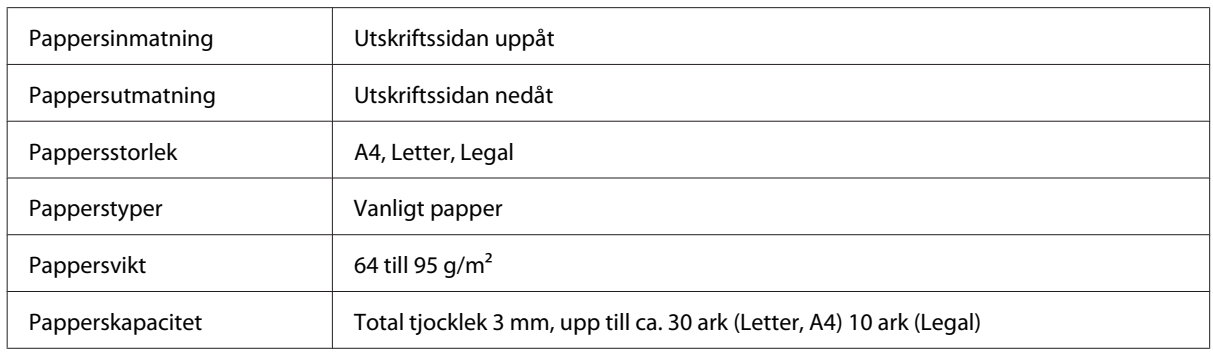

## **Faxspecifikationer**

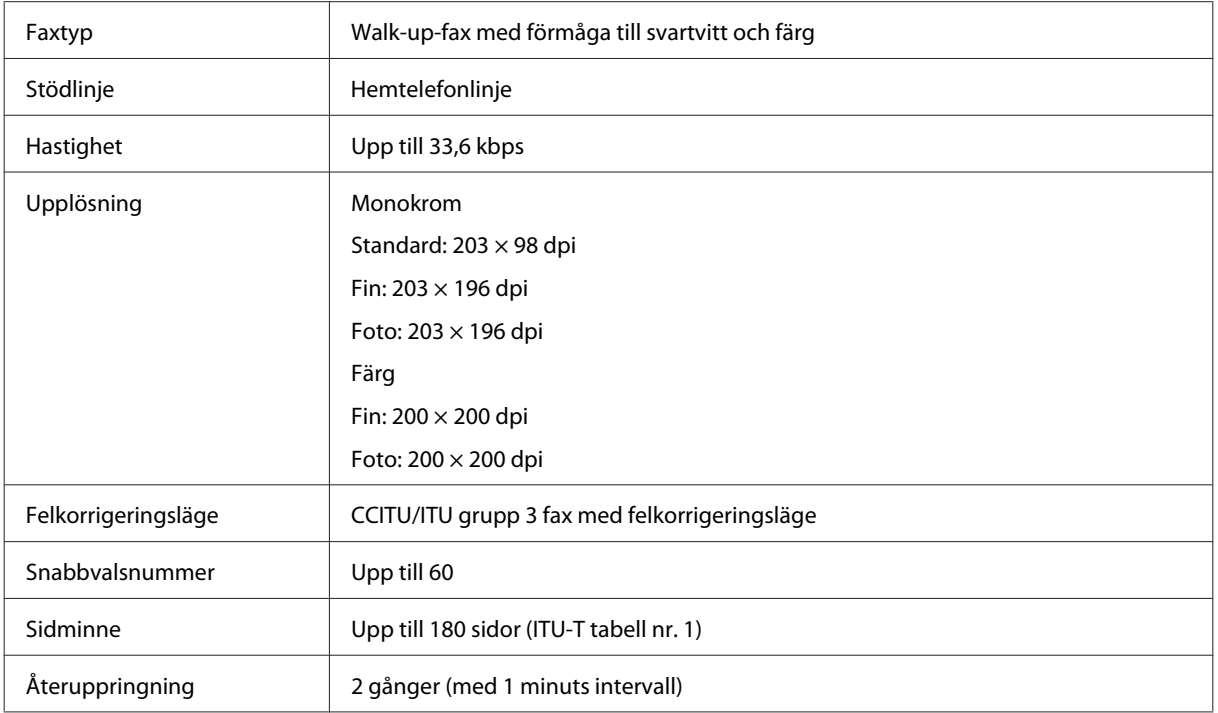

<span id="page-159-0"></span>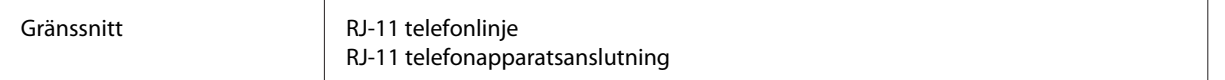

## **Specifikation för nätverksgränssnitt**

Se nedan för information om det nätverksgränssnitt som är tillgängligt med din produkt.

#### & ["Tillgängliga funktioner" på sidan 14](#page-13-0)

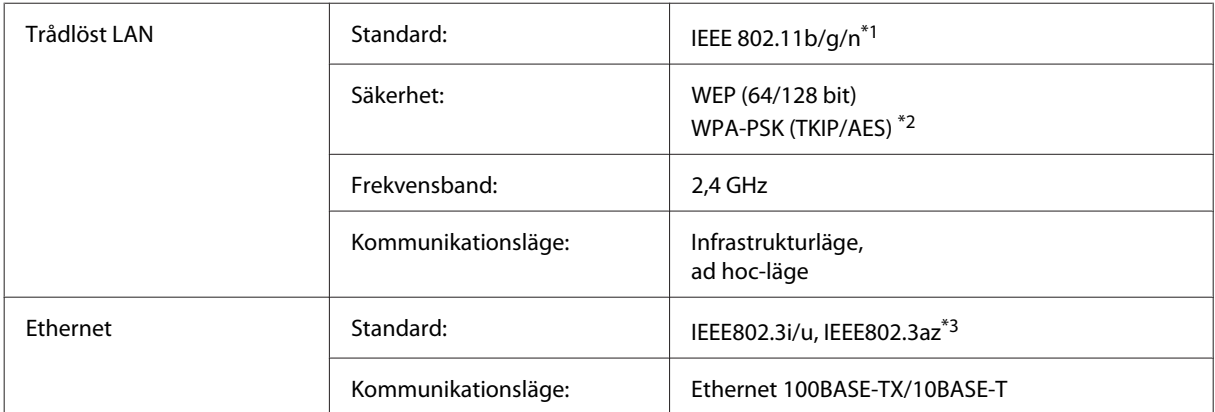

\*1 Uppfyller antingen IEEE 802.11b/g/n eller IEEE 802.11b/g beroende på inköpsplats.

\*2 Uppfyller kraven i WPA2 med stöd för WPA/WPA2 Personal.

\*3 Den anslutna enheten skall uppfylla IEEE802.3az.

## **Mekanik**

WF-2510/WF-2511

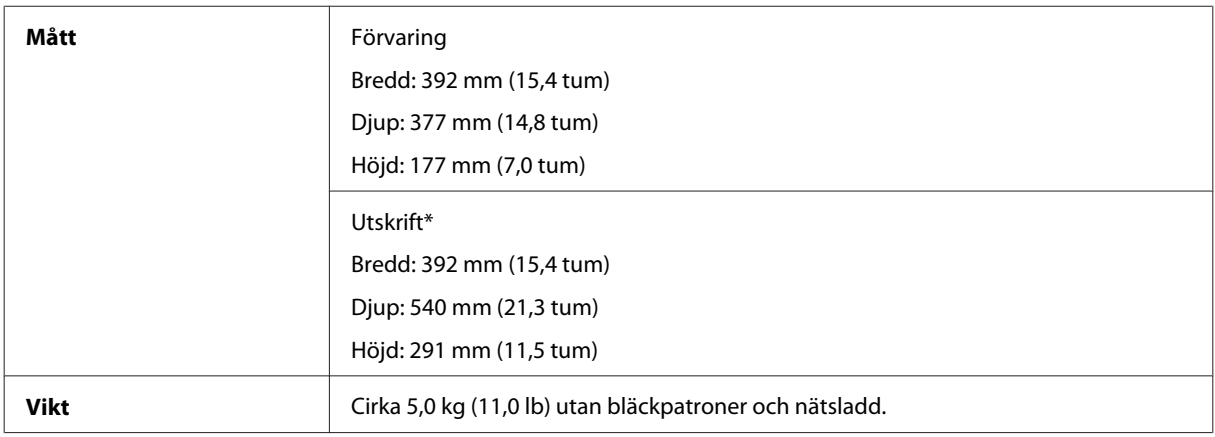

\* Med utmatningsfackets förlängning utdragen.

WF-2520/WF-2521/WF-2528

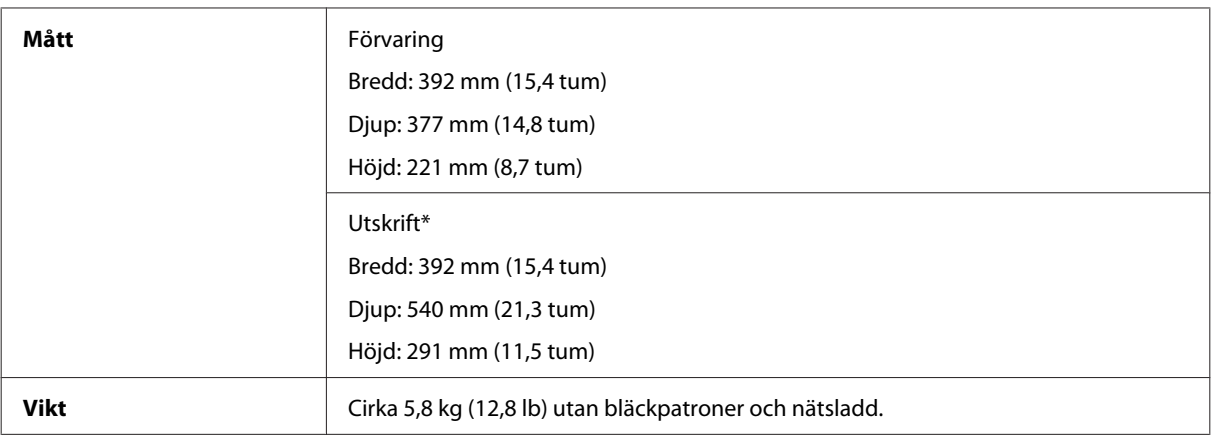

\* Med utmatningsfackets förlängning utdragen.

#### WF-2530/WF-2531/WF-2538

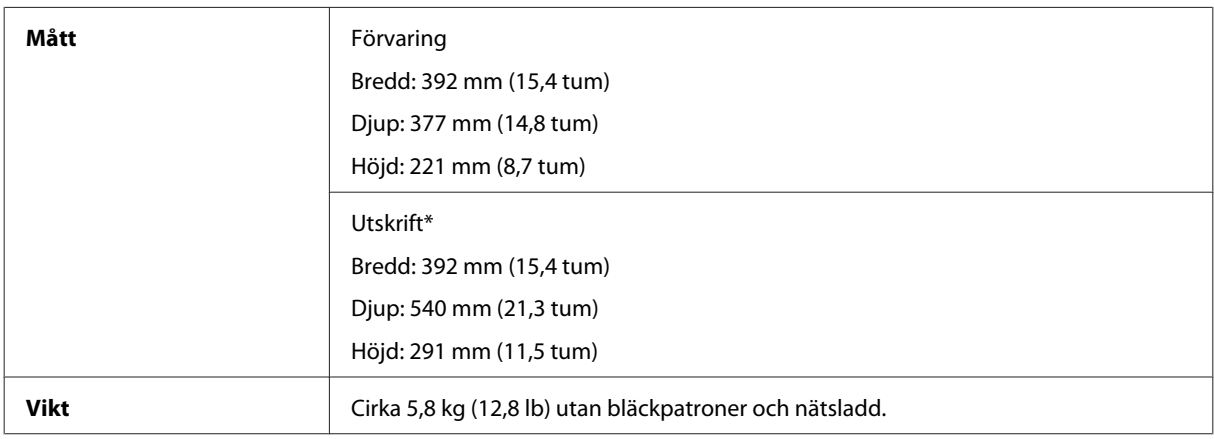

\* Med utmatningsfackets förlängning utdragen.

#### WF-2540/WF-2541/WF-2548

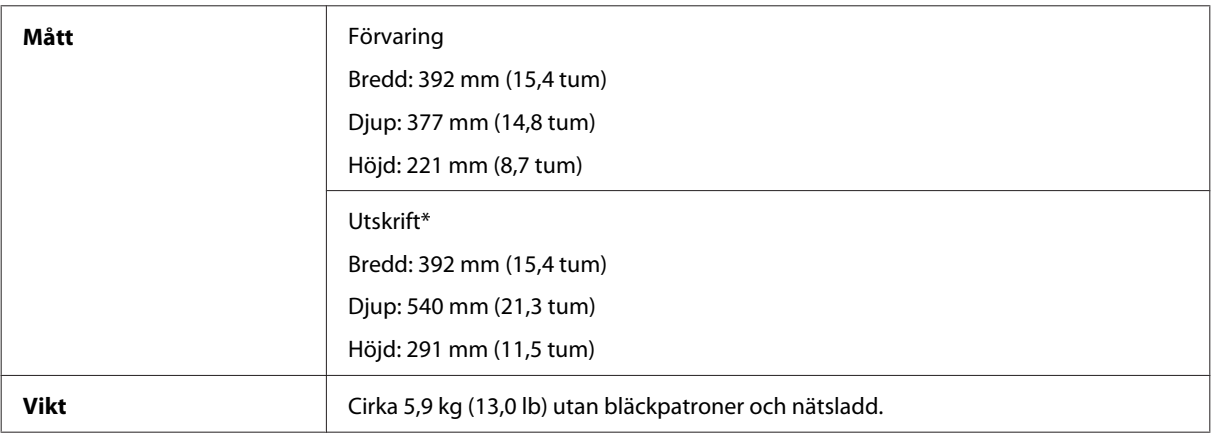

\* Med utmatningsfackets förlängning utdragen.

## **Elektricitet**

WF-2510/WF-2511

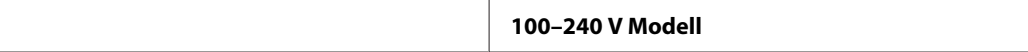

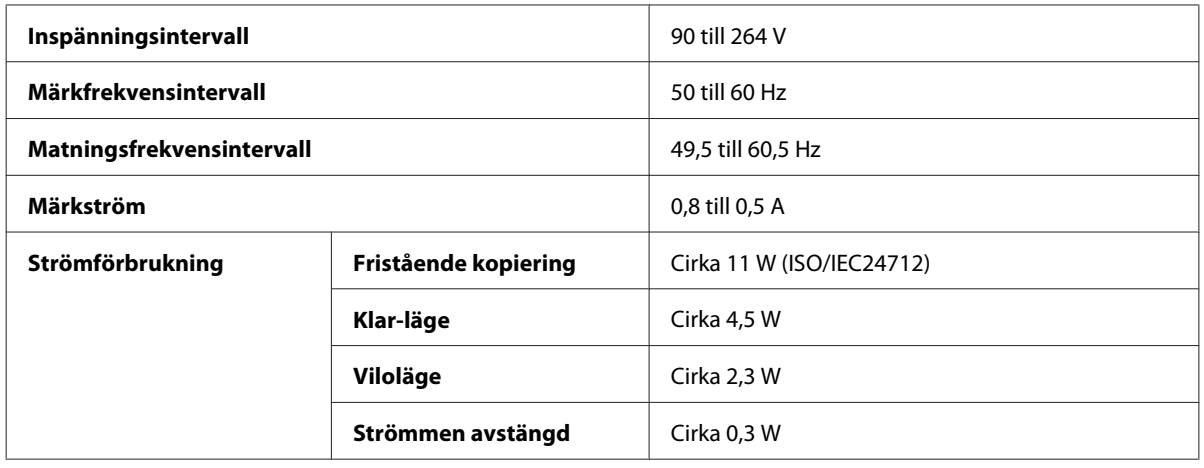

#### WF-2520/WF-2521/WF-2528

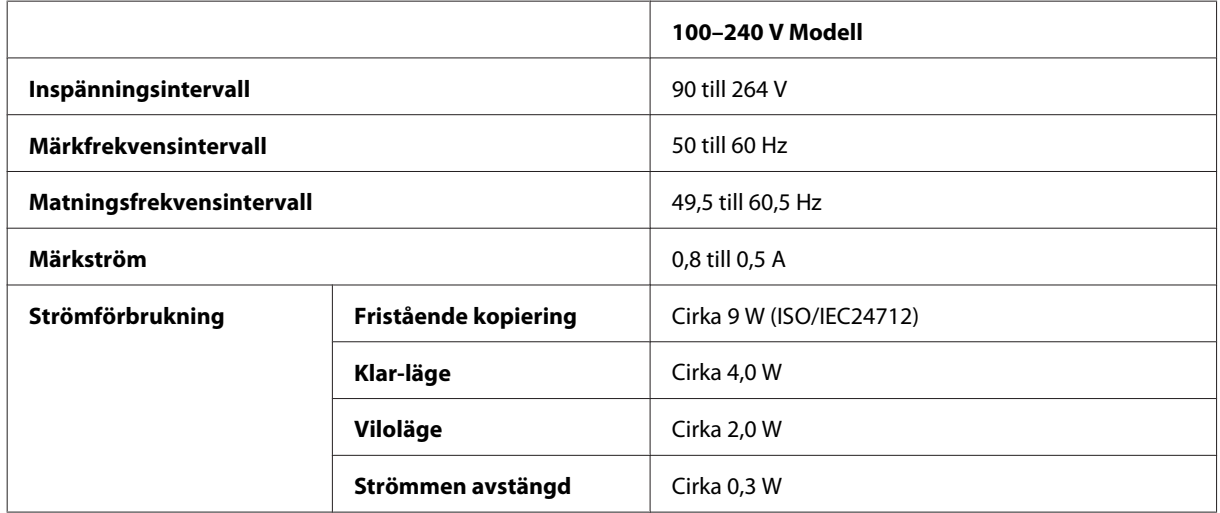

#### WF-2530/WF-2531/WF-2538

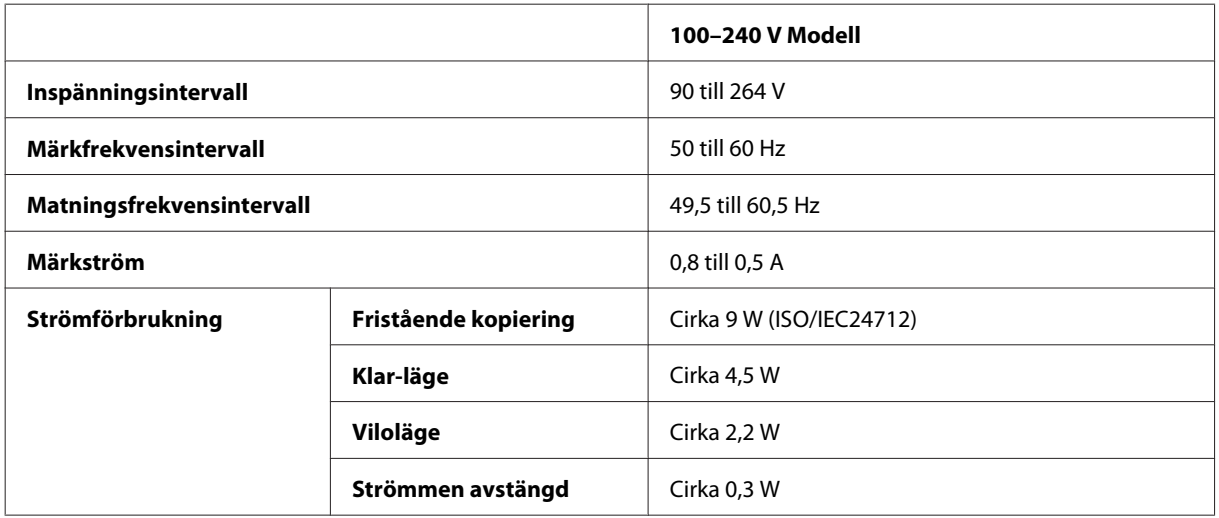

#### WF-2540/WF-2541/WF-2548

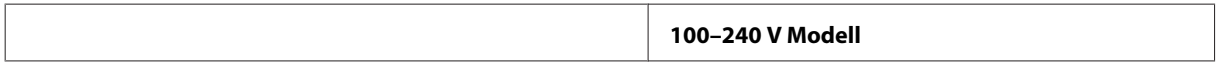

<span id="page-162-0"></span>

| Inspänningsintervall      |                      | 90 till 264 V             |
|---------------------------|----------------------|---------------------------|
| Märkfrekvensintervall     |                      | 50 till 60 Hz             |
| Matningsfrekvensintervall |                      | 49,5 till 60,5 Hz         |
| <b>Märkström</b>          |                      | 0,8 till 0,5 A            |
| Strömförbrukning          | Fristående kopiering | Cirka 10 W (ISO/IEC24712) |
|                           | Klar-läge            | Cirka 5,0 W               |
|                           | Viloläge             | Cirka 2,4 W               |
|                           | Strömmen avstängd    | Cirka 0,3 W               |

*Anmärkning:*

*Kontrollera etiketten på produktens baksida för information om volttal.*

## **Omgivning**

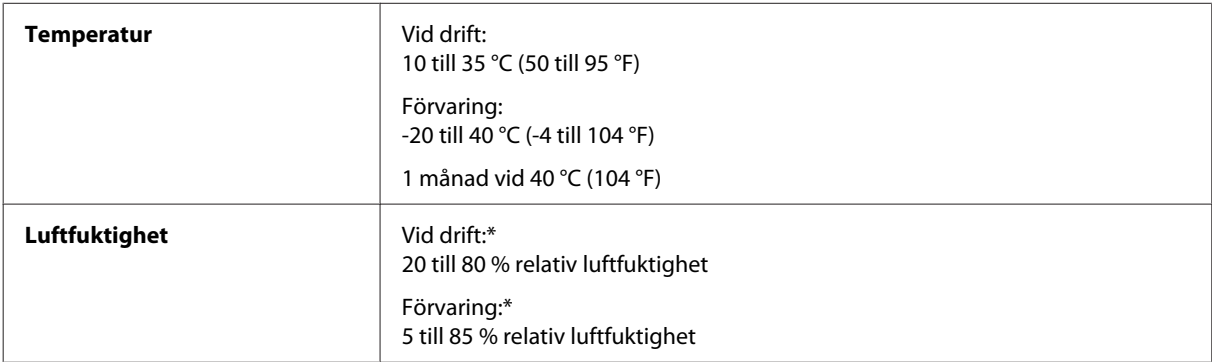

\* Utan kondensation

## **Standarder och godkännanden**

USA-modellen:

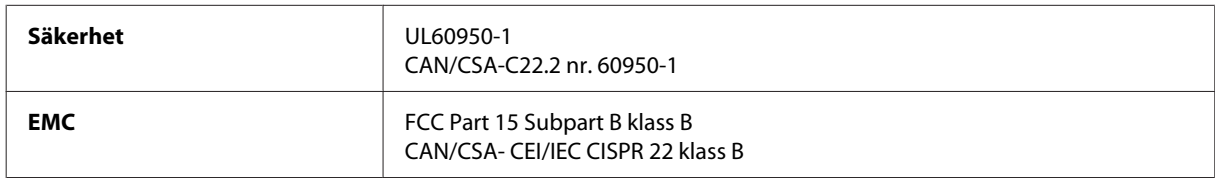

#### **WF-2510/WF-2530/WF-2540**

Dessa utrustningar innehåller följande trådlösa modul. Tillverkare: Askey Computer Corporation Typ: WLU6117-D69 (RoHS)

Denna produkt överensstämmer med del 15 i FCC-reglerna och RSS-210 i IC-reglerna. Epson accepterar inget ansvar för eventuell bristande uppfyllelse av skyddskraven som resultat av ej rekommenderade modifieringar av produkten. Drift underkastas följande två villkor: (1) enheten får inte orsaka skadliga störningar och (2) måste kunna hantera mottagna störningar, inklusive störningar som kan orsaka oönskad funktion.

<span id="page-163-0"></span>För att förhindra radiostörningar på den licensierade trafiken är denna anordning avsedd att användas inomhus och ej i närheten av fönster för att få maximal avskärmning. Utrustning (eller dess sändarantenn) som installeras utomhus måste licensieras.

Europa-modellen:

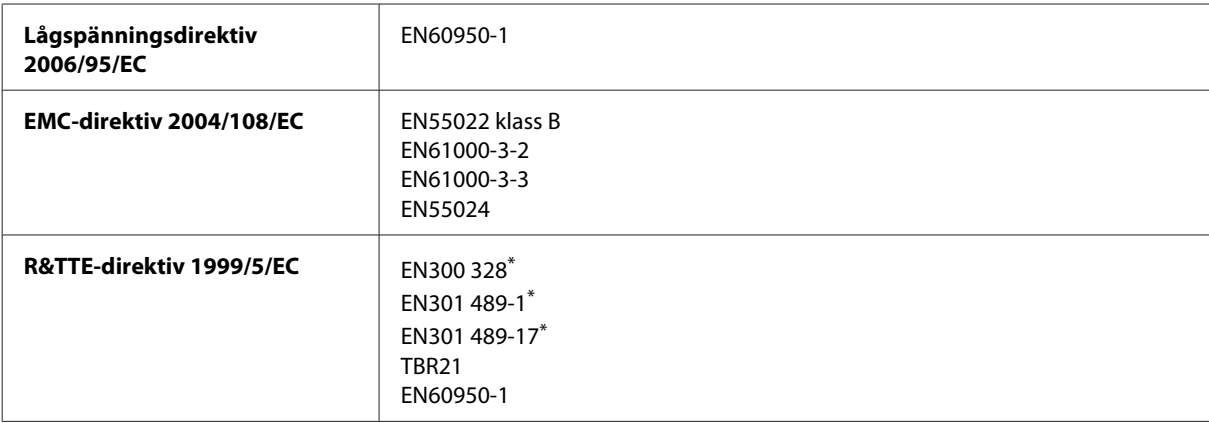

\* Dessa gäller endast WF-2510/WF-2530/WF-2540

För europeiska användare:

Vi, Seiko Epson Corporation, intygar härmed att utrustningarna med modellnumren C471A, C471B, C471C, och C471D uppfyller de nödvändiga kraven och andra tillämpliga bestämmelser i direktiv 1999/5/EC.

Endast för användning i Irland, Storbritannien, Österrike, Tyskland, Liechtenstein, Schweiz, Frankrike, Belgien, Luxemburg, Nederländerna, Italien, Portugal, Spanien, Danmark, Finland, Norge, Sverige, Island, Cypern, Grekland, Slovenien, Malta, Bulgarien, Tjeckien, Estland, Ungern, Lettland, Litauen, Polen, Rumänien och Slovakien.

#### **WF-2510/WF-2530/WF-2540**

Endast användning inomhus tillåts i Frankrike. Allmän auktorisering krävs för användning utanför ägarens lokaler i Italien.

Epson tar inget ansvar om skyddskraven inte uppfylls på grund av att produkterna modifierats på ett sätt som inte rekommenderas.

 $C \in \mathbb{Q}$ 

Australien-modellen:

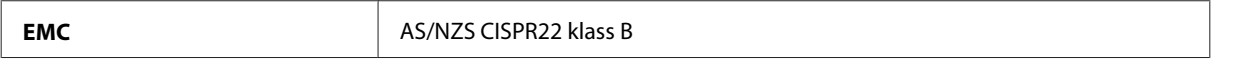

#### **WF-2510/WF-2530/WF-2540**

Epson intygar härmed att utrustningarna med modellnumren C471A, C471B, C471C, och C471D uppfyller de nödvändiga kraven och andra tillämpliga bestämmelser i AS/NZS4268. Epson accepterar inget ansvar för eventuell bristande uppfyllelse av skyddskraven som resultat av ej rekommenderade modifieringar av produkten.

### **Gränssnitt**

Hi-Speed USB (enhetsklass för datorer)

#### Hi-Speed USB (för masslagringsklass för extern lagring)\*

\* Detta är endast tillgängligt för WF-2540/WF-2541/WF-2548. För att ansluta en USB-flashenhet (upp till 2 TB, formaterad i FAT, FAT32, eller exFAT). Epson lämnar ingen garanti för funktionen hos externt anslutna enheter.

# <span id="page-165-0"></span>**Var du kan få hjälp**

# **Webbplatsen för teknisk support**

Epsons webbplats för teknisk support hjälper dig med problem som inte kan lösas med felsökningsinformationen i produktens dokumentation. Om du har en webbläsare och en Internetanslutning kan du gå in på sidan:

<http://support.epson.net/> <http://www.epson.eu/Support> (Europa)

Om du behöver hämta de senaste drivrutinerna, handböcker eller andra nedladdningsbara tillbehör eller få svar på vanliga frågor kan du gå in på sidan:

<http://www.epson.com> <http://www.epson.eu/Support> (Europa)

Välj sedan supportdelen för din lokala Epson-webbplats.

# **Kontakta Epsons kundtjänst**

### **Innan du kontaktar Epson**

Kontakta Epsons kundtjänst för hjälp om Epson-produkten inte fungerar som den ska och du inte kan lösa problemet med felsökningsinformationen i produktens dokumentation. Kontakta återförsäljaren som du köpte produkten hos om en lokal Epson kundtjänst inte anges nedan.

Epsons kundtjänst kan hjälpa dig mycket snabbare om du tillhandahåller följande information:

- ❏ Produktens serienummer (Etiketten med serienumret sitter normalt på produktens baksida.)
- ❏ Produktmodell
- ❏ Produktens programvaruversion (Klicka på **About (Om)**, **Version Info (Versionsinfo)** eller liknande knapp i produktens programvara.)
- ❏ Märke och modell på datorn
- ❏ Datorns operativsystem och version
- ❏ Namn och versioner på programvara som du brukar använda med produkten

#### *Anmärkning:*

*Beroende på produkten kan data för uppringningslistorna för fax och/eller nätverksinställningarna lagras i produktens minne. Data och/eller inställningar kan gå förlorade om produkten går sönder eller måste repareras. Epson kan inte hållas ansvarigt för dataförluster, för säkerhetskopior eller återställning av data och/eller inställningar även om garantiperioden fortfarande gäller. Vi rekommenderar att du gör egna säkerhetskopior av uppgifterna eller antecknar inställningarna.*

## **Hjälp för användare i Europa**

Det **europeiska garantidokumentet** innehåller information om hur du kontaktar Epsons kundtjänst.

## **Hjälp för användare i Taiwan**

Kontaktpunkter för information, support och tjänster är:

#### **Webben [\(http://www.epson.com.tw\)](http://www.epson.com.tw)**

Information om produktspecifikationer, nedladdningsbara drivrutiner och produktfrågor kan tillhandahållas.

#### **Epson HelpDesk (Telefon: +0280242008)**

Vårt HelpDesk-team kan hjälpa dig med följande per telefon:

- ❏ Försäljningsfrågor och produktinformation
- ❏ Frågor eller problem som gäller produktens användning
- ❏ Reparations- och garantifrågor

#### **Servicecenter för reparationer:**

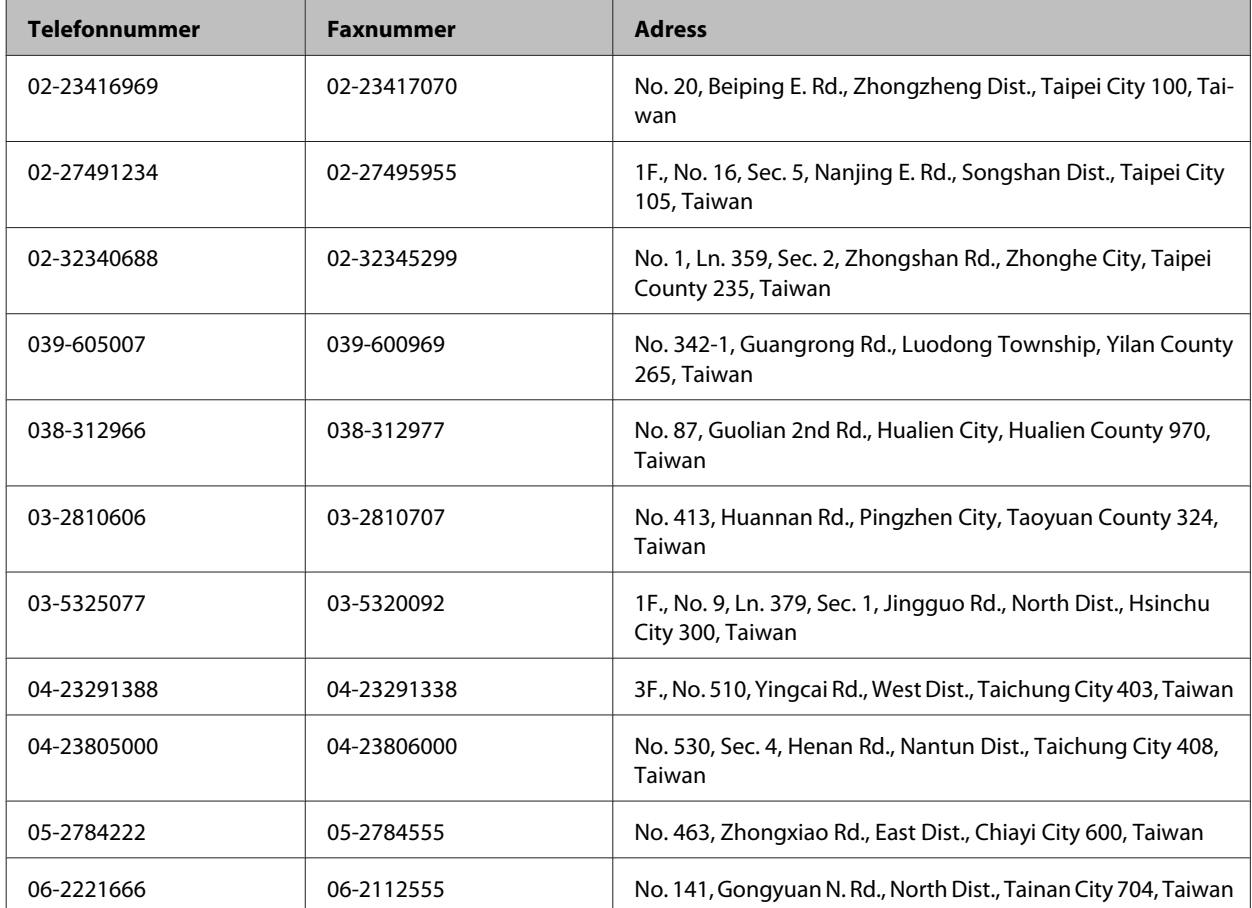

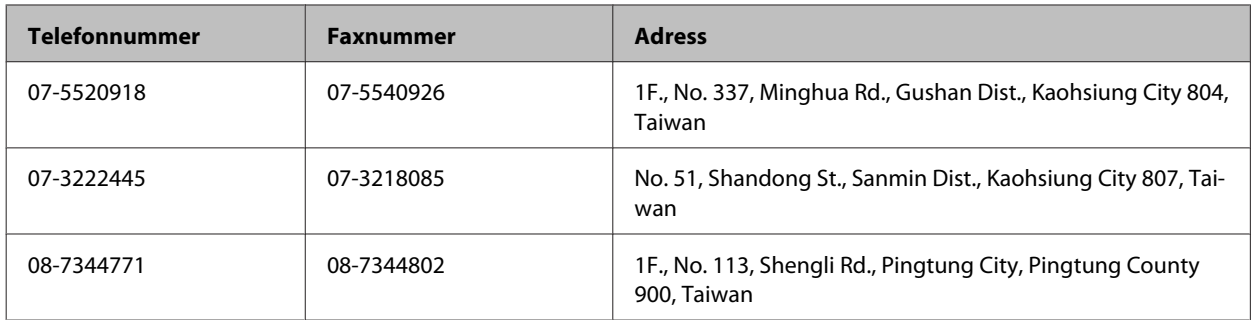

## **Hjälp för användare i Australien**

Epson i Australien strävar efter att erbjuda kundservice av hög klass. Förutom produktens dokumentation tillhandahåller vi följande informationskällor:

## **Återförsäljaren**

Glöm inte att återförsäljaren ofta kan hjälpa dig att identifiera och lösa problem. Återförsäljaren är alltid den första du ska kontakta för att få hjälp med dina problem — de kan ofta lösa problemen snabbt och lätt, och ge dig råd om hur du ska gå vidare.

#### **Internet-URL <http://www.epson.com.au>**

Gå till webbplatsen för Epson i Australien. Den är värd ett besök då och då! Webbplatsen har en nedladdningsplats för drivrutiner och tillhandahåller kontaktställen för Epson, ny produktinformation och teknisk support (e-post).

### **Epson Helpdesk**

Epson Helpdesk fungerar som en sista backup för att ge råd och hjälp till våra kunder. Operatörerna i Helpdesk kan hjälpa dig att installera, konfigurera och använda din Epson-produkt. Av säljpersonalen i Helpdesk kan du få produktinformation om nya Epson-produkter och information om var närmaste återförsäljare eller servicerepresentant finns. Många olika typer av frågor besvaras här.

Numren till Helpdesk är:

Telefon: 1300 361 054

Fax: (02) 8899 3789

Vi rekommenderar att du har all relevant information till hands när du ringer. Ju mer information du kan tillhandahålla, desto snabbare kan vi hjälpa dig att lösa problemet. Denna information omfattar Epsons produktdokumentation, typ av dator, operativsystem, program, samt övrig information som kan behövas.

## **Hjälp för användare i Singapore**

Källor för information, support och tjänster från Epson Singapore:

#### **Webben [\(http://www.epson.com.sg](http://www.epson.com.sg))**

Information om produktspecifikationer, nedladdningsbara drivrutiner, vanliga frågor, försäljningsfrågor och teknisk support kan fås via e-post.

### **Epson HelpDesk (Telefon: (65) 6586 3111)**

Vårt HelpDesk-team kan hjälpa dig med följande per telefon:

- ❏ Försäljningsfrågor och produktinformation
- ❏ Frågor eller problem som gäller produktens användning
- ❏ Reparations- och garantifrågor

## **Hjälp för användare i Thailand**

Kontaktpunkter för information, support och tjänster är:

#### **Webben [\(http://www.epson.co.th](http://www.epson.co.th))**

Information om produktspecifikationer, nedladdningsbara drivrutiner, vanliga frågor och e-post kan tillhandahållas.

#### **Epson Hotline (telefon: (66) 2685-9899)**

Vårt Hotline-team kan hjälpa dig med följande per telefon:

- ❏ Försäljningsfrågor och produktinformation
- ❏ Frågor eller problem som gäller produktens användning
- ❏ Reparations- och garantifrågor

### **Hjälp för användare i Vietnam**

Kontaktpunkter för information, support och tjänster är:

Epson Hotline (Telefon): 84-8-823-9239

Servicecenter: 80 Truong Dinh Street, District 1, Hochiminh City Vietnam

### **Hjälp för användare i Indonesien**

Kontaktpunkter för information, support och tjänster är:

### **Webben [\(http://www.epson.co.id](http://www.epson.co.id))**

❏ Information om produktspecifikationer, hämtbara drivrutiner

❏ Vanliga frågor och svar, försäljningsförfrågningar, frågor via e-post

### **Epson Hotline**

- ❏ Försäljningsfrågor och produktinformation
- ❏ Teknisk support

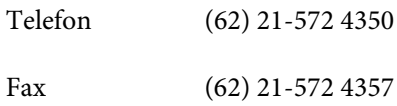

## **Epson Servicecenter**

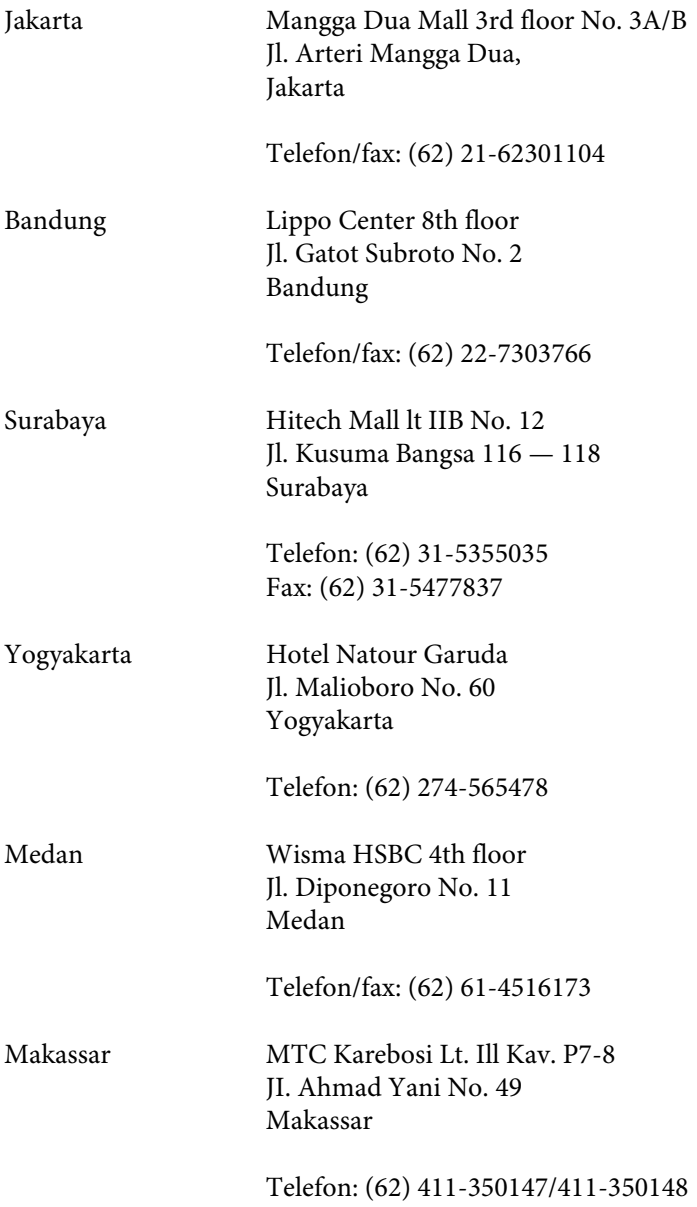

## **Hjälp för användare i Hongkong**

Användarna kan kontakta Epson Hong Kong Limited för teknisk support samt andra after sales-tjänster.

### **Hemsida på Internet**

Epson Hong Kong har en lokal hemsida på både kinesiska och engelska på Internet där användarna kan få information om följande:

- ❏ Produktinformation
- ❏ Svar på vanliga frågor
- ❏ De senaste drivrutinsversionerna för Epson-produkter

Användare kan gå till vår hemsida på:

<http://www.epson.com.hk>

#### **Hotline för teknisk support**

Du kan även kontakta vår tekniska personal på följande telefon- och faxnummer:

Telefon: (852) 2827-8911

Fax: (852) 2827-4383

## **Hjälp för användare i Malaysia**

Kontaktpunkter för information, support och tjänster är:

#### **Webben [\(http://www.epson.com.my\)](http://www.epson.com.my)**

- ❏ Information om produktspecifikationer, hämtbara drivrutiner
- ❏ Vanliga frågor och svar, försäljningsförfrågningar, frågor via e-post

#### **Epson Trading (M) Sdn. Bhd.**

Huvudkontor.

Telefon: 603-56288288

Fax: 603-56288388/399

#### **Epson Helpdesk**

❏ Försäljningsfrågor och produktinformation (Infoline)

Telefon: 603-56288222

❏ Reparations- och garantifrågor, frågor om produkternas användning samt teknisk support (Techline)

Telefon: 603-56288333

## **Hjälp för användare i Indien**

Kontaktpunkter för information, support och tjänster är:

#### **Webben [\(http://www.epson.co.in](http://www.epson.co.in))**

Information om produktspecifikationer, nedladdningsbara drivrutiner och produktfrågor kan tillhandahållas.

#### **Epson India, huvudkontor — Bangalore**

Telefon: 080-30515000

Fax: 30515005

#### **Epson India, regionala kontor:**

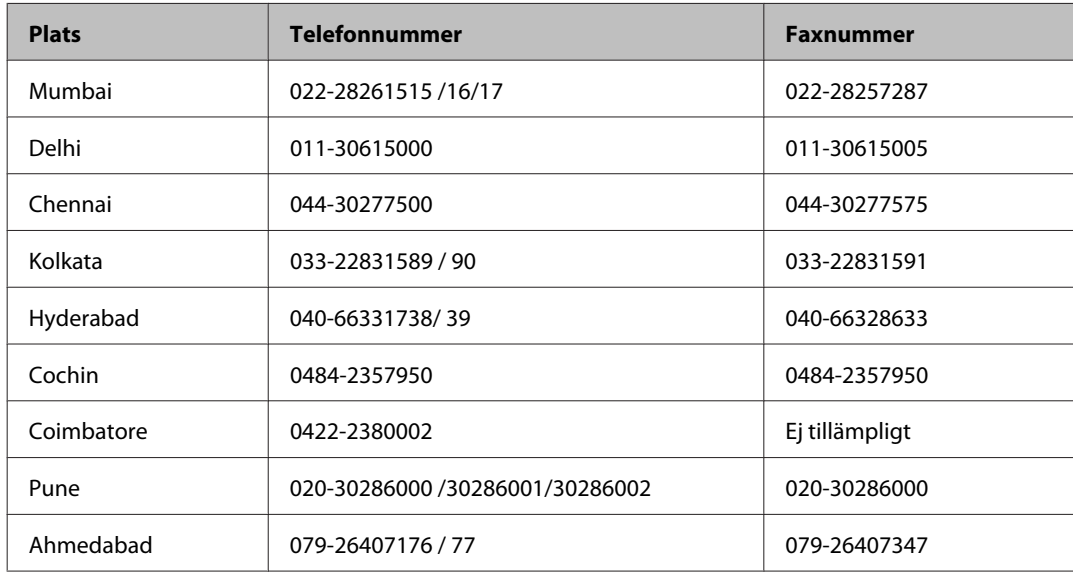

### **Helpline**

För service, produktinformation och beställning av patroner — 18004250011 (9.00 — 21.00) — avgiftsfritt nummer.

För service (CDMA & mobila användare) — 3900 1600 (9.00 — 18.00), använd lokalt riktnummer

## **Hjälp för användare i Filippinerna**

Användarna kan kontakta Epson Philippines Corporation på telefon- och faxnumren och e-postadresserna nedan för teknisk support samt andra after sales-tjänster:

Huvudlinje: (63-2) 706 2609

Fax: (63-2) 706 2665

Direktlinje till Helpdesk:(63-2) 706 2625

E-post: epchelpdesk@epc.epson.com.ph

#### **Webben** [\(http://www.epson.com.ph](http://www.epson.com.ph))

Information om produktspecifikationer, nedladdningsbara drivrutiner, vanliga frågor och e-post kan tillhandahållas.

**Gratisnr. 1800-1069-EPSON(37766)**

Användarhandbok

Vårt Hotline-team kan hjälpa dig med följande per telefon:

- ❏ Försäljningsfrågor och produktinformation
- ❏ Frågor eller problem som gäller produktens användning
- ❏ Reparations- och garantifrågor

# Register

### $\overline{\mathbf{2}}$

### $\mathbf{A}$

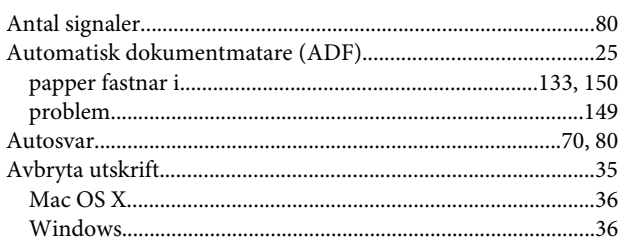

## $\mathbf B$

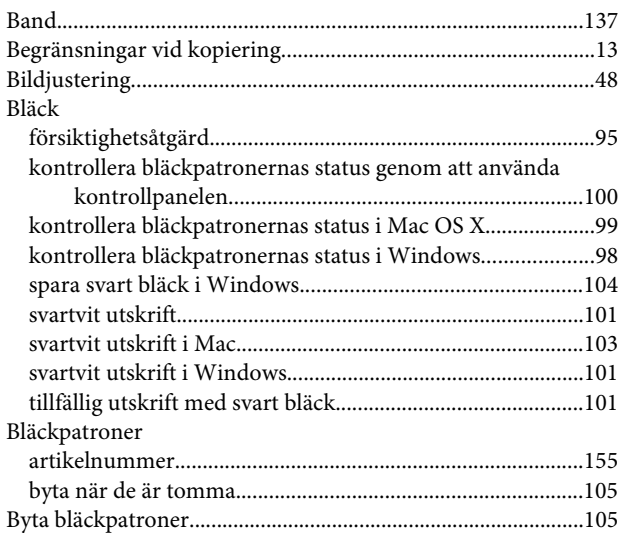

## $\mathsf{C}$

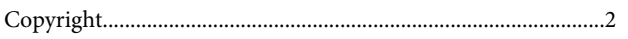

## D

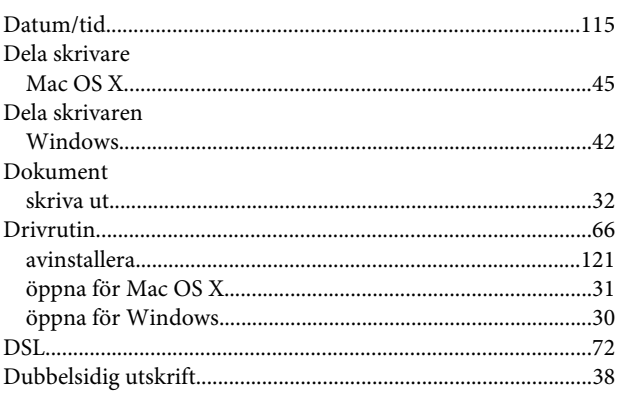

## $\mathsf{E}$

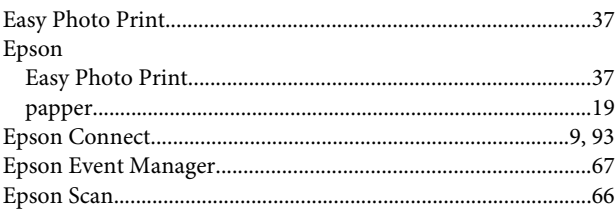

### $\overline{F}$

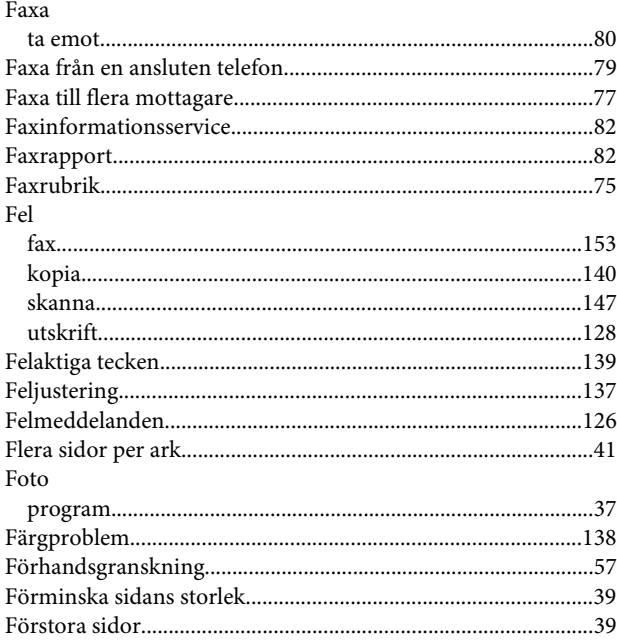

### $\mathbf G$

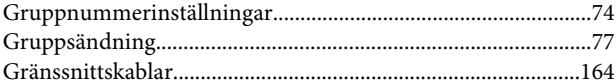

### $\overline{\mathbf{H}}$

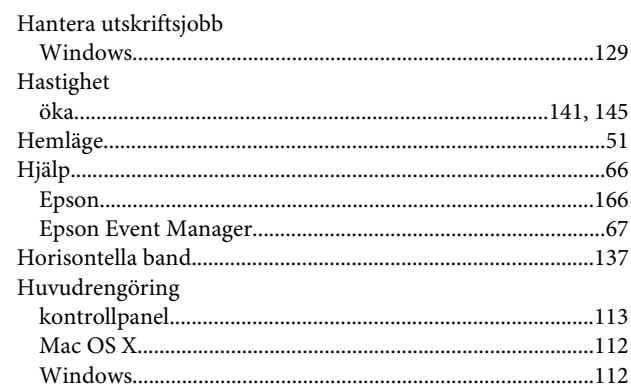

### $\overline{1}$

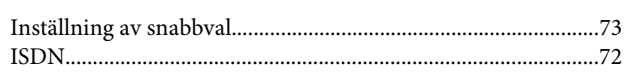

## $\overline{\mathbf{J}}$

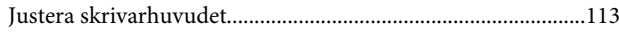

## $\mathbf K$

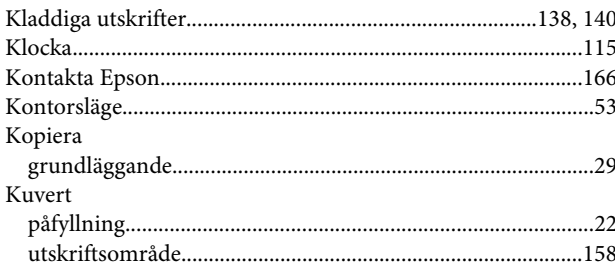

## $\mathbf{L}$

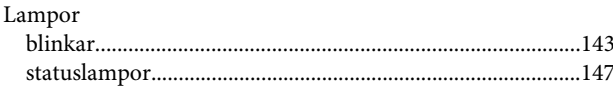

## $\mathsf{M}$

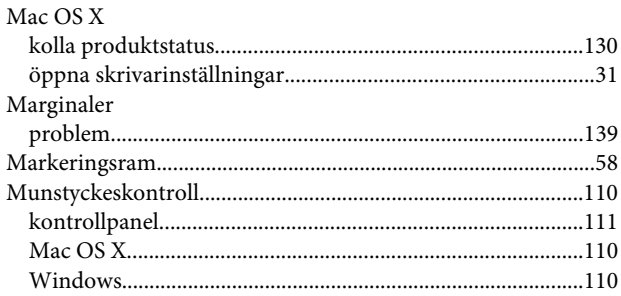

## $\overline{P}$

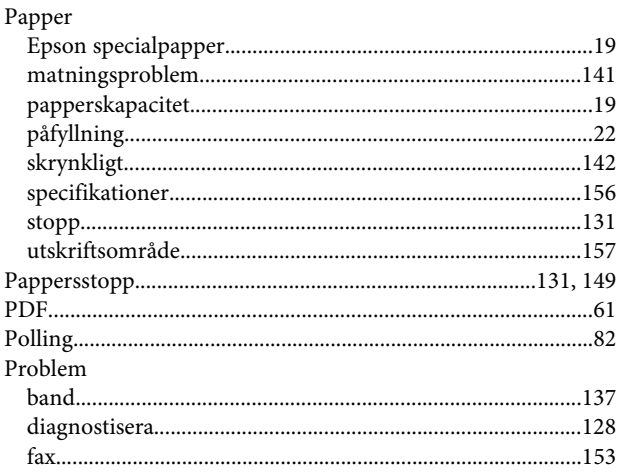

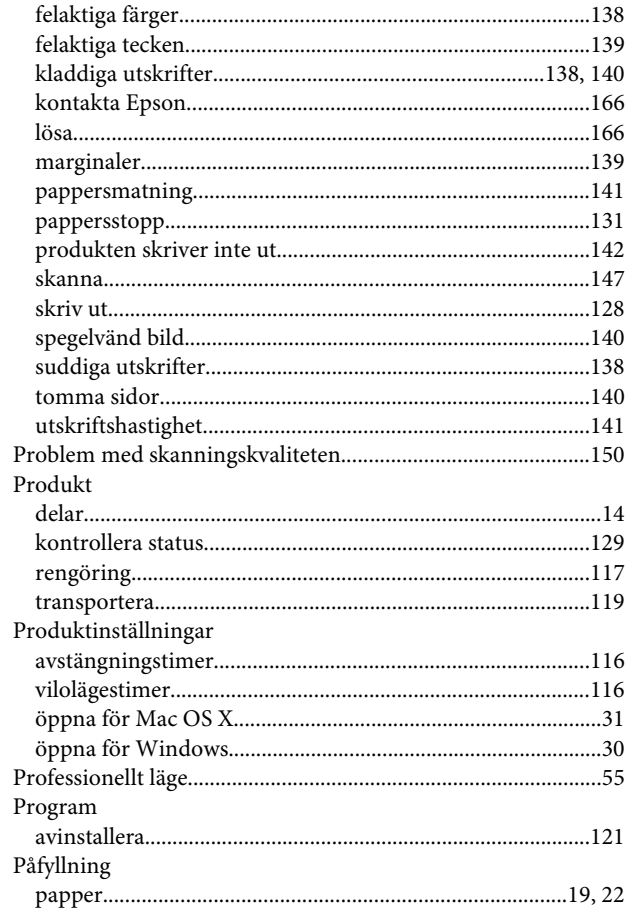

## $\mathbf R$

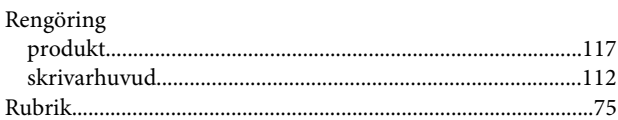

## $\mathsf{s}$

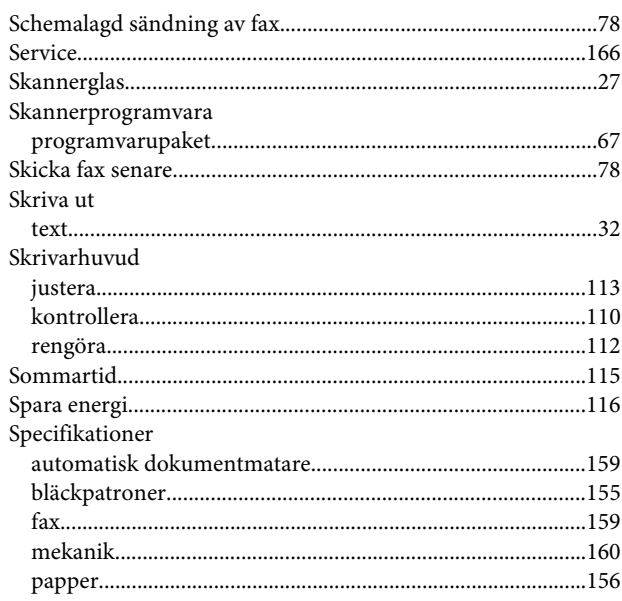

#### Register

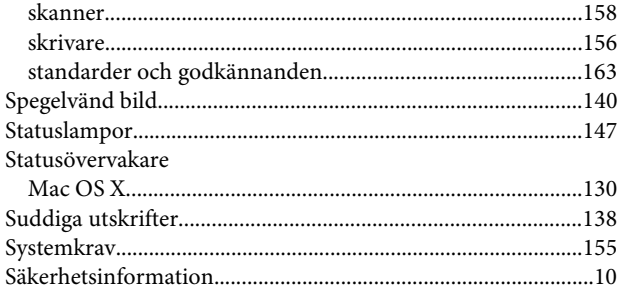

## $\mathbf T$

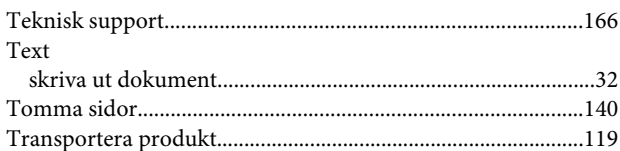

## $\cup$

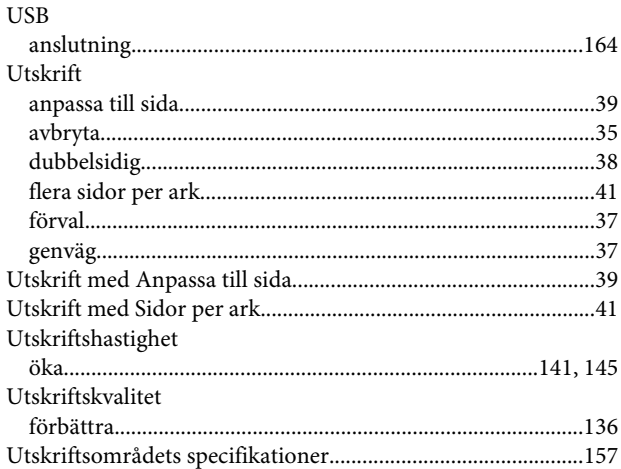

## $\mathbf{V}$

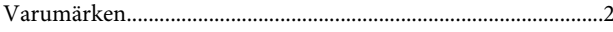

## $\mathbf W$

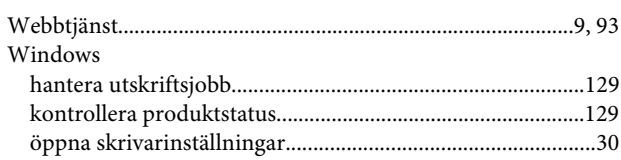

# Å

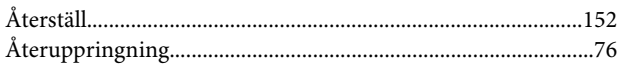

## $\ddot{\mathbf{A}}$

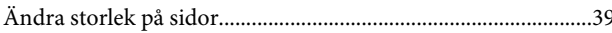